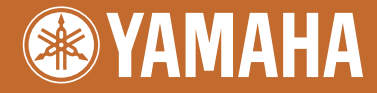

# Clavinova. CVP-509 / 505 / 503 / 501

# Mode d'emploi

**Nous vous remercions d'avoir choisi le Clavinova de Yamaha !**

Nous vous conseillons de lire attentivement ce mode d'emploi afin de tirer pleinement profit des fonctions avancées et pratiques de votre instrument.

Nous vous recommandons également de garder ce manuel à portée de main pour toute référence ultérieure.

**Avant d'utiliser l'instrument, lisez attentivement la section « PRÉCAUTIONS D'USAGE » aux pages 6 et 7.**

### **IMPORTANT – Vérifiez votre alimentation électrique –**

Vérifiez que la tension de votre alimentation secteur correspond à celle qui est spécifiée sur la plaque du fabricant, située sur le panneau inférieur. Dans certaines régions, un sélecteur de tension peut être installé sur le panneau inférieur du clavier principal, à proximité du cordon d'alimentation. Assurez-vous que le sélecteur de tension est réglé sur la tension utilisée dans votre région. En usine, le sélecteur est initialement paramétré sur 240 V. Pour modifier ce réglage, utilisez un tournevis plat et faites tourner le cadran du sélecteur jusqu'à ce que la valeur souhaitée apparaisse à côté de l'indicateur sur le panneau.

Pour plus d'informations sur l'assemblage du pupitre de clavier, reportez-vous aux instructions figurant à la fin de ce manuel.

### Important Notice: Guarantee Information for customers in European Economic Area (EEA) and Switzerland

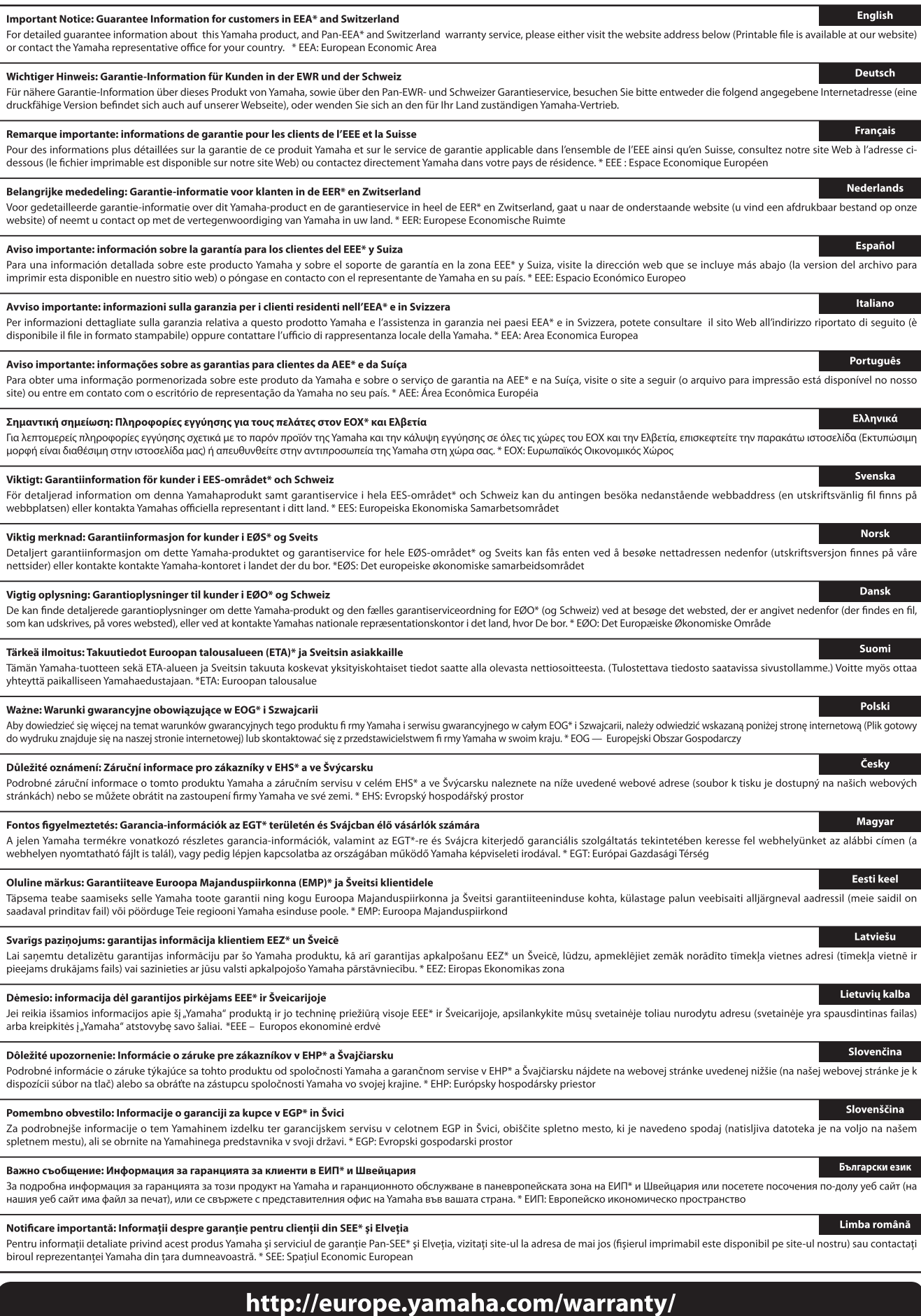

### **Yamaha Representative Offices in Europe**

#### **AUSTRIA**

Yamaha Music Europe GmbH **Branch Austria** Schleiergasse 20, A-1100 Wien Austria Tel: +43 (0)1 602 03900 Fax: +43 (0)1 602 039051

#### **BELGIUM**

Yamaha Music Europe **Branch Benelux** Clarissenhof 5b NL, 4133 AB. Vianen The Netherlands Tel: +31 (0)347 358040 Fax: +31 (0)347 358060

#### **BULGARIA**

Yamaha Music Europe GmbH Branch Austria (Central and Eastern Europe) Schleiergasse 20, A-1100 Wien Austria Tel: +43 (0)1 602 03900 Fax: +43 (0)1 602 039051

#### **CYPRUS**

NAKAS Music Cyprus Ltd. 31C Nikis Ave., 1086 Nicosia Tel: +357 (0) 22 510 477 Fax: +357 (0) 22 511 080

#### **CZECH REPUBLIC**

Yamaha Music Europe GmbH Branch Austria (Central and Eastern Europe) Schleiergasse 20, A-1100 Wien Austria Tel: +43 (0)1 602 03900 Fax: +43 (0)1 602 039051

#### **DENMARK**

YS Copenhagen Liaison Office (Yamaha Scandinavia AB Filial Denmark) Generatorvej 6A, 2730 Herlev, Denmark  $Tel_1 + 4544924900$ Fax: +45 44 54 47 09

#### **ESTONIA**

Yamaha Music Europe GmbH Sp. z o.o. Oddział w Polsce (Branch Poland) ul. 17 Stycznia 56 PL-02-146 Warszawa Poland Tel: +48 (0)22 500 29 25 Fax: +48 (0)22 500 29 30

#### **FINLAND**

(For Musical Instrument) F - Musiikki OY Kaisaniemenkatu 7. PL260 00101 Helsinki, Finland Tel: +358 (0)9 618511 Fax: +358 (0)9 61851385

(For Pro Audio) Yamaha Scandinavia AB J A Wettergrens gata 1 Västra Frölunda, Sweden (Box 300 53, 400 43 Goteborg<br>Sweden - Postal Address) Tel: +46 (0)31 893400 Fax: +46 (0)31 454026

#### **FRANCE**

Yamaha Musique France Zone d'activité de Pariest 7 rue Ambroise Croizat 77183 Croissy-Beaubourg, France (B.P. 70, 77312 Marne la Vallée Cedex 2 France-Adresse postale) Tel: +33 (0) 1 64 61 4000 Fax: +33 (0)1 64 61 4079

#### **GERMANY**

Yamaha Music Europe GmbH Siemensstr 22-34 D-25462 Rellingen, b. Hamburg, Germany Tel: +49 (0)4101 3030 Fax: +49 (0)4101 303 77702

#### **GREECE**

PH. Nakas S.A.Music House/Service 19 KM Leoforos Lavriou 19002 Peania / Attiki, Greece Tel: +30 (0)210 6686260 Fax: +30 (0) 210 6686269

#### **HUNGARY**

Yamaha Music Europe GmbH Branch Austria (Central and Eastern Europe) Schleiergasse 20, A-1100 Wien Austria Tel: +43 (0)1 602 03900 Fax: +43 (0)1 602 039051

#### **ICELAND**

(For Musical Instrument) HLJODFAERAHUSID EHF Sidumula 20 108 Reykjavik, Iceland Tel: +354 525 50 50 Fax: +354 568 65 14

(For Pro Audio) Yamaha Scandinavia AB J A Wettergrens gata 1 Västra Frölunda, Sweden (Box 300 53, 400 43 Goteborg .<br>Sweden - Postal Address) Tel: +46 (0)31 893400 Fax: +46 (0)31 454026

#### **IRELAND (REPUBLIC OF IRELAND)**

Yamaha Music UK Ltd. Sherbourne Drive Tilbrook, Milton Keynes MK7 8BL United Kingdom Tel: +353 (0) 1526 2449 Fax: +44 (0) 1908 369278

#### **ITALY**

Yamaha Musica Italia s.p.a. Viale Italia 88 20020, Lainate (Milano), Italy Tel: +39 (0)02 93577 1 Fax: +39 (0)02 937 0956

#### LATVIA

Yamaha Music Europe GmbH Sp. z o.o. Oddział w Polsce (Branch Poland) ul. 17 Stvcznia 56 PL-02-146 Warszawa Poland Tel: +48 (0)22 500 29 25 Fax: +48 (0) 22 500 29 30

#### **LIECHTENSTEIN**

Seefeldstrasse 94, CH-8008 Zürich, Switzerland Tel: +41 (0)1 3833990 Fax: +41 (0)1 3833918

#### **LITHUANIA**

Yamaha Music Europe GmbH Sp. z o.o. Oddział w Polsce (Branch Poland) ul. 17 Stycznia 56 PL-02-146 Warszawa Poland Tel: +48 (0)22 500 29 25 Fax: +48 (0)22 500 29 30

#### **LUXEMBOURG**

Yamaha Music Europe **Branch Benelux** Clarissenhof 5b NL, 4133 AB. Vianen The Netherlands Tel: +31 (0)347 358040 Fax: +31 (0)347 358060

#### **MALTA**

Olimpus Music Ltd. The Emporium, Level 3, St. Louis Street Msida MSD06 Tel: +356 (0) 2133 2093 Fax: +356 (0) 2133 2144

#### **NETHERLANDS**

Yamaha Music Europe **Branch Benelux** Clarissenhof 5b NL, 4133 AB. Vianen The Netherlands Tel: +31 (0)347 358040 Fax: +31 (0)347 358060

#### **NORWAY**

YS Oslo Liaison Office (Yamaha Scandinavia AB Filial Norway) Grini Naeringspark 1 1361 Osteras, Norway<br>Tel: +47 67 16 77 70 Fax: +47 67 16 77 79

#### **POLAND**

YAMAHA Music Europe GmbH Sp. z o.o. Oddział w Polsce ul. 17 Stycznia 56<br>02-146 WARSZAWA/POLSKA Tel: +48 (0)22 500 29 25 Fax: +48 (0) 22 500 29 30

#### **PORTUGAL**

Yamaha Música Ibérica, S.A.U. Sucursal Portuguesa<br>Rua Alfredo da Silva 2610-016 Amadora, Portugal Tel: +351 214 704 330 Fax: +351 214 718 220

#### **ROMANIA**

**Tromana Music Europe GmbH**<br>Branch Austria (Central and Eastern Europe) Schleiergasse 20, A-1100 Wien Austria Tel: +43 (0)1 602 03900 Fax: +43 (0)1 602 039051

#### SLOVAKIA

Yamaha Music Europe GmbH Branch Austria (Central and Eastern Europe) Schleiergasse 20, A-1100 Wien Austria Tel: +43 (0)1 602 03900 Fax: +43 (0)1 602 039051

#### SLOVENIA

Yamaha Music Europe GmbH Branch Austria (Central and Eastern Europe) Schleiergasse 20, A-1100 Wien Austria Tel: +43 (0)1 602 03900 Fax: +43 (0)1 602 039051

#### **SPAIN**

Yamaha Música Ibérica, S.A.U. Ctra. de la Coruna km.17, 200 28230 Las Rozas de Madrid, Spain Tel: +34 902 39 8888 Fax: +34 91 638 4660

#### **SWEDEN**

Yamaha Scandinavia AB J A Wettergrens gata 1 Västra Frölunda, Sweden (Box 300 53, 400 43 Goteborg Sweden - Postal Address) Tel: +46 (0)31 893400 Fax: +46 (0)31 454026

#### **SWITZERLAND**

Yamaha Music Europe GmbH, Rellingen, Branch Switzerland in Zurich Seefeldstrasse 94, CH-8008 Zürich, Switzerland Tel: +41 (0)1 3833990 Fax: +41 (0)1 3833918

#### **UNITED KINGDOM**

Yamaha Music UK Ltd. Sherbourne Drive Tilbrook, Milton Keynes MK7 8BL United Kingdom Tel: +44 (0) 870 4445575 Fax: +44 (0) 1908 369278

# <span id="page-3-0"></span>**Bienvenue dans l'univers du Clavinova !**

### **Un toucher digne d'un véritable piano acoustique**

*Chapitre 1 Interprétation des morceaux pour piano du Clavinova*

### **Le son d'un piano à queue de concert : Pure CF Sampling**

Cet instrument dispose d'échantillons du plus célèbre piano à queue de Yamaha, le CFIIIS, qu'il traite et adapte avec précision pour produire un son de piano à queue d'un réalisme impressionnant. Vous pouvez facilement appeler cette fonction en appuyant simplement sur une touche de panneau. Vous bénéficiez ainsi de sonorités exceptionnellement expressives et subtiles, couvrant l'intégralité de la plage dynamique naturelle.

### **Un authentique toucher de piano acoustique**

À l'instar d'un véritable piano à queue, les notes inférieures de ce clavier ont un toucher lourd et les notes supérieures un toucher léger, avec la panoplie entière de gradations naturelles entre les deux registres. Le CVP-509/505/503 vous offre également des fonctions de performance et une puissance expressive exclusives aux pianos à queue, telles que l'articulation parfaite des répétitions de note, même en cas de jeu extrêmement rapide ou de relâchement partiel de touche.

### **Ambiance acoustique de piano à queue, grâce à la fonctionnalité iAFC (uniquement sur le modèle CVP-509)** ................[page 34](#page-33-0)

En réglant l'effet iAFC (Instrumental Active Field Control, Contrôle du champ actif instrumental) de manière appropriée, vous diffusez le son autour de vous, comme si vous jouiez sur la scène d'une salle de concert, en faisant retentir des sonorités remarquablement naturelles, typiques des seuls instruments acoustiques, dont la pédale forte permet d'intensifier la profondeur et la résonance.

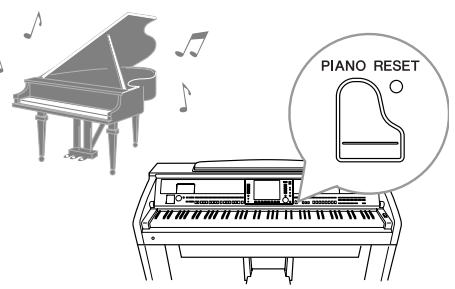

### **Reproduction d'une étonnante variété de voix** *Chapitre 2 Voix*

L'instrument vous propose non seulement des voix de piano réalistes, mais aussi un choix exceptionnel de voix d'instruments authentiques, tant acoustiques qu'électroniques.

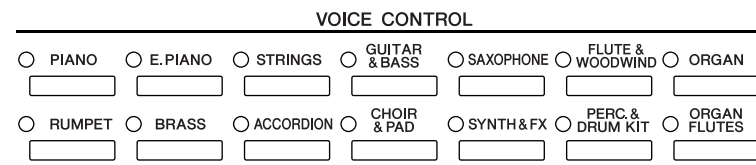

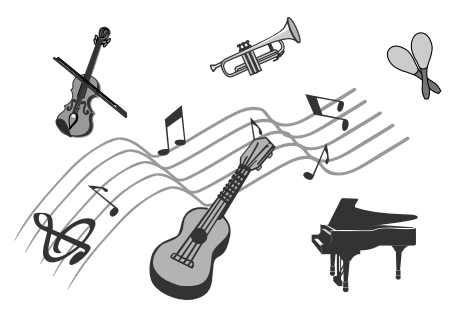

### **Performance accompagnée par un orchestre au grand complet**

Il vous suffit d'interpréter un accord de la main gauche pour lancer *Chapitre 3 Styles* l'accompagnement automatique (fonction Style). Sélectionnez le style musical de votre choix, (pop, jazz, latino-américain ou tout autre genre de musique du monde) et laissez l'instrument se transformer en un véritable orchestre d'accompagnement !

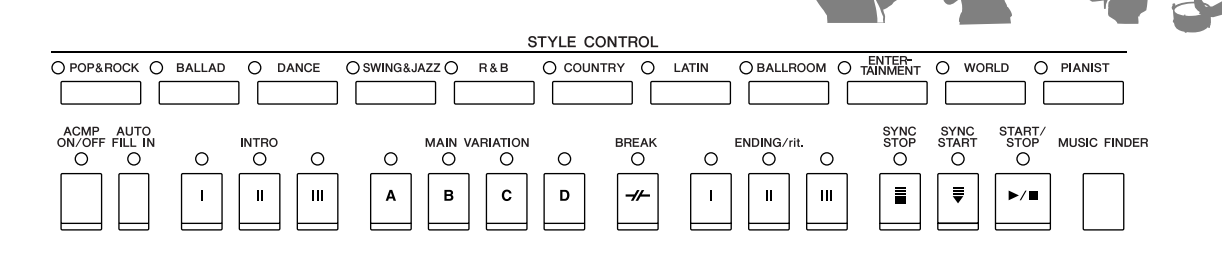

### **Jeu en accompagnement de la reproduction des données de morceau** *Chapitre 4 Morceaux*

### **Reproduction de morceaux** ...............[.page 59](#page-58-0)

Jouez en accompagnant les données de morceau et enrichissez votre performance solo en lui adjoignant les sonorités d'un orchestre complet. Profitez de la grande variété de morceaux proposés, qu'il s'agisse de titres disponibles dans le commerce ou de morceaux présélectionnés.

### **Fonction de guide** ...............[.page 64](#page-63-0)

Les témoins guides des touches sont un autre outil d'apprentissage et d'interprétation extrêmement utile, car ils vous indiquent les notes à jouer, le moment précis pour le faire et la durée de maintien à observer.

### **Affichage des partitions** ...............[.page 62](#page-61-0)

Lorsqu'un morceau est en cours de reproduction, vous pouvez afficher automatiquement à l'écran la partition correspondante, ce qui constitue un moyen extrêmement pratique pour l'apprentissage et l'interprétation de morceaux.

### **Enregistrement de votre performance** ...............[.page 66](#page-65-0)

L'instrument vous permet d'enregistrer en toute facilité votre propre performance et de la sauvegarder dans la mémoire interne ou sur une mémoire flash USB.

Vous avez également la possibilité de réécouter votre performance et de l'éditer ou de l'utiliser à des fins de production musicale.

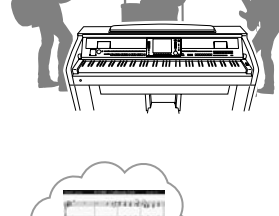

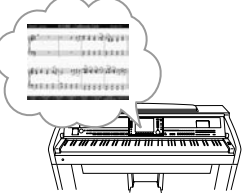

## 

### **Sélection de la voix et du style appropriés à chaque morceau**

*Chapitre 5 Music Finder*

Grâce à la fonction Music Finder fort pratique, vous pouvez appeler les réglages de panneau, notamment la voix, le style et les effets les mieux adaptés au morceau choisi. L'enregistrement via Music Finder des données de morceau et des données audio sauvegardées sur divers emplacements permet à l'instrument de rappeler facilement les données d'un morceau sur la base de son seul titre. En outre, la fonction Music Finder Plus vous offre la possibilité de connecter l'instrument à Internet afin de rechercher et de transférer sur l'instrument les réglages de panneau et les données de morceau de votre choix.

### **Lecture et enregistrement de données audio stockées sur la mémoire flash USB (CVP-509/505/503)** *Chapitre 7 USB Audio*

L'instrument vous permet de reproduire des fichiers audio (WAV ou MP3\*) sauvegardés sur la mémoire flash USB. Vous pouvez en outre enregistrer votre performance sur un périphérique de mémoire flash USB sous forme de données audio. Branchez un microphone à l'instrument et amusez-vous à enregistrer votre performance vocale en accompagnement de votre jeu au clavier. \* Le format MP3 est pris en charge sur le modèle CVP-509/505 uniquement.

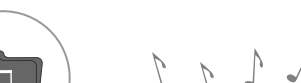

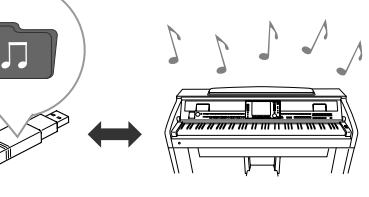

### **Connexion directe à Internet** *Chapitre 9 Internet Direct Connection*

Vous pouvez connecter l'instrument directement à Internet, afin de télécharger des données de morceau et de style depuis des sites Web spéciaux et de sauvegarder celles-ci dans la mémoire interne ou sur un périphérique de stockage USB.

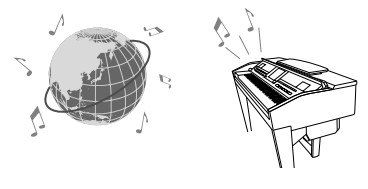

## **PRECAUTIONS D'USAGE**

### *PRIERE DE LIRE ATTENTIVEMENT AVANT DE PROCEDER A TOUTE MANIPULATION*

\* Rangez soigneusement ce manuel pour pouvoir le consulter ultérieurement.

## *AVERTISSEMENT*

**Veillez à toujours observer les précautions élémentaires énumérées ci-après pour éviter de graves blessures, voire la mort, causées par l'électrocution, les courts-circuits, dégâts, incendie et autres accidents. La liste des précautions données ci-dessous n'est pas exhaustive :**

### **Alimentation/cordon d'alimentation**

- Utilisez seulement la tension requise par l'instrument. Celle-ci est imprimée sur la plaque du constructeur de l'instrument.
- Vérifiez périodiquement l'état de la prise électrique, dépoussiérez-la et nettoyez-la.
- Utilisez uniquement le cordon/fiche d'alimentation livré avec l'appareil.
- Ne laissez pas le cordon d'alimentation à proximité des sources de chaleur, telles que radiateurs et appareils chauffants. Evitez de tordre et plier excessivement le cordon ou de l'endommager de façon générale, de même que de placer dessus des objets lourds ou de le laisser traîner là où l'on marchera dessus ou se prendra les pieds dedans ; ne déposez pas dessus d'autres câbles enroulés.

### **Ne pas ouvrir**

• N'ouvrez pas l'instrument et ne tentez pas d'en démonter les éléments internes ou de les modifier de quelque façon que ce soit. Aucun des éléments internes de l'instrument ne prévoit d'intervention de l'utilisateur. Si l'instrument donne des signes de mauvais fonctionnement, mettez-le immédiatement hors tension et donnez-le à réviser au technicien Yamaha.

### **Avertissement en cas de présence d'eau**

- Évitez de laisser l'instrument sous la pluie, de l'utiliser près de l'eau, dans l'humidité ou lorsqu'il est mouillé. Ne déposez pas dessus des récipients contenant des liquides qui risquent de s'épancher dans ses ouvertures. Si un liquide, tel que de l'eau, pénètre à l'intérieur de l'instrument, mettez immédiatement ce dernier hors tension et débranchez le cordon d'alimentation de la prise secteur. Faites ensuite contrôler l'instrument par une personne qualifiée du service technique de Yamaha.
- Ne touchez jamais une prise électrique avec les mains mouillées.

### **Avertissement en cas de feu**

• Ne déposez pas d'articles allumés, tels que des bougies, sur l'appareil. Ceux-ci pourraient tomber et provoquer un incendie.

### **En cas d'anomalie**

• Si le cordon d'alimentation s'effiloche ou est endommagé ou si vous constatez une brusque perte de son en cours d'interprétation, ou encore si vous décèlez une odeur insolite, voire de la fumée, coupez immédiatement l'interrupteur principal, retirez la fiche de la prise et donnez l'instrument à réviser par un technicien Yamaha.

## *ATTENTION*

**Veillez à toujours observer les précautions élémentaires ci-dessous pour éviter à soi-même et à son entourage des blessures corporelles, de détériorer l'instrument ou le matériel avoisinant. La liste de ces précautions n'est pas exhaustive :**

### **Alimentation/cordon d'alimentation**

- Veillez à toujours saisir la fiche elle-même, et non le câble, pour la retirer de l'instrument ou de la prise d'alimentation. Tirer directement sur le câble est commode mais finit par l'endommager.
- Débranchez la fiche d'alimentation électrique lorsque vous n'utilisez plus l'instrument ou en cas d'orage.
- N'utilisez pas de connecteur multiple pour brancher l'instrument sur une prise électrique du secteur. Cela risque d'affecter la qualité du son ou éventuellement de faire chauffer la prise.

### **Assemblage**

• Lisez attentivement la brochure détaillant le processus d'assemblage. Assembler les éléments dans le mauvais ordre pourrait détériorer l'instrument, voire causer des blessures.

### **Emplacement**

- N'abandonnez pas l'instrument dans un milieu trop poussiéreux ou un local soumis à des vibrations. Evitez également les froids et chaleurs extrêmes (exposition directe au soleil, près d'un chauffage ou dans une voiture exposée en plein soleil) qui risquent de déformer le panneau ou d'endommager les éléments internes.
- N'utilisez pas l'instrument à proximité d'une TV, d'une radio, d'un équipement stéréo, d'un téléphone portable ou d'autres appareils électriques. En effet, l'instrument, la TV ou la radio pourraient produire des interférences.
- N'installez pas l'instrument dans une position instable où il risquerait de se renverser.
- Débranchez tous les câbles connectés avant de déplacer l'instrument.
- Lors de la configuration du produit, assurez-vous que la prise secteur que vous utilisez est facilement accessible. En cas de problème ou de dysfonctionnement, coupez directement l'alimentation et retirez la fiche de la prise. Même lorsque le produit est hors tension, une faible quantité d'électricité circule toujours dans l'instrument. Si vous n'utilisez pas le produit pendant une longue période, veillez à débrancher le cordon d'alimentation de la prise murale.
- Ne disposez pas l'instrument contre un mur (laisser au moins 3 cm/1 pouce de jeu entre le mur et l'instrument), faute de quoi l'air ne circulera pas librement, ce qui risque de faire chauffer l'instrument.

(1)B-13 1/2

### **Connexions**

• Avant de raccorder l'instrument à d'autres éléments électroniques, mettez ces derniers hors tension. Et avant de mettre sous/hors tension tous les éléments, veillez à toujours ramener le volume au minimum. En outre, veillez à régler le volume de tous les composants au minimum et à augmenter progressivement le volume sonore des instruments pour définir le niveau d'écoute désiré.

### **Entretien**

- Retirez les crasses et les poussières en douceur à l'aide d'un chiffon doux. Ne frottez pas trop fort pour que les petites particules de poussière ne griffent pas la finition de l'instrument.
- Pour nettoyer l'instrument, utilisez un chiffon doux et sec ou légèrement humide. N'utilisez jamais de diluants de peinture, solvants, produits d'entretien ou tampons de nettoyage imprégnés de produits chimiques.
- Lors de changements importants de la température ou de l'humidité, de la condensation peut se former et de l'eau s'accumuler sur la surface de l'instrument. Si cette eau est laissée, les parties en bois risquent de l'absorber et de s'endommager. Prenez soin d'essuyer l'eau immédiatement à l'aide d'un tissu doux.

### **Précautions d'utilisation**

- Prenez garde de ne pas vous coincer les doigts sous le couvercle du clavier et de ne pas vous glissez les doigts ou la main dans les fentes du couvercle de l'instrument.
- N'insérez pas d'objets en papier, métalliques ou autres dans les fentes du couvercle, du panneau ou du clavier. Si c'est le cas, mettez immédiatement l'appareil hors tension et débranchez le cordon d'alimentation de la prise secteur. Faites ensuite contrôler l'appareil par un membre qualifié du service Yamaha.
- Ne déposez pas d'objets de plastique, de vinyle, ou de caoutchouc sur l'instrument, ce qui risque de décolorer le panneau ou le clavier.
- Le fait de heurter la surface de l'instrument avec des objets durs en métal, en porcelaine ou autres peut provoquer une craquelure ou le pelage de la finition. Faites très attention.
- Ne vous appuyez pas sur l'instrument et n'y déposez pas des objets lourds. Ne manipulez pas trop brutalement les boutons, commutateurs et connecteurs.
- N'utilisez pas l'instrument/le périphérique ou le casque trop longtemps à des volumes trop élevés, ce qui risque d'endommager durablement l'ouïe. Si vous constatez une baisse de l'acuité auditive ou des sifflements d'oreille, consultez un médecin sans tarder.

### **Utilisation du tabouret (s'il est inclus)**

- Ne placez pas le tabouret dans une position instable car il pourrait accidentellement se renverser.
- Ne jouez pas avec le tabouret, ni s'y mettre debout. Ne l'utilisez pas comme outil ou comme escabeau, ou pour toute utilité autre que celle prévue. Des accidents et des blessures pourraient en résulter.
- Ce tabouret est conçu pour recevoir une seule personne à la fois ; des accidents et blessures peuvent résulter d'une non observation de ce principe.
- N'essayez pas de régler la hauteur du tabouret lorsque vous êtes assis dessus, ce qui impose une contrainte inutile au mécanisme de réglage et risque d'endommager ce dernier ou de vous blesser.
- Après un usage prolongé, les vis du tabouret peuvent se desserrer. Resserrez périodiquement avec l'outil fourni.

### **Sauvegarde des données**

#### **Sauvegarde des données**

- Les modifications des réglages de morceau/style/voix ou des paramètres MIDI sont perdues à la mise hors tension de l'instrument. Sauvegardez les données dans l'écran de l'onglet USER (Utilisateur) ([page 68](#page-67-0)) ou sur un périphérique de stockage USB (mémoire flash USB/disquette, etc.).
- Les données d'écran de l'onglet USER peuvent se perdre à la suite d'un dysfonctionnement ou d'une opération incorrecte. Sauvegardez toutes les données importantes sur un périphérique de stockage USB.

**Lorsque vous modifiez des réglages sur une page d'écran puis quittez celle-ci, les données autres que celles qui sont indiquées ci-dessus (données éditées de morceau/style/voix ou de réglages MIDI, etc.) sont automatiquement conservées. Les données modifiées seront toutefois perdues si vous mettez l'instrument hors tension sans avoir quitté correctement l'écran concerné.**

### **Sauvegarde du périphérique de stockage USB**

• Pour éviter toute perte de données due à un support endommagé, nous vous recommandons d'enregistrer vos données importantes sur deux périphériques de stockage USB distincts.

Yamaha n'est pas responsable des détériorations causées par une utilisation impropre de l'instrument ou par des modifications apportées par l'utilisateur, pas plus qu'il ne peut couvrir les données perdues ou détruites.

Veillez à toujours laisser l'appareil hors tension lorsqu'il est inutilisé.

### <span id="page-7-0"></span>**Remarques concernant les droits d'auteur**

- La copie des données musicales disponibles dans le commerce, y compris, mais sans s'y limiter, les données MIDI et/ou audio, est strictement interdite, sauf pour un usage personnel.
- Ce produit comporte et intègre des programmes informatiques et du contenu pour lesquels Yamaha détient des droits d'auteur ou possède une licence d'utilisation des droits d'auteurs d'autrui. Les matériaux protégés par les droits d'auteur incluent, sans s'y limiter, tous les logiciels informatiques, fichiers de style, fichiers MIDI, données WAVE, partitions musicales et enregistrements audio. Toute utilisation non autorisée de ces programmes et de leur contenu est interdite en vertu des lois en vigueur, excepté pour un usage personnel.

Toute violation des droits d'auteurs entraînera des poursuites judiciaires. IL EST STRICTEMENT INTERDIT DE FAIRE, DE DIFFUSER OU D'UTILISER DES COPIES ILLÉGALES.

### **Informations concernant les fonctions et données intégrées à l'instrument**

- Certains morceaux présélectionnés ont été édités afin d'en raccourcir la longueur ou à des fins d'arrangement et peuvent ne pas être reproduits exactement tels qu'à l'original.
- Cet instrument est à même d'utiliser différents types/formats de données musicales en les convertissant préalablement au format correct en vue de leur utilisation. Il est dès lors possible que les données ne soient pas reproduites exactement comme le compositeur ou l'auteur l'aurait voulu au départ.
- Les polices bitmap utilisées sur cet instrument sont fournies par Ricoh Co., Ltd qui en est propriétaire.
- Ce produit utilise NF, un navigateur Internet embarqué fabriqué par ACCESS Co., Ltd. Le navigateur NF ne peut être dissocié de ce produit ni vendu, prêté ou transféré de quelque manière que ce soit. En outre, NF ne peut être désossé, décompilé, désassemblé ou copié.
- Ce logiciel renferme un module développé par l'Independent JPEG Group.
- Les photos du clavecin, du bandonéon, du psaltérion, de la boîte à musique, du dulcimer et du cymbalum, qui apparaissent sur les écrans du Clavinova, sont reproduites avec l'aimable autorisation de Gakkigaku Shiryokan (Collection d'organologie), Kunitachi College of Music.
- Les instruments suivants, illustrés sur les écrans du Clavinova, sont exposés au Musée des instruments de musique d'Hamamatsu : balafon, gendèr balinais, sanza, kanoun, santour, gamelan à gong, harpe, clochette, cornemuse, banjo, carillon, mandoline, oud, flûte de pan, pungi, rabab, shanai, sitar, tambour métallique et tambra.
- (CVP-509/505/503) Ce produit est fabriqué sous licence des brevets américains n˚5231671, n˚5301259, n˚5428708 et n˚5567901 d'IVL Audio Inc.
- (CVP-509/505) La technologie de codage audio MPEG Layer-3 est fournie sous licence par Fraunhofer IIS et Thomson.

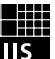

 $ACO$  $FSS$ 

- <span id="page-8-0"></span>• CD-ROM Accessory for Windows
- Mode d'emploi
- Liste des données
- Manuel d'installation du CD-ROM Accessory for Windows
- Livret « 50 Greats for the Piano »
- Fiche d'enregistrement utilisateur de Mon produit Yamaha

\*L'ID DE PRODUIT vous sera demandé lorsque vous remplirez la fiche d'enregistrement utilisateur.

En fonction de la région où vous résidez, l'élément suivant peut être inclus ou proposé en option : • Tabouret

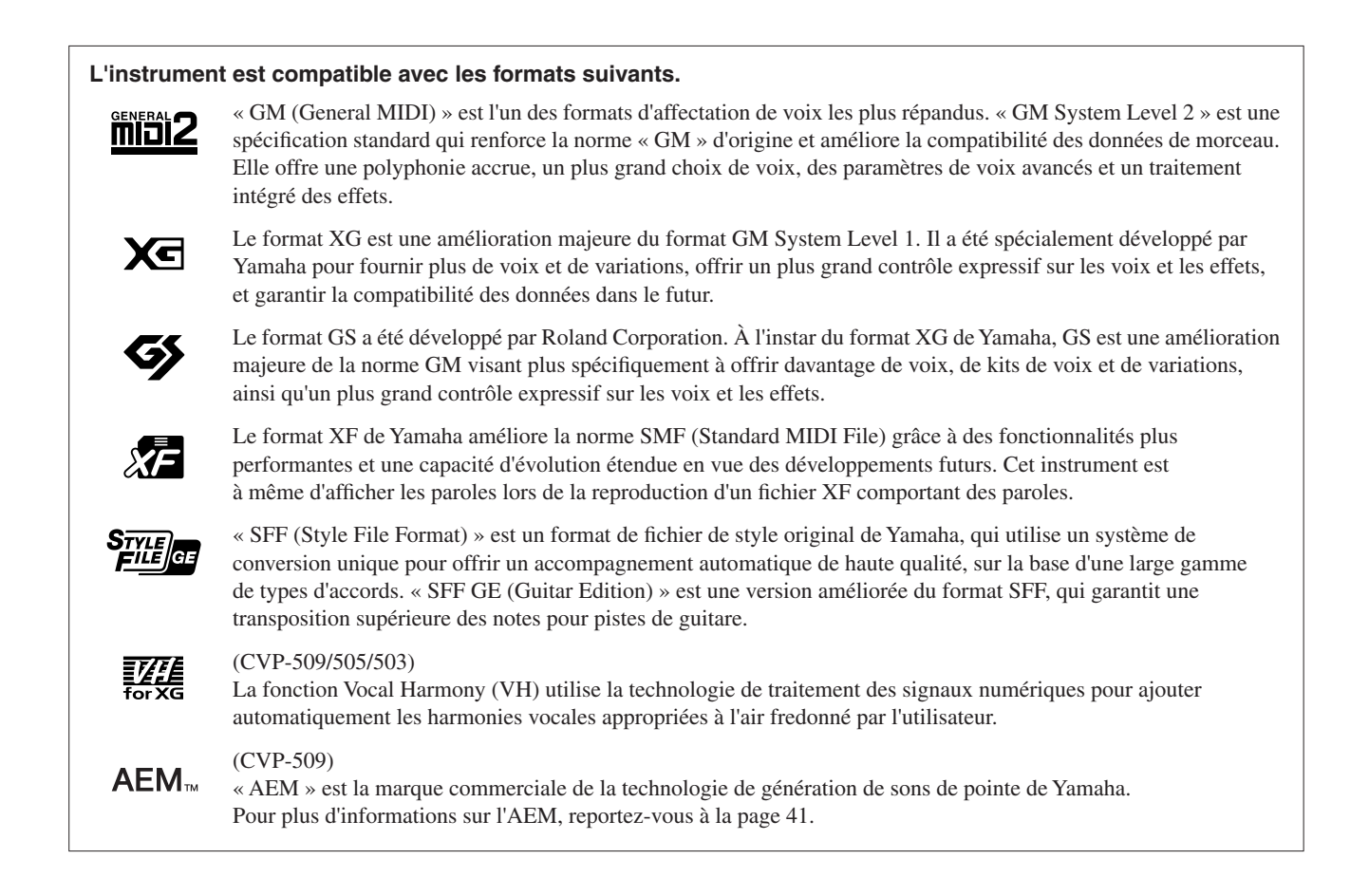

<span id="page-9-0"></span>Cet instrument est accompagné des documents et matériels didactiques suivants.

### **Documents inclus**

### **Mode d'emploi (le présent manuel)**

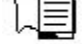

Fournit des explications générales sur les fonctions de base du Clavinova. Reportez-vous à la section « Utilisation du présent mode d'emploi » ci-dessous.

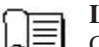

### **Liste des données**

Contient diverses listes de données présélectionnées importantes se rapportant notamment aux voix, aux styles et aux effets ainsi que des informations liées à la norme MIDI.

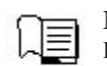

### **Manuel d'installation**

Présente le contenu du CD-ROM fourni et explique comment installer les logiciels inclus.

### **Supports en ligne (téléchargeables depuis le site Web)**

Les supports d'instruction suivants sont disponibles au téléchargement depuis Yamaha Manual Library (Bibliothèque des manuels Yamaha). Accédez à Yamaha Manual Library et entrez le nom de modèle (CVP-509, par exemple) dans la zone Model Name (Nom de modèle) pour lancer la recherche de manuels.

**Yamaha Manual Library** http://www.yamaha.co.jp/manual/

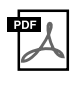

**Manuel de référence (disponible en anglais, en français, en allemand et en espagnol)** Décrit les fonctions avancées de l'instrument qui ne sont pas expliquées dans le mode d'emploi. Par exemple,

vous pouvez y apprendre comment créer des styles ou des morceaux, ou bien obtenir des explications détaillées sur des paramètres spécifiques.

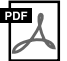

**Guide de connexion à Internet (disponible en anglais, en français, en allemand et en espagnol)** Explique en détail comment connecter l'instrument à Internet afin d'utiliser la fonction Internet Direct Connection.

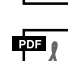

**Généralités sur la norme MIDI (disponible en anglais, en français, en allemand et en espagnol)**

Si vous voulez en savoir plus sur la norme MIDI et son utilisation, reportez-vous à ce manuel préliminaire.

### **Utilisation du présent mode d'emploi**

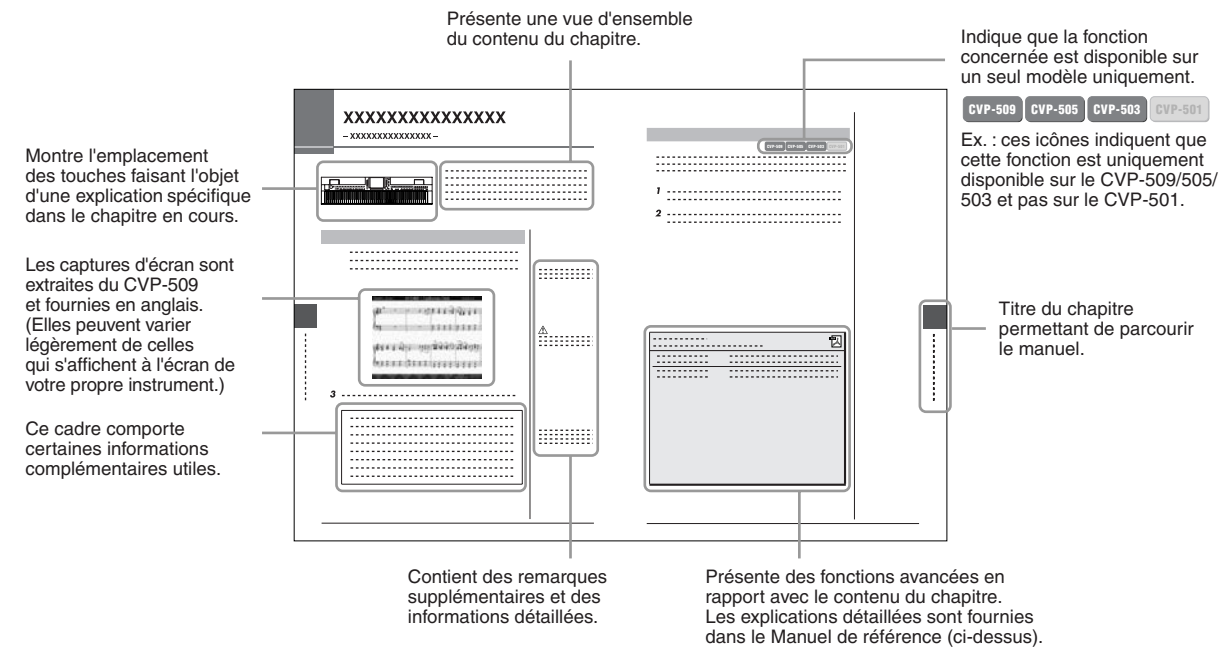

- Les illustrations et les pages d'écran figurant dans ce manuel sont uniquement proposées à titre d'information et peuvent être différentes de celles de votre instrument.
- Les exemples d'opérations dans les écrans de base présentés dans ce mode d'emploi sont extraits du CVP-509 et fournis en anglais.
- Les noms de sociétés et de produits cités dans ce manuel sont des marques commerciales ou déposées appartenant à leurs détenteurs respectifs.

## **Table des matières**

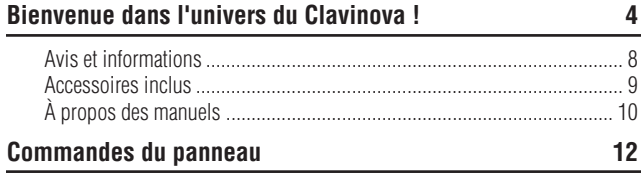

### **Mise en route** 14

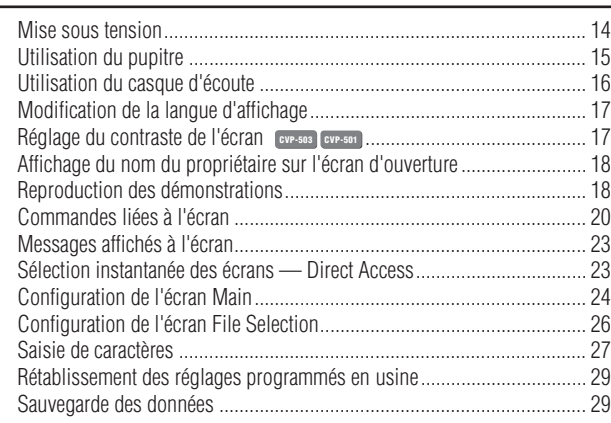

### **1 [Interprétation des morceaux pour piano du Clavinova 30](#page-29-0)**

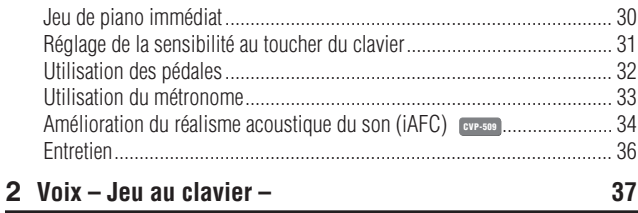

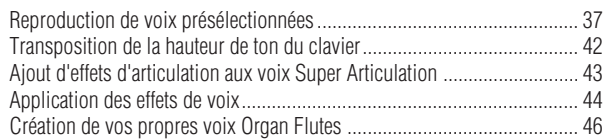

### **3 Styles**

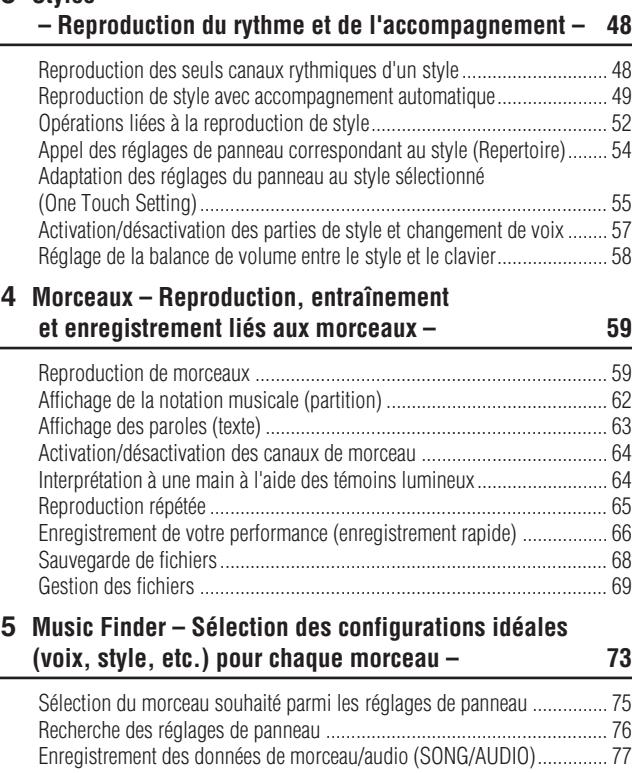

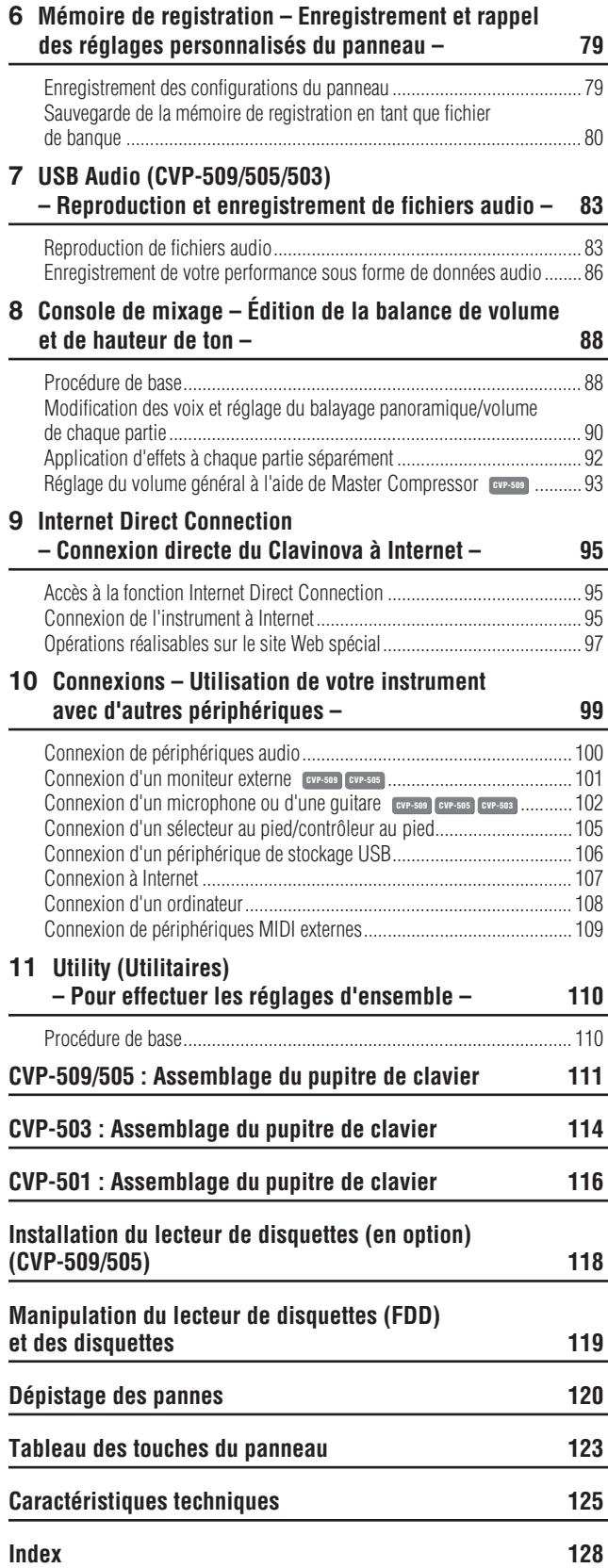

## <span id="page-11-0"></span>**Commandes du panneau**

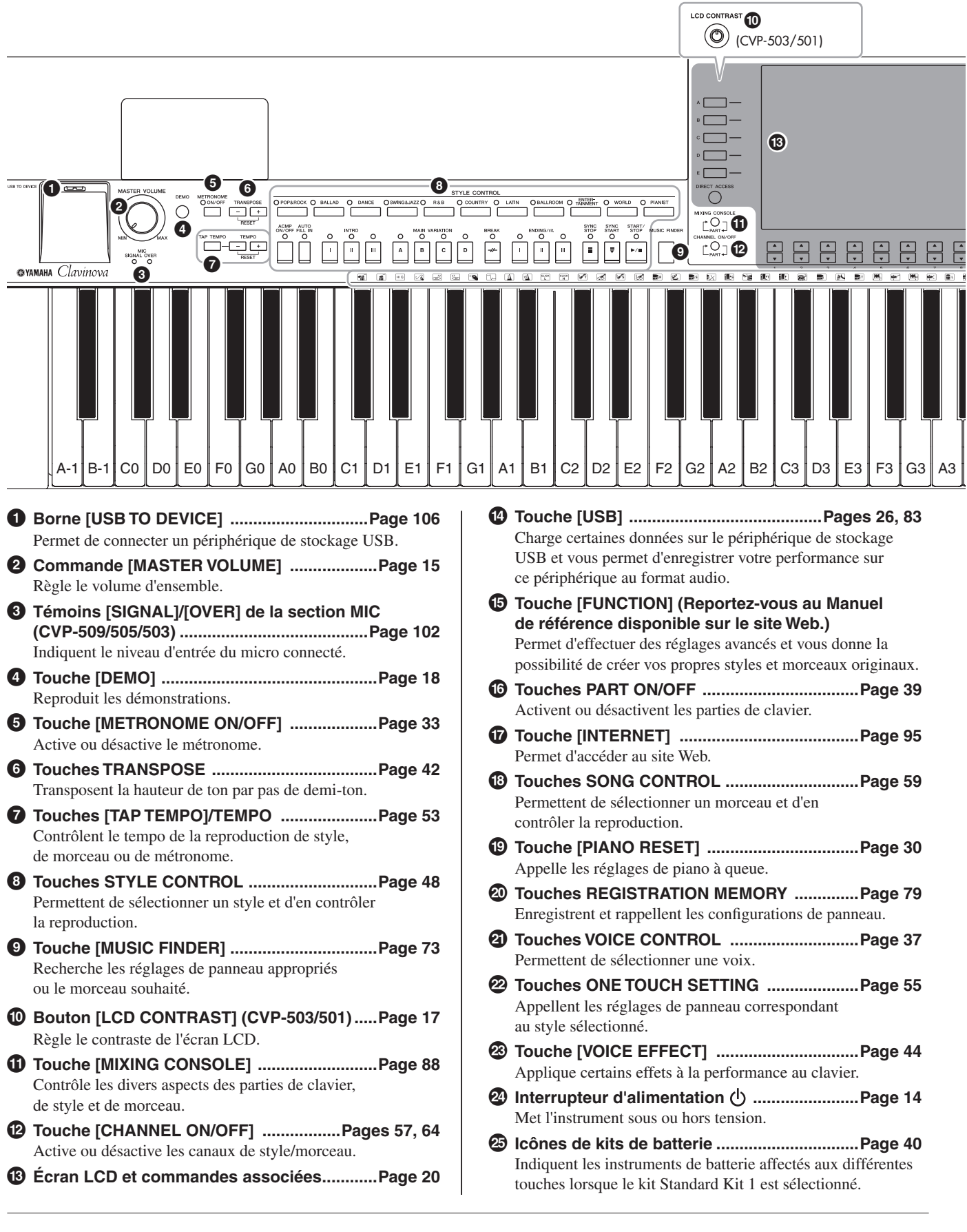

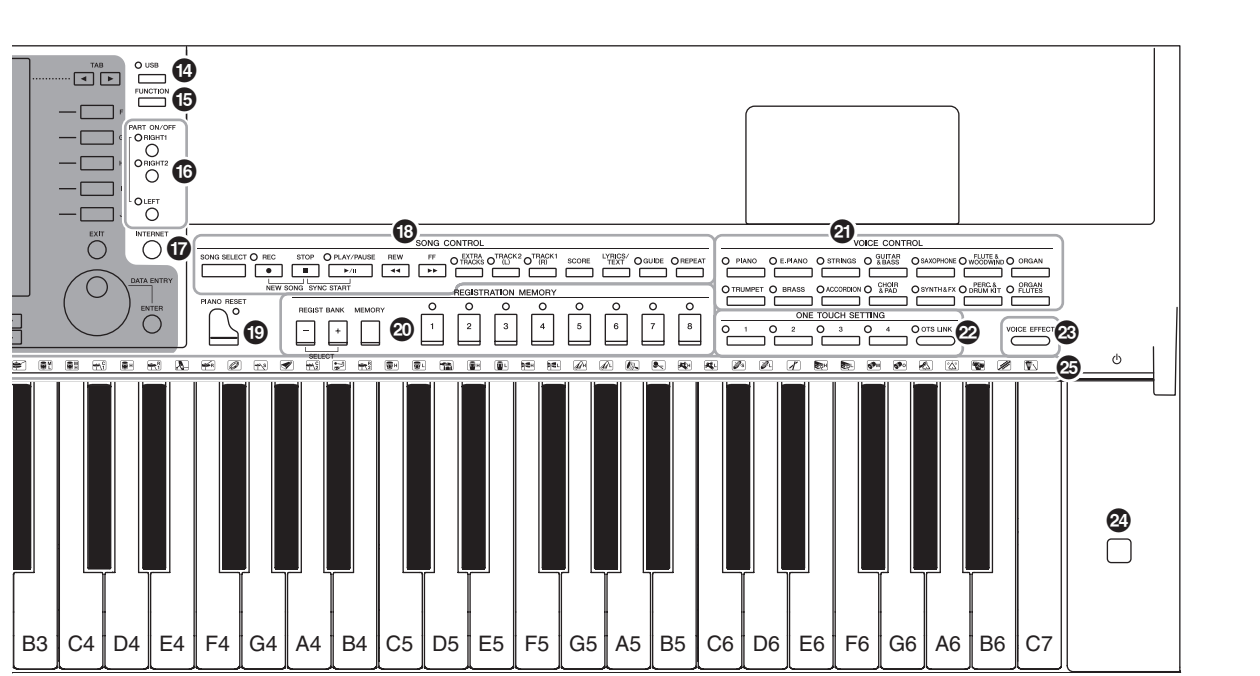

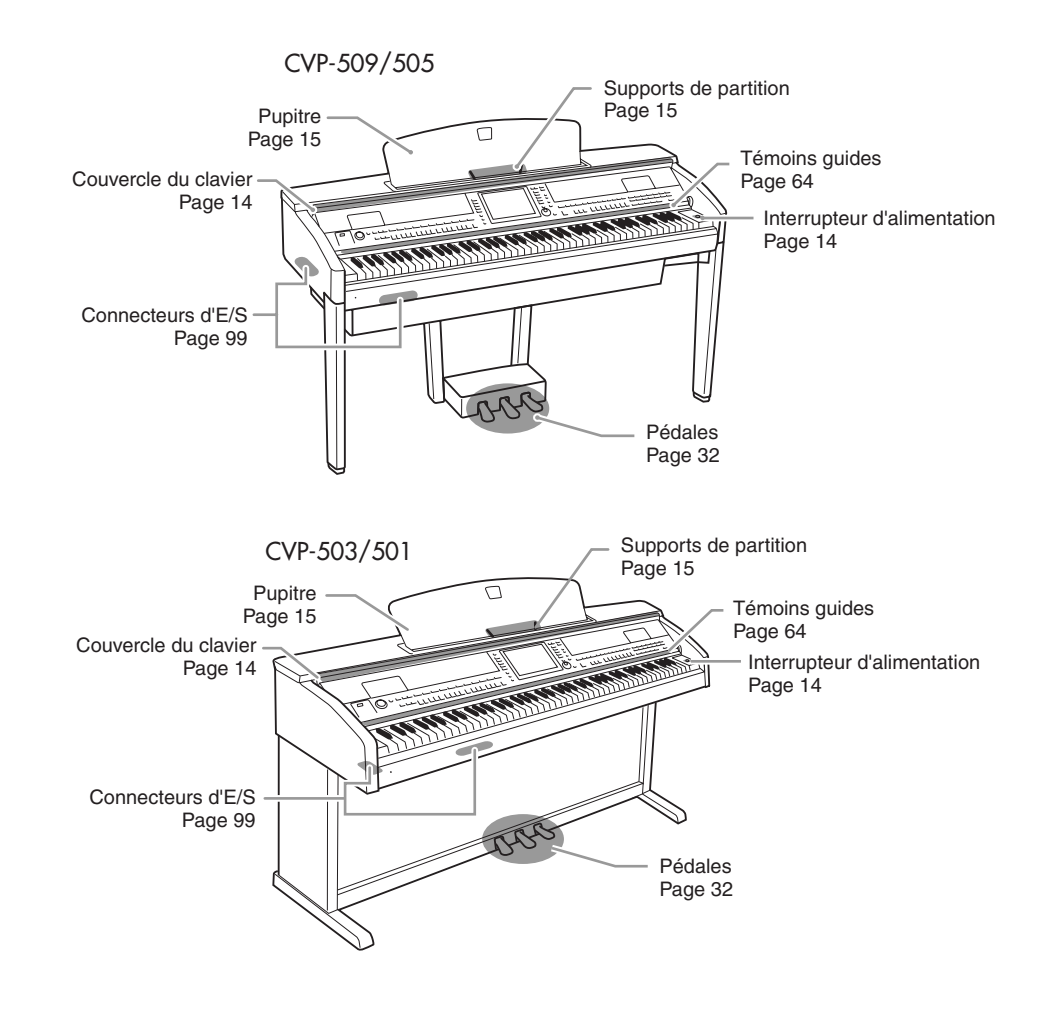

## <span id="page-13-0"></span>**Mise en route**

### <span id="page-13-2"></span><span id="page-13-1"></span>*Mise sous tension*

### *1* **Connectez le câble d'alimentation.**

Insérez d'abord la fiche du câble d'alimentation dans le connecteur secteur de l'instrument, puis raccordez l'autre extrémité du câble à la prise murale appropriée.

<span id="page-13-4"></span><span id="page-13-3"></span>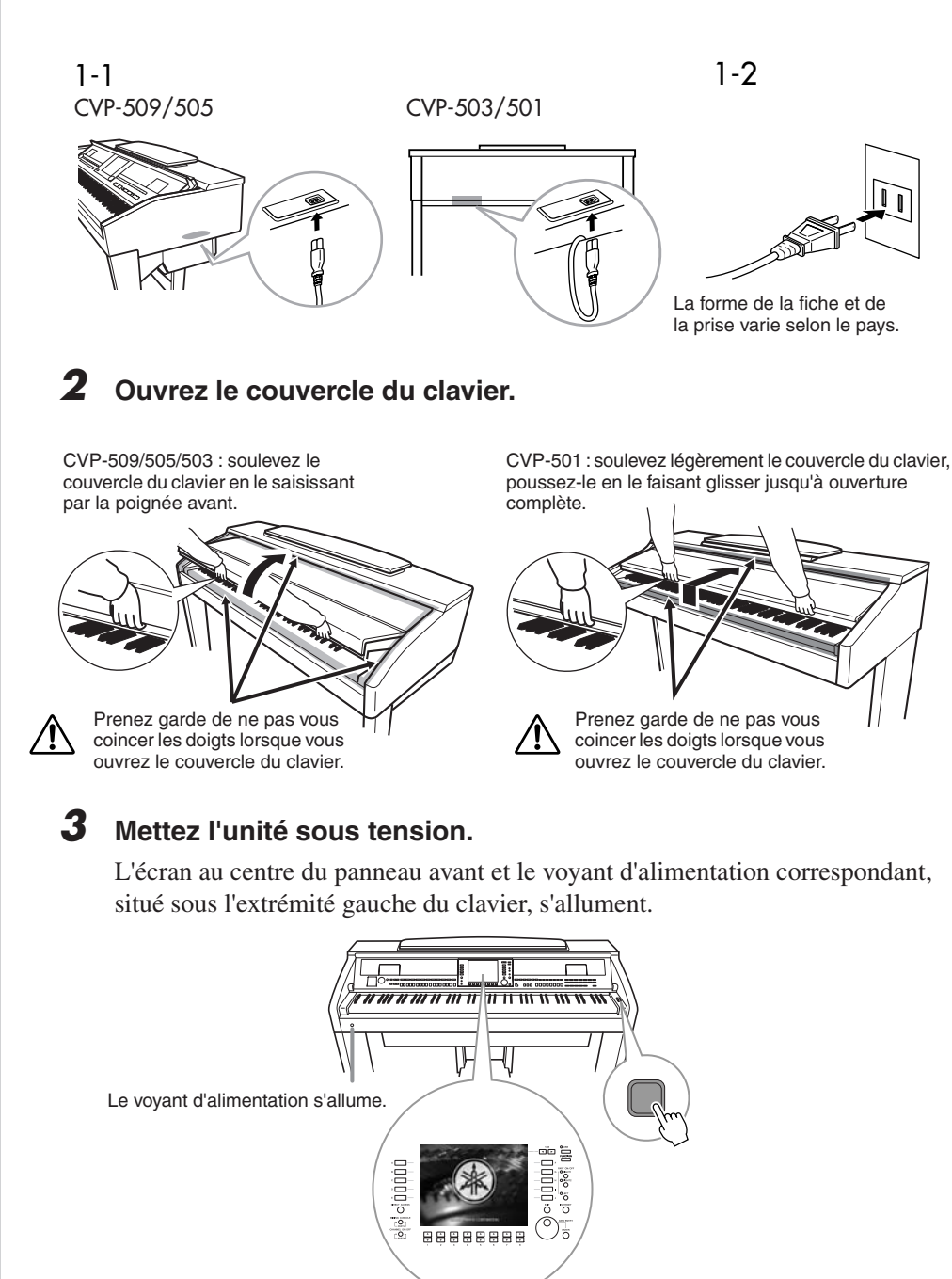

### *ATTENTION*

**Tenez toujours le couvercle du clavier avec les deux mains lorsque vous l'ouvrez ou le fermez. Ne le lâchez pas tant qu'il n'est pas complètement ouvert ou fermé. Prenez garde de ne pas vous coincer les doigts (ou ceux d'autres personnes, notamment les enfants) entre le couvercle du clavier et l'appareil.**

### *ATTENTION*

**Ne placez pas de matériaux tel qu'un morceau de métal ou de papier sur le dessus du couvercle de clavier. En effet, de petits objets placés à cet endroit risquent de tomber à l'intérieur de l'unité lors de l'ouverture du couvercle, et s'avérer impossibles à retirer, provoquant par la suite des décharges électriques, des courts-circuits, des incendies ou d'autres dommages graves pour l'instrument.**

### <span id="page-14-1"></span>*4* **Réglez le volume.**

Tandis que vous jouez au clavier, réglez le volume à l'aide de la commande [MASTER VOLUME] située à gauche du panneau.

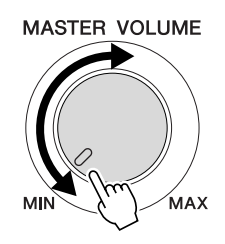

### *5* **Lorsque vous avez fini d'utiliser l'instrument, appuyez sur l'interrupteur d'alimentation pour mettre l'unité hors tension.**

L'écran et le voyant d'alimentation s'éteignent.

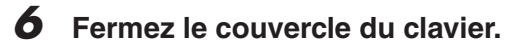

CVP-509/505/503 : saisissez-vous du panneau métallique situé dans la partie supérieure du panneau et fermez le couvercle du clavier.

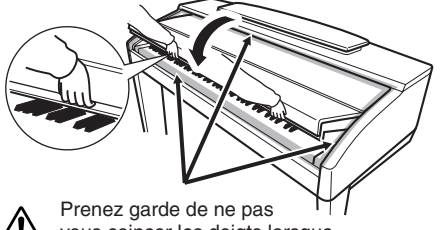

vous coincer les doigts lorsque vous fermez le couvercle du clavier. CVP-501 : faites glisser le couvercle du clavier vers vous et rabaissez-le doucement sur les touches.

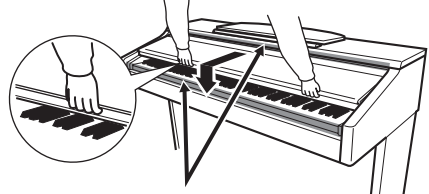

Prenez garde de ne pas vous coincer les doigts lorsque vous fermez le couvercle du clavier.

### <span id="page-14-2"></span><span id="page-14-0"></span>*Utilisation du pupitre*

### **CVP-509/505/503**

Tirez le pupitre vers vous aussi loin que possible. Une fois relevé, le pupitre est disposé selon un angle fixe et ne peut pas être ajusté.

Les supports permettent de maintenir les pages des partitions en place.

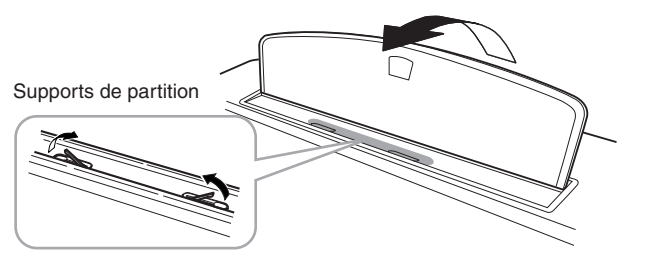

Pour abaisser le pupitre, soulevez-le légèrement avant de le rabaisser doucement.

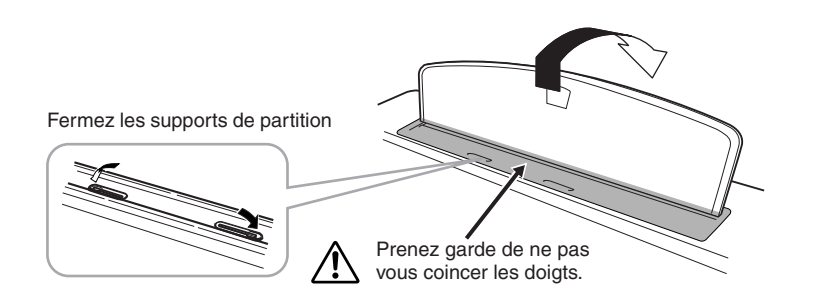

### *ATTENTION*

**Même en cas de désactivation de l'interrupteur d'alimentation, une faible quantité d'électricité circule toujours dans l'instrument. Lorsque vous n'utilisez pas l'instrument pendant une longue période, veillez débrancher le cordon d'alimentation de la prise murale.**

### *ATTENTION*

**Lorsque vous relevez ou abaissez le pupitre, veillez à ne pas le relâcher avant qu'il soit complètement relevé ou rabaissé.**

### *ATTENTION*

**Avant d'abaisser le pupitre, fermez les supports de partition. Le pupitre ne peut pas être rabattu tant que les supports ne sont pas fermés.** 

### **CVP-501**

Soulevez le pupitre et tirez-le en le ramenant complètement vers vous, rabattez les deux supports métalliques de droite et gauche sur l'arrière du pupitre, puis abaissez le pupitre de façon à ce qu'il repose sur les supports métalliques.

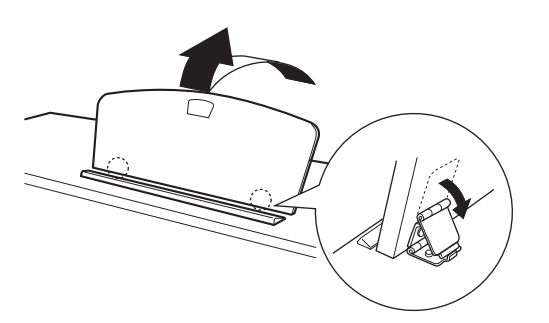

Pour abaisser le pupitre, tirez-le d'abord complètement vers vous, redressez les deux supports métalliques, puis abaissez doucement le pupitre vers l'arrière jusqu'à sa position maximale.

### <span id="page-15-0"></span>*Utilisation du casque d'écoute*

Connectez un casque à l'une des prises [PHONES] (Casque) situées dans la partie inférieure gauche de l'instrument.

Vous pouvez brancher deux casques stéréo standard sur l'appareil. (Si vous n'utilisez qu'un seul casque, reliez-le à l'une de ces prises.)

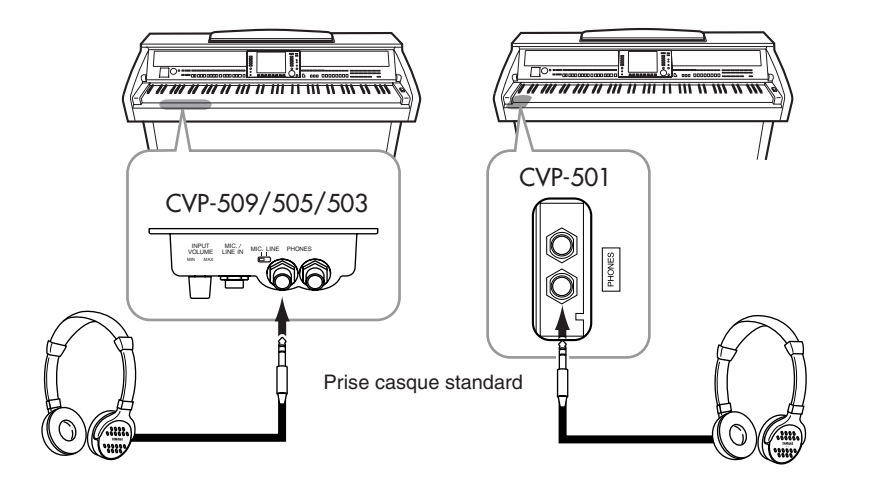

### **Utilisation du crochet de suspension pour casque**

Un crochet pour suspendre le casque à l'instrument est fourni dans l'emballage. Installez-le à l'aide des deux vis fournies (4 x 10 mm), comme indiqué sur l'illustration.

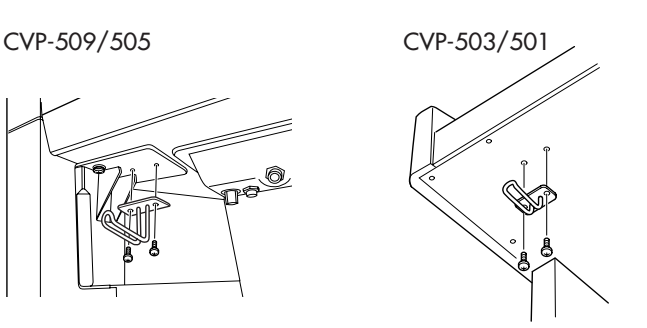

*ATTENTION*

**N'essayez pas d'utiliser le pupitre lorsqu'il est en position semi-levée.** 

### *ATTENTION*

**N'utilisez pas le casque à volume élevé pendant des périodes de temps prolongées. Cela peut vous provoquer une perte d'audition.**

### *ATTENTION*

**N'accrochez rien d'autre que le casque d'écoute au crochet de suspension, au risque d'endommager l'instrument ou le crochet.**

### <span id="page-16-0"></span>*Modification de la langue d'affichage*

Cette opération détermine la langue utilisée à l'écran pour les messages, les noms de fichiers et la saisie de caractères.

### *1* **Appelez l'écran approprié.**

 $[FUNCTION] \rightarrow [J] UTLITY \rightarrow TAB [\blacktriangle] [D] OWNER$ 

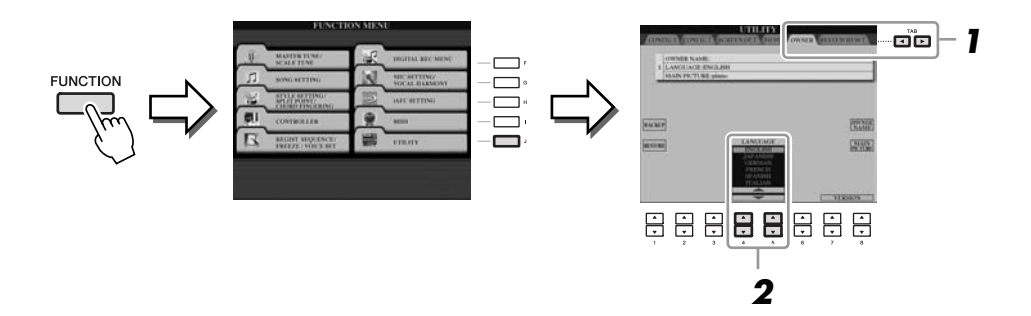

*2* **Utilisez les touches [4** ▲▼**]/[5** ▲▼**] pour sélectionner la langue de votre choix.**

### <span id="page-16-2"></span><span id="page-16-1"></span>*Réglage du contraste de l'écran*

**CVP-509 CVP-505 CVP-503 CVP-501**

Vous pouvez régler le contraste de l'écran en tournant le bouton [LCD CONTRAST] situé à gauche de l'écran.

#### **LCD CONTRAST MAIN** TRONSPOSE  $0$  $J = 100$ **BAR** 001 - $\mathbf{1}$ Natural! RIGHT1 **GrandPiano**  $\mathbf{B}$ ....................... **RIGHT2 BALANCE**  $\mathbf{c}$ \*\* Strings **LEFT**  $\overline{D}$ **CHORD 图 GalaxyEP REGIST**  $E$ **NewBank**  $J = 100$  $J = 120$  $4/4$  $4/4$ **■** Cool8Beat **J** NewSong **STYLE SONG**

### *NOTE*

Dans ce mode d'emploi, nous utilisons des flèches dans les instructions pour indiquer, en abrégé, la procédure d'appel pour un certain nombre d'écrans ou de fonctions.

### *NOTE*

Dans la mesure où l'écran couleur du CVP-509/505 est doté d'un degré de visibilité élevé, aucune fonction de réglage de contraste n'est requise.

### <span id="page-17-0"></span>*Affichage du nom du propriétaire sur l'écran d'ouverture*

Vous pouvez faire apparaître votre nom sur l'écran d'ouverture (le premier écran qui s'affiche à la mise sous tension de l'instrument).

### *1* **Appelez l'écran approprié.**

 $[FUNCTION] \rightarrow [J] UTLITY \rightarrow TAB [\blacktriangle] [\blacktriangleright]$  OWNER

### *2* **Appuyez sur la touche [I] (OWNER NAME) (Nom du propriétaire) pour appeler l'écran Owner Name.**

Reportez-vous à la [page 27](#page-26-0) pour plus de détails sur la saisie de caractères.

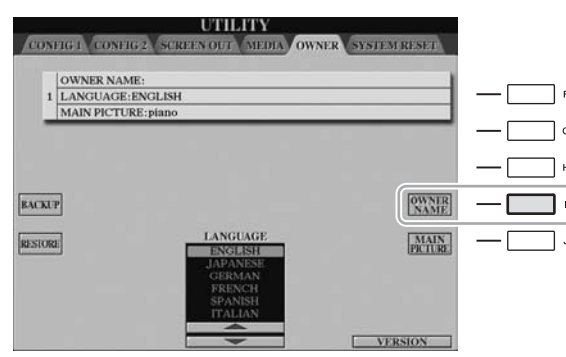

### *NOTE*

(CVP-509/505) Si vous le souhaitez, vous pourrez également modifier l'image d'arrière-plan de l'écran Main (Principal) en appuyant sur la touche [J] (MAIN PICTURE) (Image principale) à l'étape 2.

### **Affichage du numéro de version**

Pour vérifier le numéro de version de cet instrument, appuyez sur les touches [7 ▲▼]/[8 ▲▼] (VERSION) de l'écran appelé à l'étape 1 ci-dessus. Appuyez sur les touches [EXIT] (Quitter) ou [8 ▲▼] pour revenir à l'écran initial.

### <span id="page-17-2"></span><span id="page-17-1"></span>*Reproduction des démonstrations*

Les démonstrations sont des introductions simples et utiles aux caractéristiques et fonctions de l'instrument dont elles servent à illustrer les sonorités.

### *1* **Appuyez sur la touche [DEMO] pour lancer les démonstrations.**

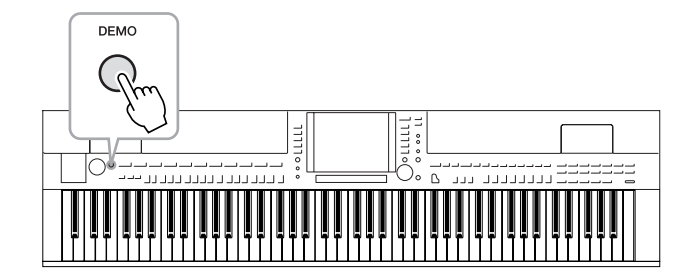

La démonstration de présentation est reproduite en continu, en appelant les divers écrans dans l'ordre.

*2* **Appuyez sur les touches [7** ▲▼**]/[8** ▲▼**] (SKIP OVERVIEW) (Ignorer la présentation) de l'écran Demo (Démonstration) pour appeler le menu Demo correspondant.**

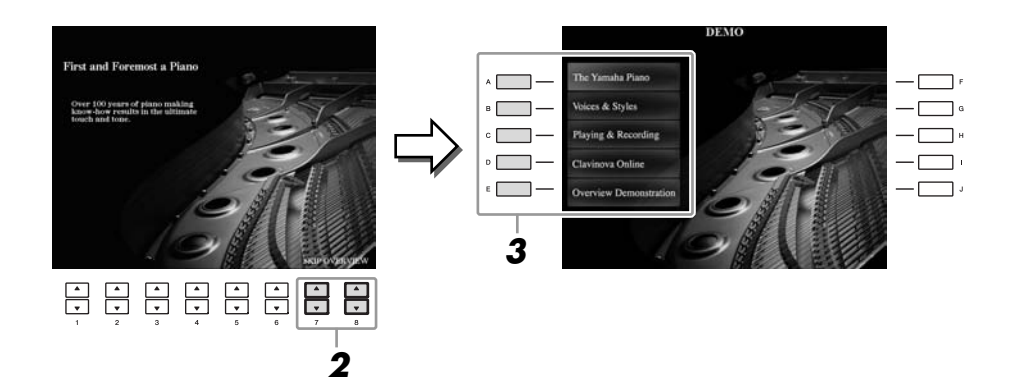

### *3* **Appuyez sur une des touches [A]–[D] pour afficher une démonstration spécifique.**

Appuyez sur la touche [E] pour revenir à l'écran de l'étape 2.

Les sous-menus s'affichent en bas de l'écran. Appuyez sur l'une des touches  $[1 \blacktriangle \blacktriangledown]$ – $[8 \blacktriangle \blacktriangledown]$  correspondant au sous-menu.

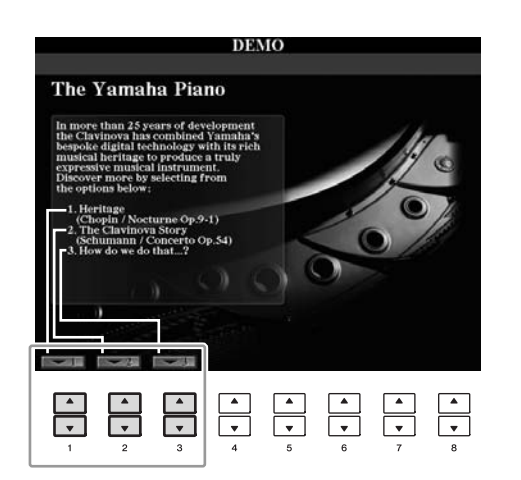

*4* **Appuyez plusieurs fois sur la touche [EXIT] pour quitter les démonstrations.**

### *NOTE*

Le menu Demo varie en fonction de l'instrument.

### *NOTE*

Pour revenir au menu de niveau supérieur, appuyez sur la touche [EXIT].

### <span id="page-19-1"></span><span id="page-19-0"></span>*Commandes liées à l'écran*

L'écran LCD permet d'obtenir un aperçu instantané de toutes les informations relatives à l'ensemble des réglages actuels de l'instrument. Vous pouvez sélectionner ou modifier le menu affiché à l'aide des commandes entourant l'écran LCD.

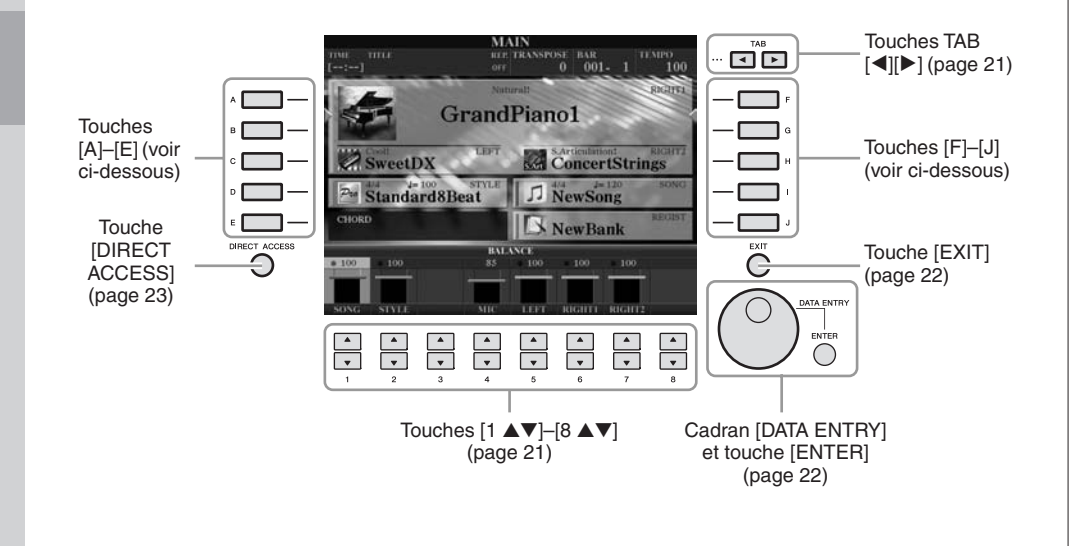

### **Touches [A]–[J]**

Les touches [A]–[J] sont utilisées pour sélectionner le menu correspondant.

### **• Exemple 1**

|   |                         | <b>VOICE (RIGHT1)</b><br><b>PRESET</b>    |   |
|---|-------------------------|-------------------------------------------|---|
|   | GrandPiano1             | Natural!<br>PopGrand                      |   |
| B | Naturall<br>GrandPiano2 | Natural<br>  Oct.Piano1                   | G |
|   | Natural!<br>BrightPiano | Natural!<br>Oct.Piano2                    |   |
| D | Naturali<br>MellowPiano | Naturall<br>Harpsichord8'                 |   |
| E | saturali<br>Rock Piano  | Natural:<br>HonkyTonk                     |   |
|   | Piano                   |                                           |   |
|   | P2<br>P3<br>P4<br>PI    | $x +$<br><b>AVREST MET</b><br><b>INFO</b> |   |
|   | COPY                    | nexo:                                     |   |

Dans l'écran File Selection (Sélection de fichier) ([page 26\)](#page-25-0), vous pouvez utiliser les touches [A]–[J] pour sélectionner les fichiers correspondants.

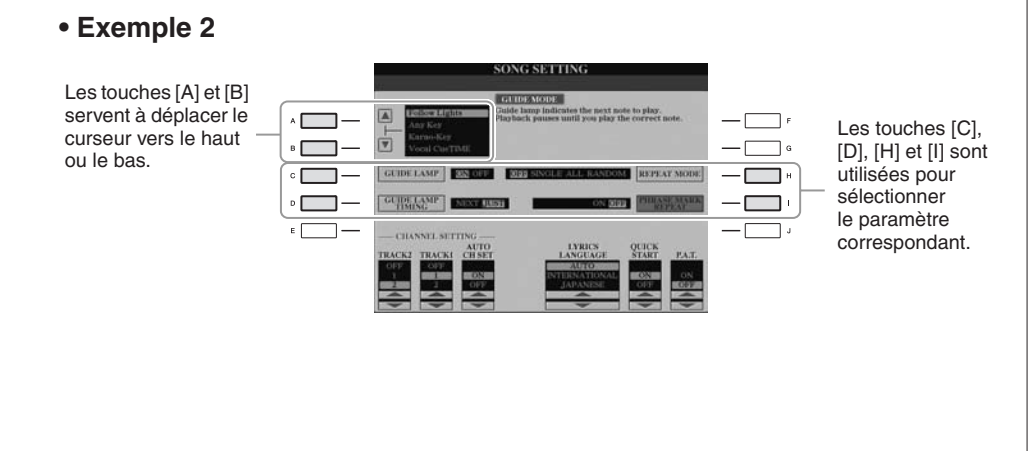

<span id="page-20-0"></span>Ces touches servent principalement à changer de page dans les écrans ayant des « onglets » dans leur partie supérieure.

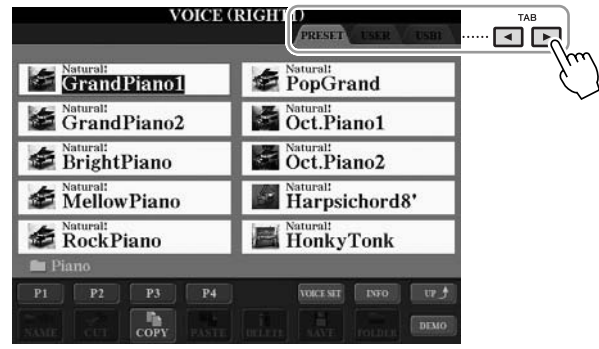

### <span id="page-20-1"></span>**Touches [1** ▲▼**]–[8** ▲▼**]**

Les touches [1 ▲▼]–[8 ▲▼] sont utilisées pour la sélection ou le réglage (vers le haut ou le bas) des fonctions indiquées juste au-dessus d'elles.

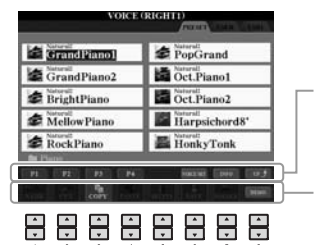

Si un menu apparaît dans cette section de l'écran, utilisez les touches  $[1 \blacktriangle]$ – $[8 \blacktriangle]$ .

Si un menu apparaît dans cette section de l'écran, utilisez les touches  $[1 \nabla] - [8 \nabla]$ .

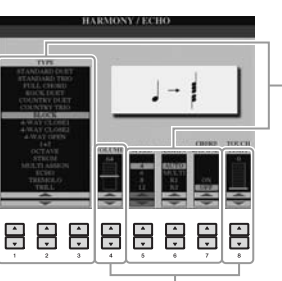

Si un paramètre apparaît sous forme de curseur (ou de bouton), utilisez l'une des touches [1 ▲▼]–[8 ▲▼] pour régler la valeur.

Si une liste du menu apparaît, utilisez les touches  $[1 \triangle \nabla]$ – $[8 \triangle \nabla]$ pour sélectionner l'élément de votre choix.

### <span id="page-21-0"></span>**Cadran [DATA ENTRY] et touche [ENTER]**

Selon l'écran LCD sélectionné, le cadran [DATA ENTRY] (Saisie de données) peut remplir l'une des deux fonctions suivantes.

### **• Sélection de fichiers (voix, style, morceau, etc.)**

Lorsqu'un écran File Selection ([page 26\)](#page-25-0) s'affiche, vous pouvez utiliser le cadran [DATA ENTRY] et la touche [ENTER] (Entrée) pour sélectionner un fichier (voix, style, morceau, etc.).

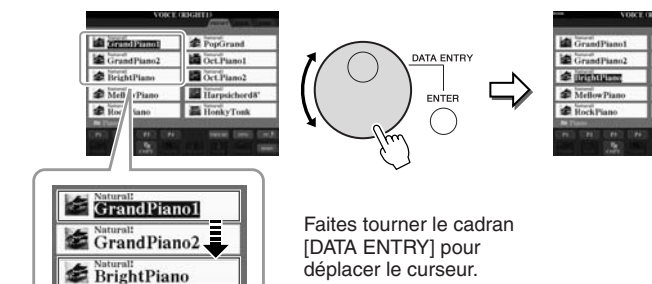

Appuyez sur la touche [ENTER] pour sélectionner le fichier en surbrillance.

**DATA ENTRY** 

**ENTER** 

### **• Réglage des valeurs de paramètres**

Vous pouvez très facilement utiliser le cadran [DATA ENTRY] en tandem avec les touches [1 ▲▼]–[8 ▲▼] pour régler les paramètres affichés à l'écran.

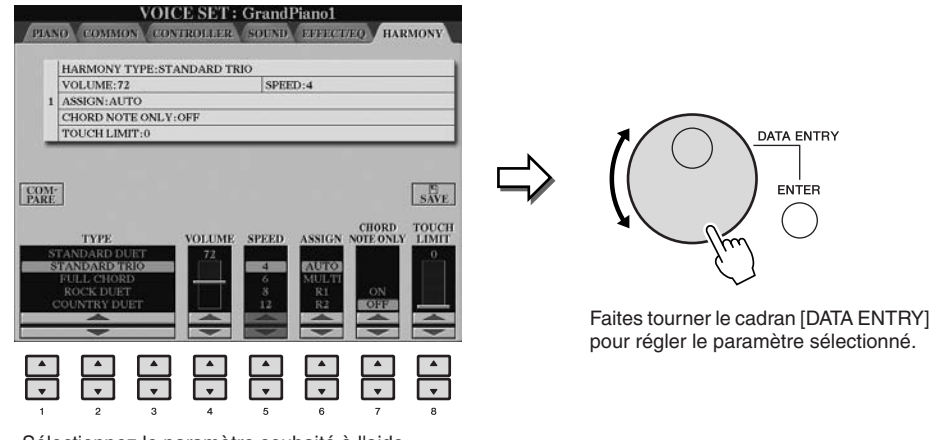

```
de la touche [1 ▲▼]–[8 ▲▼] appropriée.
```
Cette technique très pratique fonctionne également pour les paramètres contextuels tels que Tempo et Transpose (Transposition). Il vous suffit d'appuyer sur la touche Sélectionnez le paramètre souhaité à l'aide

appropriée (par ex. [TEMPO [+]), puis de faire tourner le cadran [DATA ENTRY] et d'appuyer sur [ENTER] pour fermer la fenêtre.

### <span id="page-21-1"></span>**Touche [EXIT]**

Appuyez sur la touche [EXIT] pour revenir à l'écran précédent. Appuyez plusieurs fois sur la touche [EXIT] pour revenir à l'écran Main par défaut ([page 24\)](#page-23-0).

EXIT

### <span id="page-22-0"></span>*Messages affichés à l'écran*

Un message (boîte de dialogue d'information ou de confirmation) apparaît parfois à l'écran pour vous expliquer comment exécuter une tâche donnée. Lorsque le message apparaît, il vous suffit d'appuyer sur la touche appropriée.

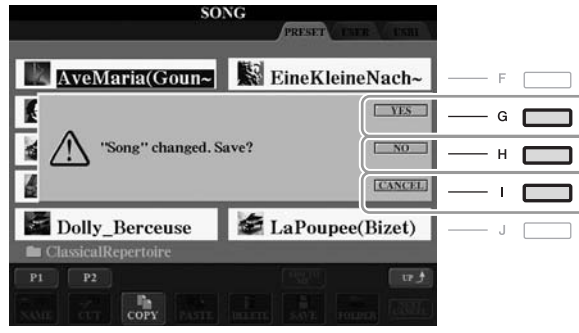

### <span id="page-22-1"></span>*Sélection instantanée des écrans — Direct Access*

Grâce à la fonction fort pratique Direct Access (Accès direct), vous pouvez appeler instantanément l'écran de votre choix en appuyant simplement sur une touche.

### <span id="page-22-2"></span>*1* **Appuyez sur la touche [DIRECT ACCESS].**

Un message vous invitant à appuyer sur la touche appropriée apparaît à l'écran.

### *2* **Appuyez sur la touche ou la pédale correspondant à l'écran de réglage souhaité pour appeler instantanément cet écran.**

Par exemple, appuyez sur la touche [GUIDE] pour ouvrir l'écran permettant de configurer le mode Guide.

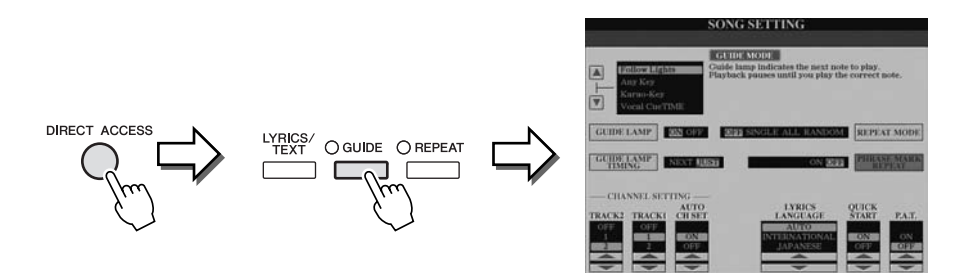

Reportez-vous à la Liste des données fournie séparément pour obtenir la liste des écrans susceptibles d'être appelés avec la fonction Direct Access.

### <span id="page-23-0"></span>*Configuration de l'écran Main*

L'écran qui s'ouvre à la mise sous tension de l'instrument est l'écran Main. Il affiche les réglages de base actuels, tels que la voix et le style sélectionnés, ce qui vous permet de les voir en un clin d'œil. L'écran Main s'affiche généralement lorsque vous jouez au clavier.

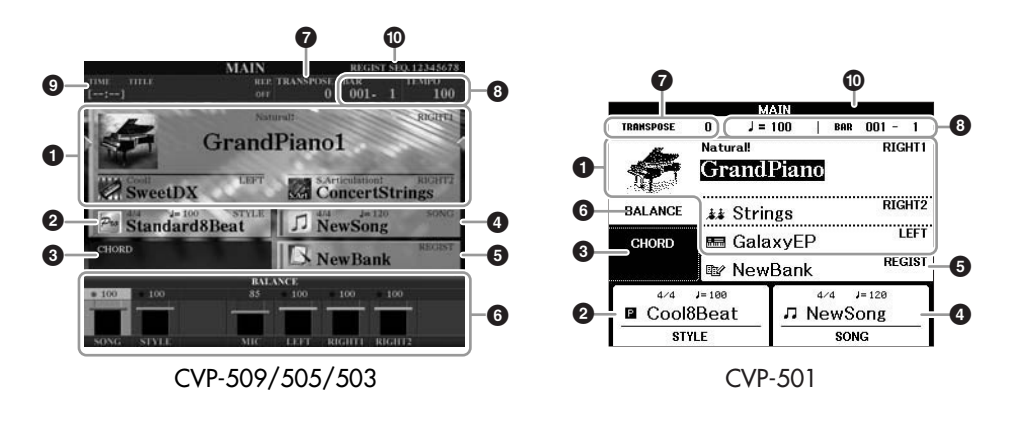

### **1 Nom de la voix**

Affiche les noms de voix actuellement sélectionnées pour les parties RIGHT 1 (Droite 1), RIGHT 2 (Droite 2) et LEFT (Gauche) [\(page 37](#page-36-2)). Appuyez sur une des touches [A]–[C] et [F]–[I] pour appeler l'écran Voice Selection (Sélection de voix) pour chaque partie.

### **2 Nom de style et informations connexes**

Affiche le nom, le type de mesure et le tempo du style actuellement sélectionné. Appuyez sur la touche [D] (CVP-509/505/503) ou l'une des touches [1 ▲▼]–[4 ▲▼] (CVP-501) pour appeler l'écran Style Selection (Sélection de style) [\(page 48](#page-47-2)).

### **3 Nom de l'accord actuellement sélectionné**

Si la touche [ACMP ON/OFF] (Activation/désactivation de l'accompagnement) est activée, l'accord spécifié dans la section des accords du clavier sera affiché. Lorsque le morceau contenant les données d'accord est joué, c'est le nom de l'accord actuel qui apparaît.

### **4 Nom de morceau et informations connexes**

Affiche le nom, le type de mesure et le tempo du morceau actuellement sélectionné. Appuyez sur la touche [I] (CVP-509/505/503) ou sur l'une des touches [5 ▲▼]–[8 ▲▼] (CVP-501) pour appeler l'écran Style Selection [\(page 59](#page-58-3)).

### **5 Nom de la banque de mémoires de registration**

Affiche le nom de la banque de mémoires de registration actuellement sélectionnée, ainsi que le numéro de la mémoire de registration (CVP-509/505/503). Appuyez sur la touche [J] pour appeler l'écran Registration Memory Bank Selection (Sélection de la banque de mémoires de registration) ([page 80\)](#page-79-1).

### **6 Balance de volume**

Affiche la balance de volume des différentes parties. Sur le CVP-501, appuyez sur la touche [C] pour appeler l'écran de balance de volume. Réglez la balance de volume des diverses parties à l'aide des touches  $[1 \blacktriangle \blacktriangledown]$ – $[7 \blacktriangle \blacktriangledown]$ .

### **7 Transpose (Transposition)**

Affiche la valeur de la transposition en demi-tons [\(page 42](#page-41-1)).

#### *NOTE*

La touche correspondant à chaque partie de voix varie en fonction de l'instrument.

### *NOTE*

Lorsque la fonction Left Hold (Maintien à gauche) [\(page 45\)](#page-44-0) est activée, l'indication « H » apparaît.

#### *NOTE*

Si l'écran Volume Balance (Balance de volume) ne s'affiche pas, appuyez sur la touche [EXIT] pour l'appeler.

### **8 TEMPO/BAR/BEAT (Tempo/Mesure/Temps)**

Affiche la position actuelle (tempo/mesure/temps) de la reproduction de style ou de morceau.

### **9 Informations sur les données audio via l'USB (CVP-509/505/503)**

Affiche des informations sur le fichier audio sélectionné (nom de fichier, durée, etc.). Pendant l'enregistrement, l'indication « REC » (Enregistrement) apparaît.

### **) Séquence de registration**

Apparaît lorsque la fonction Registration Sequence (Séquence de registration) est activée ([page 82\)](#page-81-0).

### *NOTE*

Pour plus d'informations sur la fonction Registration Sequence, reportez-vous au Manuel de référence disponible sur le site Web.

### <span id="page-25-1"></span><span id="page-25-0"></span>*Configuration de l'écran File Selection*

L'écran File Selection permet de sélectionner les voix et les styles ainsi que d'autres données. Il apparaît notamment lorsque vous appuyez sur l'une des touches de sélection de catégorie VOICE (Voix) ou STYLE, sur la touche [SELECT] (Sélection) de la section SONG (Morceau), etc.

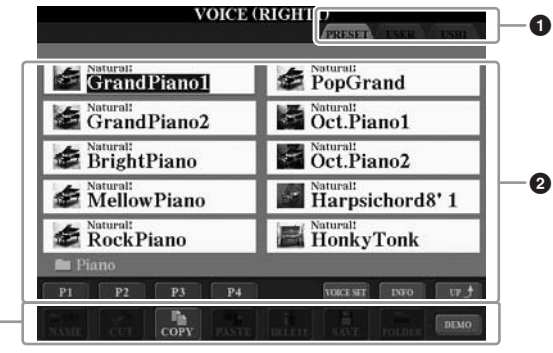

### **1 Emplacement (lecteur) des données**

**3**

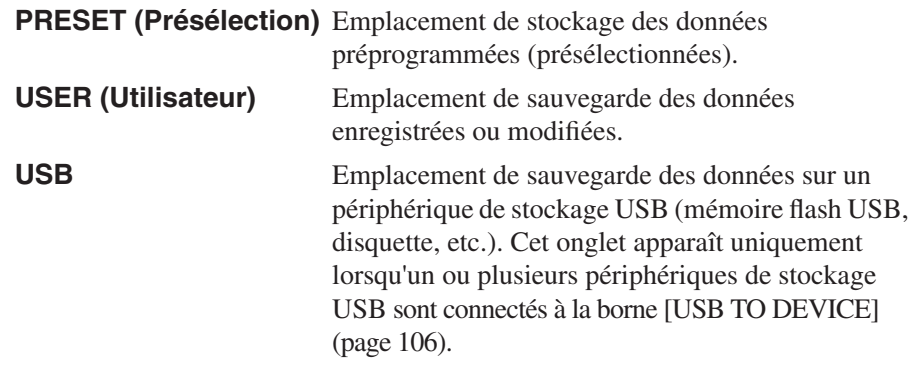

### **2 Données sélectionnables (fichiers)**

Les fichiers qui s'affichent sur cet écran sont susceptibles d'être sélectionnés. S'il existe plus de 10 fichiers, des numéros de page (P1, P2 …) apparaissent en dessous des fichiers concernés. Appuyez sur la touche correspondante pour changer de page. Lorsque l'écran comporte plusieurs pages, la touche « Next » (Suivant) apparaît pour signaler l'existence de pages suivantes, tandis que la touche « Prev. » (Précédent) indique la présence de pages antérieures.

### **3 Menu des opérations liées aux fichiers/dossiers**

Ce menu vous permet de sauvegarder et de gérer des fichiers de données (copie, déplacement, suppression, etc.). Pour obtenir des instructions détaillées, reportez-vous aux [pages 68](#page-67-0)–[71](#page-70-0).

### *NOTE*

Dans la suite de ce mode d'emploi, tous les périphériques de stockage USB, notamment les mémoires flash USB et les disquettes, sont appelés « périphériques de stockage USB ».

### *NOTE*

Toutes les données, qu'elles soient préprogrammées ou originales, sont stockées sous forme de « fichiers »,

### *NOTE*

Vous pouvez ouvrir l'écran File Selection d'un fichier donné à l'aide de la touche [USB].  $[USB] \rightarrow [A]$  SONG/[B] STYLE/ [C] REGIST/[F] VOICE.

### **Fermeture du dossier en cours et ouverture du dossier de niveau supérieur**

Dans l'écran PRESET, plusieurs fichiers de données coexistent au sein d'un même dossier. Vous pouvez également organiser vos données d'origine sur l'écran USER/USB en créant un certain nombre de nouveaux dossiers ([page 69](#page-68-1)). Pour fermer le dossier en cours et appeler le dossier de niveau directement supérieur, appuyez sur la touche [8 ▲] (UP).

### **Exemple d'écran de sélection de voix PRESET**

Les fichiers de voix PRESET sont classés par catégorie et rangés dans les dossiers appropriés.

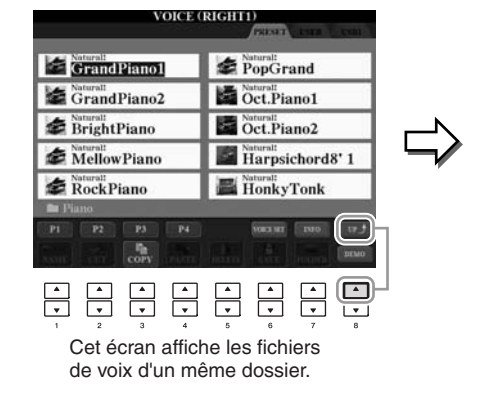

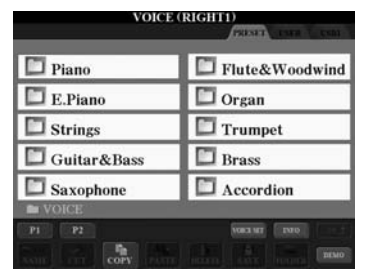

Le niveau directement supérieur dans ce cas-ci, un dossier — est affiché. Tous les dossiers de cet écran contiennent des voix classées

### <span id="page-26-0"></span>*Saisie de caractères*

Les instructions suivantes vous expliquent comment saisir des caractères pour attribuer un nom à des fichiers/dossiers, entrer des mots de passe, etc. La saisie de caractères se fait dans l'écran illustré ci-dessous.

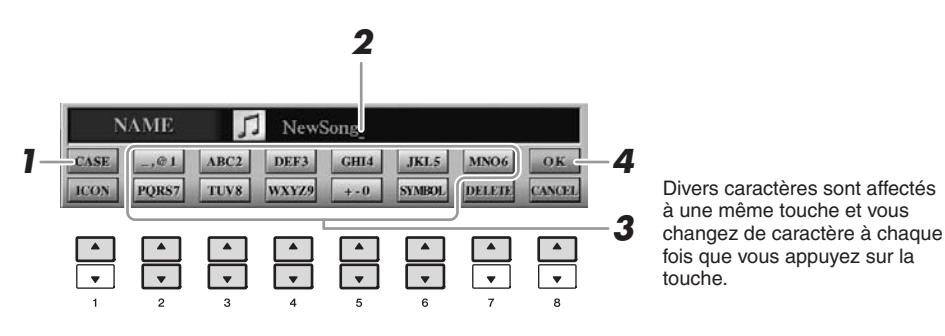

*1* **Modifiez le type de caractère à l'aide de la touche [1** ▲**].**

Si vous choisissez une langue autre que le japonais ([page 17\)](#page-16-0), les types de caractères suivants seront disponibles :

**• CASE** majuscules, nombres, symboles **• case** minuscules, nombres, symboles

Si vous sélectionnez le japonais comme langue [\(page 17](#page-16-0)), vous pourrez saisir les types et les tailles de caractères suivants :

### *NOTE*

En fonction de l'écran de saisie de caractères dans lequel vous travaillez, certains types de caractères ne peuvent pas être entrés.

- **(kana-kan)**......Hiragana et kanji, symboles (grandeur nature)
- **(kana)** ..............Katakana (taille normale), symboles (grandeur nature) • カナ
- **(kana)** ..............Katakana (demi-format), symboles (demi-format) **•**
- ...........................Alphabet (majuscules et minuscules, grandeur nature),
- chiffres (grandeur nature), symboles (grandeur nature) ..........................Alphabet (majuscules et minuscules, demi-format), **•**  chiffres (demi-format), symboles (demi-format)
- *2* **Utilisez le cadran [DATA ENTRY] pour positionner le curseur à l'endroit souhaité.**

### *3* **Appuyez sur les touches [2** ▲▼**]–[6** ▲▼**] et [7** ▲**] correspondant au caractère que vous souhaitez saisir.**

Pour entrer le caractère sélectionné, déplacez le curseur ou appuyez sur une autre touche de saisie de lettre. Vous pouvez également patienter un moment en attendant que les caractères soient saisis automatiquement. Pour plus de détails sur la saisie de caractères, reportez-vous à la section « Autres opérations de saisie de caractères » ci-dessous.

*4* **Appuyez sur la touche [8** ▲**] (OK) pour valider le nouveau nom et revenir à l'écran précédent.**

### **Autres opérations de saisie de caractères**

### **• Suppression de caractères**

Positionnez le curseur sur le caractère à supprimer à l'aide du cadran [DATA ENTRY] et appuyez sur la touche [7 ▼] (DELETE) (Effacer). Pour supprimer simultanément tous les caractères de la ligne, appuyez sur la touche [7 ▼] (DELETE) et maintenez-la enfoncée.

• Saisie de caractères spéciaux (signes japonais « < 濁点> » et « < 半濁点> ») Sélectionnez le caractère auquel un signe doit être ajouté et appuyez sur la touche [6 ▼] (avant la saisie réelle du caractère).

### **• Saisie de symboles ou d'espaces**

- **1.** Appuyez sur la touche [6 ▼] (SYMBOL) (Symbole) pour appeler la liste de symboles.
- *2.* Utilisez le cadran [DATA ENTRY] pour déplacer le curseur sur le symbole ou l'espace souhaité, puis appuyez sur la touche [8 ▲] (OK).

### **• Conversion en Kanji (japonais)**

Lorsque les caractères « hiragana » saisis apparaissent en affichage inversé (en surbrillance), appuyez sur la touche  $[1 \triangle 1]/[ENTER]$  une ou plusieurs fois pour convertir les caractères en caractères kanji appropriés. La zone affichée en surbrillance peut être modifiée à l'aide du cadran [DATA ENTRY]. Pour valider la modification, appuyez sur la touche  $[1 \blacktriangledown]/[8 \blacktriangle]$  (OK).

Pour reconvertir les caractères kanji convertis en caractères « hiragana », appuyez sur la touche [7 ▼] (DELETE). Pour effacer la zone en surbrillance d'un seul coup, appuyez sur la touche  $[8 \blacktriangledown]$  (CANCEL) (Annuler).

### **• Sélection d'une icône personnalisée pour chaque fichier (apparaissant à gauche du nom de fichier)**

- *1.* Appuyez sur la touche [1 ▼] (ICON) (Icône) pour appeler l'écran ICON SELECT (Sélection d'icône).
- *2.* Sélectionnez l'icône souhaitée à l'aide des touches [A]–[J], [3 ▲▼]–[5 ▲▼] ou du cadran [DATA ENTRY]. L'écran ICON comporte plusieurs pages. Appuyez sur les touches TAB  $\lceil \blacktriangleleft \rceil$  pour sélectionner différentes pages.
- *3.* Appuyez sur la touche [8 ▲] (OK) pour valider l'icône sélectionnée.

### *NOTE*

Lorsque vous saisissez les caractères dans l'écran d'édition des paroles, l'écran Internet Setting (Paramètres Internet) ou sur un site Web, vous pouvez entrer le type de caractères « CASE »/« case », même en ayant sélectionné Japanese (Japonais) sous Language (Langue).

### *NOTE*

Lors de la saisie d'un mot de passe permettant d'accéder à un site Web ou de la clé WEP pour une connexion LAN sans fil, les caractères sont convertis en astérisques (\*) à des fins de sécurité.

### *NOTE*

Pour annuler la saisie de caractères, appuyez sur la touche [8 ▼] (CANCEL) (Annuler).

### *NOTE*

Un nom de fichier ne peut pas excéder 41 caractères et celui d'un dossier contient jusqu'à 50 caractères.

### *NOTE*

Dans le cas de caractères qui ne sont pas accompagnés de symboles spéciaux (à l'exception du katakana et du katakana demi-format), vous pouvez appeler la liste des symboles en appuyant sur la touche [6 ▼] après avoir sélectionné un caractère (mais avant sa saisie réelle).

### *NOTE*

Pour annuler l'opération, appuyez sur la touche [8 ▼] (CANCEL).

### <span id="page-28-0"></span>*Rétablissement des réglages programmés en usine*

Mettez l'instrument sous tension en maintenant la touche C7 (située à l'extrême droite du clavier) enfoncée.

Les valeurs par défaut de tous les réglages de l'instrument sont restaurées, à l'exception de certains paramétrages, tels que les réglages Internet.

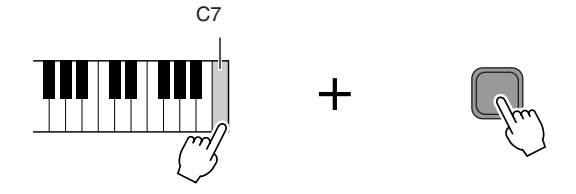

Vous pouvez également restaurer la valeur par défaut d'un réglage donné ou sauvegarder/charger vos propres réglages de réinitialisation. Appelez l'écran approprié : [FUNCTION]  $\rightarrow$  [J] UTILITY  $\rightarrow$  TAB  $\Box$ ] SYSTEM RESET. Pour les détails, reportez-vous au Manuel de référence disponible sur le site Web.

### <span id="page-28-1"></span>*Sauvegarde des données*

Cette procédure sauvegarde toutes les données stockées sur le lecteur USER (à l'exception des morceaux protégés) ainsi que tous les réglages, y compris ceux de la fonction Internet Direct Connection.

Pour garantir un maximum de sécurité aux données, Yamaha vous recommande de copier ou d'enregistrer vos données importantes sur un périphérique de stockage USB. C'est un moyen de sauvegarde commode en cas d'endommagement de la mémoire interne.

### *1* **Insérez ou connectez le périphérique de stockage USB de destination.**

### *2* **Appelez l'écran approprié.**

 $[FUNCTION] \rightarrow [J] UTLITY \rightarrow TAB [\blacktriangle] [D] OWNER$ 

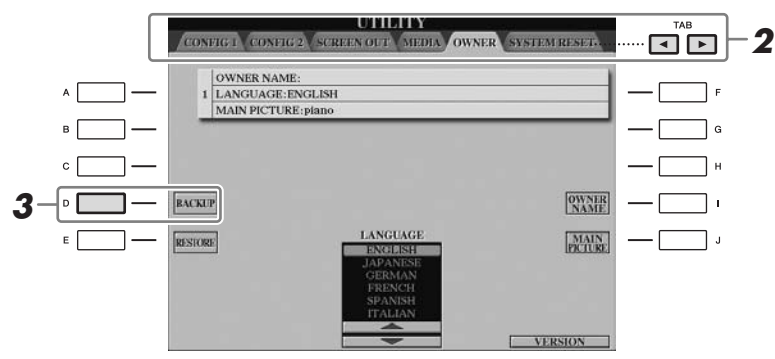

### *3* **Appuyez sur la touche [D] (BACKUP) (Sauvegarde) afin d'enregistrer les données sur le périphérique de stockage USB.**

Pour restaurer les données, appuyez sur la touche [E] (RESTORE) (Restaurer) de cet écran. Une fois l'opération terminée, l'instrument redémarre automatiquement.

### *NOTE*

Pour réinitialiser uniquement les réglages de la mémoire de registration ([page 79\)](#page-78-3), mettez l'unité sous tension tout en maintenant la touche B6 enfoncée.

#### *NOTE*

Pour restaurer les réglages d'Internet sur leur valeur par défaut, appelez l'écran approprié : [INTERNET] →  $[5 \blacktriangleright ]$  SETTING  $\rightarrow$  [A] NETWORK  $SETTINGS \rightarrow [E]$  INITIALIZE SET UP.

#### *NOTE*

Avant d'utiliser un périphérique de stockage USB, prenez soin de lire la section « Connexion d'un périphérique de stockage USB » à la [page 106.](#page-105-1)

#### *NOTE*

L'opération de sauvegarde/ restauration peut prendre plusieurs minutes.

### *ATTENTION*

**Déplacez les morceaux protégés qui sont enregistrés sur l'écran USER avant de procéder à la restauration. Si ces morceaux ne sont pas déplacés, cette opération entraînera la suppression de toutes les données.**

#### *NOTE*

Pour enregistrer séparément le morceau, le style, la banque de mémoires de registration et la voix, exécutez l'opération de copier-coller depuis l'écran File Selection [\(page 70\)](#page-69-0).

### *NOTE*

Afin de sauvegarder l'enregistrement Music Finder, l'effet, le modèle MIDI ou le fichier système, appelez l'écran  $correspondant : [FUNCTION] \rightarrow [J]$  $UTILITY \rightarrow TAB$  [<lifty] SYSTEM RESET. Pour plus d'informations, reportez-vous au Manuel de référence disponible sur le site Web.

## <span id="page-29-2"></span><span id="page-29-0"></span>**Interprétation des morceaux pour piano du Clavinova**

Dans cet exemple, nous allons appeler et reproduire la voix de piano. Celle-ci peut être reproduite à l'aide des pédales ou du métronome.

### <span id="page-29-1"></span>*Jeu de piano immédiat*

Cette fonction conviviale et pratique reconfigure automatiquement l'ensemble de l'instrument pour des performances au piano optimales. Peu importe les réglages effectués depuis le panneau, vous pouvez appeler instantanément les réglages de piano d'une simple pression de touche.

### **Appuyez sur la touche [PIANO RESET] (Réinitialiser piano) en forme de piano.**

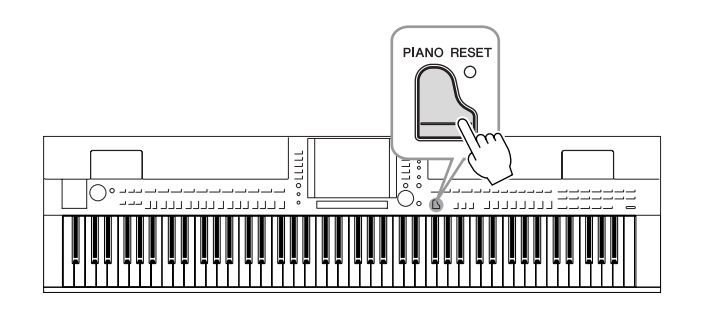

### **Fonction Piano Lock (Verrouillage de piano)**

La fonction bien pratique Piano Lock vous permet de « verrouiller » le piano de manière à éviter de modifier les réglages par inadvertance en appuyant sur une autre touche de panneau. Une fois verrouillé, l'instrument reste en mode Piano, même si d'autres touches sont enfoncées. Vous évitez ainsi de lancer accidentellement d'autres sons pendant votre performance au piano.

### *1* **Maintenez la touche [PIANO RESET] enfoncée pendant au moins trois secondes.**

Un message vous invitant à activer le verrouillage de piano apparaît.

### *2* **Appuyez sur la touche [F] (OK) pour activer la fonction Piano Lock.**

Pour désactiver Piano Lock, maintenez de nouveau la touche [PIANO RESET] enfoncée pendant plus de trois secondes.

### <span id="page-30-0"></span>*Réglage de la sensibilité au toucher du clavier*

Vous avez la possibilité d'ajuster la réponse au toucher de l'instrument, c'est-à-dire la réaction du son à votre force de jeu. Ce réglage ne modifie pas le poids du clavier. Le type de sensibilité au toucher choisi est appliqué à toutes les voix.

### *1* **Appelez l'écran approprié.**

 $[FUNCTION] \rightarrow [D] \cdot CONTROLLER \rightarrow TAB [\blacktriangle] [D] \cdot KEYBOARD/$  $PANEL \rightarrow [A]$  1 INITIAL TOUCH

*2* **Appuyez sur les touches [1** ▲▼**]/[2** ▲▼**] pour régler la réponse au toucher.** 

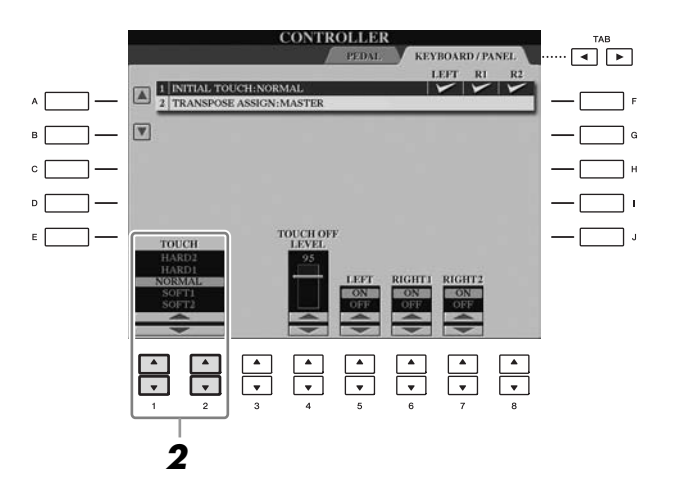

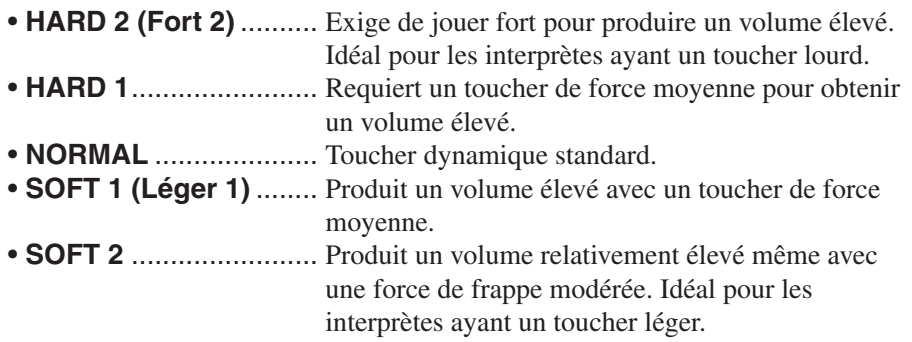

### *NOTE*

Si vous ne souhaitez pas appliquer de sensibilité au toucher, réglez le paramètre Touch (Toucher) sur OFF (Désactivation) pour les parties correspondantes en appuyant sur les touches [5 ▼]–[7 ▼]. Lorsque le paramètre Touch est réglé sur OFF, vous pouvez définir un volume sonore constant en appuyant sur la touche  $[4 \triangle \blacktriangledown]$ .

### *NOTE*

Il est possible que les réglages de la sensibilité au toucher soient sans effet avec certaines voix.

### <span id="page-31-1"></span><span id="page-31-0"></span>*Utilisation des pédales*

L'instrument dispose de trois pédales.

CVP-509/505 CVP-503/501

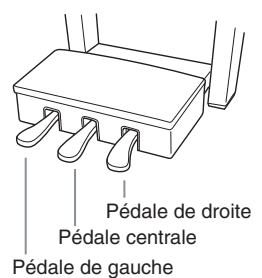

Pédale de droite Pédale centrale Pédale de gauche

### ■ Pédale de droite (pédale forte)

Cette pédale joue le même rôle que celle d'un véritable piano acoustique : elle vous permet de prolonger le son des voix, même après le relâchement de touches.

La pédale de droite peut servir à contrôler l'effet de pédale à mi-course.

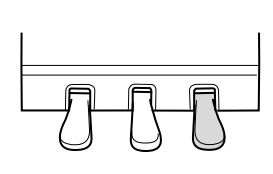

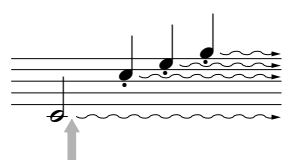

Lorsque vous appuyez ici sur la pédale de droite, les notes jouées avant le relâchement de celle-ci ont un plus long maintien.

### ■ **Pédale centrale (pédale sostenuto)**

Lorsqu'une voix pour piano est sélectionnée et que vous jouez une note ou un accord au clavier tout en appuyant sur cette pédale, les notes interprétées sont maintenues tant que la pédale reste enfoncée. En revanche, les notes suivantes ne sont pas prolongées.

Si la voix sélectionnée n'est pas une voix de piano, une fonction spécifiquement adaptée à cette voix sera automatiquement affectée à la pédale centrale.

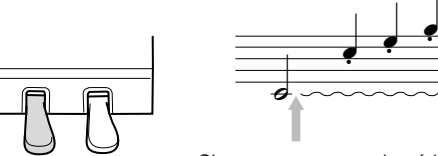

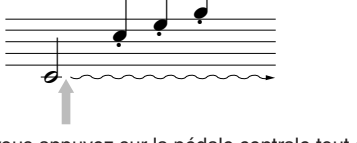

Si vous appuyez sur la pédale centrale tout en maintenant la ou les notes enfoncées, celles-ci seront maintenues tant que la pédale est enfoncée.

### ■ **Pédale de gauche**

Lorsqu'une voix pour piano est sélectionnée, le fait d'appuyer sur cette pédale diminue le volume et modifie légèrement le timbre des notes que vous jouez. Si la voix sélectionnée n'est pas une voix de piano, une fonction spécifiquement adaptée à cette voix sera automatiquement affectée à la pédale centrale.

### **Réglage des pédales**

Vous pouvez affecter une des nombreuses fonctions aux trois pédales ou à un contrôleur/sélecteur au pied en option, afin d'effectuer des opérations telles que la commande des voix Super Articulation et le démarrage ou l'arrêt de la reproduction de morceau ([page 105\)](#page-104-1).

Même si vous affectez une fonction précise à une pédale, la touche [PIANO RESET] réinitialisera la pédale sur ses réglages par défaut indiqués ci-dessus.

#### *NOTE*

Pédale à mi-course : lorsque vous jouez au piano en activant la fonction Sustain (Maintien) et que vous souhaitez assourdir légèrement le son maintenu, relâchez la pédale en la faisant passer de la position maximale à la position de mi-parcours.

### *NOTE*

Certaines voix, telles que [STRINGS] (Cordes) ou [BRASS] (Cuivres), sont prolongées de façon continue lorsque la pédale de droite/du centre est enfoncée.

#### *NOTE*

Certaines voix, comme celles des kits de batterie, ne sont pas toujours affectées par l'utilisation de la pédale de droite/du centre.

### *NOTE*

Il est possible de régler la profondeur de l'effet de la pédale gauche. Écran Voice Selection  $\rightarrow$  [6 $\blacktriangle$ ] VOICE SET  $\rightarrow$  TAB  $\lceil \blacktriangleleft \rceil$ [ $\blacktriangleright$ ]  $CONTROLLER \rightarrow [A]/[B] LEFT PEDAL$ Pour les détails, reportez-vous au Manuel de référence disponible sur le site Web.

### <span id="page-32-1"></span><span id="page-32-0"></span>*Utilisation du métronome*

Le métronome produit un son de déclic, qui vous donne la mesure du tempo requis lorsque vous vous exercez ou vous permet d'entendre et de contrôler un tempo spécifique. Appuyez sur la touche [METRONOME ON/OFF] pour démarrer/arrêter le métronome.

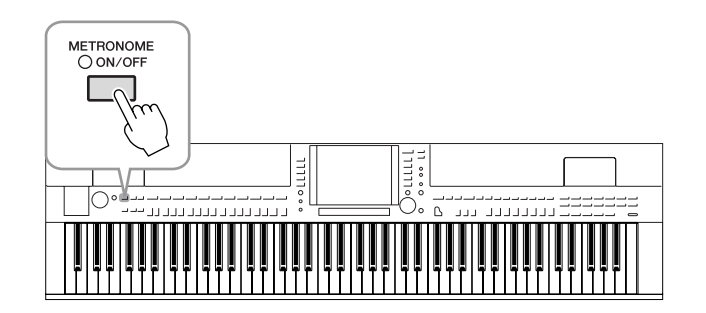

### **Réglage du tempo de métronome**

*1* **Appuyez sur les touches [-]/[+] de la section TEMPO pour appeler l'écran de réglage du tempo.** 

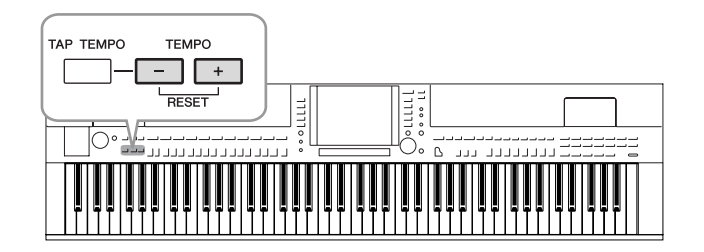

### *2* **Utilisez les touches [-]/[+] de la section TEMPO pour régler le tempo.**

Appuyez sur l'une ou l'autre touche et maintenez-la enfoncée pour augmenter ou diminuer la valeur en continu.

Vous pouvez également utiliser le cadran [DATA ENTRY] pour régler la valeur. Pour réinitialiser le tempo, appuyez simultanément sur les touches [-]/[+] de la section TEMPO.

*3* **Appuyez sur la touche [EXIT] pour fermer l'écran Tempo.**

### *NOTE*

Le chiffre à l'écran indique le nombre de noires par minute.

### *NOTE*

Vous pouvez également modifier le type de mesure et le niveau de volume du métronome.  $[FUNCTION] \rightarrow [J] UTLITY \rightarrow$ TAB  $\left[\bigtriangleup\right]$   $\rightarrow$  CONFIG 1  $\rightarrow$ [B] 2 METRONOME Pour les détails, reportez-vous au Manuel de référence disponible sur le site Web.

### <span id="page-33-1"></span><span id="page-33-0"></span>*Amélioration du réalisme acoustique du son (iAFC)*

**CVP-509 CVP-505 CVP-503 CVP-501**

Lorsque le mode iAFC est activé, le son émis par l'instrument est plus profond et plus résonant, comme sur les instruments de musique acoustiques. Ceci vous permet d'expérimenter l'ambiance et la réverbération caractéristiques d'une performance sur scène. Cette fonction simule également le son de maintien obtenu lorsque vous appuyez sur la pédale forte d'un piano à queue.

### *1* **Appelez l'écran approprié.**

 $[FUNCTION] \rightarrow [H]$  iAFC SETTING

### *2* **Appuyez sur la touche [D] pour activer l'effet iAFC.**

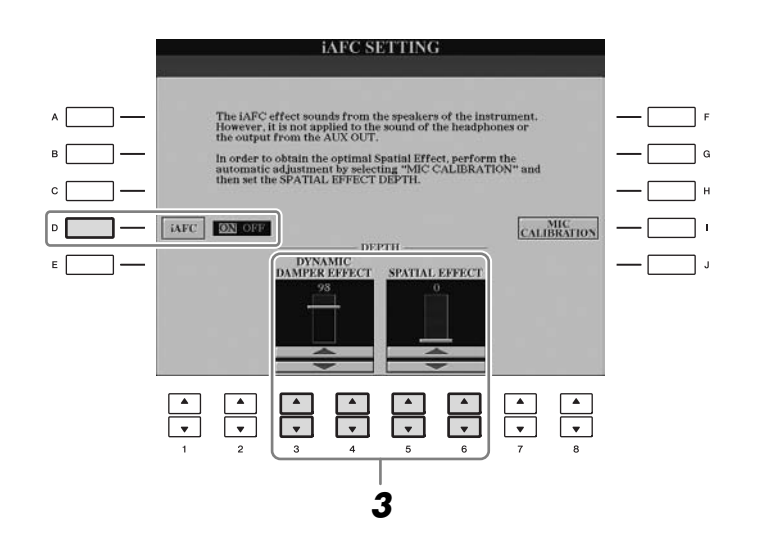

*3* **Servez-vous des touches [3** ▲▼**]–[6** ▲▼**] pour régler la profondeur de l'effet iAFC.**

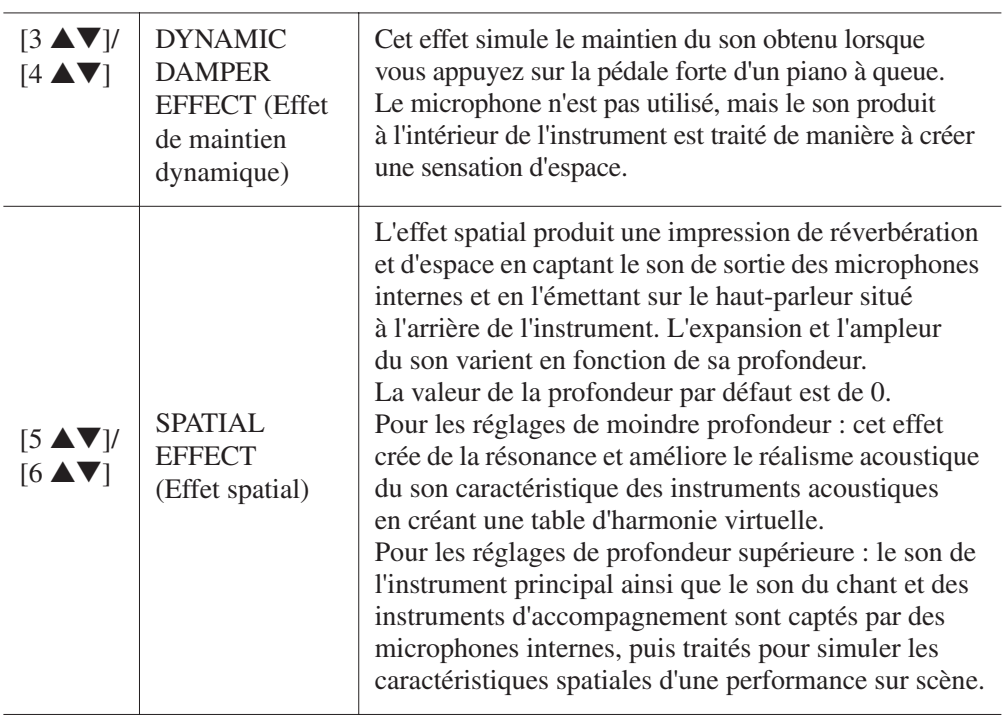

### *ATTENTION*

**Lorsque vous utilisez la fonction iAFC, évitez de bloquer ou de recouvrir le haut-parleur situé sur le panneau arrière de l'instrument. Il sera en effet impossible d'obtenir un effet iAFC optimal si le haut-parleur est bloqué.**

### *NOTE*

L'effet iAFC repose sur la technologie EMR (Effet de rotation électronique du micro) de Yamaha pour prévenir tout retour acoustique intempestif.

### *4* **Si vous avez réglé la profondeur de SPATIAL EFFECT sur une valeur autre que 0, appuyez sur la touche [I] (MIC CALIBRATION) (Calibrage micro) pour appeler l'écran de calibrage.**

L'écran MIC CALIBRATION (Calibrage micro) s'affiche. Il permet de régler la sensibilité et la réponse de la fonction iAFC afin de produire un effet optimal.

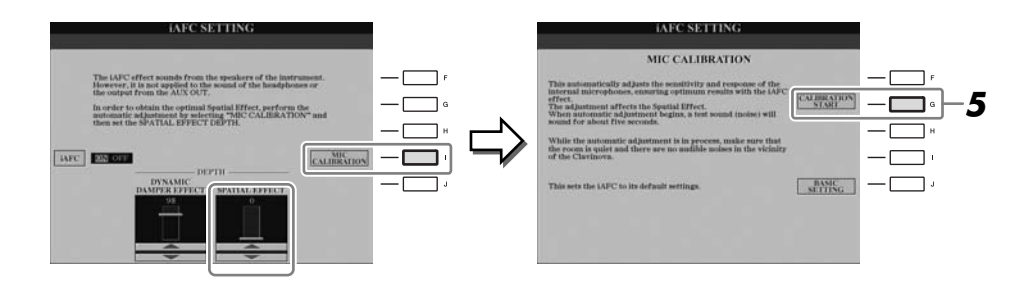

### *5* **Appuyez sur la touche [G] (CALIBRATION START) (Début du calibrage) pour lancer le calibrage.**

Lorsque le réglage automatique débute, un bruit de test retentit pendant près de cinq secondes. Lors de cette opération, évitez de produire des bruits audibles à proximité du Clavinova.

### *NOTE*

Si vous utilisez un casque, débranchez celui-ci avant de régler le calibrage iAFC.

### *NOTE*

Si vous le souhaitez, vous pouvez restaurer le réglage de calibrage par défaut en appuyant sur la touche [J] (BASIC SETTING) (Réglage initial) à l'étape 4.

<span id="page-35-0"></span>**Entretien** Pour conserver votre Clavinova en excellent état, nous vous conseillons de suivre régulièrement la procédure d'entretien décrite ci-dessous. de suivre régulièrement la procédure d'entretien décrite ci-dessous.

### ■ **Entretien de l'instrument et du tabouret**

• Pour nettoyer l'instrument, utilisez un chiffon doux et sec ou un tissu légèrement humide.

### *ATTENTION*

**N'utilisez jamais de diluants de peinture, de solvants, de produits d'entretien ou de tampons de nettoyage imprégnés de produits chimiques.**

- Sur les modèles à finition polie, retirez doucement la poussière et les saletés à l'aide d'un chiffon doux. Ne frottez pas trop fort car de petites particules de poussière peuvent rayer le revêtement de l'instrument. Pour entretenir la finition de la surface polie, nettoyez celle-ci à l'aide d'un chiffon doux imbibé d'un produit de cirage disponible dans le commerce. Puis astiquez la surface de l'instrument à l'aide d'un autre chiffon sec. Nous vous conseillons de lire attentivement le mode d'emploi du produit de cirage avant de l'utiliser.
- Resserrez régulièrement les vis de l'instrument et du tabouret

### ■ Réglage de la hauteur du tabouret

Vous pouvez régler la hauteur du tabouret en tournant sa poignée. Pour relever le tabouret, tournez la poignée dans le sens des aiguilles d'une montre. (La poignée est fermement vissée avant expédition.)

### ■ **Nettoyage des pédales**

Comme sur un piano acoustique, les pédales ont tendance à ternir avec le temps. Dans ce cas, astiquez-les avec un produit spécial pour pédales de piano. Nous vous conseillons de lire attentivement le mode d'emploi du produit avant de l'utiliser.

### *ATTENTION*

**N'utilisez jamais de diluants de peinture, de solvants, de produits d'entretien ou de tampons de nettoyage imprégnés de produits chimiques, au risque de décolorer ou d'abîmer les pédales.** 

### ■ **Accordage**

À la différence d'un piano acoustique, cet instrument n'a nul besoin d'accordage. Il reste toujours parfaitement dans le ton.

### ■**Transport**

En cas de déménagement, l'instrument peut être transporté avec d'autres articles. Il est également possible de le déplacer d'une seule pièce ou de le démonter tel qu'il était lorsque vous l'avez déballé. Transportez le clavier à l'horizontale. Ne l'adossez pas à un mur et ne le dressez pas sur un des côtés. Ne le soumettez pas à des vibrations excessives ou à des chocs.

Lorsque vous transportez l'instrument assemblé, vérifiez que toutes les vis en sont correctement resserrées et qu'aucune ne s'est desserrée durant le trajet.

(CVP-509) Après avoir déplacé l'instrument, procédez comme suit pour garantir à la fonction iAFC des performances optimales [\(page 34](#page-33-1)).

- Placez le Clavinova de sorte que son panneau arrière soit au moins à 10 cm du mur.
- (En cas d'utilisation de SPATIAL EFFECT) Procédez au réglage automatique de la fonction iAFC.

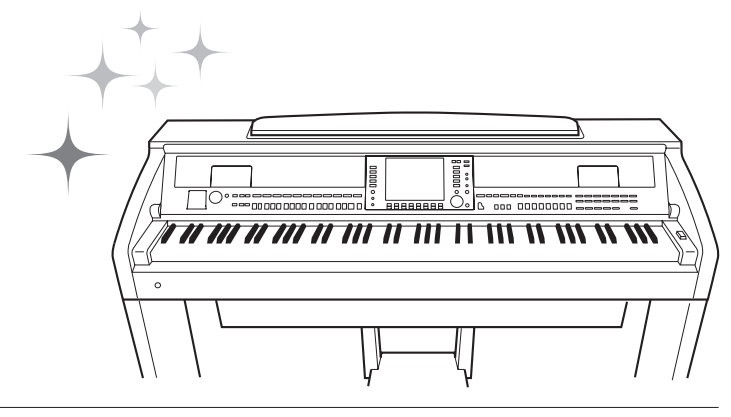
**– Jeu au clavier –**

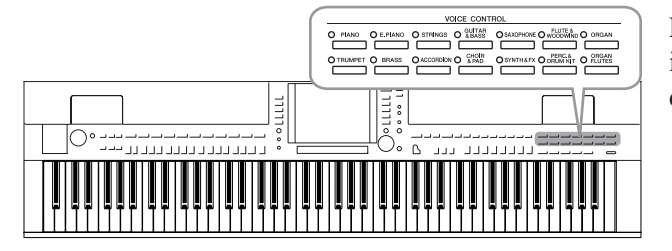

L'instrument dispose d'une grande variété de voix instrumentales d'un réalisme exceptionnel, dont des voix de piano, de guitare, de cordes, d'instruments à vent, etc.

## *Reproduction de voix présélectionnées*

## <span id="page-36-1"></span><span id="page-36-0"></span>**Sélection d'une voix (RIGHT 1) et jeu au clavier**

### *1* **Appuyez sur l'une des touches [A]/[B]/[F]/[G] (RIGHT1) de l'écran Main.**

Veillez à activer la touche [RIGHT1] de la section PART ON/OFF (Activation/ désactivation de partie). Si celle-ci est désactivée, la section à main droite sera inaudible.

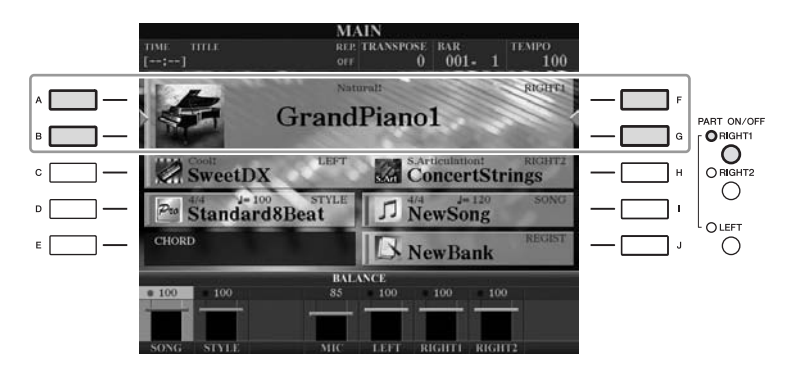

*2* **Appuyez sur une des touches de sélection de la catégorie VOICE pour sélectionner une catégorie de voix et appeler l'écran Voice Selection.**

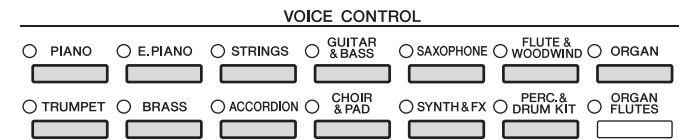

Les voix présélectionnées sont classées par catégorie et rangées dans les dossiers appropriés. Les touches de sélection de la catégorie de voix correspondent aux différentes catégories des voix présélectionnées. Par exemple, en appuyant sur la touche [STRINGS], vous affichez diverses voix de cordes.

#### *NOTE*

Pour la partie de la voix, reportezvous à la [page 39](#page-38-0).

#### *NOTE*

Pour plus d'informations sur les touches de sélection de la catégorie VOICE, reportez-vous à la [page 40.](#page-39-0)

### *3* **Appuyez sur une des touches [A]–[J] afin de sélectionner la voix souhaitée.**

Pour appeler les autres pages de l'écran, appuyez sur une des touches [1 ▲]–[5 ▲] ou à nouveau sur la touche VOICE.

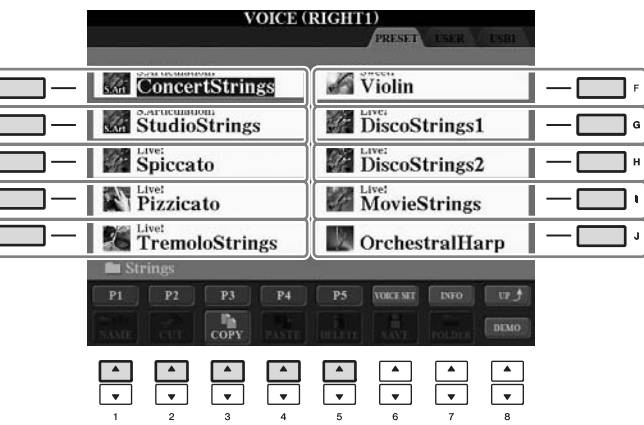

**Pour écouter les phrases de démonstration des différentes voix** Appuyez sur la touche [8 ▼] (DEMO) afin de démarrer la démonstration de la voix sélectionnée. Pour arrêter la démonstration, appuyez de nouveau sur *NOTE*

(CVP-509/505) Vous pouvez afficher les informations liées à la voix sélectionnée en appuyant sur la touche [7 ▲] (INFO). (Certaines voix n'ont pas d'écran d'informations.) Pour fermer l'écran d'informations, appuyez sur la touche [EXIT].

#### *NOTE*

Le type de voix et ses caractéristiques sont affichés au-dessus du nom de la voix présélectionnée. Pour plus de détails sur ces caractéristiques, reportez-vous à la [page 40](#page-39-1) et au Manuel de référence.

## *4* **Jouez au clavier.**

la touche  $[8 \blacktriangledown]$ .

## **Reproduction simultanée de deux voix**

- *1* **Vérifiez que la touche [RIGHT 1] de la section PART ON/OFF est activée.**
- *2* **Appuyez sur la touche [RIGHT 2] de la section PART ON/OFF pour l'activer.**

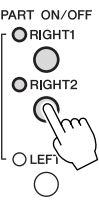

- *3* **Appuyez sur une des touches de sélection de la catégorie VOICE pour ouvrir l'écran Voice Selection correspondant à la partie Right 2.**
- *4* **Appuyez sur une des touches [A]–[J] pour sélectionner la voix souhaitée.**

### *5* **Jouez au clavier.**

La voix sélectionnée pour RIGHT 1 ([page 37\)](#page-36-0) et celle choisie ici sont reproduites simultanément en couche.

### **Sélection rapide de voix pour les parties Right 1 et Right 2**

Vous pouvez sélectionner rapidement les voix des parties Right 1 et Right 2, simplement à l'aide des touches de sélection de la catégorie VOICE. Maintenez une touche Voice enfoncée, puis appuyez sur une autre touche. La voix de la première touche enfoncée est automatiquement attribuée à la partie Right 1 et celle de la deuxième touche à la partie Right 2.

#### *NOTE*

Vous pouvez sauvegarder les réglages dans la mémoire de registration. Reportez-vous en [page 79.](#page-78-0)

## *38 CVP-509/505/503/501 Mode d'emploi*

## **Reproduction de voix différentes avec la main gauche et la main droite**

- *1* **Vérifiez que les touches [RIGHT 1] et/ou [RIGHT 2] de PART ON/OFF sont activées.**
- *2* **Appuyez sur la touche [LEFT] de la section PART ON/OFF pour l'activer.**

PART ON/OFF ORIGHT  $\bigcirc$  $Q$ RIGHT2  $\bigcirc$ OLEFT

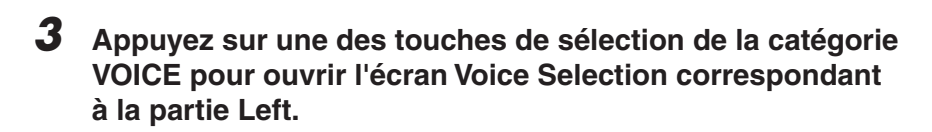

*4* **Appuyez sur une des touches [A]–[J] pour sélectionner la voix souhaitée.**

### *5* **Jouez au clavier.**

Les notes que vous jouez de la main gauche produisent une voix (voix LEFT 1) sélectionnée ci-dessus), alors que les notes interprétées de la main droite font retentir d'autres voix (voix RIGHT 1 et RIGHT 2).

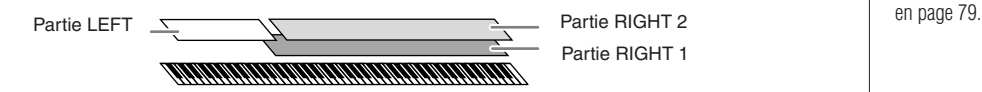

## <span id="page-38-1"></span><span id="page-38-0"></span>**Parties de clavier**

Des voix peuvent être attribuées en toute indépendance à chacune des trois parties du clavier : Right 1, Right 2 et Left. Vous pouvez combiner ces parties à l'aide des touches PART ON/OFF pour créer un son riche d'ensemble.

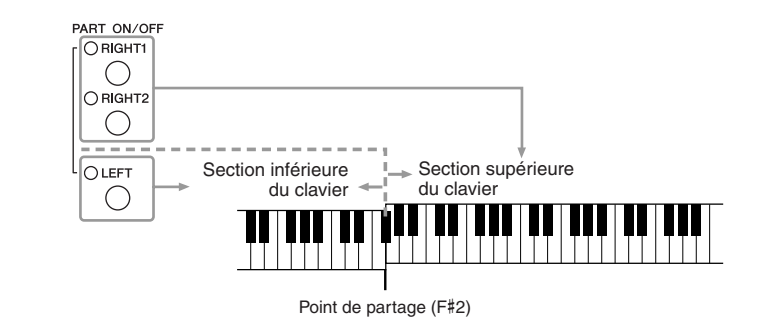

Lorsque la partie LEFT est désactivée, les voix RIGHT 1 et RIGHT 2 peuvent être jouées sur tout le clavier. Si la partie LEFT est activée, les notes plus graves que F#2 (point de partage) seront réglées pour reproduire la partie LEFT et les notes plus aiguës les parties RIGHT 1 et RIGHT 2.

Vous pouvez vérifier la partie actuellement sélectionnée sur l'écran Main. (CVP-509/505) Pour la partie sélectionnée, les indications «  $\blacktriangleleft \rightarrow \infty$  w  $\blacktriangleright \rightarrow$ s'affichent en regard du nom de la voix.

#### *NOTE*

Vous pouvez sauvegarder les réglages dans la mémoire de registration. Reportez-vous

#### *NOTE*

Pour modifier le point de partage, appuyez sur [FUNCTION] → [C] STYLE SETTING/SPLIT POINT/ CHORD FINGERING  $\rightarrow$  TAB  $[\blacktriangle]$ SPLIT POINT. Pour plus d'informations, reportez-vous au Manuel de référence disponible sur le site Web.

<span id="page-39-0"></span>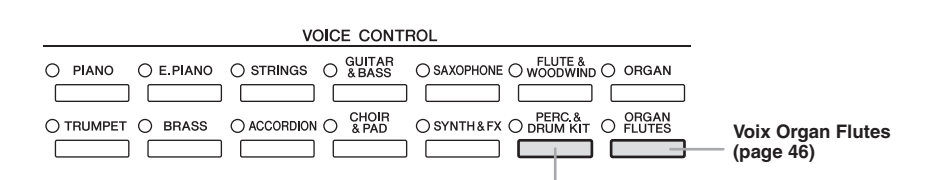

#### **Voix de percussion/batterie**

En sélectionnant une voix via cette touche, vous avez la possibilité de reproduire au clavier divers instruments de percussion et de batterie ou des sonorités SFX (effets sonores). Pour plus de détails, reportezvous à la Liste des voix de batterie figurant dans la Liste des données disponible sur le site Web.

#### <span id="page-39-1"></span>**• Caractéristiques des voix**

Le type de voix et ses caractéristiques sont affichés au-dessus du nom de la voix concernée, comme par exemple, Live!, Cool!, Sweet!, etc. Pour obtenir des explications détaillées à ce sujet, reportez-vous au Manuel de référence. Dans cette section, seules les voix MegaVoice et Super Articulation (SA et SA2) sont expliquées. Ces voix possèdent en effet des caractéristiques spéciales qu'il faut connaître car la mise en valeur de l'étendue de leurs qualités expressives requiert des techniques de jeu spécifiques.

#### **Voix MegaVoices (CVP-509/505/503)**

La particularité des voix MegaVoice réside dans leur utilisation des variations de vélocité. Chaque plage de vélocité (la mesure de la force de votre jeu) produit un son totalement différent.

À titre d'exemple, une voix de guitare MegaVoice inclut les sons de diverses techniques de jeu. Sur les instruments traditionnels, les différentes voix disposant de ces sons sont rappelées via MIDI et combinées pour obtenir l'effet désiré. Avec les voix MegaVoice, vous pouvez désormais jouer une partie de guitare tout à fait convaincante à l'aide d'une seule voix, en utilisant des valeurs de vélocité particulières pour reproduire les sons voulus.

En raison de leur nature complexe et des vélocités précises requises pour leur interprétation, ces voix ne sont pas conçues pour être reproduites sur le clavier. Elles sont toutefois très utiles et commodes lors de la création de données MIDI, en particulier lorsqu'il importe d'éviter de recourir à différentes voix pour une seule partie d'instrument.

#### **Voix Super Articulation (CVP-509/505)**

En musique, le terme « articulation » fait généralement référence à la transition ou la continuité entre les notes. Cette articulation se reflète souvent dans des techniques de jeu spécifiques, telles que le staccato, le legato et la liaison. Seuls deux types de voix, à savoir Super Articulation (SA) et Super Articulation 2 (SA2), vous permettent de créer ce type d'expression musicale subtile, simplement en fonction de la manière dont vous jouez. (Les voix SA2 ne sont disponibles que sur le CVP-509.)

#### **• Voix SA (S.Articulation !)**

Les voix SA disposent d'un grand nombre d'avantages proposés par les voix MegaVoice, tout en offrant des possibilités de jeu supérieures et un contrôle expressif amélioré en temps réel.

Par exemple, avec la voix Saxophone, si vous jouez un C (do), puis un D (ré) de manière très legato, vous obtiendrez un changement de note homogène, comme si le saxophoniste les jouaient dans un même souffle. De même, avec la voix Concert Guitar, la note D produit un son de « martèlement » sans que la corde soit à nouveau pincée.

Selon votre style de jeu, d'autres effets sont produits, tels que des bruits de trille ou de souffle (voix Trumpet) ou de doigts (voix Guitar).

#### *NOTE*

Les voix MegaVoice, SA et SA2 ne sont compatibles qu'avec les modèles sur lesquels ces types de voix sont installés. Les données de morceau ou de style créées sur l'instrument à l'aide de ces voix ne sont pas reproduites correctement sur d'autres instruments.

#### *NOTE*

Le son des voix MegaVoice, SA et SA2 change en fonction de la plage du clavier, de la vélocité, du toucher, etc. Par conséquent, si vous appliquez un effet HARMONY/ECHO (Harmonie/Écho) ou modifiez le réglage de transposition ou les paramètres de réglage des voix, vous risquerez d'obtenir un son inattendu ou non souhaité

#### **• Voix SA2 (S. Articulation2 !) (CVP-509)**

La technologie AEM exclusive à Yamaha a été adoptée pour créer les voix de cet instrument, et plus particulièrement les voix d'instruments à vent. Il s'agit d'une technologie mettant en œuvre des échantillons détaillés de diverses techniques expressives spéciales, utilisées sur des instruments spécifiques, destinées notamment à faire glisser les notes ou varier leur hauteur, à « regrouper » des notes différentes ou à ajouter des nuances expressives à la fin des notes.

Vous pouvez ajouter ces articulations en jouant en legato ou staccato ou en modifiant la hauteur de ton d'environ une octave. Par exemple, avec la voix Clarinet, si vous maintenez une note C enfoncée et jouez le Bb au-dessus, vous entendrez un glissando jusqu'à Bb. Certains effets de « désactivation de note » sont également produits automatiquement lorsque vous maintenez une note enfoncée pendant un certain temps.

Vous pouvez également vous servir des pédales pour ajouter des articulations aux voix SA et SA2 [\(page 43](#page-42-0)).

Pour plus d'informations sur la meilleure façon de jouer les voix SA et SA2, appelez la fenêtre d'information (en appuyant sur la touche [7 ▲] (INFO) dans l'écran Voice Selection).

#### **Technologie AEM**

Lorsque vous jouez au piano et appuyez sur une touche  $\ll$   $\ltimes$   $\ltimes$   $\ltimes$  vous obtenez une note C précise et relativement fixe. Par contre, lorsque vous jouez d'un instrument à vent, un même doigté peut produire plusieurs sons différents selon la force du souffle, la longueur des notes, l'ajout de trilles ou d'effets de variation et d'autres techniques de jeu. De même, lorsque vous jouez deux notes en continu (« C » et « D », par exemple), celles-ci sont liées de manière homogène au lieu de produire des sons indépendants, comme sur un piano.

La technologie AEM (Articulation Element Modeling) est utilisée pour simuler cette caractéristique des instruments. Lors de la performance, les échantillons de son les plus appropriés sont sélectionnés dans l'ordre et en temps réel parmi les nombreuses données échantillonnées. Ils sont ensuite liés de manière homogène et produits — aussi naturellement que sur un véritable instrument acoustique.

Cette technologie de liaison homogène de différents échantillons permet d'appliquer un vibrato réaliste. En général, sur les instruments de musique électroniques, un vibrato est appliqué en modifiant périodiquement la hauteur de son. La technologie AEM approfondit le processus en analysant et en désagrégeant les ondes de vibrato échantillonnées, puis en reliant progressivement les données ainsi désagrégées, en temps réel, durant votre performance.

#### *NOTE*

Les caractéristiques des voix SA2 (réglage de vibrato par défaut et effets d'articulation mis en œuvre via les pédales) s'appliquent aux performances en temps réel. Il est toutefois possible que ces effets ne soient pas intégralement reproduits lors de l'exécution d'un morceau enregistré à l'aide de voix SA2.

## <span id="page-41-0"></span>*Transposition de la hauteur de ton du clavier*

Les touches [-]/[+] de la section TRANSPOSE (Transposition) transposent la hauteur générale de l'instrument (son du clavier, reproduction de style et de morceau, etc.) par pas de demi-ton. Appuyez simultanément sur les touches [+] et [-] pour réinitialiser automatiquement la valeur de transposition sur 0.

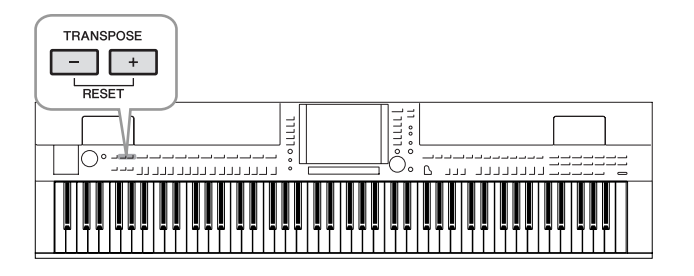

#### **Réglage de la hauteur de ton par défaut**

Par défaut, la hauteur de ton de référence de l'instrument est réglée sur 440,0 Hz et sa gamme spécifiée sur le type de tempérament égal. Vous pouvez modifier la hauteur de ton et la gamme via [FUNCTION] → [A] MASTER TUNE/SCALE TUNE.

Vous avez également la possibilité d'ajuster la hauteur de ton de chaque partie (parties de clavier, de style et de morceau) sur la page TUNE (Accord) de l'écran Mixing Console (Console de mixage) [\(page 88](#page-87-0)).

Pour les détails, reportez-vous au Manuel de référence disponible sur le site Web.

#### *NOTE*

Les fonctions Transpose n'affectent pas les voix Drum Kit ou SFX Kit.

#### *NOTE*

Vous pouvez également modifier les réglages de transposition dans l'écran MIXING CONSOLE : [MIXING  $CONSOLE] \rightarrow TAB [\blacktriangle]$ [ $\blacktriangleright$ ] TUNE  $\rightarrow$  $[1 \blacktriangle \blacktriangledown]$ - $[3 \blacktriangle \blacktriangledown]$  TRANSPOSE.

#### *NOTE*

Hz (Hertz) : cette unité de mesure fait référence à la fréquence d'un son et représente le nombre de vibrations d'une onde sonore par seconde.

2

## <span id="page-42-0"></span>*Ajout d'effets d'articulation aux voix Super Articulation*

**CVP-509 CVP-505 CVP-503 CVP-501**

Les pédales du centre et de gauche vous permettent d'ajouter à votre performance des effets d'articulation et des sons d'instrument caractéristiques. Lorsque vous sélectionnez une voix SA ou SA2, les fonctions associées aux pédales du centre et de gauche s'inversent pour contrôler les effets d'articulation.

Trois exemples d'effets sont présentés ci-dessous. L'effet d'articulation appliqué varie en fonction de la voix sélectionnée. Pour plus de détails, reportez-vous à l'écran d'information appelé en appuyant sur la touche [7 ▲] (INFO) dans l'écran Voice Selection.

■ Cette pédale vous permet de déclencher des effets de jeu indépendamment de votre jeu au clavier. Par exemple, l'activation d'une pédale de voix de saxophone produit des bruits de souffle ou de touche, alors que l'utilisation d'une pédale correspondant à une voix de guitare permet d'émettre des bruits de frette ou de tapotement sur la caisse de résonnance. Vous avez ainsi la possibilité d'émailler votre performance de tels effets.

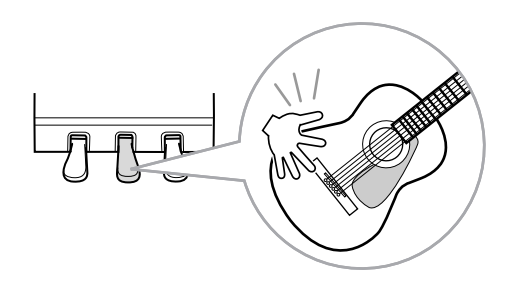

- Lorsque vous jouez au clavier en appuyant sur une pédale, vous modifiez la nature de la voix sélectionnée. Par exemple, dans le cas d'une voix de guitare à cordes en nylon, l'activation de la pédale correspondante vous permet d'exécuter les harmoniques d'une voix de guitare. Pour revenir en mode de reproduction normale, il suffit de relâcher la pédale.
- Lorsqu'une voix SA2 est sélectionnée (CVP-509), appuyez sur la pédale tout en jouant/relâchant les notes pour ajouter des effets d'articulation tels que des augmentations ou des diminutions de hauteur de ton, des effets glissando ou des effets Brass Fall, etc.

#### *NOTE*

Les voix SA2 ne sont disponibles que sur le CVP-509 et les voix SA sur le CVP-509/505.

#### *NOTE*

Les fonctions associées aux pédales changent automatiquement en fonction de la voix sélectionnée. Cependant, si vous le souhaitez, il est possible de verrouiller ces fonctions pour qu'elles ne changent pas automatiquement.  $[FUNCTION] \rightarrow [D]$  CONTROLLER  $\rightarrow$  [H] DEPEND ON R1 VOICE.

#### *NOTE*

Tout comme sur les instruments d'origine, le réalisme de la réponse aux effets appliqués ici varie selon la plage de jeu.

#### *NOTE*

Lorsque vous sélectionnez des voix SA/SA2 pour deux ou plusieurs parties du clavier, l'activation d'une pédale affecte simultanément toutes les parties pour lesquelles des voix SA/SA2 sont sélectionnées.

## <span id="page-43-0"></span>*Application des effets de voix*

L'instrument est doté d'un système d'effets multiprocesseur extrêmement sophistiqué, capable d'ajouter aux sons produits une profondeur et une expression exceptionnelles.

### *1* **Appelez l'écran approprié.**

 $[DIRECT ACCESS] \rightarrow [EXIT]$ 

## *2* **Sélectionnez la partie à laquelle vous souhaitez ajouter des effets.**

CVP-509/505/503

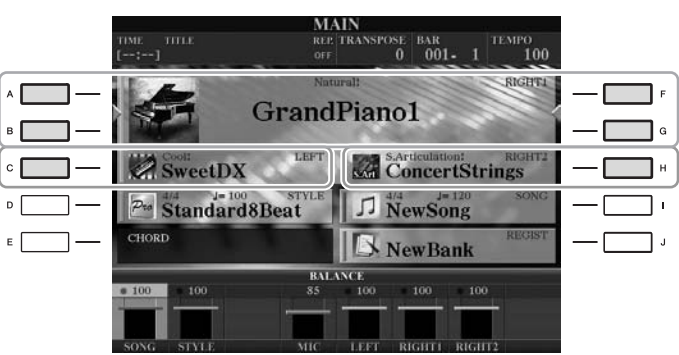

CVP-501

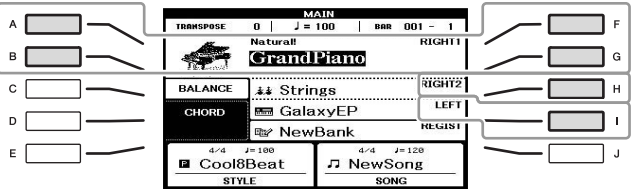

*3* **Appuyez sur la touche [VOICE EFFECT] (Effet de voix) pour appeler l'écran VOICE EFFECT.** 

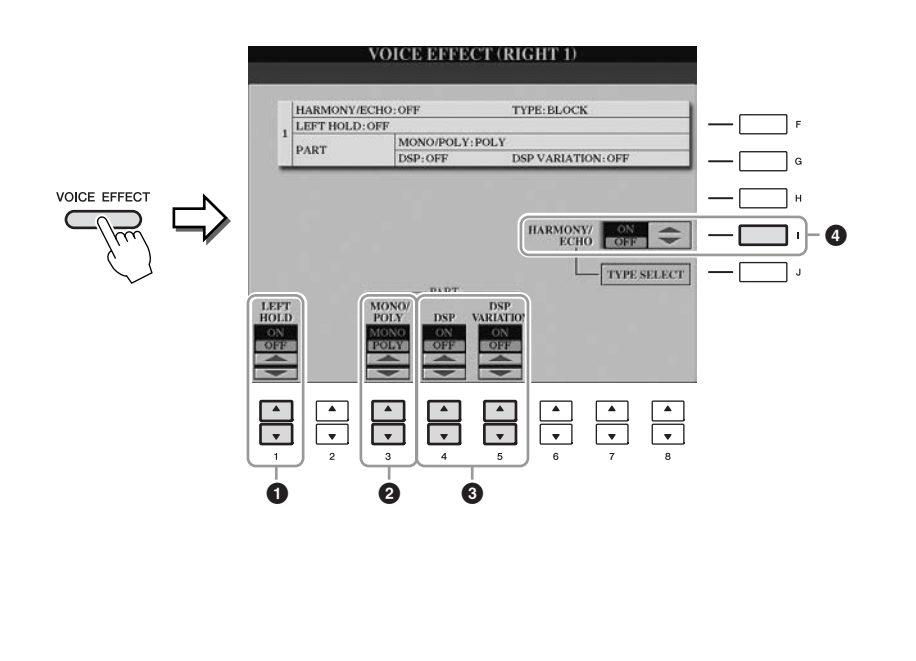

## *CVP-509/505/503/501 Mode d'emploi 45*

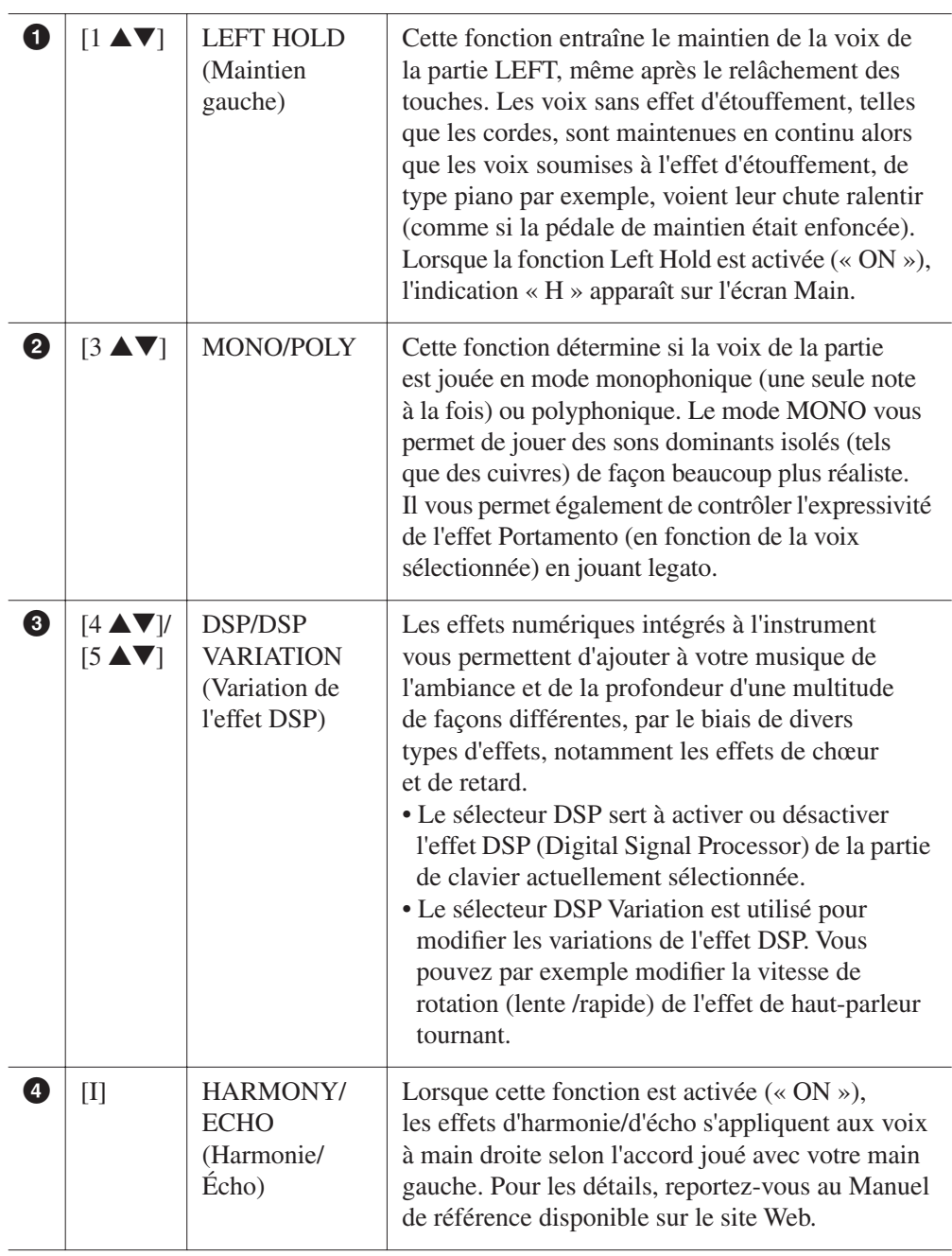

#### *NOTE*

La fonction Portamento sert à créer une transition de hauteur en douceur entre la première note jouée au clavier et la suivante.

#### *NOTE*

« DSP » est l'abréviation de Digital Signal Processor (ou Processing) (Traitement des signaux numériques). Le traitement DSP modifie et améliore le signal audio dans le domaine du numérique pour produire toute une série d'effets.

#### *NOTE*

Il est possible de modifier le type d'effet. Sur l'écran Voice Selection, sélectionnez [6 ▲] (VOICE SET) → TAB  $[\blacktriangleleft][\blacktriangleright]$  EFFECT/EQ  $\rightarrow$ [A]/[B] 2 DSP.

#### *NOTE*

Selon le type d'harmonie/écho choisi, l'harmonie s'applique quel que soit l'accord joué de la main gauche.

## <span id="page-45-0"></span>*Création de vos propres voix Organ Flutes*

L'instrument utilise une technologie numérique avancée pour récréer le son légendaire des orgues traditionnels. Tout comme sur un orgue traditionnel, vous pouvez créer votre propre son en augmentant ou en diminuant la longueur en pieds des flûtes.

## *1* **Appuyez sur la touche [ORGAN FLUTES] (Flûtes d'orgue).**

La page FOOTAGE (Longueur en pieds) de la voix Organ Flutes s'ouvre.

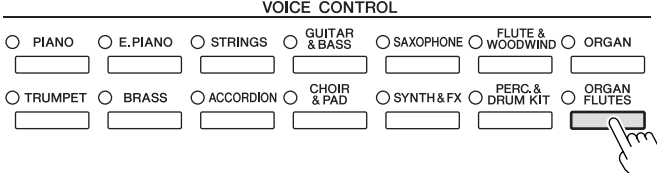

## *2* **Utilisez les touches [1** ▲▼**]–[8** ▲▼**] pour spécifier les réglages de longueur en pieds souhaités.**

Les réglages de longueurs en pieds déterminent le son de base des voix de flûtes d'orgue.

Les touches [1 ▲▼] contrôlent deux valeurs de longueurs en pied : 16' et 5 1/3'. Appuyez sur la touche [D] pour basculer entre ces deux types de longueurs en pied.

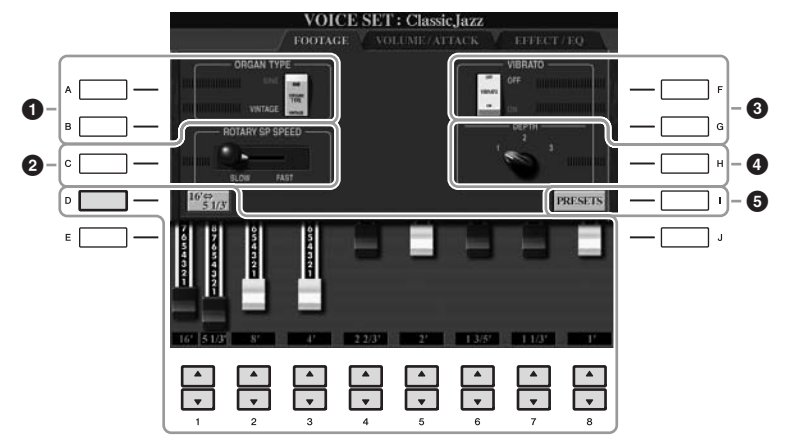

#### *NOTE*

Le terme « footage » (longueur en pied) fait référence à la génération de sons des orgues à tuyaux traditionnels, dans lesquels le son est généré par des tuyaux de différentes longueurs (en pieds).

Si vous le souhaitez, vous pourrez sélectionner le type Organ, modifier la vitesse du haut-parleur tournant et régler le vibrato à l'aide des touches [A]–[C] et [F]–[H].

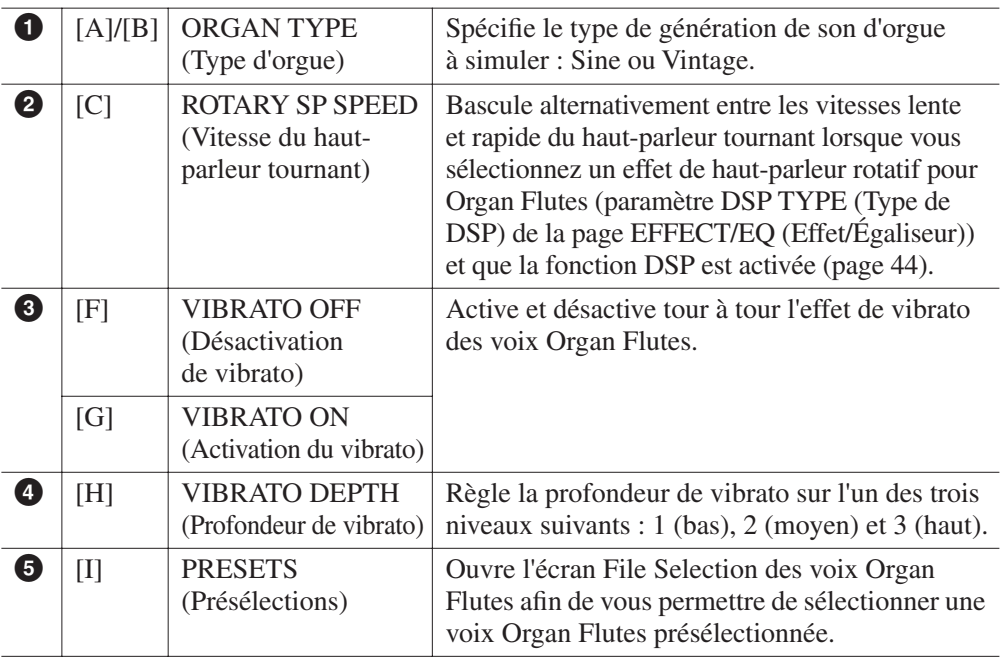

#### *NOTE*

Pour plus d'informations sur les pages VOLUME/ATTACK (Volume/Attaque) et EFFECT/EQ (Effet/Égaliseur), reportez-vous au Manuel de référence disponible sur le site Web.

- *3* **Appuyez sur la touche [I] (PRESETS) pour ouvrir l'écran Voice Selection des voix Organ Flutes.**
- *4* **Utilisez les touches TAB [**E**][**F**] pour sélectionner l'emplacement de sauvegarde de la voix Organ Flutes.**
- *5* **Appuyez sur la touche [6** ▼**] (SAVE) pour appeler l'écran Save (Enregistrer).**
- *6* **Sauvegardez votre voix Organ Flutes en suivant la procédure décrite à la [page 68](#page-67-0).**

#### *ATTENTION*

**Le réglage sera perdu si vous sélectionnez une nouvelle voix ou si vous mettez l'instrument hors tension sans avoir exécuté l'opération de sauvegarde.**

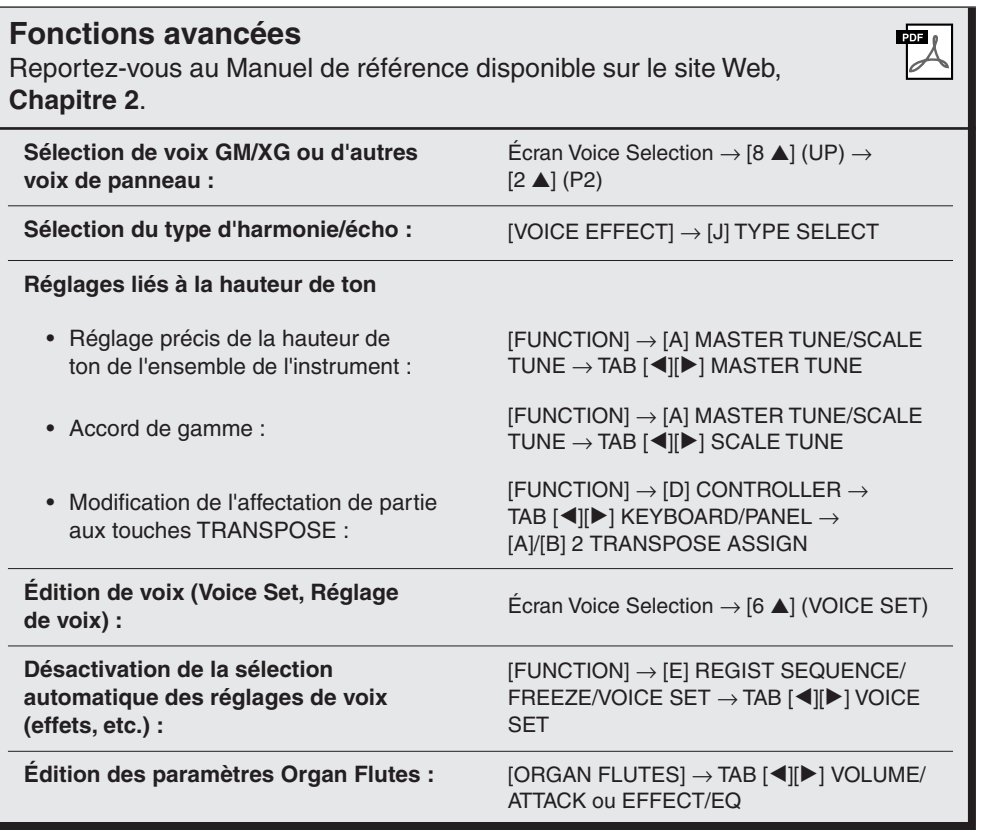

# <span id="page-47-0"></span>**Styles**

**– Reproduction du rythme et de l'accompagnement –**

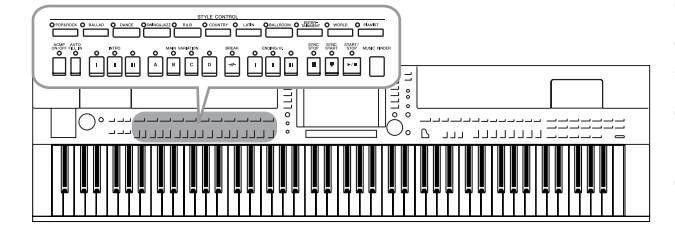

Cet instrument propose un éventail d'accompagnements et de motifs rythmiques (appelés « styles ») dans une variété de genres musicaux différents, dont la pop, le jazz, etc. Le style possède une fonction Auto Accompaniment (Accompagnement automatique), qui vous permet de déclencher la reproduction de l'accompagnement automatique simplement en interprétant des « accords » de la main gauche. Cette technique vous autorise à recréer le son de tout un orchestre, même en jouant tout seul.

## *Reproduction des seuls canaux rythmiques d'un style*

Le rythme est l'un des éléments les plus importants du style. Essayez de jouer la mélodie uniquement avec le rythme. Vous pouvez attribuer différents rythmes à chaque style. Gardez toutefois à l'esprit que tous les styles ne possèdent pas nécessairement des canaux rythmiques.

### <span id="page-47-1"></span>*1* **Appuyez sur une des touches de sélection de la catégorie STYLE pour ouvrir l'écran Style Selection.**

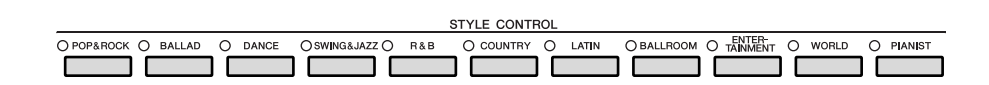

## *2* **Appuyez sur une des touches [A]–[J] pour sélectionner le style de votre choix.**

Pour appeler les autres pages de l'écran, appuyez sur une des touches [1 ▲]–[4 ▲] ou à nouveau sur la touche STYLE.

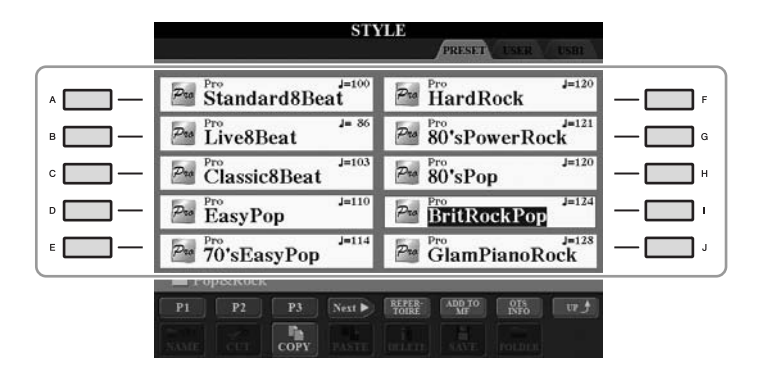

*3* **Vérifiez que la touche [ACMP ON/OFF] est réglée sur OFF.**

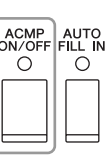

#### *NOTE*

Le rythme ne retentit pas sur certains styles. Si vous voulez utiliser l'un de ceux-ci, vérifiez au préalable que la touche [ACMP ON/OFF] est activée.

3

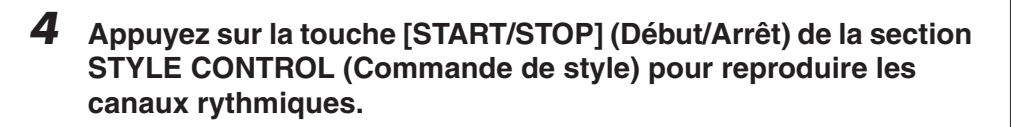

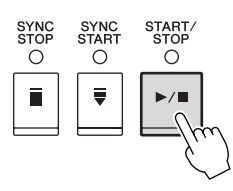

Jouez au clavier en suivant le rythme. Pour arrêter le rythme, appuyez à nouveau sur la touche [START/STOP] de la section STYLE CONTROL.

## *Reproduction de style avec accompagnement automatique*

- *1* **Sélectionnez un style (étapes 1–2 de la [page 48\)](#page-47-0).**
- *2* **Appuyez sur la touche [ACMP ON/OFF] pour activer l'accompagnement automatique.**

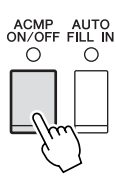

La section à main gauche du clavier ([page 39\)](#page-38-1) devient la section des accords. Les accords qui y sont joués sont alors automatiquement détectés et utilisés comme base d'un accompagnement entièrement automatique correspondant au style sélectionné.

*3* **Appuyez sur la touche [SYNC START] (Début synchronisé) pour activer la fonction de début synchronisé.**

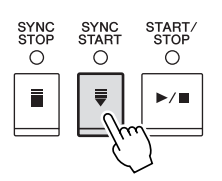

*4* **Dès que vous jouez un accord de la main gauche, le style sélectionné démarre.**

Essayez de jouer des accords de la main gauche et une mélodie de la main droite.

*5* **Appuyez sur la touche [START/STOP] pour arrêter la reproduction de style.**

#### *NOTE*

Pour obtenir des informations sur les accords, reportez-vous à la [page 51.](#page-50-0)

#### *NOTE*

Il est possible de transposer le style (accompagnement). Reportez-vous en [page 42](#page-41-0).

#### **Caractéristiques du style**

Le type de style et les caractéristiques qui le définissent sont indiqués dans l'icône Preset Style (Style présélectionné).

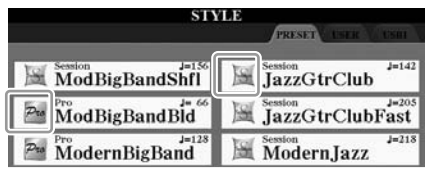

- **Pro (P)**: ces styles proposent des arrangements professionnels passionnants combinés à des possibilités de jeu sans précédent. L'accompagnement qui en résulte suit avec précision les accords joués par le musicien. Dès lors, les changements d'accords et les harmonies hauts en couleurs sont instantanément transformés en accompagnements musicaux vifs et naturels.
- **Session (S) :** ces styles offrent un réalisme encore plus poussé et un véritable accompagnement en mélangeant des d'accords d'origine et des accords modifiés, ainsi que des riffs spéciaux avec changements d'accords, au sein des sections principales. Ils ont été programmés de manière à « corser » vos performances et à doter d'une touche professionnelle l'exécution de certains morceaux, dans certains genres. Gardez toutefois à l'esprit que les styles proposés ne conviennent pas nécessairement (ou ne sont pas harmoniquement corrects) pour tous les morceaux et les jeux d'accords. Dans certains cas, par exemple, un accord parfait majeur exécuté dans un morceau de musique country produit un accord de septième à l'accent « jazz », tandis qu'un accord sur basse engendre un accompagnement inapproprié ou inattendu.
- **Free Play (F) (CVP-509/505) :** ces styles se distinguent par leur performance en rubato. Cela vous permet de jouer librement avec un accompagnement remarquablement expressif, sans subir les contraintes d'un tempo strict.
- **Pianist (P)** : ces styles spéciaux offrent un accompagnement pour piano uniquement. Il suffit de jouer correctement les accords de la main gauche pour entraîner automatiquement l'ajout d'arpèges et de motifs de basse et d'accords compliqués de qualité professionnelle.

#### **Compatibilité des fichiers de style**

Le CVP-509/505/503/501 utilise le format de fichier SFF GE ([page 9](#page-8-0)). Le CVP-509/505/503/501 reproduit les fichiers SFF existants, mais il les convertit au format SFF GE lors de leur sauvegarde (ou de leur copie) sur le CVP-509/505/503/501. Gardez à l'esprit que les fichiers sauvegardés ne pourront être lus que sur des instruments compatibles avec le format SFF GE.

## <span id="page-50-0"></span>**Accords**

Le tableau suivant répertorie les accords les plus courants, à des fins de référence rapide, à l'intention des utilisateurs novices. Dans la mesure où il existe de nombreux accords utiles et diverses manières de les utiliser en musique, n'hésitez pas à consulter les recueils d'accords disponibles dans le commerce pour plus de détails à ce sujet.

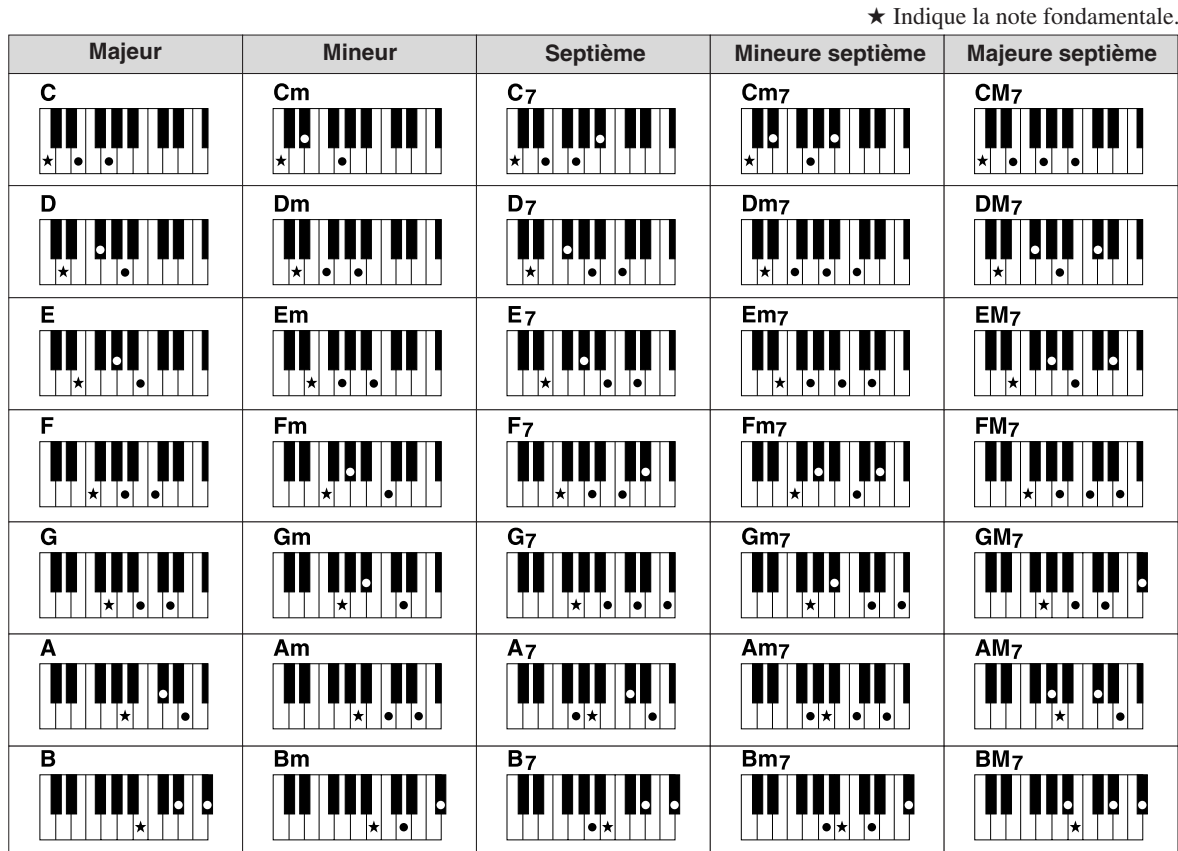

### **Modification du type de doigté d'accord**

En modifiant le type de doigté d'accord, vous pouvez automatiquement produire l'accompagnement approprié, même si vous n'appuyez pas sur toutes les notes constituant l'accord en question. Vous pouvez changer le type de doigté d'accord en sélectionnant : [FUNCTION] → [C] STYLE SETTING/SPLIT POINT/CHORD FINGERING  $\rightarrow$  TAB  $[\blacktriangle]$ ] CHORD FINGERING.

Vous pouvez par exemple sélectionner les types de doigté d'accords suivants :

### **• Single Finger (À un doigt)**

Cette méthode vous permet de jouer facilement des accords dans la plage d'accompagnement du clavier en utilisant un, deux ou trois doigts.

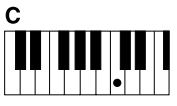

**Accord majeur**

| m<br>c |  |  |  |
|--------|--|--|--|
|        |  |  |  |
|        |  |  |  |

**Accord mineur**

Appuyez uniquement sur la note fondamentale.

**• AI Full Keyboard (Clavier complet IA)**

Appuyez simultanément sur la note fondamentale et sur une touche noire située à sa gauche.

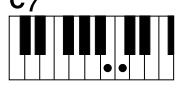

Appuyez simultanément sur la note fondamentale et sur une touche blanche située à sa gauche.

 $Cm<sub>7</sub>$ 

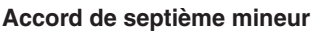

Appuyez simultanément sur la note fondamentale et sur une touche blanche et une noire situées à sa gauche.

Jouez un morceau quelconque, sur n'importe quelle partie du clavier, des deux mains, comme sur un piano, afin d'obtenir l'accompagnement approprié. Vous ne devez plus vous inquiéter de spécifier les accords. (Selon les arrangements du morceau, le réglage AI Full Keyboard ne produit pas toujours l'accompagnement adéquat.)

Pour connaître les autres types de doigté, reportez-vous au Manuel de référence disponible sur le site Web.

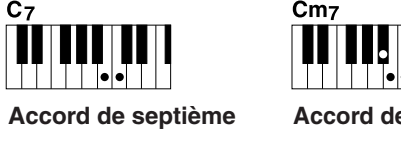

## *Opérations liées à la reproduction de style*

## **Pour lancer/arrêter la reproduction**

#### **• Touche [START/STOP]**

La reproduction du style débute dès que la touche [START/ STOP] est enfoncée. Pour arrêter la reproduction, appuyez à nouveau sur cette touche.

### **• Touche [SYNC START]**

Cette touche met la reproduction de style en « attente ». L'exécution du style démarre dès que vous appuyez sur une note du clavier (touche [ACMP ON/OFF] désactivée) ou jouez un accord de la main gauche (touche [ACMP ON/OFF] activée). Appuyez sur cette touche en cours de reproduction de style afin d'interrompre l'exécution et la mettre en « attente ».

### **• Touche [SYNC STOP] (Arrêt synchronisé)**

Vous pouvez démarrer et arrêter le style à tout moment. Il vous suffit d'enfoncer ou de relâcher les touches dans la section des accords du clavier. Vérifiez que la touche [ACMP ON/OFF] est activée, appuyez sur la touche [SYNC STOP], puis jouez au clavier.

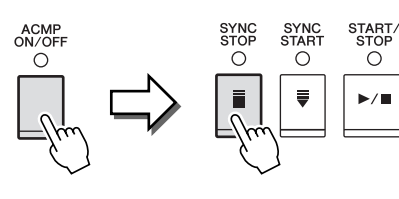

SYNC<br>START

 $\circ$ 

SYNC<br>STAR

 $\circ$ 

 $\circ$ 

SYNC<br>STOP

 $\circ$ 

Ē

START.<br>STOP

 $\circ$ 

START<br>STOP

 $\circ$ 

 $\circ$ Ш

 $\bigcirc$ 

 $\mathbf{m}$ 

ENDING/rit.

 $\cap$ 

n

 $\cap$ 

### **• Touches [I]–[III] de la section INTRO**

L'instrument dispose de trois sections d'Intro différentes qui vous permettent d'ajouter une introduction avant le début de la reproduction de style. Après avoir appuyé sur une des touches INTRO [I]–[III], lancez la reproduction à l'aide de la touche [START/STOP] ou [SYNC START]. À la fin de l'introduction, la reproduction de style passe automatiquement à la section Main (Principale).

### **• Touches [I]–[III] de la section ENDING/rit.**

L'instrument possède trois sections Ending (Coda) différentes qui vous permettent d'ajouter un coda avant l'arrêt de la reproduction de style. Lorsque vous appuyez sur une des touches [I]–[III] de la section ENDING pendant la reproduction de style, celle-ci s'interrompt automatiquement après la coda. Vous pouvez ralentir progressivement la coda (ritardando) en appuyant à nouveau sur la même touche ENDING, tandis que la coda est en cours de reproduction.

#### **À propos de l'état des voyants des touches de section (INTRO/MAIN VARIATION/BREAK/ENDING)**

- **Rouge :** la section est actuellement sélectionnée.
- **Rouge (clignotant) :** la section sera reproduite après la section actuellement sélectionnée.
- \* Les touches [A]-[D] de la section Main clignotent également en rouge pendant la reproduction de la variation rythmique.
- **Vert :** la section contient des données mais n'est pas sélectionnée pour l'instant.
- **Éteint :** la section ne contient pas de données et ne peut pas être reproduite.

#### *NOTE*

La fonction Synchro Stop ne peut pas être activée lorsque le mode de doigté est réglé sur « Full Keyboard » (Clavier entier) ou « AI Full Keyboard ». Pour changer le mode de doigté :  $[FUNCTION] \rightarrow [C]$  STYLE SETTING/ SPLIT POINT/CHORD FINGERING → TAB  $[\blacktriangleleft][\blacktriangleright]$  CHORD FINGERING.

#### *NOTE*

Si vous appuyez sur la touche ENDING/rit. [I] pendant la reproduction du style, une variation rythmique sera automatiquement jouée avant ENDING/rit [I].

## **Modification de la variation de motifs (sections) durant la reproduction du style**

Chaque style possède quatre sections principales, quatre section de variation rythmique et une section de pause. L'utilisation de ces sections à bon escient vous permet de rendre votre performance plus dynamique et professionnelle. Vous pouvez changer de section à votre guise durant la reproduction du style.

#### **• Touches MAIN VARIATION [A]–[D] (Variation principale)**

Appuyez sur une des touches MAIN VARIATION [A]–[D] pour sélectionner la section principale de votre choix (la touche correspondante s'allume en rouge). Chacune correspond à un motif d'accompagnement de quelques mesures, joué indéfiniment. Appuyez à nouveau sur la touche MAIN VARIATION sélectionnée pour jouer un motif de variation rythmique approprié qui pimentera le rythme et interrompra la répétition. À la fin de la variation rythmique, la reproduction passe en douceur à la section principale.

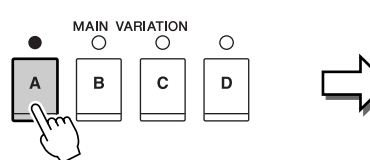

Le voyant de la section principale sélectionnée s'allume en rouge

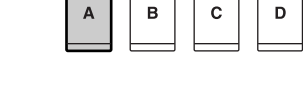

Le voyant de la section de variation rythmique sélectionnée clignote en rouge

 $MAIN$  VARIATION

 $\bigcirc$ 

#### **Fonction AUTO FILL**

Lorsque la touche [AUTO FILL IN] (Variation rythmique automatique) est activée, appuyez sur une des touches [A]–[D] de la section Main tandis que vous jouez afin de reproduire automatiquement la section de variation rythmique.

#### **• Touche [BREAK] (Rupture)**

Cette touche vous permet d'introduire des pauses dynamiques dans le rythme de l'accompagnement. Appuyez sur la touche [BREAK] pendant la reproduction de style. À la fin du motif de pause d'une mesure, la reproduction de style passe automatiquement à la section principale.

**BREAK**  $\bigcirc$  $\mu$ 

## <span id="page-52-0"></span>**Réglage de tempo**

### **• Touches [-]/[+] de la section TEMPO**

Appuyez sur les touches [-] ou [+] de la section TEMPO pour respectivement diminuer et augmenter la valeur de tempo sur une plage de valeurs comprise entre 5 et 500. Lorsque la fenêtre contextuelle TEMPO apparaît à l'écran, vous pouvez

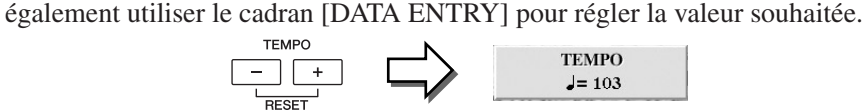

Appuyez simultanément sur les touches [-]/[+] de TEMPO afin de restaurer la valeur par défaut du tempo.

#### **• Touche [TAP TEMPO]**

Vous modifiez le tempo pendant la reproduction de style en tapotant deux fois sur la touche [TAP TEMPO] au tempo souhaité. Lorsque le style est à l'arrêt, tapotez sur la touche [TAP TEMPO] (quatre fois pour une mesure de temps 4/4) afin de lancer la reproduction de style selon le tempo choisi.

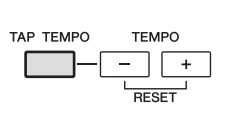

## *Appel des réglages de panneau correspondant au style (Repertoire)*

La fonction Repertoire (Répertoire) appelle automatiquement les réglages de panneau les plus adaptés (numéro de voix, etc.) au style actuellement sélectionné.

**Avant d'utiliser la fonction Repertoire, il vous faut d'abord importer des enregistrements Music Finder (reportez-vous aux instructions de la [page 73](#page-72-0)).**

*1* **Sélectionnez le style souhaité dans l'écran Style Selection (étapes 1–2 de la [page 48](#page-47-1)).**

## *2* **Appuyez sur la touche [5** ▲**] (REPERTOIRE).**

Différents réglages de panneau correspondant au style sélectionné s'affichent.

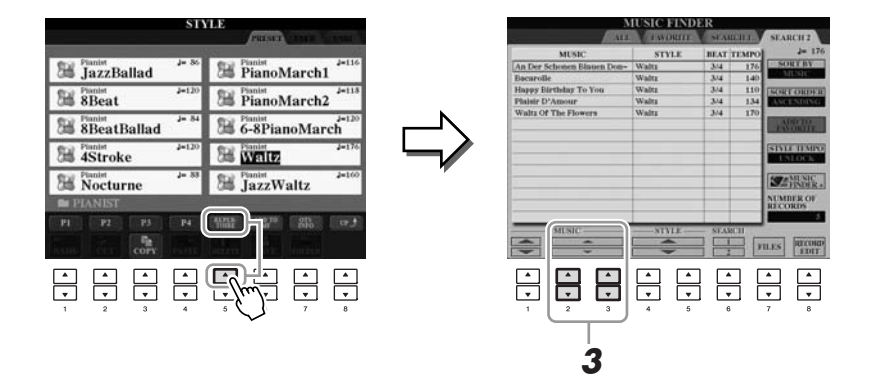

*3* **Utilisez les touches [2** ▲▼**]–[3** ▲▼**] pour sélectionner le réglage de panneau souhaité.**

#### *NOTE*

Les réglages illustrés ici sont des enregistrements effectués sous Music Finder. Vous pouvez choisir d'autres réglages en utilisant la fonction Music Finder [\(page 76](#page-75-0)).

#### *NOTE*

Selon le style sélectionné, il est possible que la fonction Repertoire ne contienne aucun réglage de panneau.

## *Adaptation des réglages du panneau au style sélectionné (One Touch Setting)*

La fonction One Touch Setting (Présélection immédiate) est une fonction performante et pratique car elle permet d'appeler automatiquement, à l'aide d'une seule touche, les réglages de panneau les plus appropriés (voix ou effets, etc.) pour le style sélectionné. Si vous avez déjà choisi le style que vous voulez utiliser, vous pouvez demander à la fonction One Touch Setting de sélectionner automatiquement la voix qui convient à ce style.

*1* **Sélectionnez un style (étapes 1–2 de la [page 48\)](#page-47-1).**

## *2* **Appuyez sur une des touches ONE TOUCH SETTING [1]–[4].**

Cette opération ne permet pas seulement d'appeler instantanément tous les réglages (voix, effets, etc.) correspondant au style actuellement sélectionné, mais aussi d'activer automatiquement les fonctions ACMP (Accompagnement) et SYNC START, de sorte que vous puissiez lancer directement la reproduction de style.

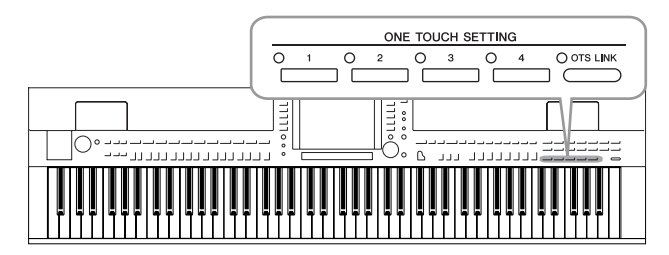

#### *3* **Dès que vous jouez un accord de la main gauche, le style sélectionné démarre.**

Chaque style possède quatre configurations One Touch Setting. Appuyez sur une autre touche [1]–[4] de la fonction ONE TOUCH SETTING pour tester d'autres configurations.

**Modification automatique des présélections immédiates avec les sections principales**

La fonction OTS Link (Lien OTS (Présélections immédiates)), fort pratique, vous permet de modifier automatiquement les présélections immédiates lorsque vous sélectionnez une section principale différente (A–D). Les sections principales A, B, C et D correspondent respectivement aux présélections immédiates 1, 2, 3 et 4. Pour utiliser la fonction OTS Link, appuyez sur la touche [OTS LINK].

#### *NOTE*

Vous avez également la possibilité de créer vos propres configurations One Touch Setting. Pour les détails, reportez-vous au Manuel de référence disponible sur le site Web.

#### *NOTE*

 $\bigcirc$  ots link

Vous pouvez modifier la synchronisation des changements de réglages de présélection immédiate à l'aide des touches [A]–[D] de la section MAIN VARIATION. Pour ce faire, reportez-vous au Manuel de référence disponible sur le site Web.

## **Vérification du contenu des configurations One Touch Setting**

Vous pouvez vérifier les informations relatives à l'une des touches de présélections immédiates [1]–[4] attribuée au style actuellement sélectionné.

*1* **Dans l'écran Style Selection, appuyez sur la touche [7** ▲**] (OTS INFO.) (Infos présélections immédiates) pour appeler l'écran Information.**

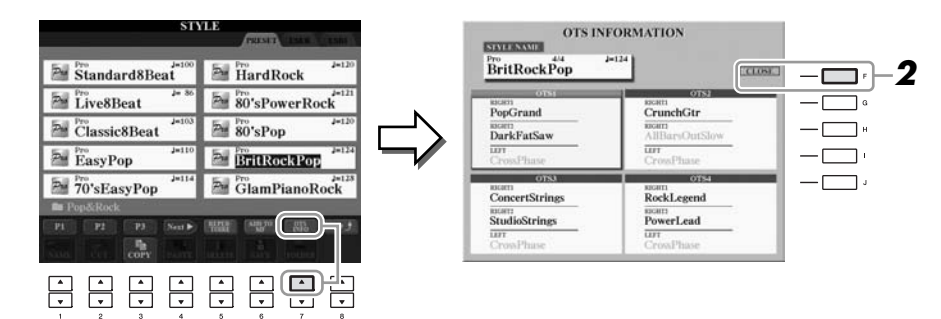

*2* **Pour fermer l'écran d'informations, appuyez sur la touche [F] (CLOSE) (Fermer).**

#### *NOTE*

Vous pouvez également appeler l'écran Information en appuyant sur la touche [DIRECT ACCESS], puis sur les touches [1]–[4] de la section ONE TOUCH SETTING.

## *Activation/désactivation des parties de style et changement de voix*

Un style contient huit canaux : RHY1 (Rythme 1) – PHR2 (Phrase 2) (ci-dessous). Vous pouvez ajouter des variations et modifier le rythme d'un style en activant/ désactivant des canaux de façon sélective pendant la reproduction de style.

#### **Canaux de style**

- **RHY1/2 (Rythme 1/2) :** parties de base du style, contenant les motifs rythmiques de la batterie et des percussions.
- **BASS (Basse) :** la partie de basse fait appel à divers sons d'instruments adaptés aux différents styles.
- **CHD1/2 (Chord 1/2, Accord 1/2) :** accords d'accompagnement de base, généralement utilisés pour des voix de piano ou de guitare.
- **PAD** : cette partie sert pour les instruments maintenus tels que les cordes, l'orgue, le chœur, etc.
- PHR1/2 (Phrase 1/2) : ces parties sont utilisées pour les accents de cuivre percutants, les accords arpégés et d'autres éléments qui rendent l'accompagnement plus intéressant.
- *1* **Appuyez une ou deux fois sur la touche [CHANNEL ON/OFF] (Activation/Désactivation de canal) pour appeler l'écran CHANNEL ON/OFF (STYLE).**

**2**

## *2* **Appuyez sur les touches [1** ▼**]–[8** ▼**] pour activer ou désactiver les canaux.**

Pour écouter un canal particulier, maintenez la touche correspondante enfoncée et réglez le canal sur SOLO. Pour annuler le mode SOLO, il vous suffit d'appuyer à nouveau sur la touche du canal concerné.

#### **Modification de voix pour chaque canal séparément**

Si nécessaire, appuyez sur les touches  $[1 \triangle]$ – $[8 \triangle]$  pour modifier la voix du canal correspondant.

L'écran Voice Selection s'ouvre alors pour vous permettre de sélectionner la voix à utiliser. Reportez-vous en [page 37](#page-36-1).

### *3* **Pour fermer l'écran CHANNEL ON/OFF (Activation/désactivation de canal), appuyez sur la touche [EXIT].**

#### *NOTE*

Vous pouvez sauvegarder les réglages effectués ici dans la mémoire de registration. Reportez-vous en [page 79.](#page-78-0)

## <span id="page-57-0"></span>*Réglage de la balance de volume entre le style et le clavier*

Vous pouvez régler la balance de volume de la reproduction de style et celle de votre propre performance au clavier.

## *1* **Appelez l'écran Main.**

 $[DIRECT ACCESS] \rightarrow [EXIT]$ (CVP-509/505/503) L'indication de l'écran Balance apparaît en bas de l'écran Main.

(CVP-501) Ouvrez l'écran Balance en appuyant sur la touche [C].

## *2* **Réglez le volume du style à l'aide des touches [2** ▲▼**] et le volume du clavier via les touches [5** ▲▼**]–[7** ▲▼**].**

Vous pouvez régler le volume sonore du morceau, du style, du micro (pour le CVP-509/505/503) et des parties de clavier à l'aide des touches  $[1 \blacktriangle \blacktriangledown]$ – $[7 \blacktriangle \blacktriangledown]$ .

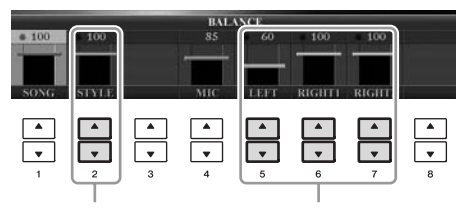

Réglez le volume du style

Réglez le son que vous produisez au clavier

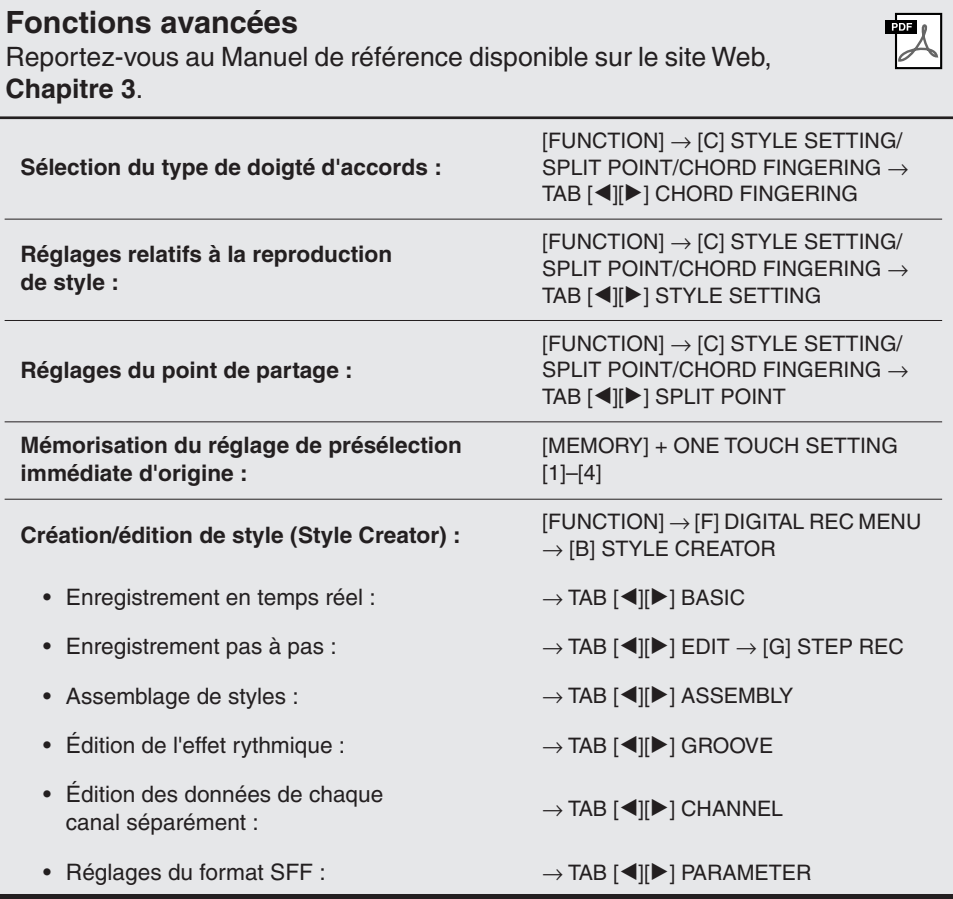

#### *NOTE*

(CVP-509/505/503) Si l'écran Balance n'est pas signalé, appuyez sur la touche [EXIT].

#### *NOTE*

L'écran Mixing Console vous permet de régler le volume de chaque partie de style. Reportez-vous en [page 91](#page-90-0).

# **Morceaux**

**– Reproduction, entraînement et enregistrement liés aux morceaux –**

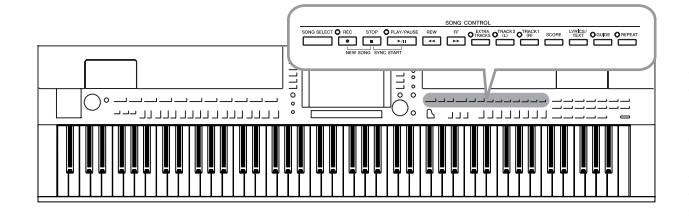

Sur le Clavinova, on entend par « morceau » les morceaux MIDI, lesquels englobent, notamment, les morceaux présélectionnés et les fichiers au format MIDI disponibles dans le commerce. Vous pouvez non seulement reproduire un morceau et l'écouter, mais également jouer au clavier pendant la reproduction d'un morceau et enregistrer votre propre performance en tant que morceau.

## *Reproduction de morceaux*

SONG SELECT  $\bigcap$  REC

Vous pouvez reproduire les types de morceau suivants :

- Morceaux présélectionnés (disponibles sur la page PRESET de l'écran Song Selection)
- Vos propres morceaux enregistrés (reportez-vous à la [page 66](#page-65-0) pour obtenir des instructions sur l'enregistrement)
- Données musicales disponibles dans le commerce : SMF (Standard MIDI File) ou ESEQ
- <span id="page-58-0"></span>*1* **Appuyez sur la touche [SONG SELECT] (Sélection de morceau) pour appeler l'écran Song Selection.**

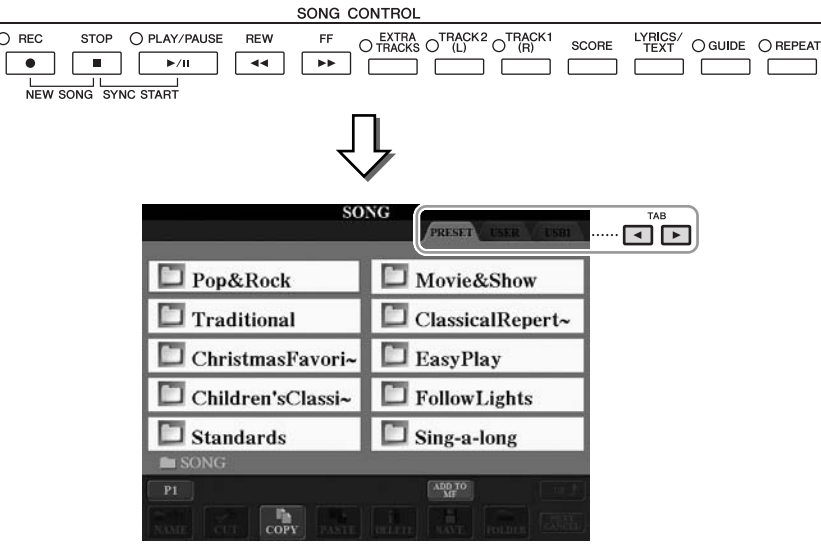

### *2* **Appuyez sur les touches TAB [**E**][**F**] pour sélectionner l'emplacement du morceau souhaité.**

Si vous voulez reproduire des données de morceau MIDI présentes sur le périphérique de stockage USB, connectez d'abord ce dernier à la borne [USB TO DEVICE].

#### *3* **Si vous sélectionnez l'onglet « PRESET » à l'étape 2, appuyez sur l'une des touches [A]–[J] pour sélectionner une catégorie de morceaux.**

Les morceaux présélectionnés sont classés par catégorie et rangés dans les dossiers appropriés.

## *4* **Sélectionnez le morceau souhaité à l'aide des touches [A]–[J].**

Vous pouvez également sélectionner un morceau à l'aide du cadran [DATA ENTRY] puis appuyer sur la touche [ENTER] afin d'exécuter l'opération.

#### *NOTE*

Pour obtenir des informations sur les formats de données compatibles, reportez-vous à la [page 9](#page-8-1).

4

#### *NOTE*

Vous pouvez retourner instantanément à l'écran Main en « double-cliquant » sur une des touches [A]–[J].

*5* **Appuyez sur la touche [PLAY/PAUSE] (Reproduction/Lecture) de la section SONG pour démarrer la reproduction.**

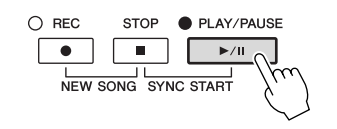

#### **Mise en file d'attente du prochain morceau à reproduire**

Durant l'exécution d'un morceau, vous pouvez mettre dans la file d'attente le prochain morceau à reproduire. C'est très utile pour enchaîner en douceur avec le morceau suivant lors d'une performance sur scène. Pendant qu'un morceau est reproduit, sélectionnez le morceau que vous voulez jouer ensuite dans l'écran Song Selection. L'indication « NEXT » (Suivant) apparaît dans le coin supérieur droit du nom de morceau correspondant. Pour annuler ce réglage, appuyez sur la touche [8 ▼] (NEXT CANCEL) (Annuler suivant).

#### *6* **Appuyez sur la touche [STOP] (Arrêt) de la section SONG pour interrompre la reproduction.**

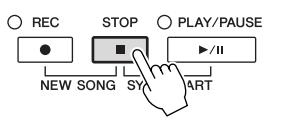

## **Opérations effectuées en cours de reproduction**

#### **• Synchro Start (Début synchronisé)**

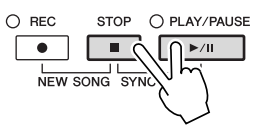

Vous pouvez démarrer la reproduction dès que vous commencez à jouer au clavier. Lorsque la reproduction est arrêtée, maintenez la touche [STOP] de la section SONG enfoncée et appuyez sur la touche [PLAY/PAUSE]. Pour annuler la fonction Synchro Start, enfoncez à nouveau la touche [STOP] de la section SONG tout en appuyant sur la touche [PLAY/PAUSE].

**• Pause**

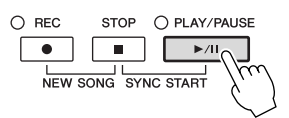

Appuyez sur la touche [PLAY/PAUSE]. Appuyez à nouveau dessus pour reprendre la reproduction de morceau à partir de la position actuelle.

#### **• Rewind (Rembobinage)/Fast Forward (Avance rapide)**

**REW** FF.  $\sqrt{44}$  $\boxed{\rightarrow}$ 

Appuyez une fois sur la touche [REW] ou [FF] pour reculer ou avancer d'une mesure. Maintenez la touche [REW] ou [FF] enfoncée afin d'effectuer un retour arrière ou une avance en continu.

Lorsque vous appuyez sur la touche [FF] ou [REW], une fenêtre contextuelle s'affiche en indiquant le numéro de mesure actuel (ou le numéro de repère de phrase). Lorsque la fenêtre contextuelle Song Position (Position dans le morceau) est affichée, vous pouvez également utiliser le cadran [DATA ENTRY] pour régler la valeur.

#### **Pour les morceaux dépourvus de repère de phrase**

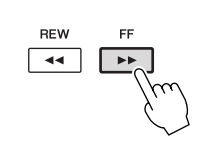

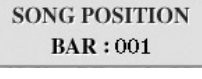

**Pour les morceaux contenant des repères de phrase**

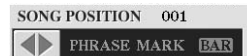

Vous pouvez basculer entre les réglages BAR (Mesure) et PHRASE MARK (Repère de phrase) en appuyant sur la touche [E].

#### **• Réglage de tempo**

Même procédure que pour le tempo de style. Reportez-vous en [page 53](#page-52-0).

#### **Restrictions applicables aux morceaux protégés**

Les données de morceau disponibles dans le commerce peuvent être protégées afin d'éviter toute copie illégale ou effacement accidentel. Ces données sont signalées par des mentions apparaissant en haut à gauche des noms de fichier. Les différentes indications et les restrictions correspondantes sont détaillées ci-dessous.

- **Prot. 1 :** signale des morceaux présélectionnés sauvegardés dans l'écran de l'onglet User ainsi que des morceaux de type Disklavier Piano Soft. Ces morceaux ne peuvent être ni copiés ni déplacés ni sauvegardés sur des périphériques externes.
- **Prot. 2 Orig :** signale des morceaux formatés avec protection Yamaha. Ces morceaux ne peuvent pas être copiés. Vous pouvez uniquement les déplacer ou les sauvegarder sur le lecteur utilisateur et sur des périphériques de stockage USB disposant d'un ID.
- **Prot. 2 Edit :** signale des morceaux « Prot. 2 Orig » édités. Prenez soin de sauvegarder ces morceaux dans le même dossier que les morceaux « Prot. 2 Orig » correspondants. Ces morceaux ne peuvent pas être copiés. Vous pouvez uniquement les déplacer ou les sauvegarder sur le lecteur utilisateur et sur des périphériques de stockage USB disposant d'un ID.

#### **Remarque concernant la fonction des fichiers de morceaux « Prot. 2 Orig » et « Prot. 2 Edit »**

Prenez soin de sauvegarder le morceau « Prot. 2 Edit » dans le même dossier que le morceau « Prot. 2 Orig » d'origine. Sinon, le morceau « Prot. 2 Edit » ne pourra pas être reproduit. En outre, si vous déplacez un morceau « Prot. 2 Edit », prenez soin de transférer le morceau « Prot. 2 Orig » d'origine au même endroit (dossier). Pour plus d'informations sur les périphériques de stockage USB compatibles avec la sauvegarde de morceaux protégés, visitez le site Web de Yamaha.

#### *NOTE*

Le repère de phrase est un repère préprogrammé de certaines données de morceau correspondant à un emplacement donné dans le morceau.

#### *NOTE*

Vous pouvez régler la balance des volumes de morceau et de clavier. Reportez-vous en [page 58.](#page-57-0) L'écran Mixing Console vous permet de régler le volume de chaque partie de morceau séparément. Reportez-vous en [page 91.](#page-90-0)

#### *NOTE*

Vous pouvez également activer ou désactiver des parties spécifiques. Reportez-vous en [page 64.](#page-63-0)

#### *NOTE*

Il est possible de transposer la reproduction de morceau. Reportez-vous en [page 42.](#page-41-0)

4

## *Affichage de la notation musicale (partition)*

Vous pouvez afficher la partition du morceau sélectionné. Nous vous conseillons de lire celle-ci avant de commencer à vous entraîner.

## *1* **Sélectionnez un morceau (étapes 1–4 de la [page 59\)](#page-58-0).**

### <span id="page-61-0"></span>*2* **Appuyez sur la touche [SCORE] (Partition) pour appeler l'écran Score.**

Vous pouvez parcourir l'ensemble de la partition à l'aide des touches  $\lceil \blacktriangle \rceil$ de TAB lorsque la reproduction de morceau est à l'arrêt.

Lors de la reproduction de morceau, la « balle » rebondit dans la partition pour vous indiquer la position actuelle.

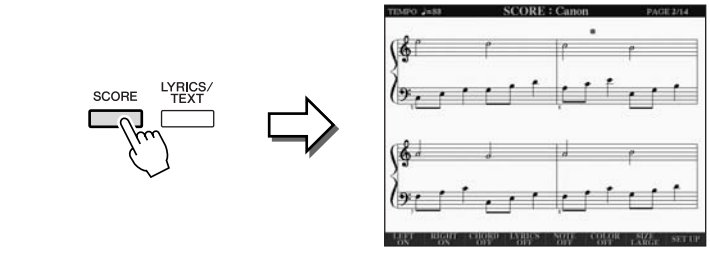

Vous pouvez modifier le style de la partition affichée à l'aide des touches [1 ▲▼]–[8 ▲▼]. Pour plus de détails, reportez-vous au Manuel de référence disponible sur le site Web.

#### *NOTE*

L'instrument est à même d'afficher les partitions de données de musique disponibles dans le commerce ou des morceaux que vous avez-vous-même enregistrés.

#### *NOTE*

La partition affichée est générée par l'instrument en fonction des données de morceau. Par conséquent, elle peut ne pas correspondre exactement aux partitions que vous trouverez dans le commerce pour un même morceau, en particulier au niveau des passages compliqués ou contenant une multitude de notes courtes.

## *Affichage des paroles (texte)*

Lorsque le morceau sélectionné contient des paroles, vous pouvez afficher celles-ci sur l'écran de l'instrument pendant la reproduction.

*1* **Sélectionnez un morceau (étapes 1–4 de la [page 59\)](#page-58-0).**

#### *2* **Appuyez sur la touche [LYRICS/TEXT] (Paroles/Texte) (CVP-509/505/503)/[LYRICS] (CVP-501) pour appeler l'écran Lyrics.**

Lorsque les données de morceau contiennent des paroles, celles-ci s'affichent à l'écran. Vous pouvez parcourir l'intégralité des paroles à l'aide des touches [E][F] de TAB lorsque la reproduction du morceau est à l'arrêt. Lorsque la reproduction du morceau débute, la couleur des paroles change pour vous indiquer la position actuelle.

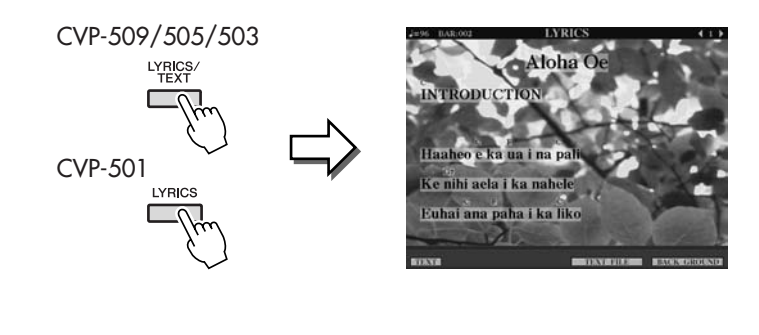

## **Affichage de texte**

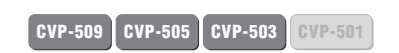

Même lorsqu'un morceau ne contient pas de paroles, il est néanmoins possible d'afficher celles-ci à l'écran en chargeant le fichier texte (.txt) créé sur ordinateur via un périphérique de stockage USB. Cette fonction offre de nombreuses possibilités utiles, comme l'affichage de paroles, de noms d'accords et de notes de texte.

- *1* **Lorsque l'écran Lyrics apparaît, appuyez sur la touche [1** ▲▼**] (TEXT) pour appeler le texte.**
- *2* **Appuyez sur les touches [5** ▲▼**]/[6** ▲▼**] (TEXT FILE) (Fichier texte) pour afficher l'écran de sélection de texte.**
- *3* **Sélectionnez le fichier de texte souhaité.**

Pour revenir à l'écran Lyrics, appuyez à nouveau sur la touche [1 ▲▼] (LYRICS).

Pour plus d'informations sur l'écran Lyrics/Text, reportez-vous au Manuel de référence disponible sur le site Web.

#### *NOTE*

(CVP-509/505) Il est possible d'afficher les paroles (le texte) sur un moniteur externe. Reportez-vous en [page 101](#page-100-0).

## <span id="page-63-0"></span>*Activation/désactivation des canaux de morceau*

Un morceau est constitué de seize canaux distincts. Vous pouvez activer ou désactiver séparément les canaux de la reproduction de morceau sélectionnée.

#### *1* **Appuyez une ou deux fois sur la touche [CHANNEL ON/OFF] (Activation/désactivation de canal) pour appeler l'écran CHANNEL ON/OFF (SONG).**

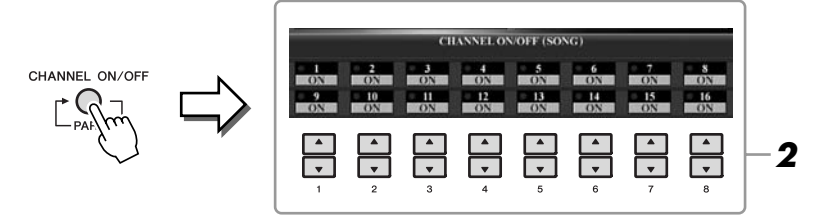

### *2* **Utilisez les touches [1** ▲▼**]–[8** ▲▼**] pour activer ou désactiver chaque canal séparément.**

Pour reproduire uniquement un canal donné (reproduction en solo), appuyez sur l'une des touches [1 **△▼**]–[8 **△▼**] correspondant au canal souhaité et maintenez-la enfoncée. Seul le canal sélectionné est activé. Pour annuler la reproduction en solo, appuyez à nouveau sur la même touche.

## *Interprétation à une main à l'aide des témoins lumineux*

Les témoins lumineux des touches vous indiquent les notes à jouer, le moment précis pour le faire et la durée de maintien à respecter. Vous pouvez également vous entraîner à votre propre rythme, car l'accompagnement attend que vous jouiez les notes correctement. Dans ce cas-ci, assourdissez la partie à main droite et essayez de l'interpréter à l'aide des témoins.

## *1* **Sélectionnez un morceau et appelez l'écran Score ([page 62\)](#page-61-0).**

### *2* **Activez la touche [GUIDE].**

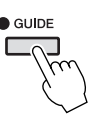

### *3* **Appuyez sur la touche [TRACK 1 (R)] pour assourdir la partie à main droite.**

Le voyant de la touche [TRACK 1 (R)] s'éteint. Vous pouvez à présent jouer cette partie vous-même.

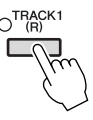

#### *4* **Appuyez sur la touche [PLAY/PAUSE] de la section SONG pour démarrer la reproduction.**

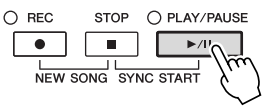

Interprétez la partie assourdie en vous aidant des témoins.

L'entraînement terminé, désactivez la touche [GUIDE].

#### *NOTE*

Les témoins lumineux s'allument en rouge pour les touches blanches et en vert pour les touches noires.

#### *NOTE*

En général, la valeur CH 1 (Canal 1) est attribuée à la touche [TRACK 1 (R)] (Piste 1 (D)), CH 2 (Canal 2) à la touche [TRACK 2 (L)] (Piste 2 (G)) et CH 3 à CH 16 (Canaux 3 à 16) à la touche [EXTRA TRACKS] (Pistes supplémentaires).

#### **Autres fonctions de guide**

La fonctionnalité Guide comprend d'autres fonctions, qui vous permettent, par exemple, de vous entraîner à la synchronisation de touches (mode Any Key (N'importe quelle touche)) ou au karaoké.  $[FUNCTION] \rightarrow [B]$  SONG SETTING  $\rightarrow [A]/[B]$  GUIDE MODE Pour plus d'informations, reportez-vous au Manuel de référence disponible sur le site Web.

## *Reproduction répétée*

Vous pouvez utiliser les fonctions Song Repeat (Répétition de morceau) pour reproduire plusieurs fois un morceau ou une plage donnée de mesures au sein d'un morceau. Cette fonction vous sera particulièrement utile si vous devez vous exercer à jouer des phrases difficiles.

Pour répéter un morceau, activez la touche [REPEAT] (Répéter) et reproduisez le morceau souhaité. La désactivation de la touche [REPEAT] annule la reproduction répétée.

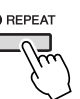

## **Spécification et répétition d'une plage de mesures (A-B Repeat (Répétition A-B))**

- *1* **Sélectionnez un morceau (étapes 1–4 de la [page 59\)](#page-58-0).**
- *2* **Appuyez sur la touche [PLAY/PAUSE] de la section SONG pour démarrer la reproduction.**

## *3* **Spécifiez la plage à répéter.**

Appuyez sur la touche [REPEAT] au niveau du point de début (A) de la plage à répéter. Appuyez à nouveau sur la touche [REPEAT] au niveau du point de fin de la plage (B). Après une mesure d'introduction automatique (qui vous guidera dans la phrase), la plage comprise entre les points A et B est répétée.

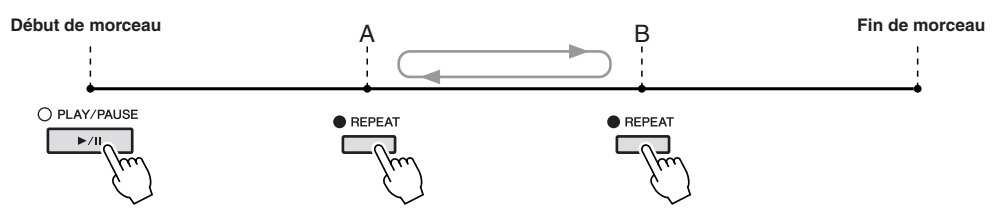

### *4* **Pour arrêter la reproduction, appuyez sur la touche [STOP] de la section SONG.**

Le morceau revient au point A.

*5* **Appuyez sur la touche [REPEAT] pour désactiver la reproduction répétée.**

#### **Détermination de la plage à répéter tandis que le morceau est à l'arrêt**

- 1. Appuyez sur la touche [FF] pour avancer jusqu'au point A.
- 2. Appuyez sur la touche [REPEAT] pour définir le point A.
- 3. Appuyez sur la touche [FF] pour avancer jusqu'au point B.
- 4. Appuyez à nouveau sur la touche [REPEAT] pour définir le point B.

#### *NOTE*

*NOTE*

morceau.

*NOTE*

au milieu :

de fin (B).

Vous pouvez reproduire plusieurs morceaux de manière répétée :  $[FUNCTION] \rightarrow [B]$  SONG SETTING → [H] REPEAT MODE.

Le fait de ne spécifier que le point A entraîne la répétition des parties comprises entre A et la fin du

Pour répéter un morceau du début

1 Appuyez sur la touche [REPEAT] (Répétition), puis lancez la reproduction de morceau. 2 Appuyez à nouveau sur la touche [REPEAT] au niveau du point

## <span id="page-65-0"></span>*Enregistrement de votre performance (enregistrement rapide)*

Vous pouvez enregistrer toutes les parties de votre performance en même temps ou séparément (reproduction de la main droite, de la main gauche et du style). Il s'agit d'un outil pratique qui vous permet de comparer très facilement votre performance au morceau d'origine que vous interprétez. Avant de débuter l'enregistrement, effectuez les réglages de panneau souhaités pour la performance au clavier, tels que la sélection de voix, de style, etc.

### *1* **Appuyez simultanément sur les touches [REC] (Enregistrement) et [STOP] de la section SONG.**

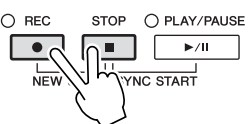

Un morceau vierge destiné à l'enregistrement est automatiquement choisi.

### *2* **Appuyez sur la touche [REC] de SONG.**

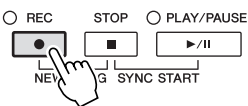

#### **Enregistrement d'une partie spécifique**

À l'étape 2, appuyez sur la touche [TRACK 1 (R)] (ou [TRACK 2 (L)]) de la section SONG tout en maintenant la touche [REC] enfoncée afin d'enregistrer uniquement la partie de la main droite (ou gauche). Appuyez sur la touche [EXTRA TRACKS] tout en maintenant la touche [REC] enfoncée pour enregistrer la seule reproduction de style.

## *3* **Lancez l'enregistrement.**

L'enregistrement démarre dès que vous jouez une note au clavier ou lancez la reproduction de style.

#### *4* **Appuyez sur la touche [STOP] de la section SONG pour interrompre l'enregistrement.**

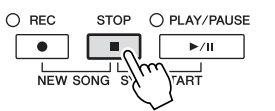

Un message vous invitant à sauvegarder la performance enregistrée s'affiche. Pour le fermer, appuyez sur la touche [EXIT].

#### *5* **Appuyez sur la touche [PLAY/PAUSE] de la section SONG pour reproduire la performance enregistrée.**

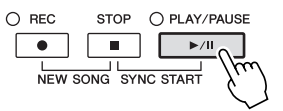

#### *NOTE*

Dans le cas de l'enregistrement rapide, les différentes parties sont enregistrées sur les canaux suivants : Parties de clavier : canaux 1–3 Parties de style : canaux 9–16

4

### *6* **Sauvegardez la performance enregistrée en tant que morceau.**

Appuyez sur la touche [SONG SELECT] pour appeler l'écran Song Selection. Les données enregistrées peuvent être sauvegardées dans l'écran Song Selection. Pour obtenir des instructions, reportez-vous à la section « Sauvegarde de fichiers » en [page 68](#page-67-1).

#### **Enregistrement multipiste**

Un morceau est constitué de seize canaux distincts. Cette méthode vous permet d'enregistrer des données sur chacun des canaux, un par un. Vous pouvez également modifier librement les affectations de canaux/parties à l'aide de l'enregistrement multipiste.

La procédure est quasiment la même que celle décrite à la section « Enregistrement de votre performance (enregistrement rapide) » en [page 66](#page-65-0), les instructions suivantes se substituant à l'étape 2 ci-dessus.

**Tout en maintenant la touche [REC] de la section SONG enfoncée, appuyez sur les touches [1** ▲▼**]–[8** ▲▼**] pour régler les canaux de votre choix sur « REC », puis attribuez au canal la partie souhaitée à l'aide des touches [C]/[D].**

Pour enregistrer la partie Right 1 sur le canal 1, par exemple, appuyez sur la touche [1 ▲] tout en maintenant la touche [REC] enfoncée afin de régler le canal 1 sur « REC ». Utilisez ensuite les touches [C]/[D] pour sélectionner « RIGHT 1 ».

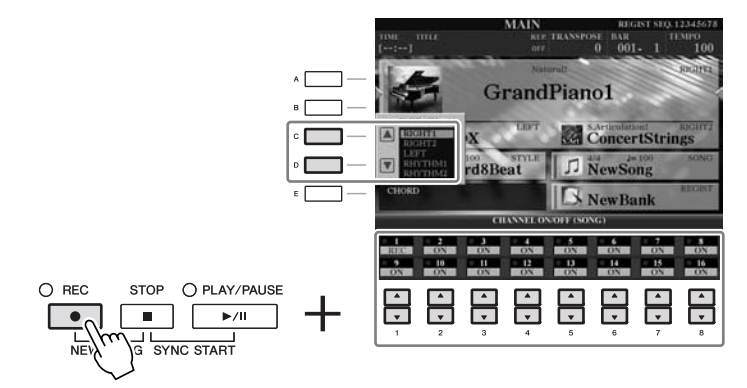

Après avoir exécuté les étapes 3–5, sélectionnez d'autres canaux et enregistrez d'autres parties, selon vos besoins.

#### $\mathcal{N}$ *ATTENTION*

**Le morceau enregistré sera perdu si vous passez à un autre morceau ou mettez l'instrument hors tension avant d'avoir exécuté l'opération de sauvegarde.**

## <span id="page-67-1"></span><span id="page-67-0"></span>*Sauvegarde de fichiers*

Cette opération vous permet de sauvegarder vos données d'origine (les morceaux enregistrés et les voix modifiées, par exemple) au sein d'un fichier. Les explications suivantes s'appliquent lorsque vous sauvegardez votre performance enregistrée en tant que fichier de morceau.

*1* **Dans l'écran de sélection de fichier, sélectionnez l'onglet (USER ou USB) sur lequel vous souhaitez sauvegarder les données, à l'aide des touches TAB [**E**][**F**].**

**1**

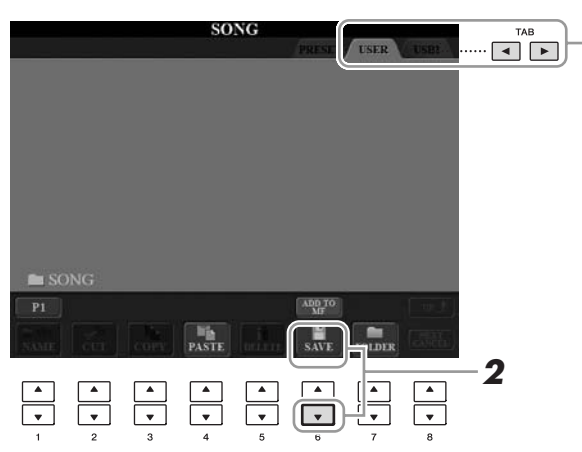

*2* **Appuyez sur la touche [6** ▼**] (SAVE) pour appeler l'écran d'attribution d'un nom de fichier.**

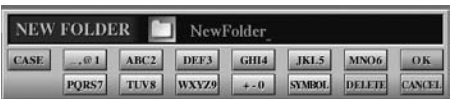

## *3* **Saisissez le nom du fichier ([page 27\)](#page-26-0).**

Même si vous sautez cette étape, vous pouvez renommer le fichier à tout moment après la sauvegarde [\(page 70](#page-69-0)).

## *4* **Appuyez sur la touche [8** ▲**] (OK) pour sauvegarder le fichier.**

Le fichier enregistré est automatiquement classé à l'endroit approprié parmi les fichiers, par ordre alphabétique.

*NOTE*

Pour annuler l'opération de sauvegarde, appuyez sur la touche  $[8 \blacktriangledown]$  (CANCEL).

4

## *Gestion des fichiers*

Si vous avez sauvegardé de nombreux fichiers sur une mémoire flash USB ou un lecteur USER, vous risquez d'avoir des difficultés à retrouver rapidement le fichier souhaité. Pour faciliter la recherche de fichiers, vous pouvez organiser ceux-ci dans des dossiers, les renommer, supprimer les fichiers inutiles, etc. Toutes ces opérations sont réalisées depuis l'écran File Selection.

## Création d'un nouveau dossier

Cette opération vous permet de créer de nouveaux dossiers. Vous pouvez créer, nommer et organiser des dossiers selon vos besoins, de manière à retrouver et sélectionner les données d'origine plus facilement.

*1* **Dans l'écran File Selection, sélectionnez l'onglet (USER ou USB) sur lequel vous souhaitez sauvegarder les données, à l'aide des touches TAB [**E**][**F**].**

Pour créer un sous-dossier dans le dossier existant, sélectionnez également le dossier à ce stade.

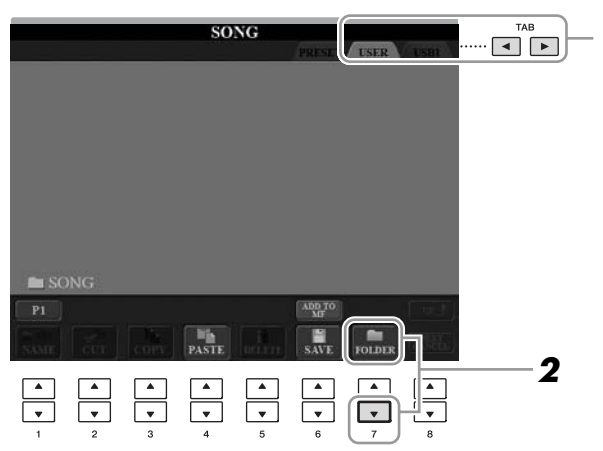

*2* **Appuyez sur la touche [7** ▼**] (FOLDER) (Dossier) pour appeler l'écran permettant d'attribuer un nom à un nouveau dossier.**

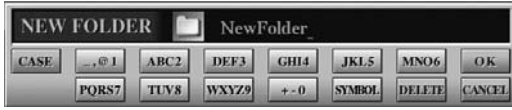

*3* **Saisissez le nom du nouveau dossier (voir [page 27\)](#page-26-0).**

#### *NOTE*

Vous ne pouvez pas créer de nouveau<br>dossier dans l'onglet PRESET.

#### *NOTE*

Le nombre maximum de fichiers/ dossiers pouvant être stockés dans un dossier est de 250.

#### *NOTE*

Dans l'onglet USER, les répertoires de dossiers peuvent contenir jusqu'à quatre niveaux. Le nombre maximum de fichiers/dossiers susceptibles d'être stockés varie selon la taille des fichiers et la longueur des noms **1** de fichier/dossier concernés.

4

#### *NOTE*

Les symboles suivants ne peuvent pas être utilisés dans le nom d'un fichier/dossier.  $4$  / : \* ? " < > |

<span id="page-69-0"></span>Cette opération vous permet de renommer des fichiers/dossiers.

#### *1* **Appelez l'écran contenant le fichier/dossier à renommer.**

## *2* **Appuyez sur la touche [1** ▼**] (NAME) (Nom).**

La fenêtre de l'opération d'attribution d'un nouveau nom apparaît en bas de l'écran.

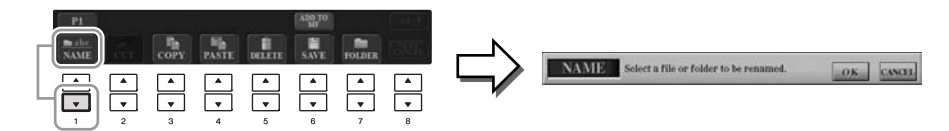

- *3* **Appuyez sur une des touches [A]–[J] correspondant au fichier/ dossier souhaité.**
- *4* **Appuyez sur la touche [7** ▼**] (OK) pour confirmer la sélection des fichiers/dossiers.**
- *5* **Saisissez le nom (caractères) du fichier ou dossier sélectionné ([page 27\)](#page-26-0).**

Le fichier/dossier renommé apparaît à l'écran à l'endroit approprié parmi les fichiers, dans l'ordre alphabétique.

## **Copie ou déplacement de fichiers**

Cette opération vous permet de copier ou de couper un fichier et de le coller à un autre emplacement (dossier). Vous pouvez également copier un dossier (mais pas le déplacer) à l'aide de cette même procédure.

## *1* **Appelez l'écran contenant le fichier/dossier à copier.**

### *2* **Appuyez sur la touche [3** ▼**] (COPY) (Copier) pour copier le fichier/dossier ou sur la touche [2** ▼**] (CUT) (Couper) pour le déplacer.**

La fenêtre contextuelle de l'opération de copier/couper apparaît en bas de l'écran.

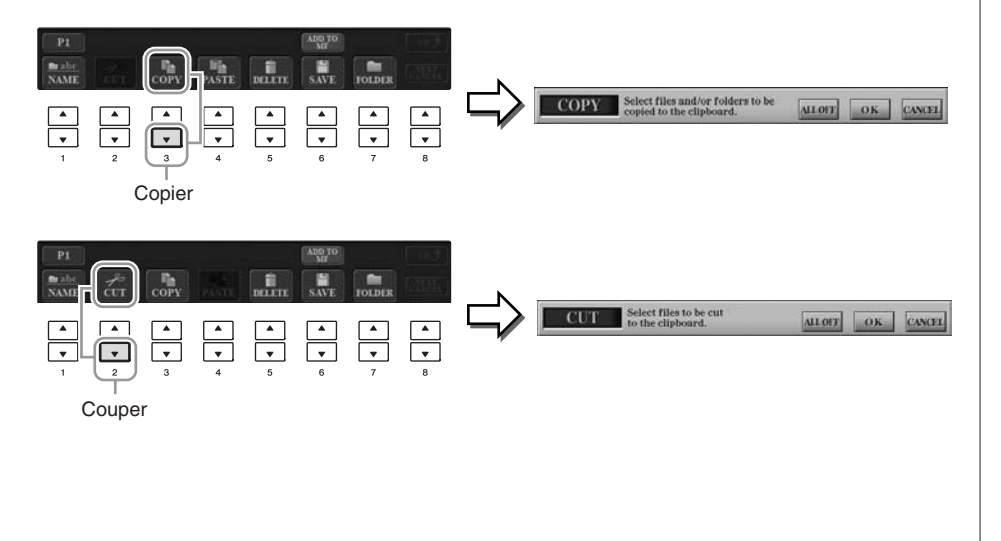

#### *NOTE*

Vous ne pouvez pas renommer les fichiers de l'onglet PRESET.

#### *NOTE*

Pour annuler l'opération d'attribution d'un nouveau nom, appuyez sur la touche [8 ▼] (CANCEL).

#### *NOTE*

Vous ne pouvez pas déplacer les fichiers de l'onglet PRESET. Ceux-ci peuvent uniquement être copiés.

4

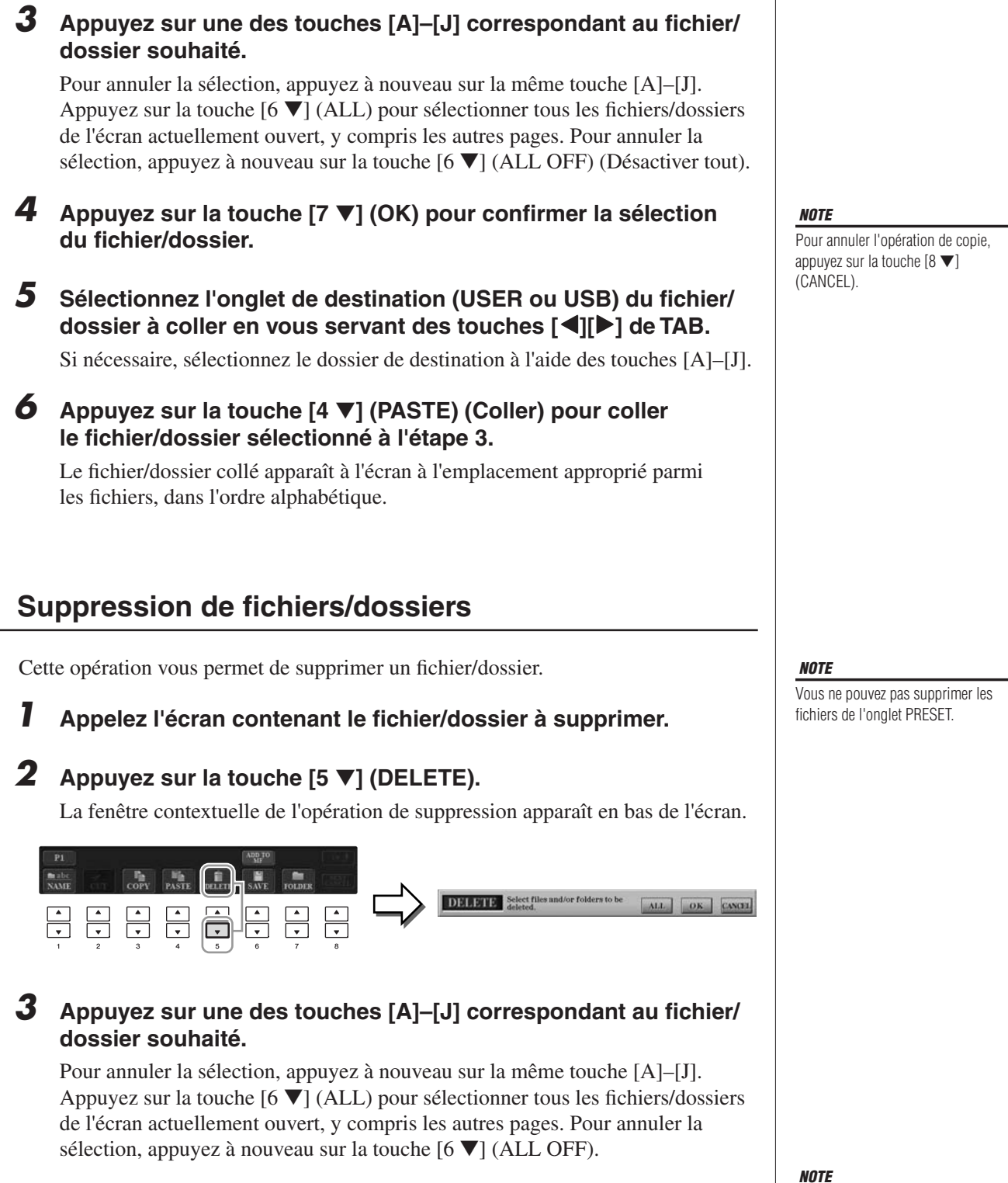

## *4* **Appuyez sur la touche [7** ▼**] (OK) pour confirmer la sélection du fichier/dossier.**

## *5* **Suivez les instructions à l'écran.**

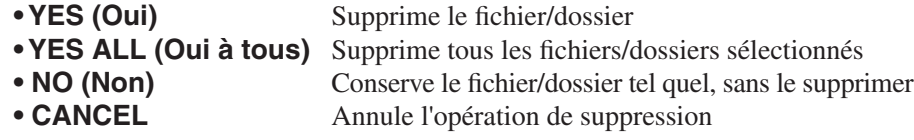

Pour annuler l'opération de suppression, appuyez sur la touche

 $[8 \blacktriangleright]$  (CANCEL).

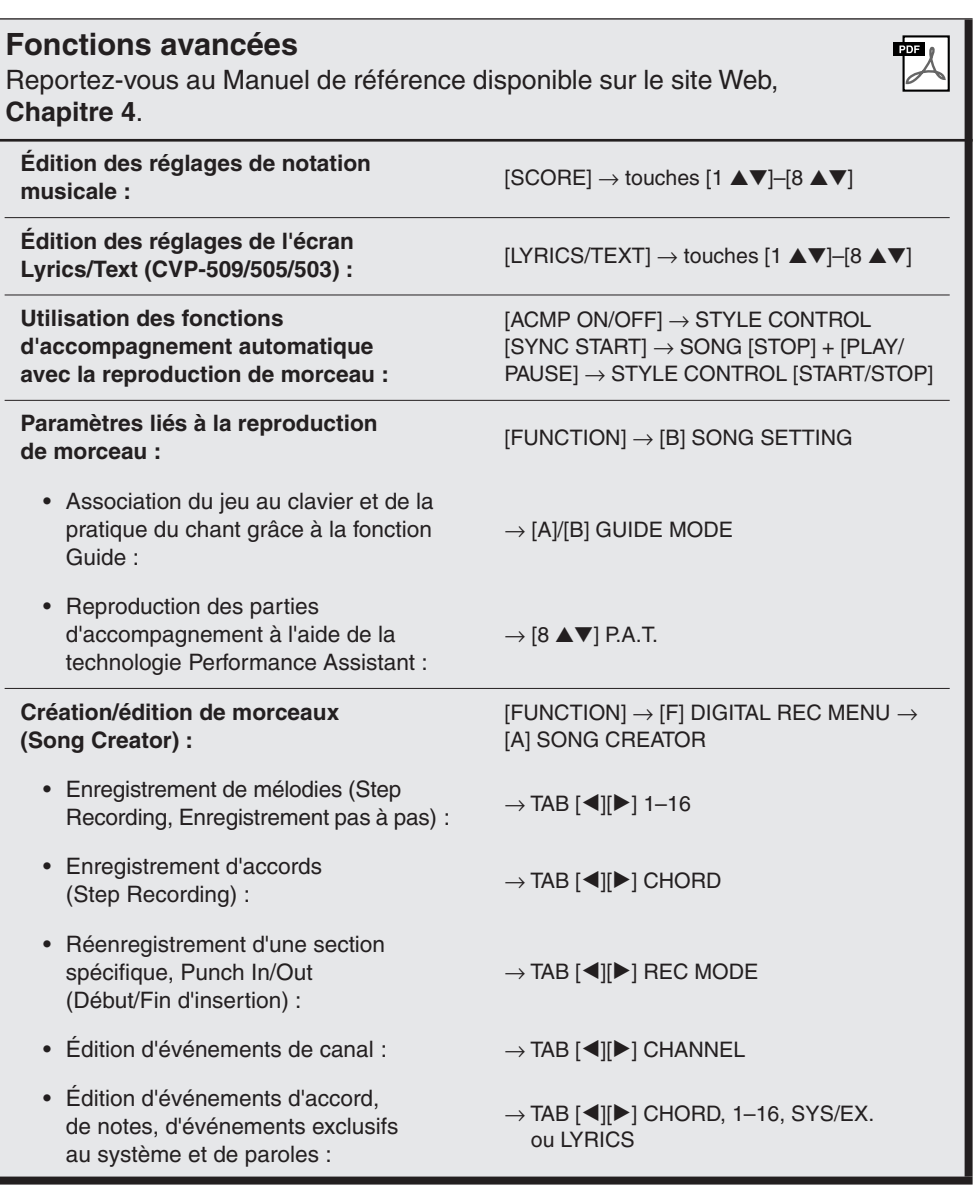
# **Music Finder**

**– Sélection des configurations idéales (voix, style, etc.) pour chaque morceau –**

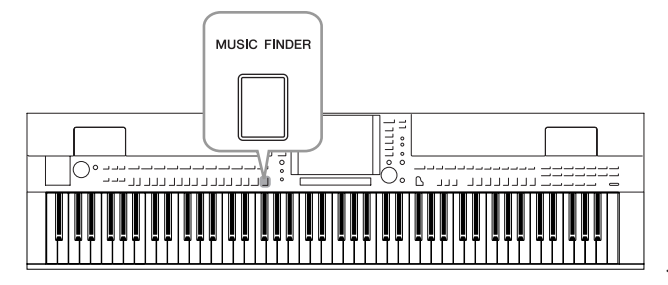

Si vous souhaitez interpréter un certain genre musical mais ne connaissez pas les réglages de style et de voix appropriés, la fonction Music Finder (Chercheur de musique) pourra vous être utile. Il vous suffit en effet de sélectionner le genre (ou le titre du morceau) souhaité dans les réglages de panneau de Music Finder. L'instrument effectue alors automatiquement tous les réglages de panneau appropriés pour que vous puissiez jouer selon le style de musique choisi. En outre, l'enregistrement des données de morceau/audio sauvegardées en divers emplacements sur Music Finder permet à l'instrument de rappeler facilement les données appropriées sur la base du titre de morceau concerné. La fonction Music Finder Plus vous offre également la possibilité de connecter l'instrument à Internet afin de rechercher et de transférer sur l'instrument les réglages de panneau et les données de morceau souhaités.

### **Chargement des réglages de panneau depuis le site Web**

Music Finder dispose de certains échantillons d'enregistrement (réglages de panneau) fournis par défaut. Vous pouvez exploiter la fonction Music Finder de manière plus commode et efficace en téléchargeant sur l'instrument un certain nombre de réglages de panneau depuis le site Web de Yamaha. Qui plus est, la fonction Repertoire [\(page 54\)](#page-53-0) peut être également améliorée grâce à l'importation des réglages de panneau. Par conséquent, avant d'utiliser Music Finder, nous vous conseillons de charger les réglages de panneau depuis le site Web en suivant les instructions ci-dessous. http://services.music.yamaha.com/musicfinder/

- *1* **Téléchargez sur le périphérique de stockage USB le fichier des réglages de panneau de Music Finder à partir du site Web.**
- *2* **Connectez le périphérique de stockage USB contenant le fichier des réglages de panneau à la borne [USB TO DEVICE] de l'instrument.**
- *3* **Appuyez sur la touche [MUSIC FINDER] pour appeler l'écran MUSIC FINDER.**

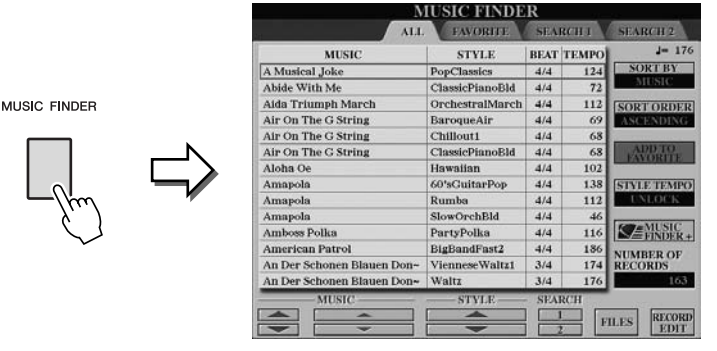

*4* **Appuyez sur la touche [7** ▲▼**] (FILES) (Fichiers) pour appeler l'écran File Selection.**

### *NOTE*

Avant d'utiliser un périphérique de stockage USB, prenez soin de lire la section « Connexion d'un périphérique de stockage USB » à la [page 106.](#page-105-0)

### *ATTENTION*

**L'opération de remplacement écrase automatiquement tous vos enregistrements (réglages de panneau/données de morceau affichés sur l'écran de MUSIC FINDER). Vérifiez que toutes les données importantes ont été enregistrées dans l'onglet USER ou USB de l'écran File Section (étape 4 décrite à gauche).**

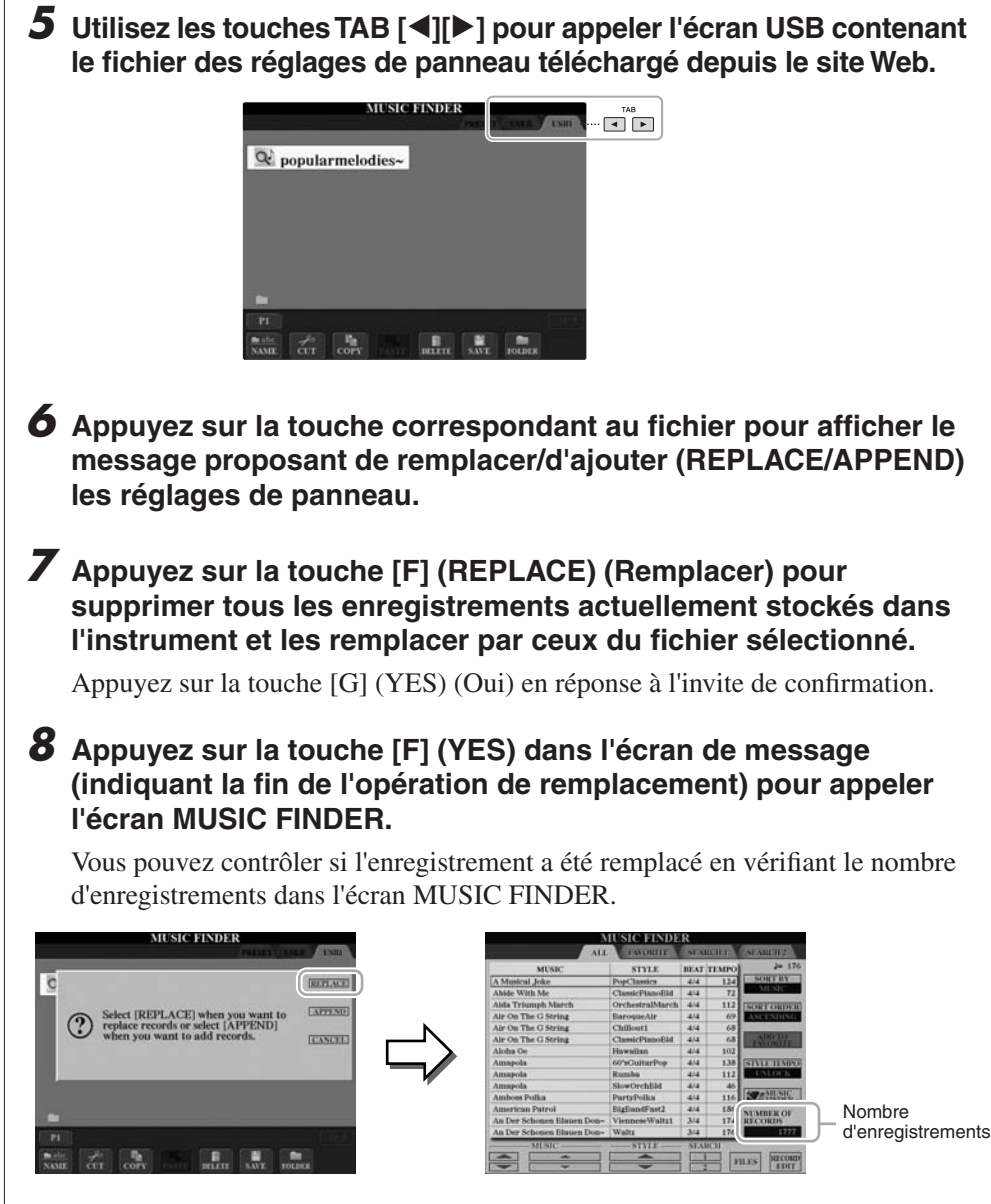

# <span id="page-73-0"></span>**À propos des enregistrements de Music Finder**

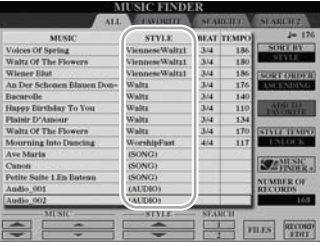

Toute donnée susceptible d'être sélectionnée sur l'écran MUSIC FINDER est appelée un « enregistrement ». On distingue les trois types d'enregistrement suivants.

### **• Réglages de panneau**

Données de réglage, telles que des données de style, de voix, etc.

# **• Morceau (SONG)**

Données de morceau enregistrées sur Music Finder depuis l'écran Song Selection [\(page 59](#page-58-0))

# **• Audio (AUDIO) (CVP-509/505/503)**

Données audio enregistrées sur Music Finder depuis l'écran USB Audio Selection (Sélection de données audio USB) ([page 84\)](#page-83-0)

### *NOTE*

Même après avoir remplacé les enregistrements de Music Finder, vous pouvez toujours restaurer ces derniers sur leurs réglages d'usine par défaut en sélectionnant le fichier « MusicFinderPreset » dans l'écran PRESET au cours de la présente étape.

# *NOTE*

Reportez-vous à la [page 77](#page-76-0) pour obtenir plus d'informations sur l'enregistrement, dans Music Finder, des données audio ou de morceau.

# <span id="page-74-0"></span>*Sélection du morceau souhaité parmi les réglages de panneau*

### *1* **Appuyez sur la touche [MUSIC FINDER] pour appeler l'écran MUSIC FINDER.**

L'écran ALL (Tout) affiche tous les enregistrements.

Affiche le titre du morceau et les informations sur le style attribué aux réglages de panneau.

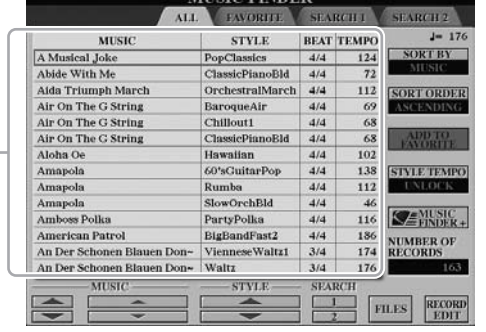

MEELO EINDEL

# *2* **Utilisez les touches [2** ▲▼**]/[3** ▲▼**] pour sélectionner les réglages de panneau souhaités.**

Vous pouvez également utiliser le cadran [DATA ENTRY] et la touche [ENTER].

### **Tri des enregistrements**

Appuyez sur la touche [F] (SORT BY) (Trier par) pour trier les enregistrements selon les critères de MUSIC, STYLE, BEAT et TEMPO. Appuyez sur la touche [G] (SORT ORDER) (Ordre de tri) pour modifier l'ordre des enregistrements (ascendant ou descendant). Lorsque vous triez des enregistrements selon le critère MUSIC (Musique), vous pouvez utiliser la touche [1 ▲▼] pour parcourir les morceaux dans l'ordre alphabétique. En triant les enregistrements par STYLE, il est possible d'utiliser la touche [4 ▲▼]/[5 ▲▼] afin de parcourir les styles dans l'ordre alphabétique. Appuyez simultanément sur les touches [▲] et [▼] pour déplacer le curseur sur le premier enregistrement.

# *3* **Jouez les accords dans la section à main gauche du clavier.**

#### *NOTE*

Reportez-vous à la [page 78](#page-77-0) pour plus d'informations sur la sélection d'enregistrements de type SONG ou AUDIO.

5

*NOTE*

Lors de la sélection d'un autre enregistrement, pour éviter de modifier le tempo du style actuellement reproduit, activez la fonction Tempo Lock (Verrouillage de tempo) en appuyant sur la touche [I] (STYLE TEMPO) (Tempo de style) dans l'écran Music Finder.

# <span id="page-75-0"></span>*Recherche des réglages de panneau*

Vous pouvez rechercher les enregistrements à l'aide de la fonction Search (Recherche) de Music Finder, en spécifiant un nom de morceau ou un mot-clé.

*1* **Depuis la page ALL (Tout) de l'écran MUSIC FINDER, appuyez sur la touche [6** ▲**] (SEARCH 1) (Recherche 1) pour ouvrir l'écran Search.**

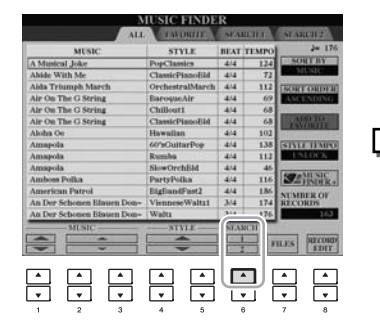

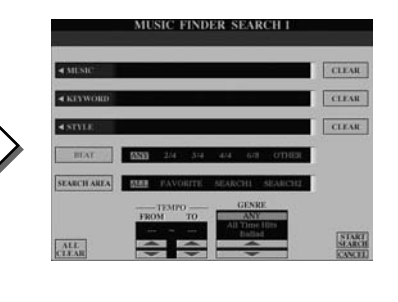

# *2* **Saisissez les critères de recherche.**

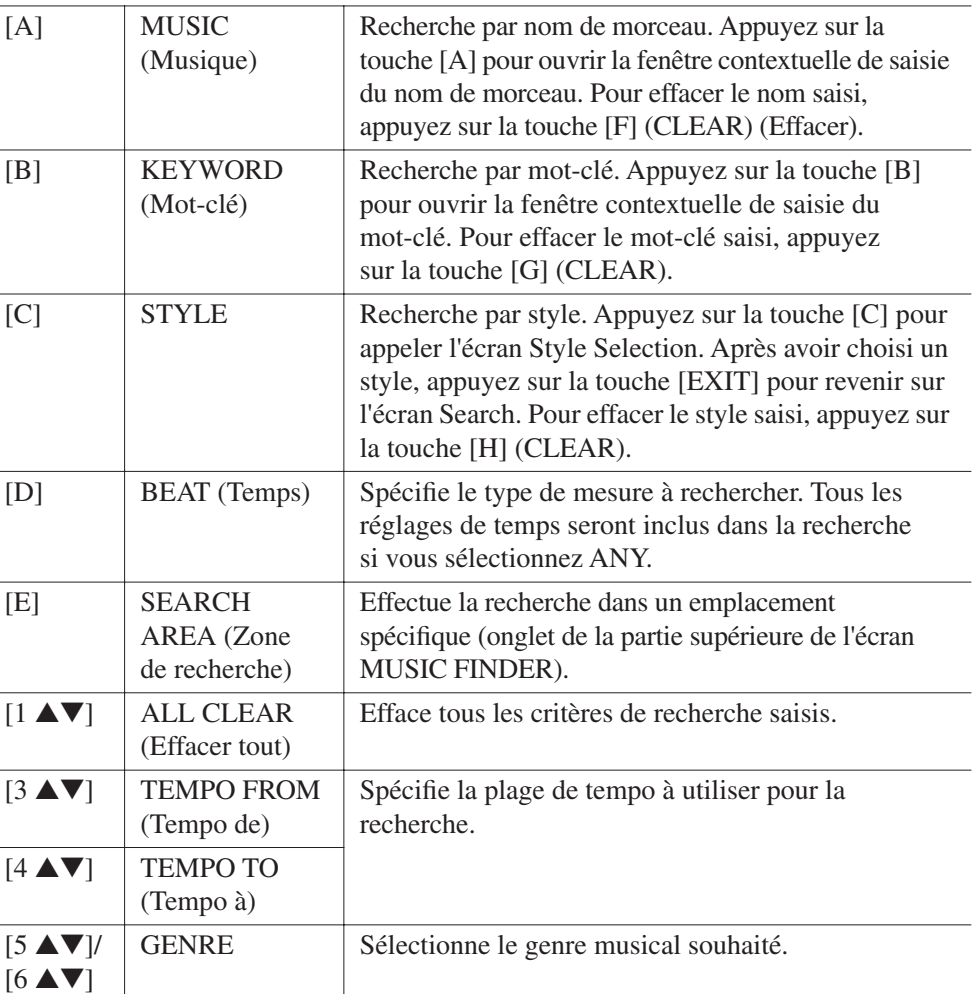

*NOTE*

Vous pouvez entrer plusieurs motsclés en les séparant par des virgules.

#### *NOTE*

Si vous sélectionnez un temps de 2/4 ou de 6/8, vous pourrez rechercher un style adapté à la reproduction d'un tel morceau. Le style réel sera toutefois créé à l'aide d'un temps de mesure 4/4.

#### *NOTE*

Lorsque vous recherchez des fichiers audio ou de morceau [\(page 74](#page-73-0)), vous devez définir les critères de recherche comme suit. STYLE : Vide BEAT : ANY (N'importe quel temps) TEMPO : « --- » – « --- »

Pour annuler la recherche, appuyez sur la touche [8 ▼] (CANCEL).

# *3* **Appuyez sur la touche [8** ▲**] (START SEARCH) (Démarrer recherche) pour lancer la recherche.**

L'écran Search 1 contenant les résultats de la recherche s'affiche.

*NOTE* Si vous souhaitez effectuer la recherche

selon d'autres critères, appuyez sur la touche [6 ▼] (SEARCH 2) dans l'écran Music Finder. Le résultat de la recherche s'affiche dans l'écran SEARCH 2.

# <span id="page-76-0"></span>*Enregistrement des données de morceau/audio (SONG/AUDIO)*

L'enregistrement des données de morceau/audio sauvegardées en divers emplacements (écran Song Selection : [page 59](#page-58-0) ; écran USB Audio Selection (CVP-509/505/503) : [page 84](#page-83-0)) de Music Finder permet à l'instrument de rappeler facilement les données d'un morceau sur la base de son seul titre.

# *1* **Affichez les données de morceau.**

### **Données de morceau (SONG) de l'écran Song Selection**

Appuyez sur la touche [SONG SELECT] pour afficher les données de morceau (fichier de morceau) dans l'écran Song Selection.

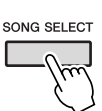

### **Données de morceau (AUDIO) de l'écran USB Audio Selection (CVP-509/505/503)**

**1-1** Appuyez sur la touche [USB] pour ouvrir l'écran Playback (Reproduction) (écran AUDIO PLAYER (Lecteur audio)).

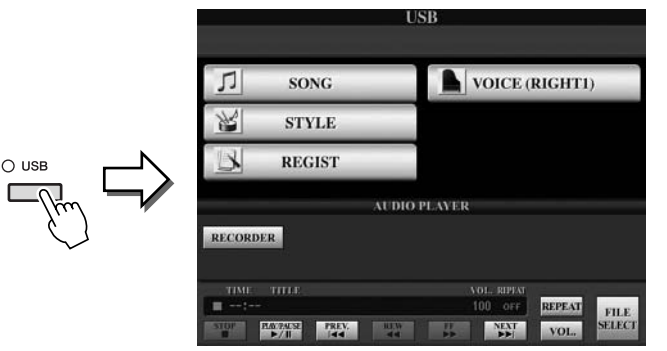

**1-2** Appuyez sur la touche [8 ▲▼] (FILE SELECT) pour afficher les données de morceau (fichier audio) contenues sur le périphérique de stockage USB connecté.

# *2* **Appuyez sur la touche [A]–[J] correspondant au fichier souhaité.**

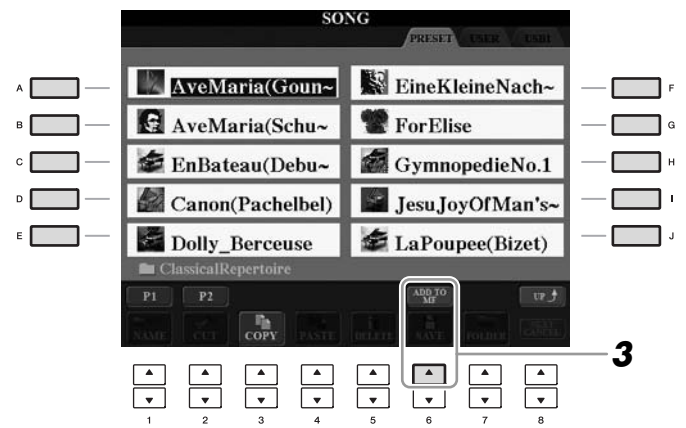

# *3* **Appuyez sur la touche [6** ▲**] (ADD TO MF) (Ajouter à MF) pour enregistrer les données sélectionnées dans Music Finder.**

L'écran bascule automatiquement vers l'écran Music Finder Record Edit (Édition de l'enregistrement de Music Finder).

# *4* **Appuyez sur la touche [8** ▲**] (OK) pour lancer l'enregistrement.** Appuyez sur la touche [8 ▼] (CANCEL) afin d'annuler l'enregistrement.

### *NOTE*

Si vous voulez enregistrer les données de morceau/audio présentes sur le périphérique de stockage USB, connectez ce dernier à la borne [USB TO DEVICE].

### *NOTE*

Avant d'utiliser un périphérique de stockage USB, prenez soin de lire la section « Connexion d'un périphérique de stockage USB » à la [page 106.](#page-105-0)

# *5* **Vérifiez que les données de morceau (SONG/AUDIO) ont été ajoutées dans l'écran MUSIC FINDER.**

Les données de morceau apparaissent en tant que données SONG ou AUDIO dans la colonne STYLE.

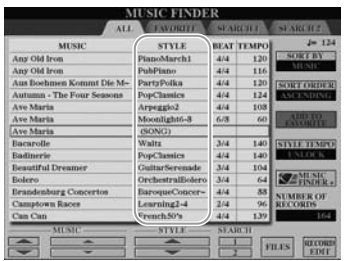

# <span id="page-77-0"></span>**Rappel des données de morceau enregistrées depuis Music Finder**

Vous pouvez rappeler les données de morceau enregistrées en suivant la même méthode que celle qui a été préconisée aux sections « Sélection du morceau souhaité parmi les réglages de panneau » ([page 75\)](#page-74-0) et « Recherche des réglages de panneau » ([page 76\)](#page-75-0).

- Pour reproduire les données de morceau rappelées, appuyez sur la touche [PLAY/ PAUSE] de la section SONG après avoir sélectionné l'enregistrement SONG.
- Pour reproduire les données audio rappelées, appuyez sur la touche [USB], puis sur la touche [2 ▲▼] (F**/ II**) après avoir sélectionné l'enregistrement AUDIO.

### **Des facilités supplémentaires introduites grâce à Internet (Music Finder+)**

Ce service vous offre la possibilité de connecter l'instrument à Internet afin de rechercher et de transférer sur l'instrument les réglages de panneau et les données de morceau souhaités. Il vous suffit de connecter l'instrument à Internet et d'appuyer sur la touche [J] (MUSIC FINDER+) de l'écran MUSIC FINDER !

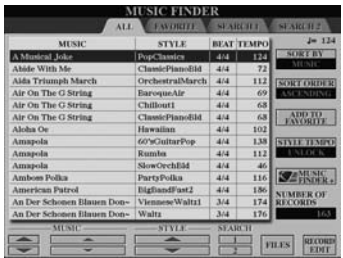

Pour obtenir plus de détails sur ce service, consultez le site Web suivant. http://services.music.yamaha.com/musicfinder/

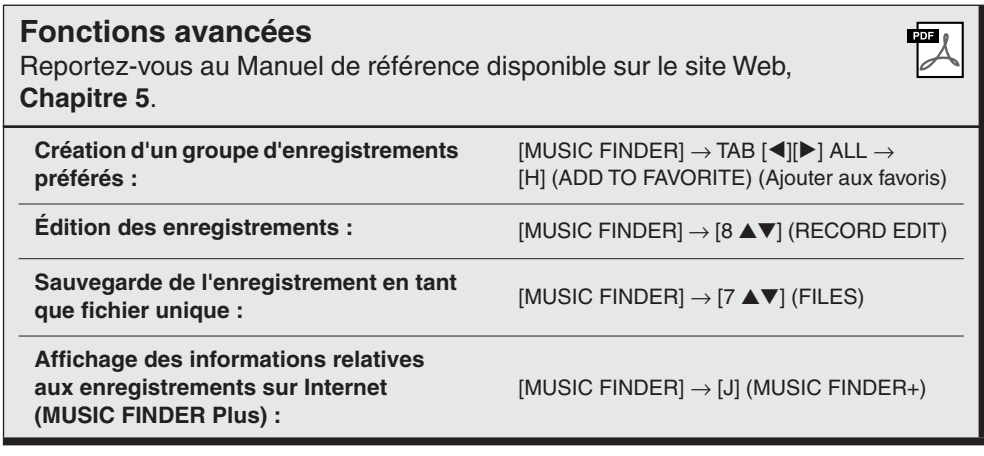

# *NOTE*

Si vous voulez reproduire des données audio ou de morceau présentes sur le périphérique de stockage USB, connectez d'abord ce dernier à la borne [USB TO DEVICE].

### *NOTE*

Le contenu disponible pour le service Music Finder Plus est soumis à modification.

# **Mémoire de registration**

**– Enregistrement et rappel des réglages personnalisés du panneau –**

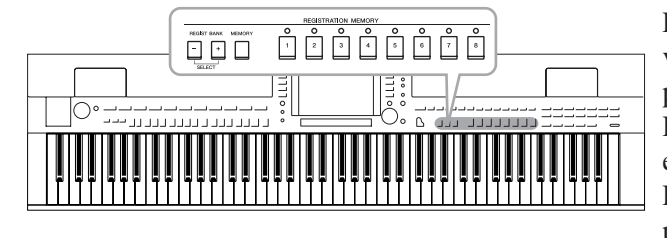

La fonction Registration Memory (Mémoire de registration) vous permet de sauvegarder (ou d'« enregistrer ») pratiquement tous les réglages de panneau sur une touche Registration Memory, puis de les rappeler instantanément en appuyant simplement sur une touche unique. Les réglages attribués à huit touches Registration Memory peuvent être sauvegardés dans une même banque (fichier).

# <span id="page-78-0"></span>*Enregistrement des configurations du panneau*

# *1* **Configurez les commandes de panneau (voix, style, effets, etc.) selon vos besoins.**

Reportez-vous à la Liste des données fournie séparément pour obtenir une liste des paramètres enregistrables à l'aide de la fonction Registration Memory.

# *2* **Appuyez sur la touche [MEMORY] (Mémoire) de la section REGISTRATION MEMORY.**

L'écran permettant de sélectionner les éléments à enregistrer s'affiche.

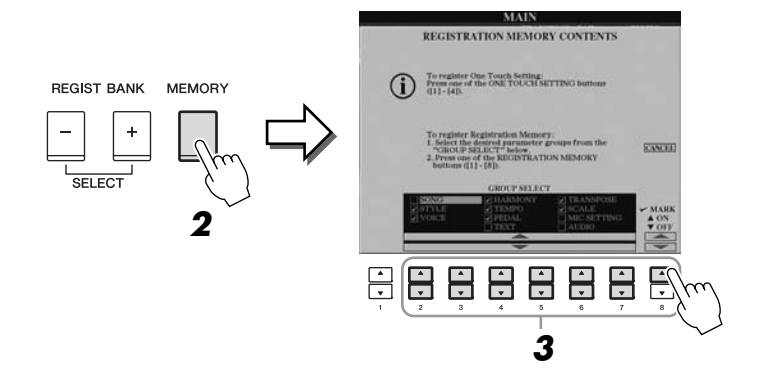

# *3* **Identifiez les éléments à enregistrer.**

Sélectionnez l'élément souhaité à l'aide des touches [2 ▲▼]–[7 ▲▼], puis cochez ou décochez la sélection respectivement à l'aide des touches [8 ▲] (MARK ON) (Cocher)/[8 ▼] (MARK OFF) (Décocher). Pour annuler l'opération, appuyez sur la touche [I] (CANCEL).

### *4* **Appuyez sur l'une des touches [1]–[8] de la section REGISTRATION MEMORY afin d'y mémoriser la configuration de panneau.**

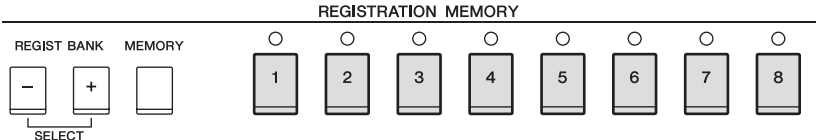

La touche mémorisée devient rouge pour indiquer que la touche numérique contient des données et que son numéro est sélectionné.

### **À propos de l'état des voyants**

- **Rouge :** données enregistrées et actuellement sélectionnées
- **Vert :** données enregistrées mais non sélectionnées pour l'instant
- **Éteint :** aucune donnée enregistrée

### *5* **Enregistrez différentes configurations de panneau sur d'autres touches en répétant les étapes 1–4.**

Vous pouvez rappeler les configurations de panneau enregistrées d'une simple pression sur la touche numérique correspondante.

# *Sauvegarde de la mémoire de registration en tant que fichier de banque*

Vous pouvez sauvegarder les huit configurations de panneau enregistrées sous forme de fichier unique de banque de mémoires de registration.

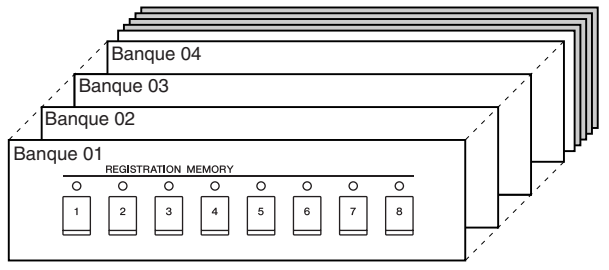

*1* **Appuyez simultanément sur les touches [+] et [-] de la section REGIST BANK (Banque de registration) pour ouvrir l'écran Registration Bank Selection (Sélection de banque de registration).**

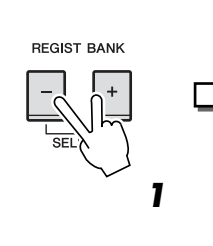

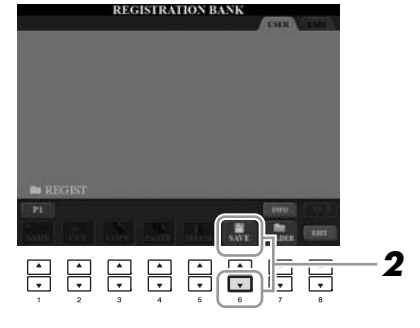

# *2* **Appuyez sur la touche [6** ▼**] (SAVE) pour sauvegarder le fichier de la banque.**

Pour obtenir des instructions sur la sauvegarde, reportez-vous à la [page 68.](#page-67-0)

### *ATTENTION*

**Si vous sélectionnez une touche dont le voyant est allumé en rouge ou en vert, la configuration de panneau mémorisée auparavant sur cette touche sera effacée et remplacée par les nouveaux réglages.**

### *NOTE*

Les configurations du panneau enregistrées sur les touches numériques sont conservées même lorsque vous mettez l'instrument hors tension. Pour supprimer d'un seul coup les huit configurations actuelles du panneau, mettez l'appareil sous tension tout en maintenant la touche B6 (touche B à l'extrême droite du clavier) enfoncée.

### *NOTE*

En général, les données de la mémoire de registration (fichiers de banque) sont compatibles sur l'ensemble des modèles CVP-509/505/503/501. Il est toutefois possible que les données ne soient pas parfaitement compatibles, selon les spécifications de chaque modèle.

# **Rappel d'une configuration de panneau enregistrée**

Vous pouvez rappeler les fichiers de banque de mémoires de registration sauvegardés, à l'aide des touches [-]/[+] de la section REGIST BANK ou via la procédure suivante.

### *1* **Appuyez simultanément sur les touches [-]/[+] de la section REGIST BANK pour ouvrir l'écran de sélection REGISTRATION BANK.**

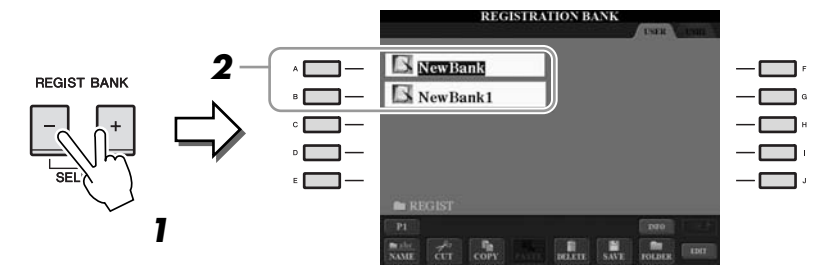

*2* **Appuyez sur une des touches [A]–[J] pour sélectionner une banque.**

Vous pouvez également utiliser le cadran [DATA ENTRY] et la touche [ENTER] pour sélectionner une banque.

*3* **Appuyez sur une des touches numériques allumées en vert ([1]–[8]) dans la section Registration Memory.**

# **Confirmation des informations de la mémoire de registration**

Vous pouvez appeler l'écran d'information afin d'examiner les voix et styles mémorisés sur les touches [1]–[8] d'une banque de mémoires de registration.

- *1* **Appuyez simultanément sur les touches [+] et [-] de REGIST BANK pour ouvrir l'écran de sélection Registration Bank, puis utilisez les touches [A]–[J] afin de sélectionner la banque souhaitée.**
- *2* **Appuyez sur la touche [7** ▲**] (INFO.) pour appeler l'écran d'informations.**

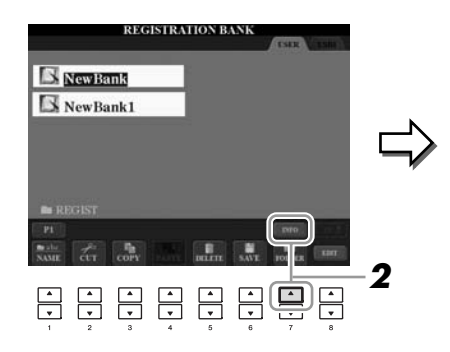

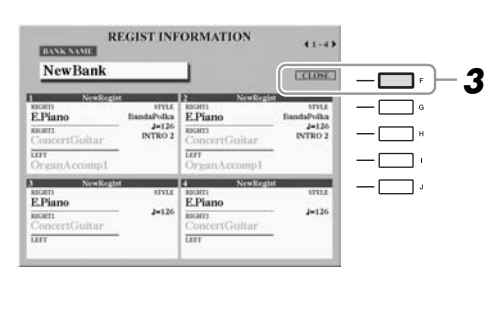

Vous pouvez utiliser les touches TAB  $\Box$ [ $\Box$ ] pour basculer entre les deux pages suivantes de l'écran d'informations : informations relatives aux touches [1]–[4] de Registration Memory et informations relatives aux touches [5]–[8].

# *3* **Pour fermer l'écran d'informations, appuyez sur la touche [F] (CLOSE).**

### *NOTE*

Lorsque vous rappelez les configurations, notamment la sélection de fichiers de morceau ou de style, à partir d'un périphérique de stockage USB, vérifiez que le périphérique contenant le morceau/ style enregistré est connecté à la borne [USB TO DEVICE].

6

# *NOTE*

Vous pouvez appeler instantanément l'écran d'informations de la banque de mémoires de registration actuellement sélectionnée en appuyant successivement sur la touche [DIRECT ACCESS] et sur une des touches [1]–[8] de REGISTRATION MEMORY.

### *NOTE*

Si une partie de voix est désactivée (CVP-509/505), le nom de voix de la partie correspondante apparaîtra en grisé. (Sur le CVP-503/501, le nom de la partie de voix correspondante s'affiche en grisé.)

### **Fonctions avancées**

**mémoires de registration** 

**dans l'ordre :**

Reportez-vous au Manuel de référence disponible sur le site Web, **Chapitre 6**.

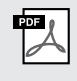

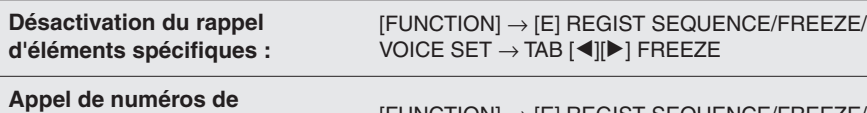

 $[FUNCTION] \rightarrow [E] REGIST SEQUENCE/FREEZE/$ VOICE SET  $\rightarrow$  TAB  $[ \blacktriangleleft ] [ \blacktriangleright ]$  REGISTRATION SEQUENCE

# **USB Audio (CVP-509/505/503)**

**– Reproduction et enregistrement de fichiers audio –**

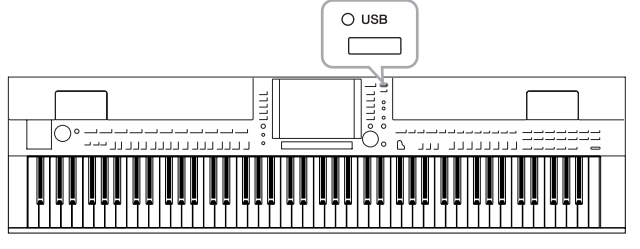

La fonction USB Audio, fort commode, vous permet d'enregistrer des fichiers audio (WAV ou MP3) stockés sur un périphérique de mémoire flash USB directement depuis l'instrument. En outre, dans la mesure où il est possible d'enregistrer vos performances et vos enregistrements sous forme de données audio (.WAV) sur un périphérique de mémoire flash USB, vous pouvez également reproduire ces fichiers sur un ordinateur, les partager avec des amis et les graver sur CD.

# *Reproduction de fichiers audio*

**CVP-509 CVP-505 CVP-503 CVP-501**

Essayez de reproduire sur l'instrument des fichiers audio provenant de la mémoire flash USB.

### **Formats de fichiers reproductibles**

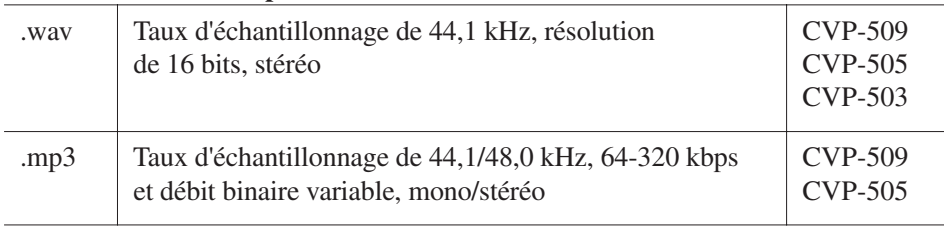

Connectez à la borne [USB TO DEVICE] le périphérique de mémoire flash USB contenant les fichiers audio à reproduire.

# *1* **Appuyez sur la touche [USB] pour ouvrir l'écran Playback (écran AUDIO PLAYER).**

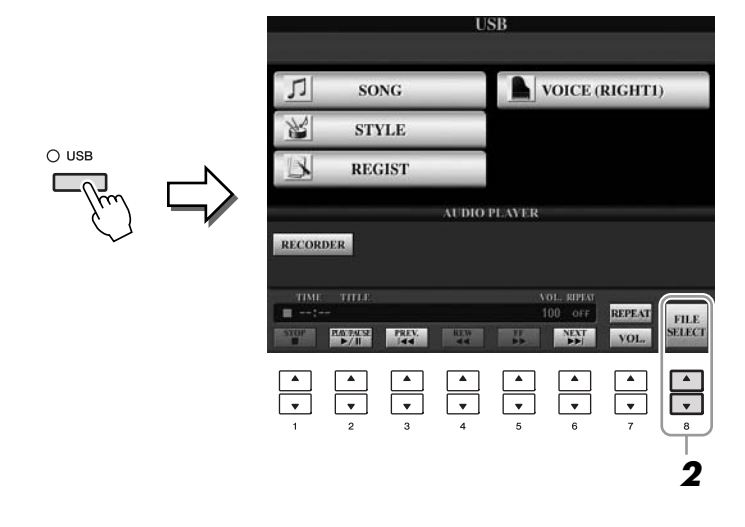

*2* **Appuyez sur la touche [8** ▲▼**] (FILE SELECT) pour afficher les fichiers audio enregistrés sur la mémoire flash USB.**

#### *NOTE*

L'instrument ne peut pas lire des fichiers protégés par la norme DRM.

### *NOTE*

Avant d'utiliser une mémoire flash USB, prenez soin de lire la section « Connexion d'un périphérique de stockage USB » en [page 106](#page-105-0).

<span id="page-83-0"></span>*3* **Appuyez sur une des touches [A]–[J] correspondant au fichier que vous voulez écouter.**

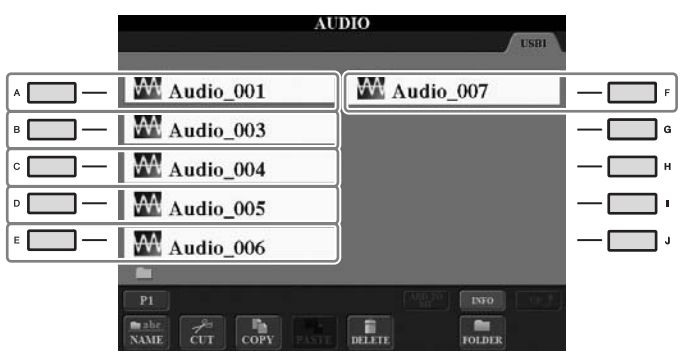

- *4* **Appuyez sur la touche [EXIT] pour revenir à l'écran Playback (écran AUDIO PLAYER).**
- *5* **Appuyez sur la touche [2** ▲▼**] (**F**/II) pour lancer la reproduction.**

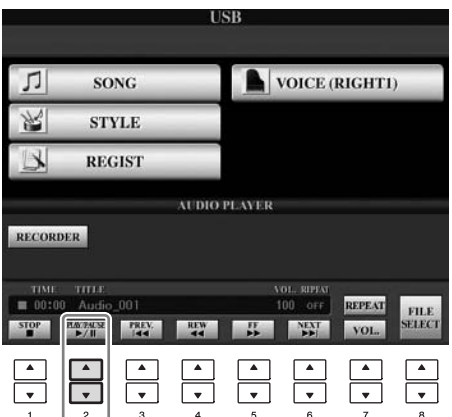

*ATTENTION*

**Ne tentez jamais de débrancher le périphérique de mémoire flash USB ou de mettre l'instrument hors tension pendant la lecture. Vous risqueriez ainsi de corrompre les données de la mémoire flash USB.**

Vous pouvez exécuter les opérations d'arrêt, de pause, de rembobinage ou d'avance rapide liées à la reproduction à l'aide des touches [1 ▲▼]–[6 ▲▼]. En outre, vous avez la possibilité de spécifier le mode REPEAT (Répétition) en appuyant sur la touche [7 ▲] et de régler le volume en activant la touche [7 ▼].

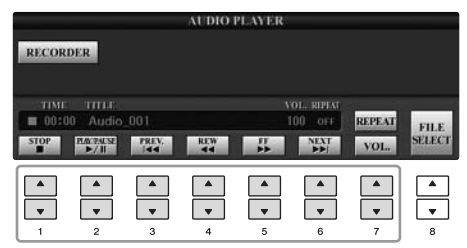

### **• Reproduction répétée de fichiers audio**

Appuyez sur la touche [7 ▲] (REPEAT), puis réglez le mode REPEAT du fichier audio à l'aide des touches [7 ▲▼]. Pour fermer l'écran de réglage, appuyez sur la touche  $[8 \blacktriangle \blacktriangledown]$  (CLOSE).

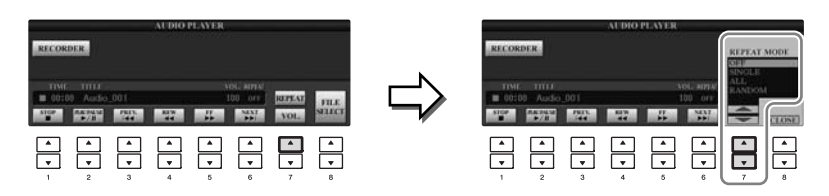

**OFF** Reproduit le fichier sélectionné, puis s'arrête.

**SINGLE** Reproduit le fichier sélectionné de manière répétée.

- ALL Reproduit tous les fichiers du dossier contenant le fichier en cours de manière répétée.
- **RANDOM** Reproduit tous les fichiers du dossier contenant le fichier en cours de manière répétée et aléatoire.

### **• Réglage de volume pour la reproduction audio**

Appuyez sur la touche [7 ▼] (VOL.), puis réglez le volume des fichiers audio à l'aide des touches [7 ▲▼]. Pour fermer l'écran de réglage, appuyez sur la touche  $[8 \blacktriangle \blacktriangledown]$  (CLOSE).

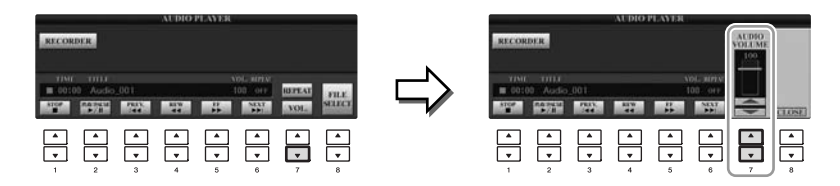

# *Enregistrement de votre performance sous forme de données audio*

**CVP-509 CVP-505 CVP-503 CVP-501**

Essayez d'enregistrer votre performance sur une mémoire flash USB sous forme de données audio (fichier WAV). Par exemple, en connectant une guitare, un microphone ou un autre périphérique à l'instrument, vous pouvez simultanément enregistrer une performance à la guitare et au clavier ou encore enregistrer votre chant en accompagnement du morceau reproduit. La durée maximale de l'enregistrement est de 80 minutes. Ce délai peut toutefois varier en fonction de la capacité de la mémoire flash USB utilisée.

### **Les sons suivants peuvent être enregistrés :**

- Générateur de sons interne de l'instrument Parties de clavier (Right 1, Right 2, Left), parties de morceau, parties de style
- Entrée d'un microphone, d'une guitare ou d'un autre instrument (via la prise [MIC./LINE IN])
- Entrée d'un autre périphérique audio, tel qu'un lecteur de CD, un lecteur MP3 ou tout autre appareil similaire (via la prise [MIC./LINE IN])

### **Les données enregistrées à l'aide de cette fonction sont sauvegardées sous forme de :**

- Données WAV stéréo
- Taux d'échantillonnage 44,1 kHz/résolution 16 bits

# *1* **Branchez la mémoire flash USB à la borne [USB TO DEVICE].**

*2* **Réglez la voix et les autres éléments que vous souhaitez utiliser pour votre performance. (Pour plus d'informations sur le réglage de voix, reportez-vous à la [page 37](#page-36-0) ; pour le réglage de style, consultez la [page 48](#page-47-0) ; pour brancher un micro, reportez-vous à la [page 102.](#page-101-0))**

# *3* **Appuyez sur la touche [USB].**

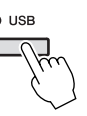

*4* **Appuyez sur la touche [E] (RECORDER) (Enregistreur) pour appeler l'écran Recording (écran USB AUDIO RECORDER (Enregistreur audio USB)).**

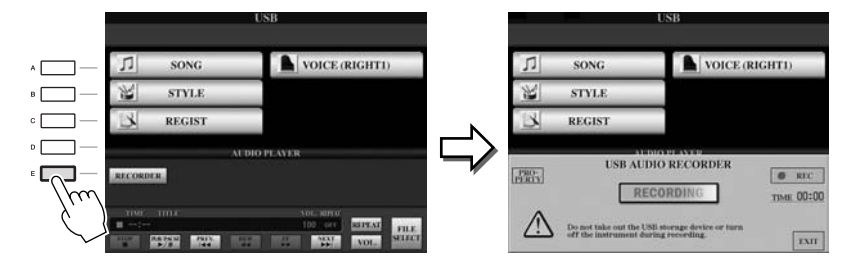

### *NOTE*

Pour enregistrer votre performance à l'aide de la fonction USB Audio, optez pour une mémoire flash USB compatible. Avant d'utiliser une mémoire flash USB, prenez soin de lire la section « Connexion d'un périphérique de stockage USB » en [page 106.](#page-105-0)

### *NOTE*

Il est impossible d'enregistrer les entrées au niveau des prises [AUX IN].

#### *NOTE*

Les morceaux protégés par droit d'auteur, tels que les morceaux préselectionnés et le son de métronome, ne peuvent pas être enregistrés. En outre, l'effet iAFC (CVP-509 uniquement, [page 34](#page-33-0)) n'affecte pas l'enregistrement.

### *NOTE*

Les méthodes d'enregistrement disponibles sur l'instrument comprennent l'enregistrement MIDI et l'enregistrement audio (page 65).

### *NOTE*

Le périphérique de stockage USB en « USB1 » est sélectionné comme destination de l'enregistrement lorsque plusieurs périphériques sont connectés. Si le périphérique « USB1 » est un lecteur de disquettes, il sera ignoré.

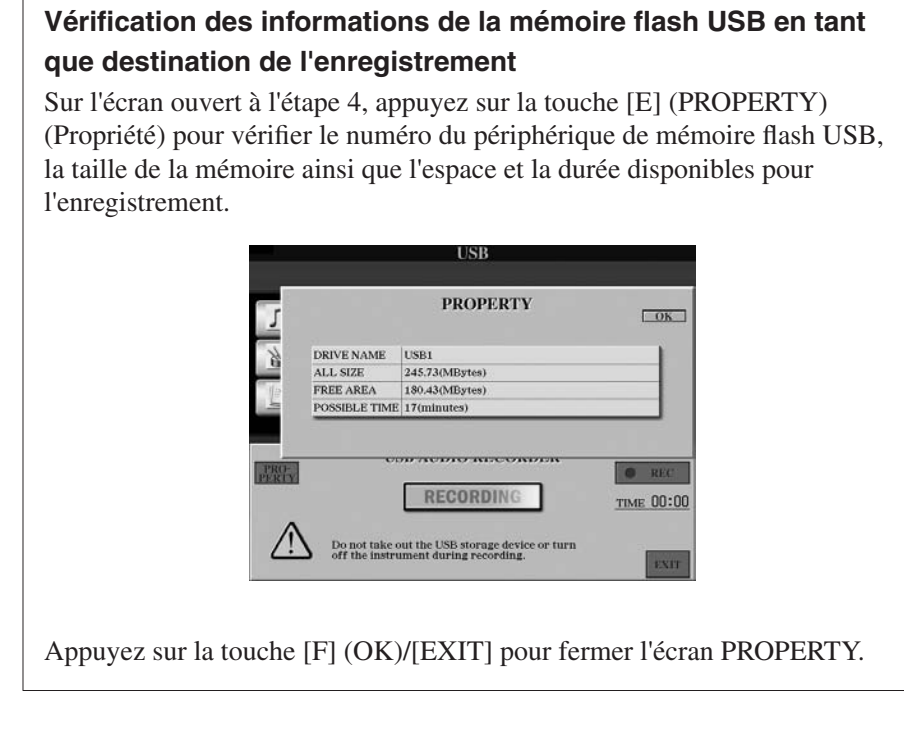

# *5* **Arrêtez l'enregistrement en appuyant sur les touches [J] (REC), puis commencez votre performance.**

Lorsque l'enregistrement démarre, la durée d'enregistrement écoulée s'affiche sur la droite de l'écran Recording.

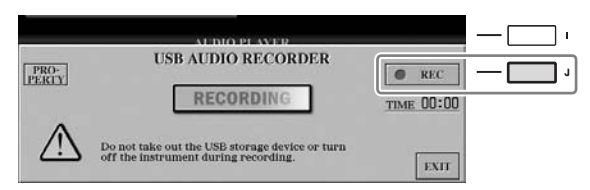

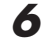

# *6* **Arrêtez l'enregistrement en appuyant sur la touche [J] (STOP).**

Le fichier se voit automatiquement attribuer un nom, lequel apparaît dans un message qui s'affiche à l'écran.

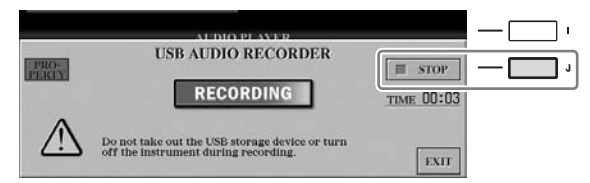

*ATTENTION*

**Ne tentez jamais de débrancher le périphérique de mémoire flash USB ou de mettre l'instrument hors tension pendant la lecture. Vous risqueriez de corrompre les données de la mémoire flash USB ou les données d'enregistrement.**

### *NOTE*

Même lorsque vous vous trompez lors d'une performance, vous ne pouvez pas écraser un fichier existant. Supprimez le fichier enregistré dans l'écran File Selection, puis enregistrez à nouveau votre performance.

### *NOTE*

L'opération d'enregistrement se poursuivra même si vous fermez l'écran Recording en appuyant sur la touche [EXIT]. Appuyez sur la touche [E] (RECORDER) pour appeler à nouveau l'écran Recording, puis arrêtez l'enregistrement en appuyant sur la touche [J] (STOP).

# <span id="page-87-1"></span>**Console de mixage**

**– Édition de la balance de volume et de hauteur de ton –**

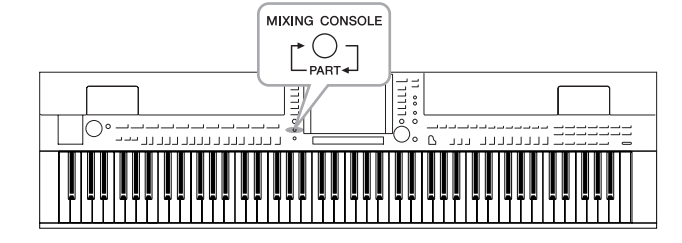

La console de mixage vous offre un contrôle intuitif sur certains aspects des parties du clavier et des canaux de morceau/style, dont la balance de volume et le timbre des sons. Elle vous permet d'ajuster les niveaux et la position stéréo (panoramique) de chaque voix afin d'obtenir l'équilibre sonore et l'image stéréo les mieux adaptés, tout en réglant la manière dont les effets sont appliqués.

# *Procédure de base*

*1* **Appuyez sur la touche [MIXING CONSOLE] pour appeler l'écran MIXING CONSOLE.**

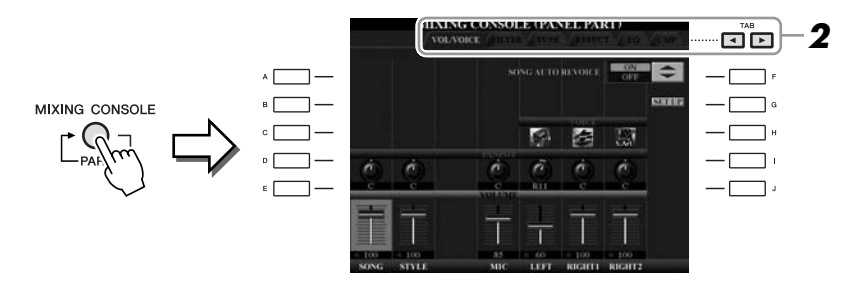

# <span id="page-87-0"></span>*2* **Servez-vous des touches [**E**][**F**] de TAB pour appeler la page souhaitée.**

Pour les détails relatifs aux différentes pages d'écran, reportez-vous au Manuel de référence disponible sur le site Web.

# **• VOL/VOICE**

Modifie la voix et règle le balayage panoramique ainsi que le volume de chaque partie séparément ([page 90\)](#page-89-0). Vous pouvez également utiliser la fonction Auto Revoice (Réaffectation automatique de voix) pour convertir les morceaux XG disponibles dans le commerce en sonorités spéciales, à l'aide des voix de l'instrument.

**• FILTER (Filtre)**

Règle le contenu harmonique (résonance), ainsi que la clarté du son.

**• TUNE (Accord)**

Effectue les réglages liés à la hauteur de ton (accord, transposition, etc.).

**• EFFECT (Effet)**

Sélectionne le type d'effet et règle sa profondeur pour chaque partie ([page 92\)](#page-91-0).

**• EQ (Égaliseur)**

Règle les paramètres d'égalisation pour corriger la hauteur de ton ou le timbre du son.

# **• CMP (CVP-509)**

Il s'agit du réglage Master Compressor qui détermine les dynamiques du son d'ensemble. Reportez-vous en [page 93.](#page-92-0)

### *NOTE*

Le paramètre Master Compressor (Compresseur principal) ne s'applique pas à la reproduction audio USB et au son de métronome.

# *3* **Appuyez plusieurs fois sur la touche [MIXING CONSOLE] pour appeler l'écran MIXING CONSOLE relatif à la partie concernée.**

Le nom de la partie est indiqué en haut de l'écran.

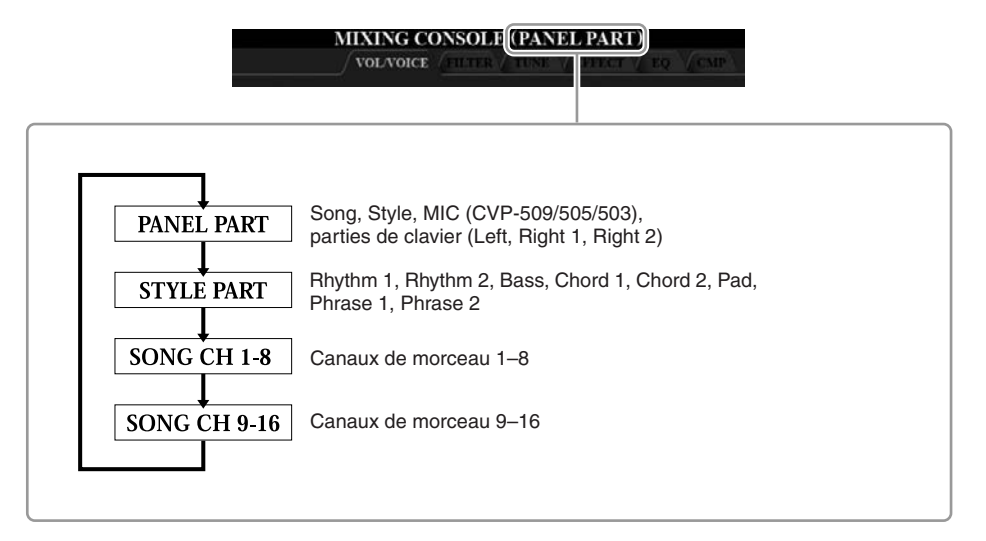

*4* **Utilisez les touches [A]–[J] pour sélectionner un paramètre, puis les touches [1** ▲▼**]–[8** ▲▼**] afin de régler la valeur de chaque partie séparément.**

# <span id="page-88-0"></span>*5* **Enregistrez les réglages de MIXING CONSOLE.**

- **Pour sauvegarder les réglages de l'écran PANEL PART (Partie de panneau) :**  Enregistrez-les dans la mémoire de registration ([page 79\)](#page-78-0).
- **Pour sauvegarder les réglages de l'écran STYLE PART (Partie de style) :**

Enregistrez-les sous la forme de données de style.

- *1.* Appelez l'écran approprié.  $[FUNCTION] \rightarrow [F] DIGITAL REC MENU \rightarrow$ [B] STYLE CREATOR
- *2.* Appuyez sur la touche [EXIT] pour fermer l'écran RECORD.
- *3.* Appuyez sur la touche [I] (SAVE) pour appeler l'écran Style Selection et sauvegarder les données [\(page 68](#page-67-0)).
- **Pour sauvegarder les réglages de l'écran SONG CH 1–8/9–16 (Canal de morceau 1–8/9–16) :**

Enregistrez d'abord les réglages édités en tant que partie des données de morceau (SETUP), puis sauvegardez le morceau.

- *1.* Appelez l'écran approprié.  $[FUNCTION] \rightarrow [F]$  DIGITAL REC MENU  $\rightarrow$ [A] SONG CREATOR
- **2.** Servez-vous des touches TAB  $\left[\bigstar\right]$  pour sélectionner la page CHANNEL (Canal).
- *3.* Utilisez les touches [A]/[B] pour sélectionner « SETUP » (Configuration).
- *4.* Appuyez sur la touche [D] (EXECUTE) (Exécuter).
- *5.* Appuyez sur la touche [I] pour appeler l'écran Song Selection et sauvegarder les données [\(page 68](#page-67-0)).

### *NOTE*

Les composants des parties de style/ morceau sont identiques à ceux qui apparaissent à l'écran lorsque vous appuyez une fois ou deux sur la touche [CHANNEL ON/OFF].

### *NOTE*

Si vous maintenez une des touches [A]–[J] enfoncée tout en utilisant les touches [1 ▲▼]–[8 ▲▼] (ou le cadran DATA ENTRY), vous pourrez régler instantanément la même valeur pour toutes les autres parties.

# <span id="page-89-0"></span>*Modification des voix et réglage du balayage panoramique/volume de chaque partie*

Vous pouvez modifier la voix et régler le balayage panoramique ainsi que le volume pour chaque partie de clavier et chaque canal de style ou canal de morceau.

# **Modification de la voix de chaque partie**

- *1* **Cette opération est identique à celle de la section « Procédure de base », décrite en [page 88](#page-87-0). À l'étape 2, sélectionnez l'onglet VOL/VOICE.**
- *2* **Appuyez sur la touche [C] (ou [H]) pour sélectionner le paramètre VOICE.**

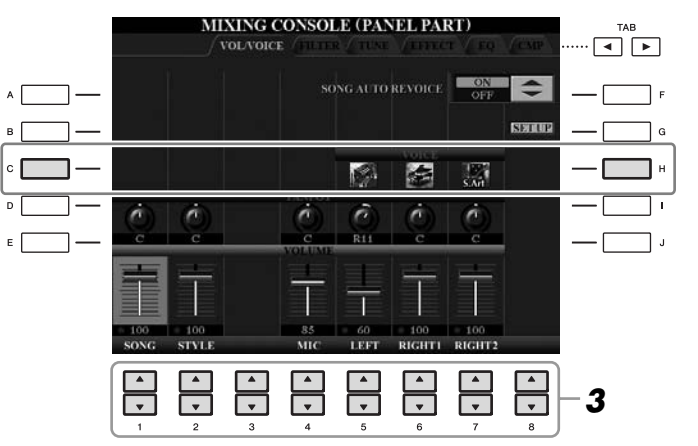

*3* **Appuyez sur une des touches [1** ▲▼**]–[8** ▲▼**] pour sélectionner la partie de votre choix.**

L'écran Voice Selection apparaît.

# *4* **Sélectionnez une voix.**

Appuyez sur une des touches de sélection de la catégorie de voix, puis sélectionnez une voix à l'aide des touches [A]–[J] [\(page 37](#page-36-1)).

- *5* **Appuyez sur la touche [EXIT] pour revenir à l'écran MIXING CONSOLE.**
- *6* **Sauvegardez vos réglages (étape 5 de la [page 89\)](#page-88-0).**

### *NOTE*

- Certaines voix (Organ Flutes, par exemple) ne peuvent pas être sélectionnées sur les canaux de style.
- Le canal RHY2 de l'écran STYLE PART ne peut être assigné qu'à des voix de kit de batterie ou de kit SFX.
- Lors de la reproduction de données de morceaux GM, le canal 10 peut uniquement être utilisé pour une voix de kit de batterie.

# **Réglage du balayage panoramique/volume de chaque partie**

- *1* **Cette opération est identique à celle de la section « Procédure de base », décrite en [page 88.](#page-87-0) À l'étape 2, sélectionnez l'onglet VOL/VOICE.**
- *2* **Appuyez sur la touche [D] (ou [I]) pour sélectionner le paramètre PANPOT (Potentiomètre panoramique) ou sur la touche [E] (ou [J]) pour sélectionner le paramètre VOLUME.**

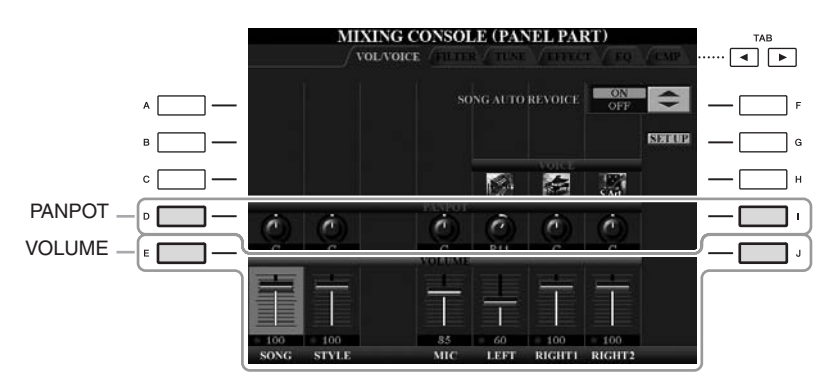

- *3* **Utilisez les touches [1** ▲▼**]–[8** ▲▼**] pour régler le balayage panoramique et le volume de la partie souhaitée.**
- *4* **Sauvegardez vos réglages (étape 5 de la [page 89](#page-88-0)).**

# <span id="page-91-1"></span><span id="page-91-0"></span>*Application d'effets à chaque partie séparément*

### *1* **Cette opération est identique à celle de la section « Procédure de base », décrite en [page 88](#page-87-0). À l'étape 2, sélectionnez l'onglet EFFECT.**

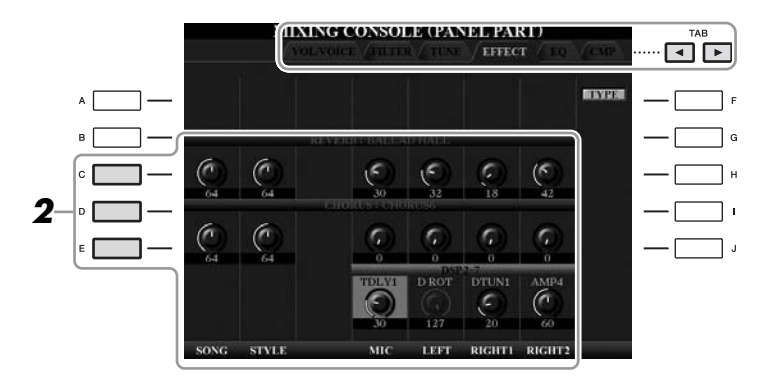

# *2* **Utilisez les touches [C]/[D]/[E] pour sélectionner l'effet souhaité.**

# **• REVERB (Réverbération) :**

Reproduit l'ambiance chaleureuse d'une salle de concert ou d'un club de jazz.

### **• CHORUS (Chœur) :**

Produit un son riche et plein comme si plusieurs parties étaient jouées simultanément.

### **• DSP :**

L'effet le plus approprié pour la voix sélectionnée a été choisi par défaut.

- *3* **Utilisez les touches [1** ▲▼**]–[8** ▲▼**] pour régler la profondeur des différents effets de la partie souhaitée.**
- *4* **Sauvegardez vos réglages (étape 5 de la [page 89\)](#page-88-0).**

### *NOTE*

Vous pouvez modifier le type d'effet en appuyant sur la touche [F] (TYPE). Reportez-vous au Manuel de référence.

# <span id="page-92-0"></span>*Réglage du volume général à l'aide de Master Compressor*

**CVP-509 CVP-505 CVP-503 CVP-501**

Le compresseur est un effet couramment utilisé pour limiter et comprimer les dynamiques (douceur/force) d'un signal audio. Pour les signaux qui présentent de grandes variations au niveau des dynamiques, comme les parties vocales ou la guitare, cet effet « resserre » la plage de dynamiques, en atténuant les sons forts et en accentuant les sons légers. Appliqué avec le gain pour renforcer le niveau général, il crée un son de haute qualité, plus puissant et homogène.

# **Édition des réglages de Master Compressor**

Sélectionnez l'onglet CMP à l'étape 2 en [page 88](#page-87-1).

MIXING CONSOLE CMP  $\sqrt{2}$ **MASTER COMPRESSOR <sup>1</sup>** Affiche la réduction de gain (niveau comprimé) et le niveau de sortie. $s_{\text{AVE}}^{\text{E}}$ ⊏ ┌╌ **2 34 5**

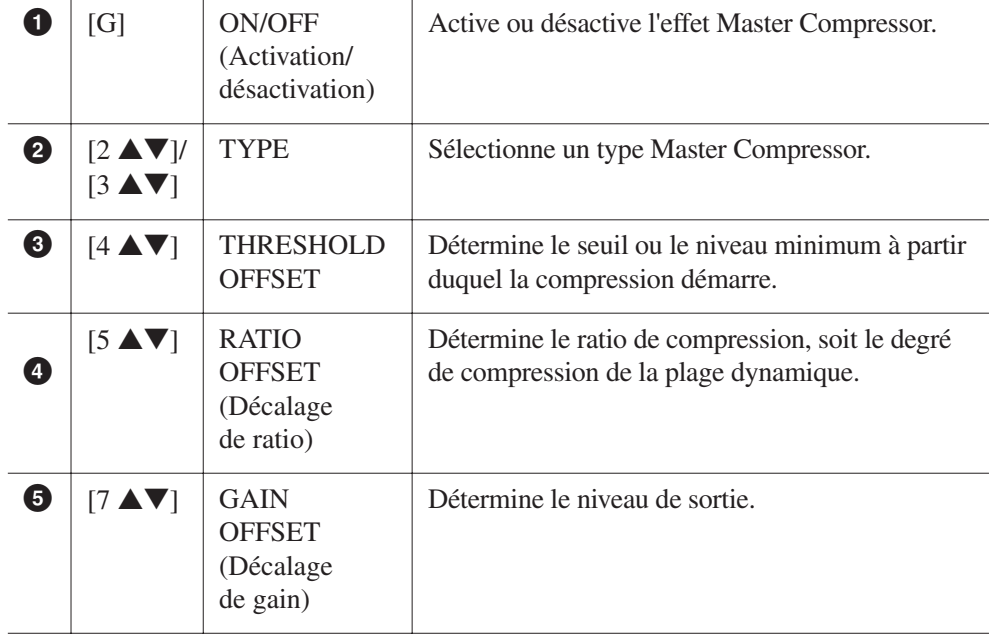

# **Enregistrement des réglages de Master Compressor**

Les réglages de Master Compressor que vous avez modifiés en [page 93](#page-92-0) peuvent être sauvegardés sous le type User Compressor (Compresseur utilisateur).

# *1* **Appuyez sur la touche [I] (SAVE) pour accéder à l'écran USER MASTER COMPRESSOR (Compresseur principal utilisateur).**

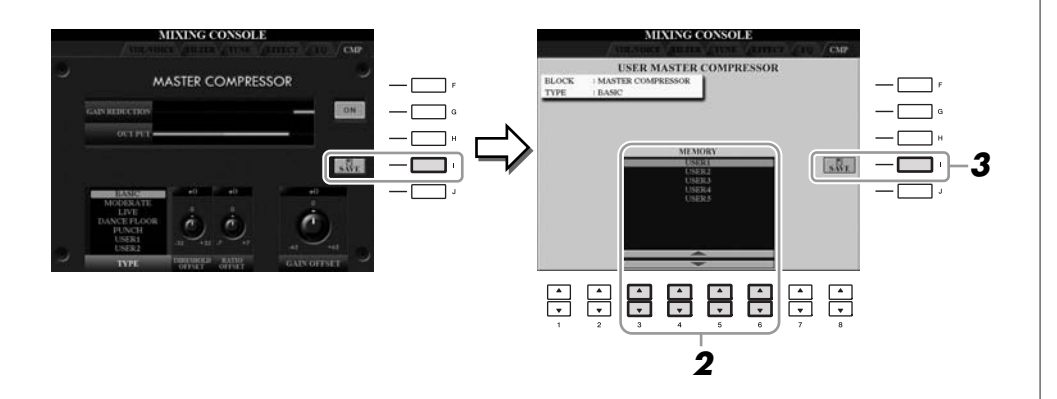

- *2* **Sélectionnez la destination sur laquelle le réglage User Master Compressor doit être stocké, en utilisant les touches [3** ▲▼**]–[6** ▲▼**].**
- *3* **Appuyez sur la touche [I] (SAVE) pour ouvrir l'écran SAVE.**
- *4* **Saisissez le nom du type de compresseur modifié ([page 27\)](#page-26-0), puis appuyez sur la touche [8** ▲**] (OK).**
- *5* **Appuyez sur la touche [EXIT] pour revenir à l'écran précédent.** Le type de compresseur enregistré s'affiche dans la sélection TYPE, en bas à gauche de l'écran MASTER COMPRESSOR et peut être sélectionné de la même façon que les types présélectionnés.

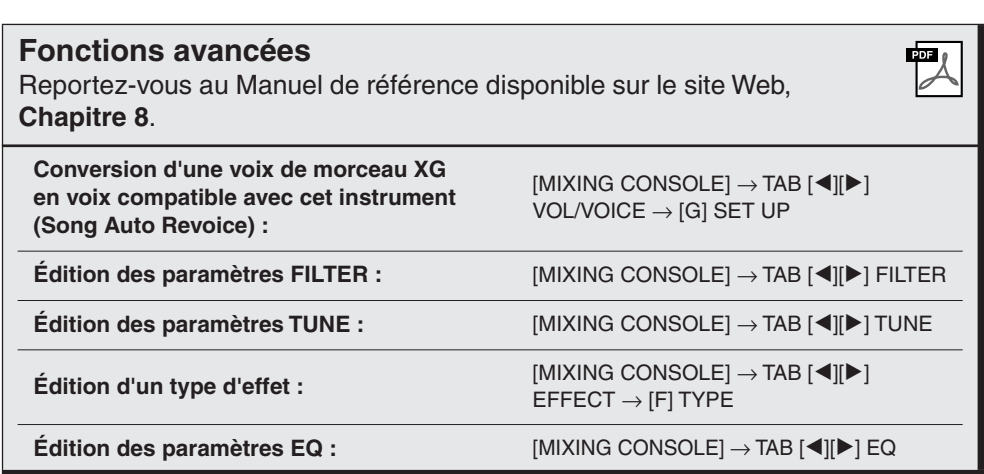

# **Internet Direct Connection**

**– Connexion directe du Clavinova à Internet –**

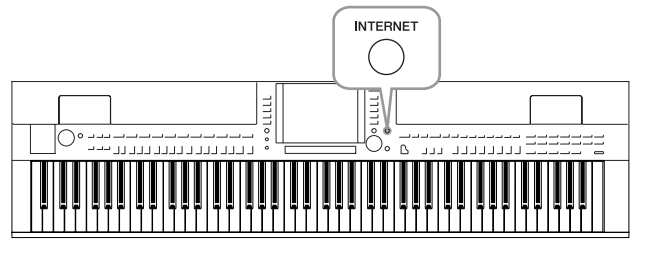

Vous pouvez acheter et télécharger des données musicales et d'autres types de données à partir du site Web spécial prévu à cet effet, en vous connectant directement à Internet. Cette section vous propose une vue d'ensemble de la fonction Internet Direct Connection. Pour obtenir des explications sur la connexion et sur les termes techniques liés à Internet, consultez le Guide de connexion à Internet, téléchargeable depuis le site Web Yamaha Manual Library.

# *Accès à la fonction Internet Direct Connection*

Appuyez sur la touche [INTERNET]. Lorsque l'instrument est connecté à Internet, le site Web spécial apparaît à l'écran. Si tel n'est pas le cas, procédez à la connexion en vous référant à la section « Connexion de l'instrument à Internet » ci-dessous.

**INTERNET** 

 $\bullet$ 

# Pour quitter la fonction Internet Direct Connection et revenir à l'écran des opérations de l'instrument, appuyez sur la touche [EXIT].

# *Connexion de l'instrument à Internet*

Vous pouvez brancher l'instrument sur une connexion en ligne permanente (ADSL, fibre optique, Internet par câble, etc.) via un routeur ou un modem équipé d'un routeur. (Pour accéder à la connexion Internet, vous devez d'abord vous inscrire auprès d'un service Internet ou d'un fournisseur d'accès.) Utilisez un ordinateur pour vous connecter à Internet et établissez la connexion avant de brancher l'instrument, dans la mesure où il est impossible de configurer le modem ou le routeur depuis l'instrument.

La procédure de configuration varie en fonction de votre environnement de connexion (périphériques de connexion, etc.). Reportez-vous au Guide de connexion à Internet pour plus d'informations.

# **Affichage du Guide de connexion à Internet**

Vous pouvez visualiser le Guide de connexion à Internet depuis le navigateur de l'ordinateur. (L'ordinateur doit être connecté à Internet.)

# *1* **Accédez au site Web Manual Library via le navigateur de l'ordinateur.**

Cliquez sur « Manual Library » (Bibliothèque de manuels) dans le menu du CD-ROM inclus ou saisissez directement l'adresse URL suivante. http://www.yamaha.co.jp/manual/

### *NOTE*

Seul le site Web spécial peut être ouvert lorsque l'instrument est directement connecté à Internet.

### *NOTE*

Selon votre connexion Internet, le nombre de périphériques susceptibles d'être simultanément connectés peut être limité. Cela signifie que votre instrument ne pourra peut-être pas se connecter à Internet. En cas de doute, relisez votre contrat ou contactez votre fournisseur d'accès.

- *2* **Entrez le nom du modèle (CVP-509, par exemple) dans la zone Model Name (Nom de modèle), puis cliquez sur « Search » (Rechercher).**
- *3* **Cliquez sur « Internet Connection Guide » (Guide de connexion à Internet) dans les résultats de la recherche.**

# <span id="page-95-0"></span>**Exemples de connexion**

### **• Exemple de connexion 1 :**

Connexion par câble (à l'aide d'un câble LAN)

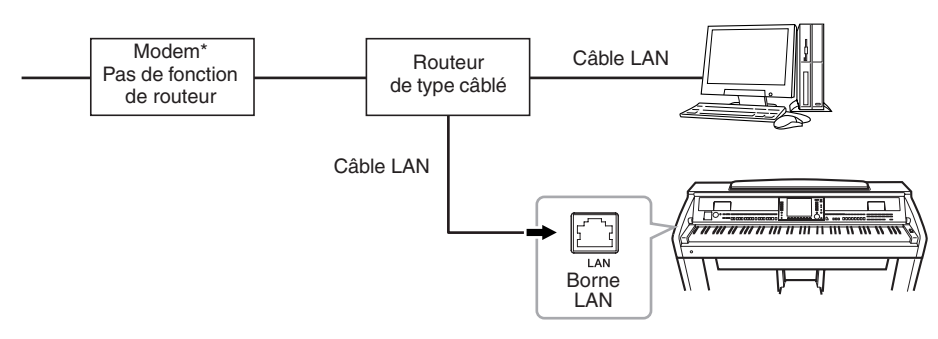

\*On entend ici par « modem » un modem ADSL, une unité de réseau optique (ONU) ou un modem câblé.

### **• Exemple de connexion 2 :**

Connexion sans fil (à l'aide d'un adaptateur de jeu sans fil)

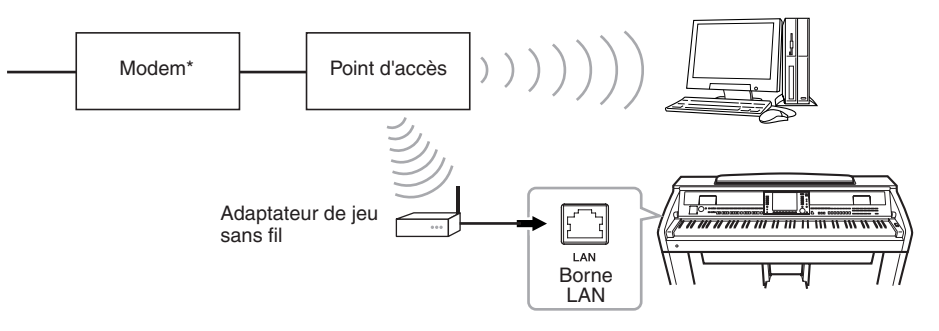

\*On entend ici par « modem » un modem ADSL, une unité de réseau optique (ONU) ou un modem câblé.

### **• Exemple de connexion 3 :**

Connexion sans fil (à l'aide d'un adaptateur LAN sans fil USB)

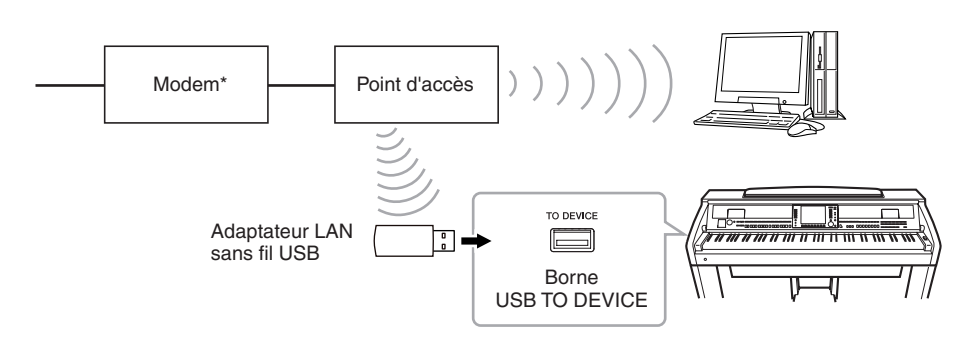

\*On entend ici par « modem » un modem ADSL, une unité de réseau optique (ONU) ou un modem câblé.

*IMPORTANT*

**Les réglementations en vigueur respectivement dans l'Union européenne et en Corée imposent aux utilisateurs en Europe et en Corée de recourir à un câble de type STP (à paires torsadées blindées) pour se prémunir contre les interférences électromagnétiques.**

#### *NOTE*

Certains types de modems exigent un réseau de concentrateurs proposé en option pour pouvoir connecter simultanément plusieurs périphériques (tels qu'un ordinateur, un instrument de musique, etc.).

#### *NOTE*

Si vous utilisez un modem avec routeur, connectez l'instrument au modem à l'aide d'un câble LAN.

*NOTE*

(CVP-509/505) Deux bornes [USB TO DEVICE] sont fournies : une sur le panneau et l'autre sur la partie inférieure gauche du clavier.

# *Opérations réalisables sur le site Web spécial*

Après avoir connecté l'instrument à Internet, exécutez les opérations suivantes pour profiter directement de services Internet sur l'instrument.

# **Consultation de liens**

Vous pouvez consulter les liens et parcourir le site Web à l'aide du cadran [DATA ENTRY] et de la touche [ENTER]. Vous avez aussi la possibilité d'utiliser les touches [6 ▼]/[7 ▲▼]/[8 ▼] et la touche [8 ▲] (ENTER) à la place du cadran [DATA ENTRY] et de la touche [ENTER].

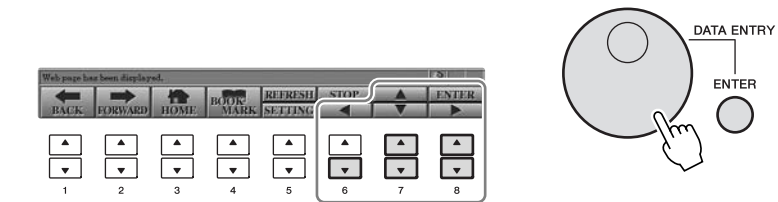

# **Retour à la page Web précédente/actualisation d'une page Web**

Utilisez les touches [1 ▲▼] (BACK) (Précédent)/[2 ▲▼] (FORWARD) (Suivant) pour naviguer parmi les pages Web sélectionnées précédemment. Pour revenir à la page d'accueil du site Web spécial, appuyez sur la touche [3 ▲▼] (HOME) (Accueil).

Appuyez sur la touche [5 ▲] (REFRESH) (Actualiser) pour charger à nouveau une page Web et sur la touche [6 ▲] (STOP) pour annuler le chargement.

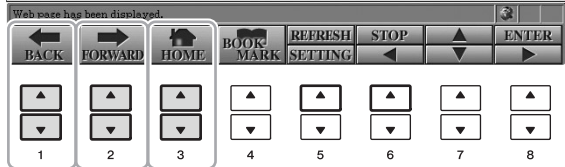

### **Contrôle de l'état de connexion Internet**

Les messages et les icônes apparaissant dans le coin inférieur droit de l'écran Internet indiquent l'état de la connexion Internet en cours.

Message

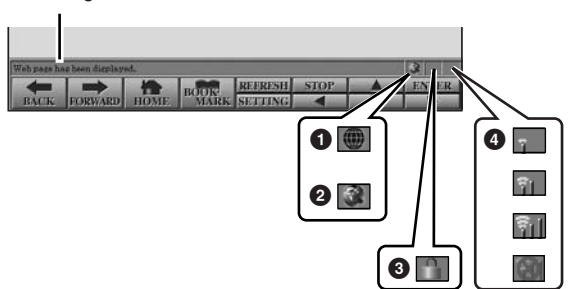

Les trois messages suivants s'affichent en fonction de l'état de chargement de la page Web.

**Disconnected. (Déconnecté) :** ce message apparaît lorsque l'instrument n'est pas connecté à Internet. Lorsque ce message est affiché, il est impossible de voir la page Web. L'icône  $\bigcirc$  apparaît.

**Now opening web page… (Ouverture de la page Web en cours) :** la page Web est en cours de chargement. L'icône **2** clignote.

**Web page has been displayed. (La page Web s'est affichée) :** le chargement de la page Web est terminé et la page est entièrement affichée. L'icône **2** s'arrête de clignoter. Lorsque la page Web affichée utilise le protocole SSL, l'icône **3** s'affiche et les informations sont cryptées pour la communication.

La force du signal de réception est indiquée en  $\bullet$  lors d'une connexion à Internet via un réseau LAN sans fil. Si le signal de réception est faible, déplacez l'instrument à proximité du point d'accès pour améliorer la réception.

### **Fonctions avancées**

Reportez-vous au Manuel de référence disponible sur le site Web, **Chapitre 9**.

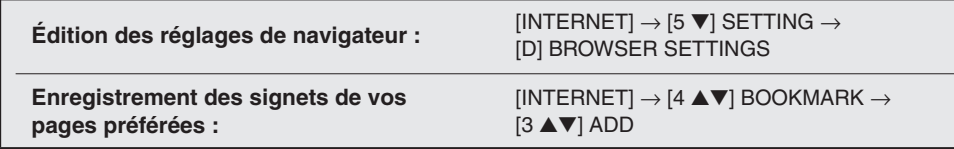

### *NOTE*

SSL (Secure Sockets Layer) est une norme industrielle qui permet de protéger les communications sur le Web grâce au cryptage des données et à d'autres outils.

# **Connexions**

**– Utilisation de votre instrument avec d'autres périphériques –**

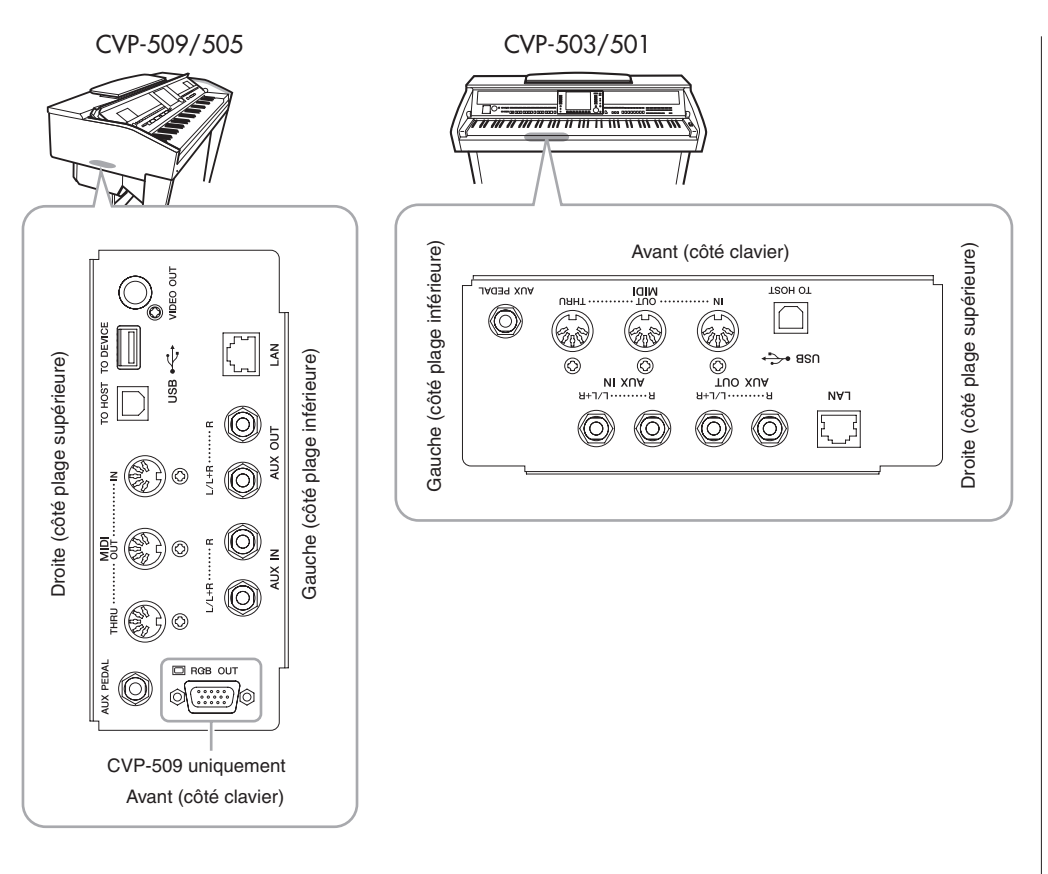

# *ATTENTION*

**Avant de raccorder l'instrument à d'autres appareils électroniques, mettez ces derniers hors tension. En outre, avant d'allumer ou d'éteindre n'importe lequel de ces dispositifs, réglez toutes les commandes de volume sur le niveau minimal (0). Sinon, les composants risquent de subir un choc électrique ou d'être endommagés.**

# *Connexion de périphériques audio*

# **Utilisation de périphériques audio externes pour la reproduction**

Vous pouvez connecter un système stéréo aux prises de sortie [L/L+R]/[R] de la section AUX OUT (Sortie auxiliaire) pour amplifier le son de l'instrument. Lorsque vous utilisez le CVP-509/505/503, le son du microphone ou de la guitare connecté(e) à la prise [MIC./LINE IN] (Entrée de micro/ligne) de l'instrument est émis en même temps.

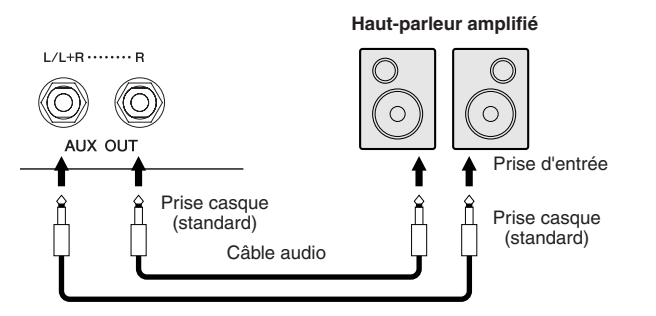

# **Reproduction des sons de périphériques audio externes via les haut-parleurs intégrés de l'instrument**

Vous pouvez connecter les prises de sortie d'un périphérique externe (lecteur de CD, générateur de sons, etc.) aux prises [L/L+R]/[R] de la section AUX IN (Entrée auxiliaire) de l'instrument afin d'écouter le son de ce périphérique via les haut-parleurs intégrés de l'instrument.

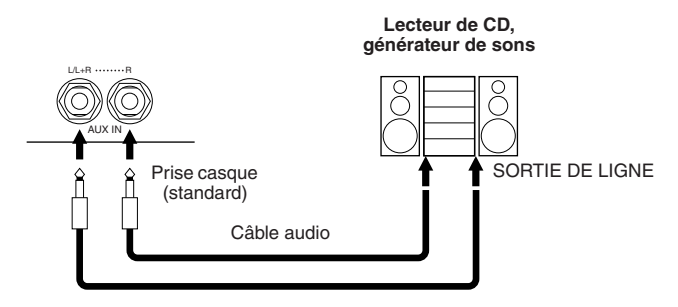

#### *NOTE*

Utilisez des câbles audio et des fiches d'adaptateur sans résistance (zéro résistance).

#### *NOTE*

Utilisez uniquement la prise [L/L+R] pour connecter un périphérique monaural.

### *ATTENTION*

**Lorsque le son de l'instrument est envoyé vers un périphérique externe, mettez d'abord l'instrument sous tension, puis le périphérique externe. Procédez en sens inverse pour la mise hors tension.**

### *ATTENTION*

**Ne raccordez pas les prises de sortie auxiliaire [AUX OUT] aux prises d'entrée auxiliaire [AUX IN]. Si vous effectuez une connexion de ce type, l'entrée de signal au niveau des prises [AUX IN] sera produite via la sortie [AUX OUT]. Cela pourrait entraîner une mise en boucle qui rendrait impossible le fonctionnement normal et pourrait même endommager les deux pièces de l'équipement concernées.**

### *ATTENTION*

**Lorsque le son d'un périphérique externe est envoyé vers l'instrument, mettez d'abord le périphérique externe sous tension, puis l'instrument. Procédez en sens inverse pour la mise hors tension.**

### *NOTE*

Utilisez uniquement la prise [L/L+R] pour connecter un périphérique monaural.

### *NOTE*

Le réglage [MASTER VOLUME] de l'instrument affecte le signal d'entrée en provenance des prises [AUX IN].

# *Connexion d'un moniteur externe*

**CVP-509 CVP-505 CVP-503 CVP-501**

En branchant un téléviseur sur la prise [VIDEO OUT] (Sortie vidéo) de l'instrument, vous pouvez afficher les paroles ou le texte apparaissant sur l'écran de l'instrument sur le moniteur de télévision. Dans le cas du CVP-509, il est également possible de raccorder l'instrument à un moniteur externe via la borne [RGB OUT] (Sortie RVB). La borne [RGB OUT] produit une résolution supérieure à la prise [VIDEO OUT].

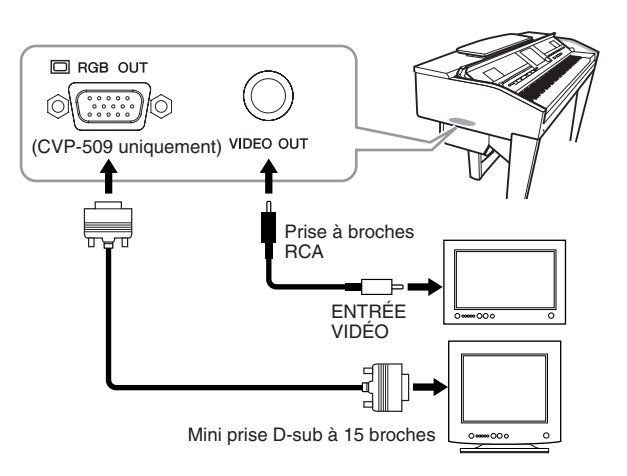

# **Réglages Screen Out (Sortie d'écran)**

- *1* **Appelez l'écran approprié.**
	- $[FUNCTION] \rightarrow [J] UTLITY \rightarrow TAB [\blacktriangle] \triangleright$  SCREEN OUT
- *2* **Réglez le type de moniteur et le contenu de l'écran.**

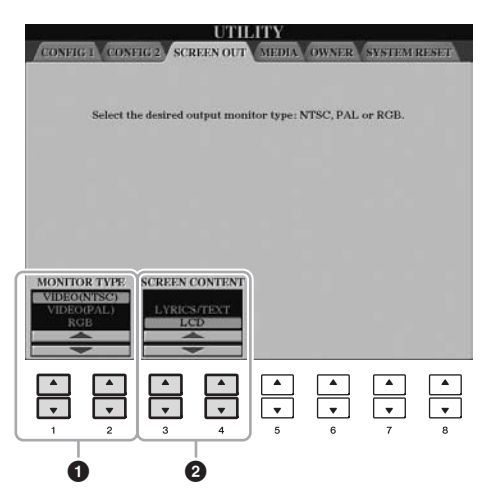

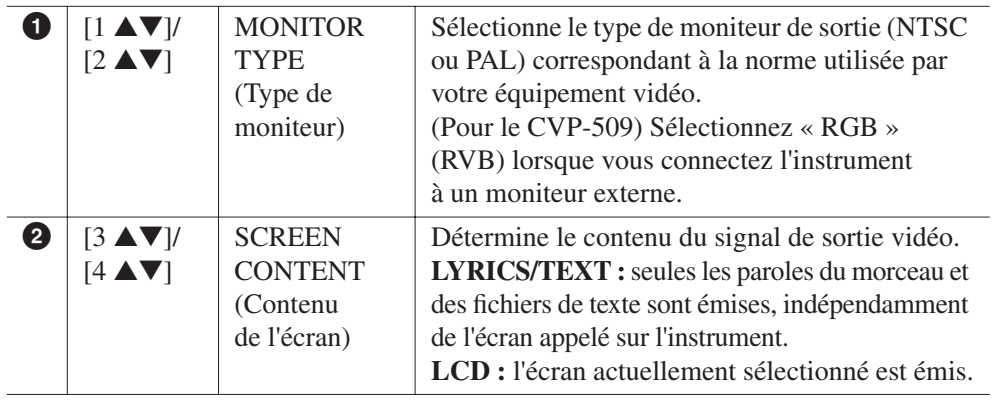

### *ATTENTION*

*CVP-509/505/503/501 Mode d'emploi 101*

*NOTE*

ne pas s'afficher.

(CVP-509) Si vous sélectionnez le mode NTSC, le bas de l'écran pourra

**Évitez de regarder la télévision ou le moniteur vidéo pendant une période prolongée car cela pourrait avoir des conséquences néfastes sur votre vue. Faites des pauses régulières et fixez des objets au loin pour prévenir toute fatigue visuelle.**

# <span id="page-101-0"></span>*Connexion d'un microphone ou d'une guitare*

**CVP-509 CVP-505 CVP-503 CVP-501**

En branchant un microphone ou une guitare sur la prise [MIC./LINE IN] (prise casque standard 1/4"), vous pouvez chanter en accompagnant votre performance ou jouer de la guitare en cours de reproduction de morceau. L'instrument émet les parties vocales ou les sons de guitare via les haut-parleurs intégrés. Les instructions suivantes vous expliquent comment brancher un microphone. Veuillez noter qu'en cas de connexion de guitare ou de périphérique présentant un niveau de sortie élevé, il convient de régler le sélecteur [MIC. LINE] sur « LINE ».

# *1* **Réglez le bouton [INPUT VOLUME] (Volume d'entrée) sur la position minimale.**

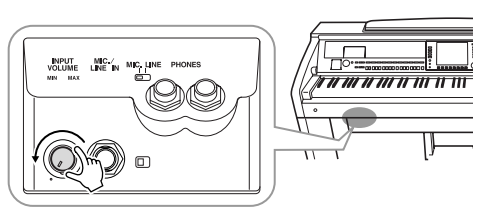

*2* **Branchez le microphone à la prise [MIC./LINE IN].**

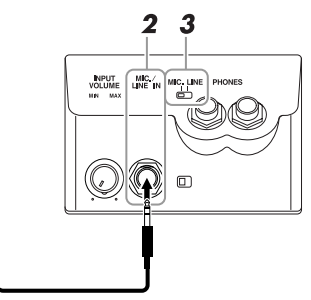

- *3* **Réglez le sélecteur [MIC. LINE] sur « MIC ».**
- *4* **(Dans le cas d'un microphone disposant d'une source d'alimentation, mettez d'abord ce dernier sous tension.) Réglez le bouton [INPUT VOLUME] tout en chantant dans le microphone.**

Réglez la commande pendant que vous vérifiez les voyants SIGNAL et OVER. Lorsque le voyant SIGNAL s'allume, cela signifie qu'un signal audio est en cours de réception. Prenez soin de régler le bouton INPUT VOLUME pour que ce voyant s'allume. Le voyant OVER s'allume lorsque le niveau d'entrée est trop élevé. Veillez à régler INPUT VOLUME de sorte que ce voyant ne s'allume pas.

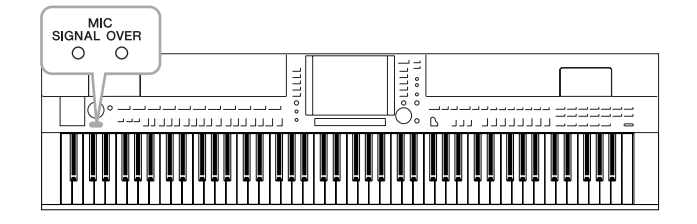

### **Déconnexion du microphone**

- 1. Réglez le bouton [INPUT VOLUME] sur la position minimale.
- 2. Débranchez le microphone de la prise [MIC./LINE IN].

### *NOTE*

Assurez-vous de disposer d'un microphone dynamique conventionnel.

#### *NOTE*

Réglez toujours la commande INPUT VOLUME (Volume d'entrée) sur le niveau minimum même si aucun périphérique n'est raccordé à la prise [MIC./LINE IN]. Dans la mesure où la prise [MIC./LINE IN] est très sensible, elle risque de capter et d'émettre des bruits même en l'absence de toute connexion.

#### *NOTE*

Réglez le bouton [INPUT VOLUME] sur le volume minimum avant de mettre le périphérique hors tension.

Vous pouvez également appliquer divers effets à votre voix.

# *1* **Appelez l'écran approprié.**

[FUNCTION] → [G] MIC SETTING/VOCAL HARMONY

# *2* **Utilisez les touches [2** ▲▼**]–[7** ▲▼**] pour activer/désactiver l'effet.**

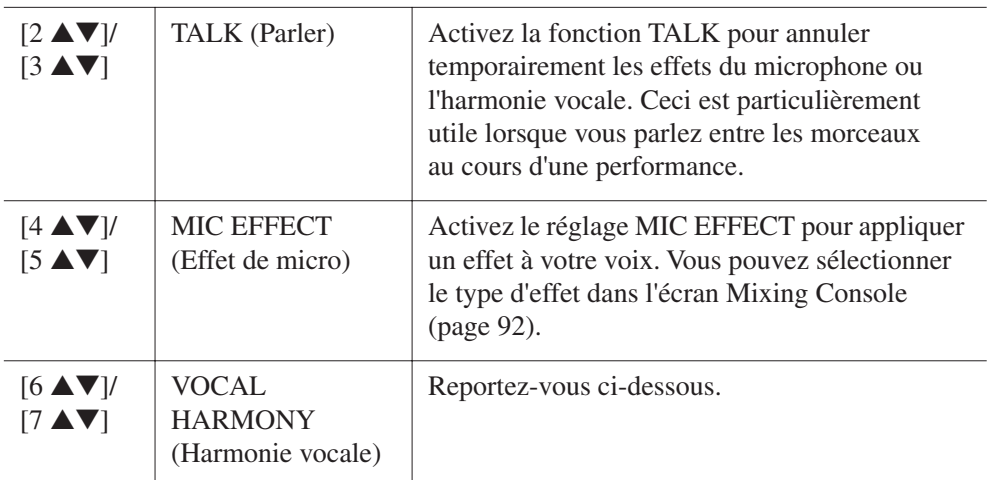

# **Application d'harmonies vocales à votre voix**

Vous pouvez également appliquer automatiquement diverses harmonies vocales à votre voix.

*1* **Appelez l'écran approprié.**

 $[FUNCTION] \rightarrow [G]$  MIC SETTING/VOCAL HARMONY

*2* **Appuyez sur les touches [6** ▲**]/[7** ▲**] pour activer les harmonies vocales (Vocal Harmony).**

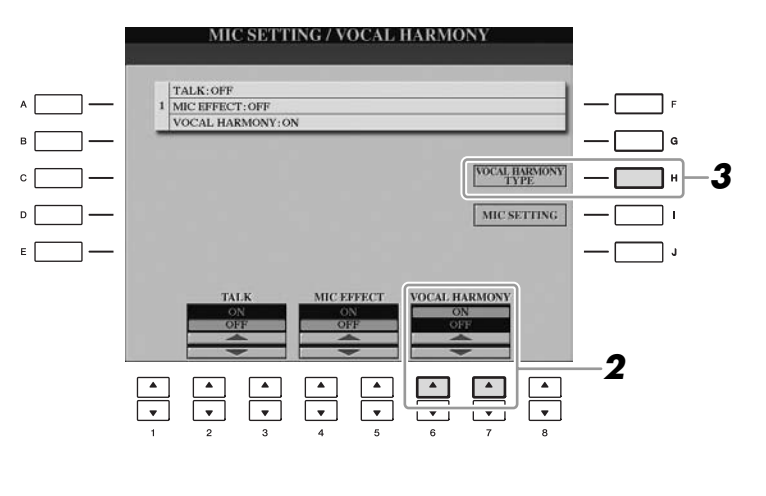

- *3* **Appuyez sur la touche [H] pour appeler l'écran de sélection Vocal Harmony.**
- *4* **Sélectionnez un type d'harmonie vocale à l'aide des touches [A]–[J].**

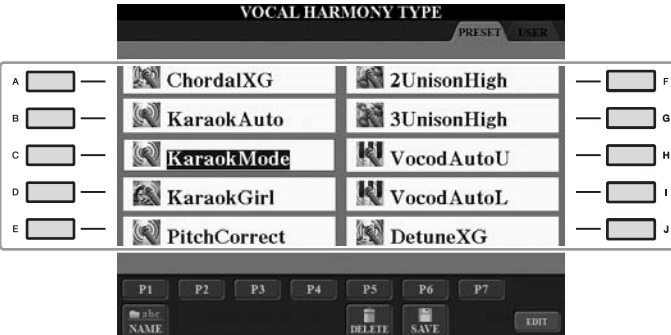

# *5* **Activez la touche [ACMP ON/OFF].**

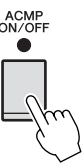

# *6* **Jouez en maintenant vos accords dans la section à main gauche du clavier ou reproduisez un morceau contenant des données d'accord tout en chantant.**

L'harmonie est appliquée à votre voix en fonction de l'accord joué.

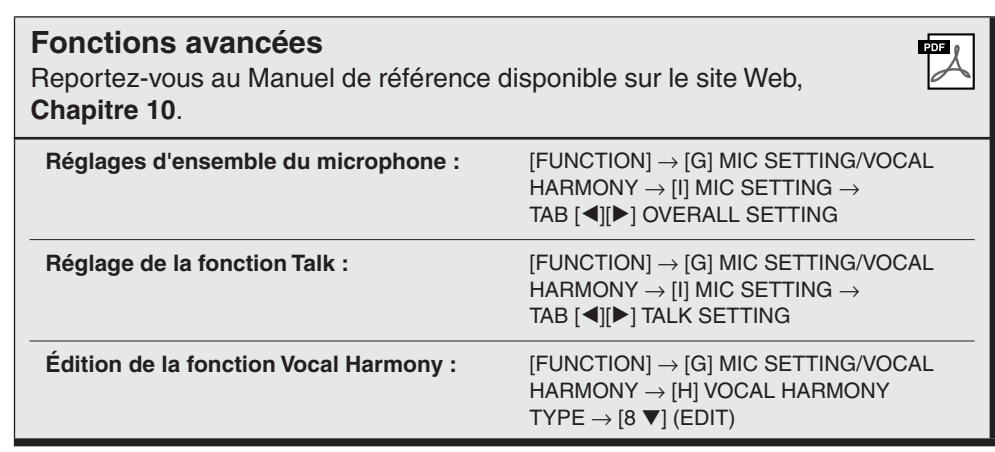

#### *NOTE*

Vous pouvez régler la balance de volume de la performance au clavier et du microphone sur l'écran Balance ([page 58](#page-57-0)).

# *Connexion d'un sélecteur au pied/contrôleur au pied*

Il est possible de brancher sur la prise AUX PEDAL (Pédale auxiliaire) des sélecteurs au pied, tels que Yamaha FC4 ou FC5, ou un contrôleur au pied Yamaha FC7, proposés en option. Un sélecteur au pied sert à activer et désactiver certaines fonctions, tandis que le contrôleur au pied peut commander des paramètres tels que le volume en continu.

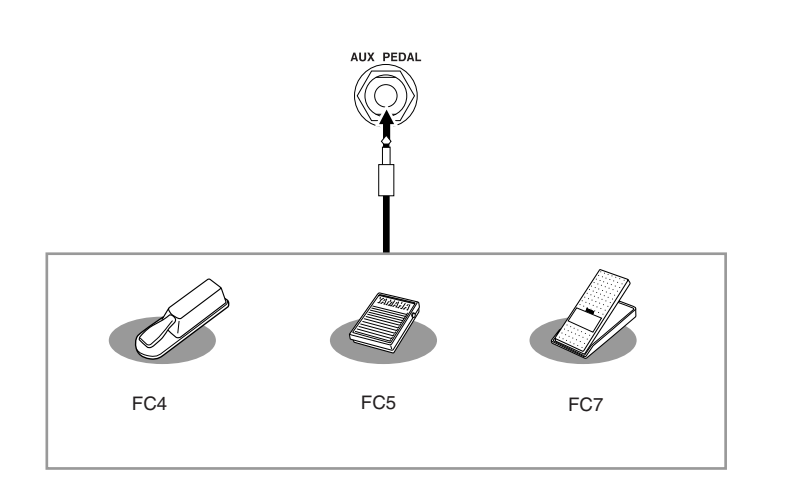

### **• Exemple 1 : contrôle du volume des données de performance jouées au clavier à l'aide du contrôleur au pied.**

Connectez un contrôleur au pied FC7 à la borne [AUX PEDAL]. Si les réglages sont spécifiés sur leurs valeurs initiales, aucune configuration particulière ne sera requise.

### **• Exemple 2 : commande de début/arrêt de morceau via le sélecteur au pied**

Connectez un sélecteur au pied (FC4 ou FC5) à la prise [AUX PEDAL]. Pour attribuer cette fonction à la pédale connectée, sélectionnez « SONG PLAY/ PAUSE » dans l'écran approprié : [FUNCTION] → [D] CONTROLLER → TAB  $[\blacktriangle]$  PEDAL.

### **Fonctions avancées**

Reportez-vous au Manuel de référence disponible sur le site Web, **Chapitre 10**.

**Affectation de fonctions spécifiques aux différentes pédales :**

```
[FUNCTION] \rightarrow [D] CONTROLLER \rightarrowTAB [<I][▶] PEDAL
```
ワ

### *ATTENTION*

**Vérifiez que l'appareil est hors tension avant de connecter ou de déconnecter la pédale.**

# <span id="page-105-0"></span>*Connexion d'un périphérique de stockage USB*

La connexion d'un périphérique de stockage USB à la borne [USB TO DEVICE] de l'instrument vous permet de sauvegarder sur le périphérique les données créées sur l'unité.

### **Précautions à prendre en cas d'utilisation de la borne [USB TO DEVICE]**

Lorsque vous branchez un périphérique de stockage USB sur cette borne, prenez soin de manipuler le périphérique USB avec soin. Pour cela, il est important de respecter les recommandations suivantes.

#### *NOTE*

Pour plus d'informations sur la manipulation des périphériques USB, reportez-vous au mode d'emploi de l'appareil USB concerné.

### **Périphériques USB compatibles**

- Périphériques de stockage USB (mémoire flash, lecteur de disquette, lecteur de disque dur, etc.)
- Adaptateur USB-LAN
- Concentrateur USB

L'instrument n'est pas nécessairement compatible avec tous les périphériques USB disponibles dans le commerce. Yamaha ne peut garantir le bon fonctionnement des périphériques USB que vous achetez. Avant tout achat de périphérique USB en vue d'une utilisation avec cet instrument, visitez la page Web suivante :

http://music.yamaha.com/download/

#### *NOTE*

Vous ne pouvez pas utiliser d'autres périphériques USB, tels qu'un clavier ou une souris d'ordinateur.

### **Connexion d'un périphérique USB**

• Lorsque vous connectez un périphérique USB à la borne [USB TO DEVICE], assurez-vous que le connecteur du périphérique est adapté et qu'il est branché dans le bon sens.

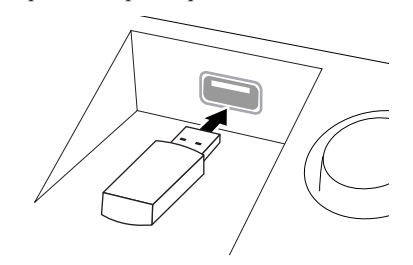

### *ATTENTION*

**Lorsque vous connectez un périphérique USB à la borne [USB TO DEVICE] située sur le panneau supérieur, retirez-le avant de fermer le couvercle de clavier. Si vous rabattez le protège-clavier alors que le périphérique USB est connecté, vous risquerez d'endommager ce dernier.**

- Si vous souhaitez connecter deux ou plusieurs périphériques à une même borne, vous devrez utiliser un concentrateur USB. Le concentrateur USB doit être autoalimenté (avec sa propre source d'alimentation) et mis sous tension. Vous ne pouvez utiliser qu'un seul concentrateur USB à la fois. Si un message d'erreur apparaît alors que vous utilisez le concentrateur USB, vous débrancherez celui-ci de l'instrument, puis mettrez l'instrument sous tension et reconnecterez le concentrateur.
- Bien que l'instrument prenne en charge la norme USB 1.1, vous pouvez y raccorder un périphérique de stockage USB 2.0 et l'utiliser sur l'appareil. Notez toutefois que la vitesse de transfert obtenue est celle de la norme USB 1.1.

### **Utilisation des périphériques de stockage USB**

En reliant l'instrument à un périphérique de stockage USB, vous pouvez à la fois sauvegarder les données créées sur l'appareil connecté et lire les données à partir de ce dernier. *NOTE*

Vous avez la possibilité d'utiliser des lecteurs de CD-R/RW afin de lire les données sur l'instrument, mais non pour sauvegarder celles-ci.

### **Nombre de périphériques de stockage USB susceptibles d'être utilisés**

Il est possible de relier au maximum deux périphériques de stockage USB à la borne [USB TO DEVICE]. (Si nécessaire, ayez recours à un concentrateur USB. Cependant, il est impossible d'exploiter simultanément plus de deux périphériques de stockage USB avec des instruments de musique, même en cas d'utilisation d'un concentrateur USB.) Cet instrument peut reconnaître jusqu'à quatre lecteurs sur un périphérique de stockage USB unique.

### **Formatage des supports de stockage USB**

Lorsqu'un périphérique de stockage USB est connecté ou qu'un support est inséré, un message vous invitant à formater le périphérique/support peut apparaître. Dans ce cas, exécutez l'opération de formatage [\(page 107](#page-106-0)).

### *ATTENTION*

**Le formatage écrase toutes les données existantes. Assurez-vous que le support que vous formatez ne contient aucune donnée importante. Soyez prudent, en particulier lorsque vous connectez plusieurs supports de stockage USB.**

### **Pour protéger vos données (protection en écriture)**

Pour éviter d'effacer des données importantes par inadvertance, appliquez la protection en écriture disponible sur tout périphérique ou support de stockage. Si vous enregistrez des données sur le périphérique de stockage USB, veillez à désactiver la protection en écriture.

### **Connexion et retrait d'un périphérique de stockage USB**

Avant de retirer le support du périphérique, assurez-vous que l'instrument n'est pas en train d'accéder à des données (lors d'opérations de sauvegarde, de copie et de suppression, par exemple).

### *ATTENTION*

**Évitez de mettre le périphérique de stockage USB sous et hors tension ou de le brancher et débrancher trop souvent. Cela risque en effet de « geler » ou de suspendre le fonctionnement de l'instrument. Pendant que l'instrument accède aux données (par exemple, au cours des opérations de sauvegarde, de copie, de suppression, de chargement ou de formatage) ou durant le montage du périphérique de stockage USB (peu après la connexion), vous ne devez EN AUCUN CAS NI débrancher le connecteur USB NI retirer le support du périphérique NI mettre un des deux périphériques hors tension. Vous risqueriez d'endommager les données d'un des dispositifs, voire des deux.**

# <span id="page-106-0"></span>**Formatage d'un périphérique de stockage USB**

Lorsqu'un périphérique de stockage USB est connecté ou qu'un support est inséré, un message vous invitant à formater le périphérique/support peut apparaître. Dans ce cas, exécutez l'opération de formatage.

### *1* **Insérez le périphérique de stockage USB à formater dans la borne [USB TO DEVICE].**

# *2* **Appelez l'écran approprié.**

 $[FUNCTION] \rightarrow [J] UTLITY \rightarrow TAB [\blacktriangle] \blacktriangleright] \text{ MEDIA}$ 

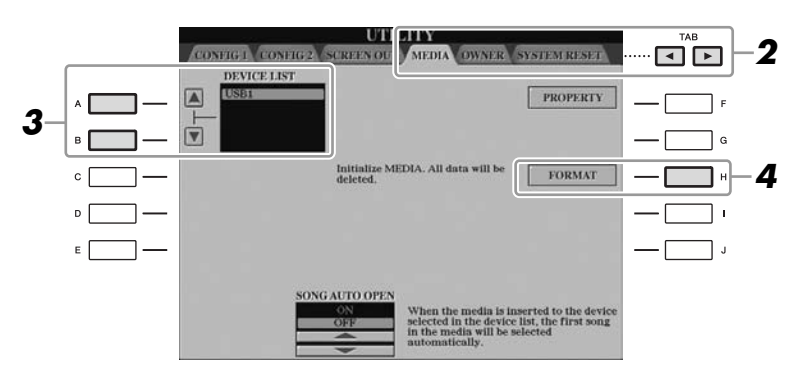

*3* **Appuyez sur les touches [A]/[B] pour sélectionner le périphérique USB à formater dans la liste des périphériques.**

Les indications USB 1, USB 2, etc. apparaissent en fonction du nombre de périphériques connectés.

*4* **Appuyez sur la touche [H] (FORMAT) pour formater le périphérique/support.**

### **Vérification de la mémoire restante**

Vous pouvez vérifier l'espace mémoire restant sur le périphérique de stockage USB connecté en appuyant sur la touche [F] (PROPERTY) à l'étape 4 ci-dessus.

# *Connexion à Internet*

Vous pouvez connecter l'instrument à Internet à l'aide de la borne [LAN] ou [USB TO DEVICE]. Pour obtenir des instructions sur la connexion, reportez-vous à la [page 96](#page-95-0) et au Guide de connexion à Internet téléchargeable depuis le site Web de Yamaha.

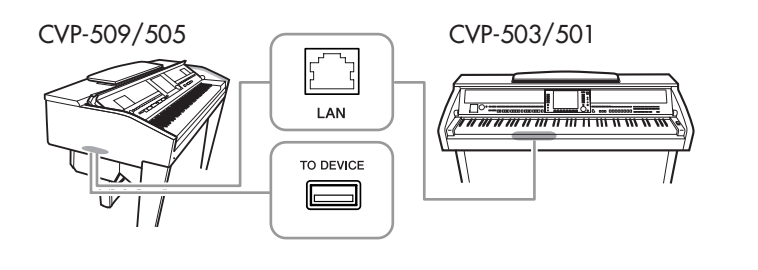

### *ATTENTION*

**L'opération de formatage supprime toutes les données existantes. Assurez-vous que le support que vous formatez ne contient pas de données importantes. Soyez prudent, en particulier lorsque vous connectez plusieurs supports de stockage USB.**

# *Connexion d'un ordinateur*

En connectant un ordinateur à la borne [USB TO HOST] (USB vers hôte), vous transférez les données entre l'instrument et l'ordinateur via MIDI et utilisez l'ordinateur pour contrôler, éditer et organiser les données sur l'instrument.

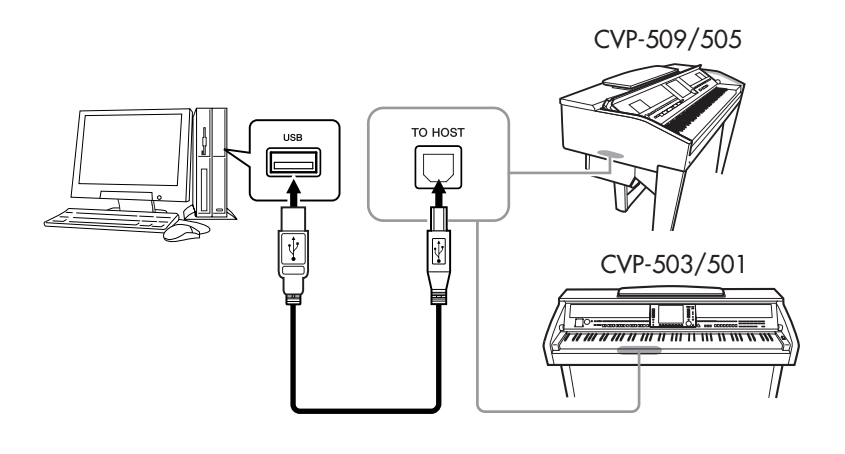

### **Précautions à prendre en cas d'utilisation de la borne [USB TO HOST]**

Lorsque vous reliez l'ordinateur à une borne [USB TO HOST], veuillez respecter les points suivants. Le non-respect de ces instructions pourrait provoquer un blocage de l'ordinateur, voire la corruption ou la perte des données. Si l'ordinateur ou l'instrument se bloque, il conviendra de redémarrer le logiciel ou le système d'exploitation de l'ordinateur ou de mettre l'instrument hors puis sous tension.

### *ATTENTION*

- **Utilisez un câble USB de type AB d'une longueur inférieure à 3 mètres.**
- **Avant de relier l'ordinateur à la borne [USB TO HOST], quittez tout mode d'économie d'énergie (suspension, veille, attente) de l'ordinateur.**
- **Avant de mettre l'instrument sous tension, reliez l'ordinateur à la borne [USB TO HOST].**
- **Exécutez les opérations suivantes avant de mettre l'instrument sous/hors tension ou de brancher/débrancher le câble USB dans/hors de la borne [USB TO HOST].**
	- **Fermez toutes les applications ouvertes sur l'ordinateur.**
	- **Vérifiez qu'aucune donnée n'est transmise depuis l'instrument. (Il y a transfert de données uniquement si vous jouez des notes sur le clavier ou que vous reproduisez un morceau.)**
	- **Lorsqu'un ordinateur est connecté à l'instrument, vous devez laisser s'écouler au moins six secondes entre les opérations suivantes : (1) mise hors tension, puis sous tension de l'instrument ou (2) connexion/déconnexion du câble USB.**

#### *IMPORTANT*

**Il vous faut installer un pilote USB-MIDI pour connecter l'ordinateur et l'instrument. Reportez-vous au manuel d'installation fourni à part.**

#### *NOTE*

Vous pouvez également utiliser les bornes MIDI IN/OUT pour effectuer la connexion à l'ordinateur. Dans ce cas, une interface MIDI (de type Yamaha UX16, par exemple) est nécessaire. Pour plus d'informations, reportezvous au mode d'emploi de l'interface MIDI concernée.

#### *NOTE*

- L'instrument commence la transmission peu après l'établissement de la connexion USB.
- Lorsque vous utilisez un câble USB pour relier l'instrument à l'ordinateur, effectuez la connexion directement sans faire appel à un concentrateur USB.
- Pour plus d'informations sur la configuration de votre logiciel séquenceur, reportez-vous au mode d'emploi du logiciel correspondant.

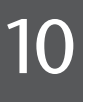
# <span id="page-108-0"></span>*Connexion de périphériques MIDI externes*

Utilisez les bornes [MIDI] et les câbles MIDI standard pour relier les périphériques MIDI externes (clavier, séquenceur, etc.).

<span id="page-108-1"></span>**• MIDI IN (Entrée MIDI)**

Reçoit des messages MIDI à partir d'un autre périphérique MIDI.

<span id="page-108-2"></span>**• MIDI OUT (Sortie MIDI)**

Transmet les messages MIDI générés par l'instrument vers un autre périphérique MIDI.

### <span id="page-108-3"></span>**• MIDI THRU (Relais MIDI)**

Relaie simplement les messages MIDI reçus sur l'entrée MIDI IN.

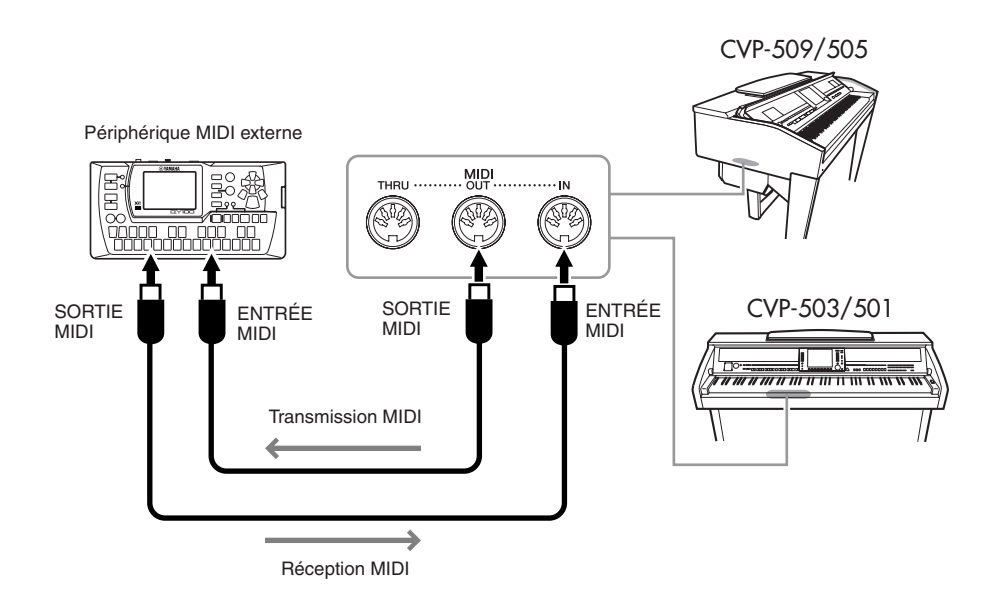

Pour plus d'informations sur les réglages MIDI de l'instrument, reportez-vous au Manuel de référence.

#### **Fonctions avancées**

Reportez-vous au Manuel de référence disponible sur le site Web, **Chapitre 10**.

**Réglages MIDI :** [FUNCTION] → [I] MIDI → [8 ▼] EDIT

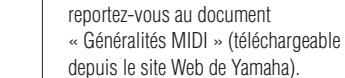

ワ

*NOTE*

Pour une présentation générale de la norme MIDI et de son utilisation,

10

# <span id="page-109-0"></span>**Utility (Utilitaires)**

**– Pour effectuer les réglages d'ensemble –**

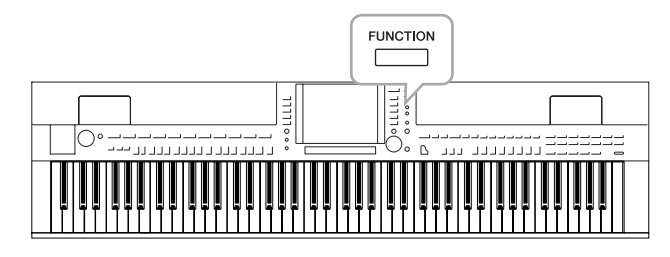

La section Utility du menu Function (Fonction) propose une grande variété d'outils et de réglages pratiques conçus spécialement pour l'instrument. Ceux-ci comprennent aussi bien les réglages affectant l'ensemble de l'unité que les réglages détaillés destinés à des fonctions spécifiques. Vous y trouverez également des fonctions de réinitialisation de données et des commandes liées aux supports de stockage, telles que le formatage de supports.

<span id="page-109-4"></span><span id="page-109-1"></span>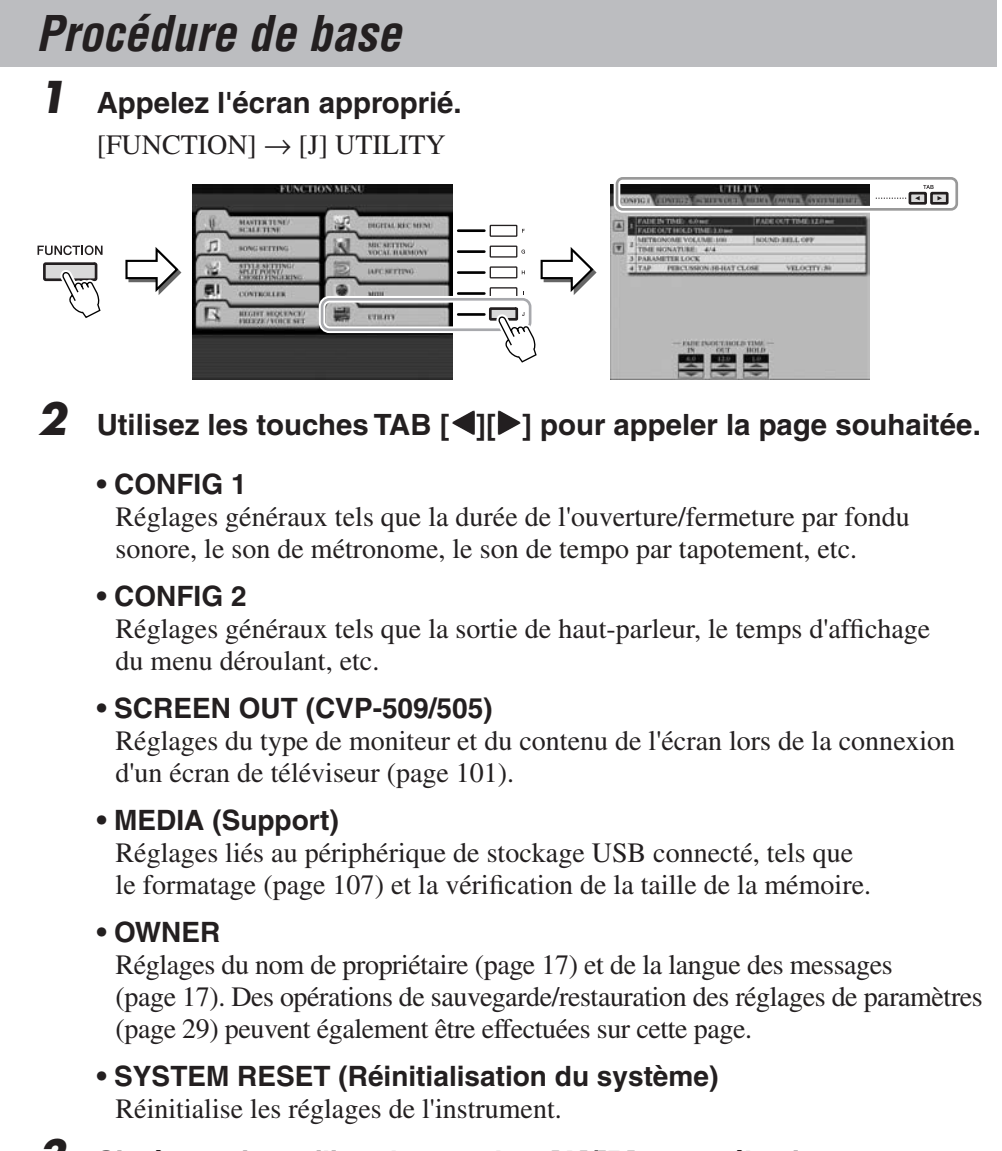

- <span id="page-109-3"></span>*3* **Si nécessaire, utilisez les touches [A]/[B] pour sélectionner le paramètre souhaité.**
- *4* **Modifiez les réglages à l'aide des touches [1** ▲▼**]–[8** ▲▼**] ou exécutez l'opération via les touches [A]–[J].**

Pour les détails sur les réglages de la section Utility, reportez-vous au Manuel de référence disponible sur le site Web.

<span id="page-109-5"></span><span id="page-109-2"></span>11

# **CVP-509/505 : Assemblage du pupitre de clavier**

#### *ATTENTION*

- **Assemblez le pupitre au sol, sur une surface plane, libre et bien dégagée.**
- **Veillez à ne pas intervertir les éléments et à les installer selon l'orientation correcte. Prenez soin de suivre attentivement les instructions de montage, dans l'ordre décrit ci-dessous.**
- **L'assemblage doit être effectué par deux personnes au moins.**
- **Veillez à utiliser des vis conformes aux dimensions indiquées ci-dessous. En effet, l'utilisation de vis inadéquates risque d'endommager le pupitre.**
- **Après le montage de chaque unité, vérifiez que toutes les vis ont été bien resserrées.**
- **Pour démonter le pupitre, il suffit d'inverser l'ordre des séquences d'assemblage présenté ci-dessous.**

Préparez un tournevis cruciforme (+) adapté à la taille des vis.

*1* **Sortez tous les éléments de l'emballage et, en vous référant à l'illustration, vérifiez qu'il n'en manque aucun.**

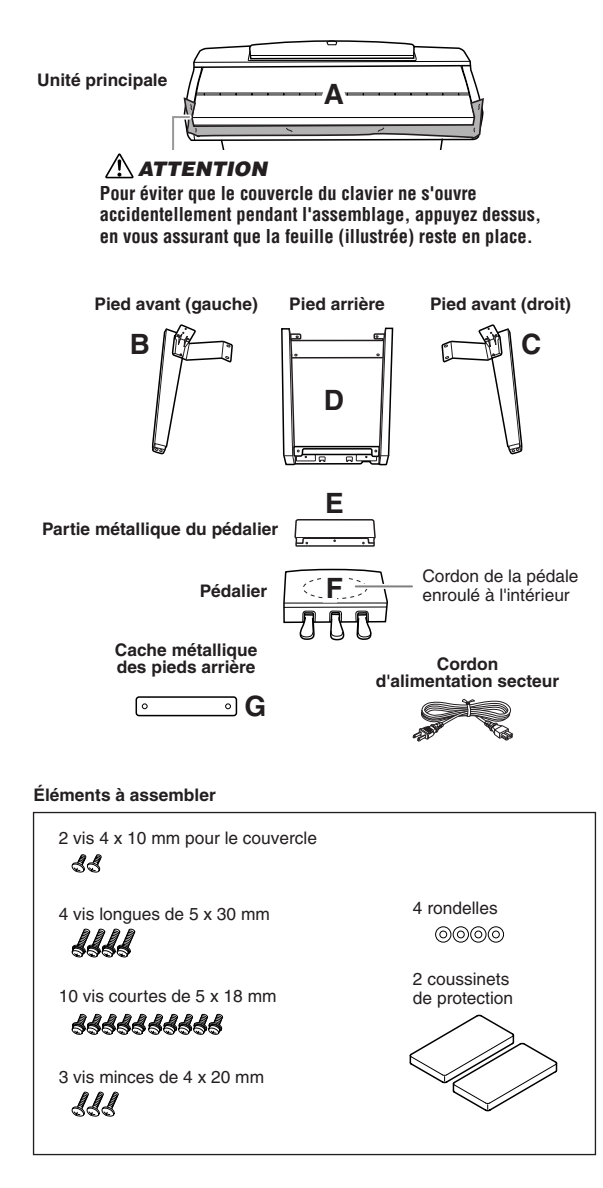

### <span id="page-110-0"></span>*2* **Maintenez le couvercle du clavier fermé et appuyez la partie A contre le mur.**

- **1** Étalez au sol, devant le mur, un grand tissu doux, tel qu'une couverture.
- **2** Placez la partie A sur le tissu, en veillant à orienter le clavier vers le mur.

#### *ATTENTION*

**• Faites attention de ne pas vous coincer les doigts ! • Ne déposez pas l'unité principale à l'envers sur le sol.**

Placez les coussinets de protection sous le clavier.

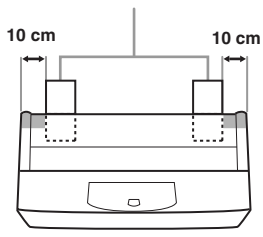

**3** Soulevez la partie A par l'arrière, appuyez-la contre le mur en prenant soin d'orienter le côté clavier vers le bas.

#### *ATTENTION*

**• La partie supérieure du pupitre n'étant pas fixée, assurez-vous de maintenir fermement le pupitre de manière à l'empêcher de tomber.**

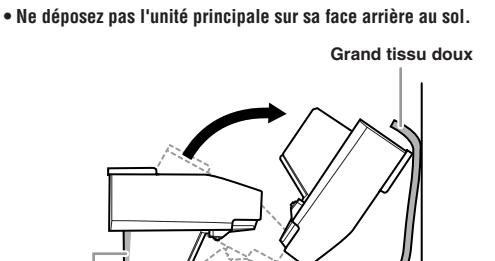

### **Coussinets de protection**

#### *ATTENTION*

**Ne touchez pas le tulle du haut-parleur, au risque d'en endommager les composants internes.**

# *3* **Fixez les parties B et C à A.**

**1** Alignez les parties B et A de sorte que la protubérance s'insère correctement dans l'orifice.

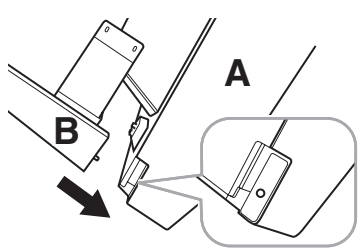

**2** Fixez la face inférieure de l'unité à l'aide de deux vis longues.

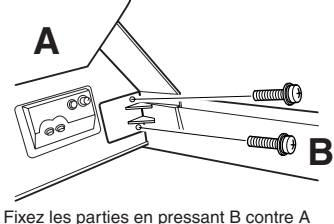

afin de les caler correctement.

**3** Fixez la partie latérale du boîtier de haut-parleur à l'aide de deux vis courtes.

Si les trous de vis ne sont pas correctement alignés, desserrez les autres vis et corrigez la position de la partie B.

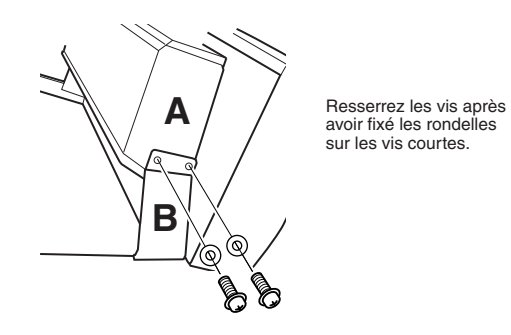

**4** Fixez la partie C de la même manière.

# *4* **Fixez la partie E sur la partie D à l'aide de deux vis courtes.**

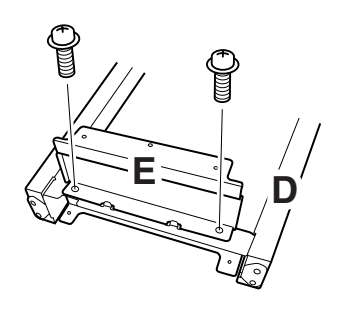

# *5* **Fixez la partie D sur la partie A.**

**1** Fixez la partie D au bas de la partie A à l'aide de deux vis courtes.

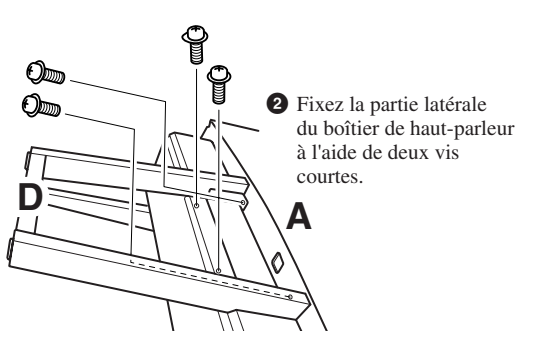

Si les trous de vis ne sont pas correctement alignés, desserrez les autres vis et corrigez la position de la partie D.

# *6* **Redressez la partie A en position verticale.**

Servez-vous des pieds avant comme d'un support pour redresser A.

#### *ATTENTION*

- **Faites attention de ne pas vous coincer les doigts ! • Lorsque vous soulevez l'unité, ne saisissez pas celle-ci par**
- **le couvercle du clavier.**

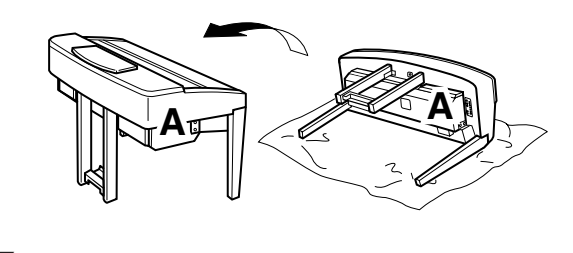

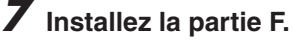

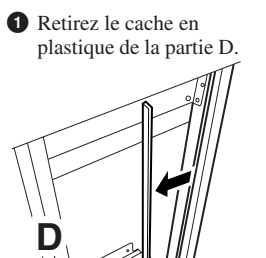

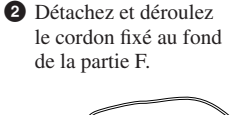

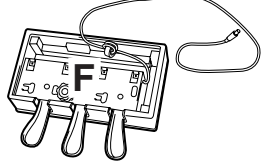

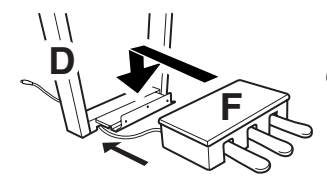

**3** Faites passer le câble de la pédale sous la partie D à l'arrière de la partie A.

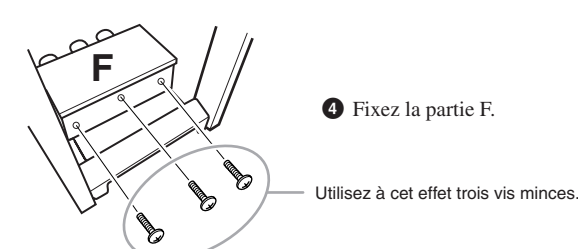

# *8* **Branchez le cordon du pédalier.**

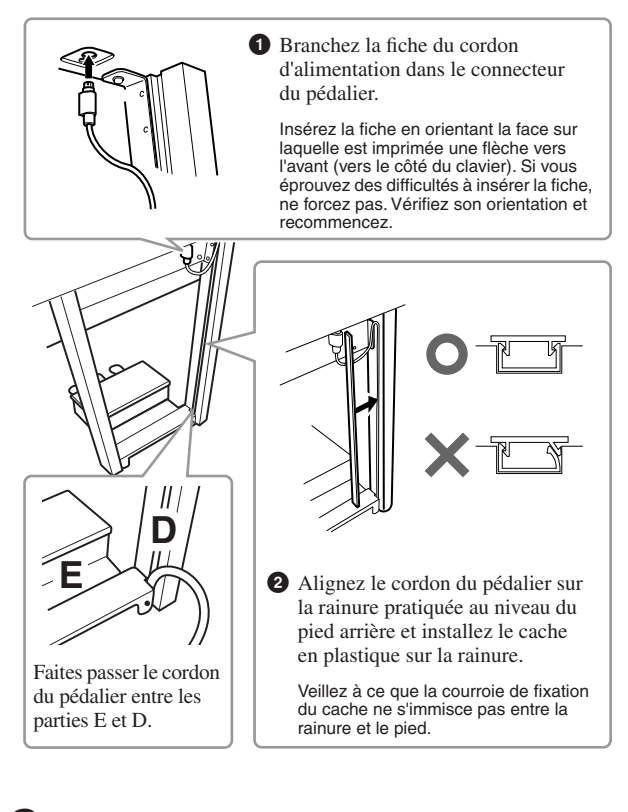

*9* **Fixez la partie G en utilisant deux vis pour le cache.**

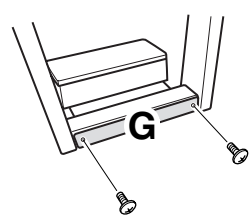

*10* **Réglez le sélecteur de tension et branchez le cordon d'alimentation.**

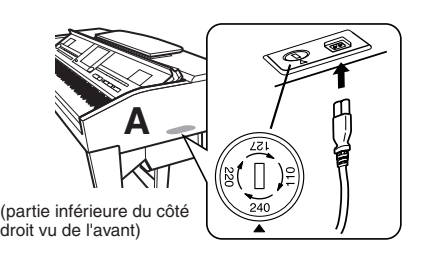

#### **Sélecteur de tension**

Avant de brancher le câble d'alimentation secteur, vérifiez le réglage du sélecteur de tension fourni dans certaines régions. Pour régler le sélecteur sur 110V, 127V, 220V ou 240V, utilisez un tournevis plat et faites tourner le cadran du sélecteur afin de sélectionner la tension voulue. À sa sortie d'usine, le sélecteur est réglé sur 240V. Une fois la tension sélectionnée, branchez le cordon d'alimentation à la fois dans la fiche AC INLET et la prise secteur. Un adaptateur pourra s'avérer nécessaire si la fiche du cordon ne correspond pas à la configuration des prises secteur de votre région.

#### *AVERTISSEMENT*

**Un réglage inadéquat de la tension peut causer de graves dommages à l'instrument ou entraîner son dysfonctionnement.**

# <span id="page-112-0"></span>*11***Ajustez le dispositif de réglage.**

Faites tourner le dispositif de réglage jusqu'à ce qu'il soit fermement en contact avec la surface du sol.

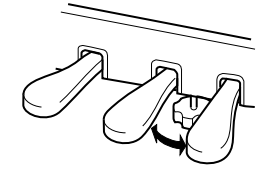

#### **Une fois que vous avez terminé l'assemblage, vérifiez les points suivants.**

- **Reste-t-il des éléments inutilisés ?**
- $\rightarrow$  Dans ce cas, relisez les instructions de montage et rectifiez les erreurs éventuelles.
- **L'instrument est-il placé hors de portée des portes ou de tout autre objet mobile ?**
	- → Déplacez-le à un endroit approprié.
- **Entendez-vous un bruit de ferraille lorsque vous secouez l'instrument ?**
	- $\rightarrow$  Si c'est le cas, resserrez toutes les vis.
- **Le pédalier émet-il un bruit de cliquetis ou cède-t-il lorsque vous appuyez sur les pédales ?**  $\rightarrow$  Tournez l'ajusteur de sorte qu'il repose fermement sur le sol.
- **Le cordon du pédalier et le câble d'alimentation sont-ils bien insérés dans leurs fiches respectives ?**

Si l'unité principale grince ou est instable lorsque vous jouez au clavier, consultez les figures d'assemblage et resserrez toutes les vis.

Lorsque vous déplacez l'instrument après l'assemblage, saisissez-le toujours par le bas de l'unité principale.

#### *ATTENTION*

**Ne le soulevez jamais par le protège-clavier ou la partie supérieure. Si vous manipulez l'instrument de façon inappropriée, vous risquerez d'endommager celui-ci ou de vous blesser.**

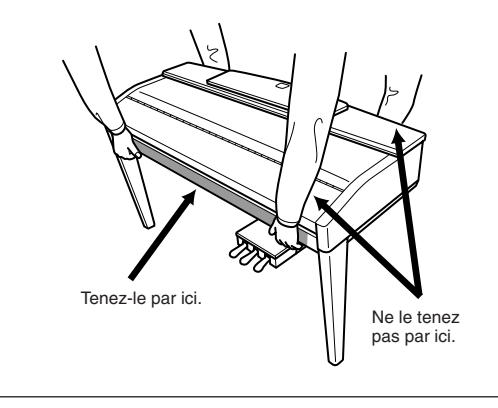

*CVP-509/505/503/501 Mode d'emploi 113*

# **CVP-503 : Assemblage du pupitre de clavier**

#### *ATTENTION*

- **Assemblez le pupitre sur une surface dure et plane au sol, libre et bien dégagé.**
- **Veillez à ne pas intervertir les éléments et à les installer selon l'orientation correcte. Prenez soin de suivre attentivement les instructions de montage, dans l'ordre décrit ci-dessous.**
- **L'assemblage doit être effectué par deux personnes au moins.**
- **Veillez à utiliser des vis conformes aux dimensions indiquées ci-dessous. En effet, l'utilisation de vis inadéquates risque d'endommager le pupitre.**
- **Après le montage de chaque unité, vérifiez que toutes les vis ont été bien resserrées.**
- **Pour démonter le pupitre, il suffit d'inverser l'ordre des séquences d'assemblage présenté ci-dessous.**

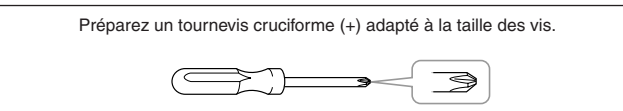

#### *1* **Ouvrez l'emballage, sortez la partie marquée « C » sur le schéma, enlevez les coussinets en polystyrène et posez la partie A dessus.**

Placez les coussinets de manière à ce qu'ils protègent la prise casque située sous le coin avant gauche.

#### *ATTENTION*

**Pour éviter que le couvercle du clavier ne s'ouvre accidentellement pendant l'assemblage, appuyez sur celui-ci, en vous assurant que la feuille (illustrée) reste en place.**

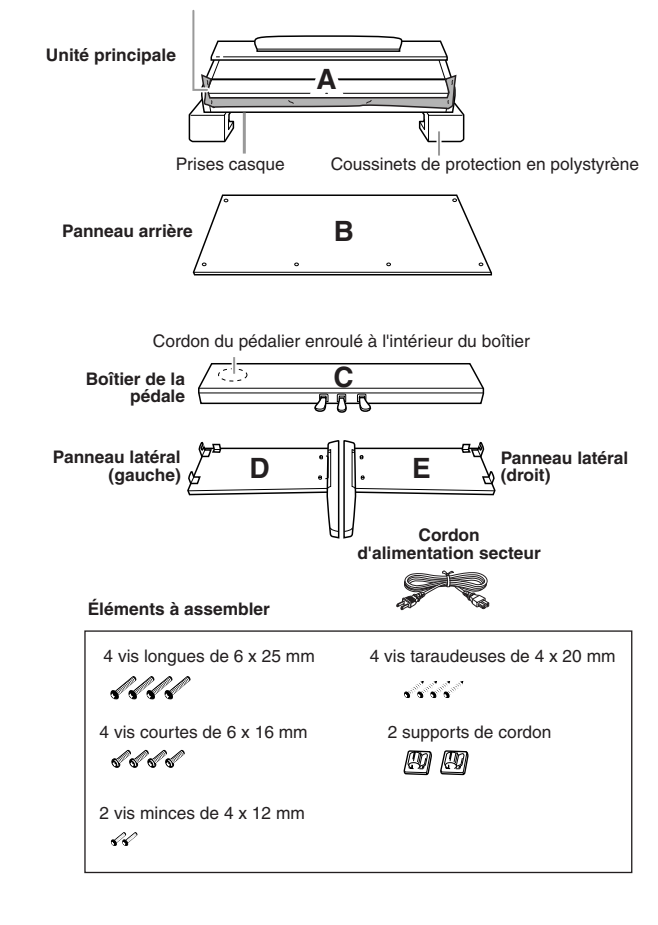

# <span id="page-113-0"></span>*2* **Fixez la partie C à D et E.**

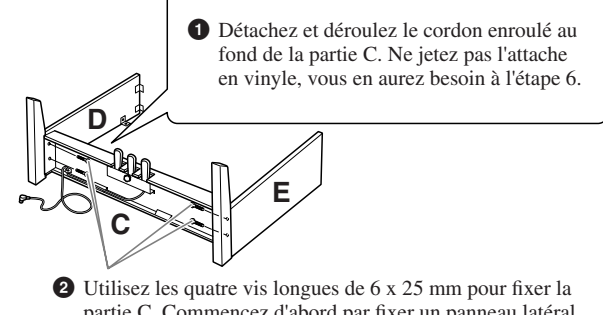

partie C. Commencez d'abord par fixer un panneau latéral puis l'autre.

# *3* **Fixez la partie B.**

En fonction du modèle de piano numérique que vous avez acheté, la couleur de la surface de l'une des faces du panneau arrière peut être différente de l'autre face. Dans ce cas, positionnez le panneau arrière pour que la face de la même couleur que les panneaux latéraux gauche et droit soit tournée vers le musicien.

- **1** Placez la partie inférieure de B sur les pieds de D et E, puis fixez la partie supérieure à D et E.
- **2** Fixez le haut de B à D et E en serrant manuellement les vis minces (4 x 12 mm).
- **3** Tout en appuyant sur la partie inférieure de D et E depuis l'extérieur, fixez les extrémités inférieures de B à l'aide de deux vis taraudeuses (4 x 20 mm).
- **4** Insérez les deux autres vis taraudeuses (4 x 20 mm) dans les deux trous restants afin de fixer B.
- **5** Serrez soigneusement sur la partie supérieure de B les vis mises en place à l'étape **3**–**2**.

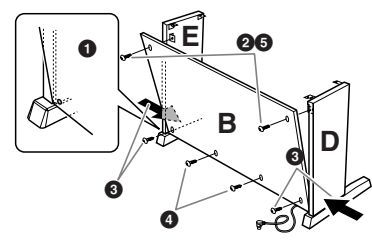

### *4* **Montez la partie A.**

#### *ATTENTION*

- **Pour éviter de vous coincer les doigts entre A et C/D/E,**
- **prenez garde de ne pas laisser tomber A.**
- **Tenez le clavier uniquement comme illustré.**

Placez vos mains à au moins 10 cm des extrémités de A lors de son montage.

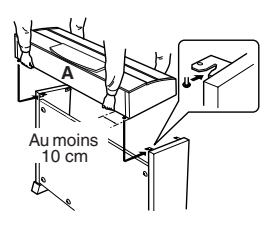

# *5* **Fixez la partie A.**

- **1** Centrez la partie A de façon à laisser le même espace libre de part et d'autre.
- **2** Utilisez des vis courtes de 6 x 16 mm pour fixer A à l'avant.

# **A A**

### *6* **Raccordez le cordon du pédalier.**

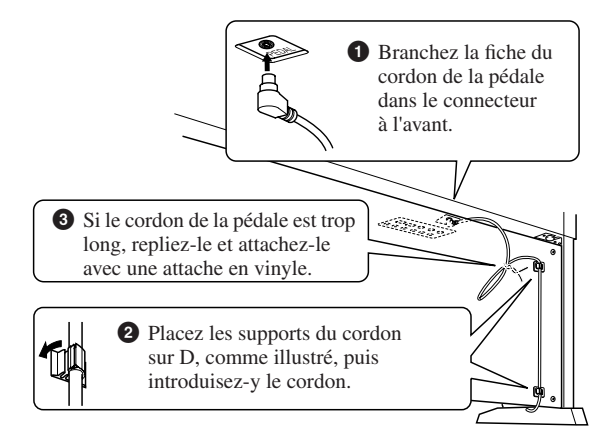

#### *7* **Réglez la tension et branchez le cordon d'alimentation.**

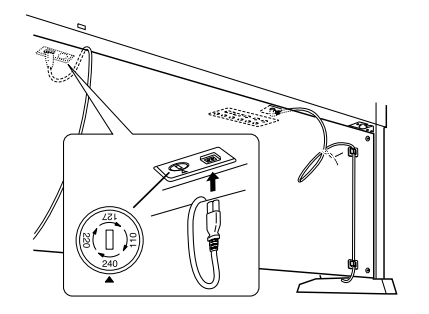

#### **Sélecteur de tension**

Avant de brancher le câble d'alimentation secteur, vérifiez le réglage du sélecteur de tension fourni dans certaines régions. Pour régler le sélecteur sur 110V, 127V, 220V ou 240V, utilisez un tournevis plat pour faire tourner le cadran du sélecteur et sélectionner ainsi la tension voulue. À sa sortie d'usine, le sélecteur est réglé sur 240V. Une fois la tension sélectionnée, branchez le cordon d'alimentation à la fois dans la fiche AC INLET et la prise secteur. Un adaptateur peut s'avérer nécessaire si la fiche du cordon ne correspond pas à la configuration des prises secteur de votre région.

#### *AVERTISSEMENT*

**Un réglage inadéquat de la tension peut causer de graves dommages à l'instrument ou entraîner son dysfonctionnement.**

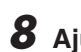

#### <span id="page-114-0"></span>*8* **Ajustez le dispositif de réglage.**

Faites tourner le dispositif de réglage jusqu'à ce qu'il soit fermement en contact avec la surface du sol.

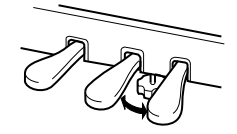

#### **Une fois que vous avez terminé l'assemblage, vérifiez les points suivants.**

- **Reste-t-il des éléments inutilisés ?**  $\rightarrow$  Dans ce cas, relisez les instructions de montage et rectifiez les erreurs éventuelles.
- **L'instrument est-il suffisamment éloigné des portes ou de tout autre objet mobile ?**
	- → Si tel n'est pas le cas, il faudra déplacer le Clavinova vers un endroit approprié.
- **Entendez-vous un bruit de ferraille lorsque vous secouez le Clavinova ?**

→ Si c'est le cas, resserrez toutes les vis.

- **Le boîtier des pédales émet-il un bruit de cliquetis ou cède-t-il lorsque vous appuyez sur les pédales ?** → Tournez l'ajusteur de sorte qu'il repose fermement sur le sol.
- **Le cordon du pédalier et le câble d'alimentation sont-ils bien insérés dans les fiches ?**

Si l'unité principale grince ou est instable lorsque vous jouez au clavier, consultez les figures d'assemblage et resserrez toutes les vis.

Lorsque vous déplacez l'instrument après l'assemblage, saisissez-le toujours par le bas de l'unité principale.

#### *ATTENTION*

**Ne le soulevez jamais par le protège-clavier ou la partie supérieure. Si vous manipulez l'instrument de façon inappropriée, vous risquerez d'endommager celui-ci ou de vous blesser.**

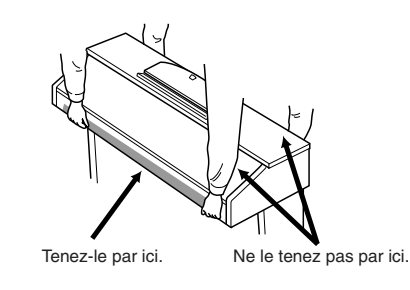

*CVP-509/505/503/501 Mode d'emploi 115*

# **CVP-501 : Assemblage du pupitre de clavier**

#### *ATTENTION*

- **Assemblez le pupitre au sol, sur une surface dure, plane et dégagée.**
- **Veillez à ne pas intervertir les éléments et à les installer selon l'orientation correcte. Prenez soin de suivre attentivement les instructions de montage, dans l'ordre décrit ci-dessous.**
- **L'assemblage doit être effectué par deux personnes au moins.**
- **Veillez à utiliser des vis conformes aux dimensions indiquées ci-dessous. En effet, l'utilisation de vis inadéquates risque d'endommager le pupitre.**
- **Après le montage de chaque unité, vérifiez que toutes les vis ont été bien resserrées.**
- **Pour démonter le pupitre, il suffit d'inverser l'ordre des séquences d'assemblage présenté ci-dessous.**

Préparez un tournevis cruciforme (+) adapté à la taille des vis. 3

#### *1* **Ouvrez l'emballage, sortez la partie marquée « C » sur le schéma, enlevez les coussinets en polystyrène et posez la partie A dessus.**

Sortez tous les éléments de l'emballage et, en vous référant à l'illustration, vérifiez qu'il n'en manque aucun.

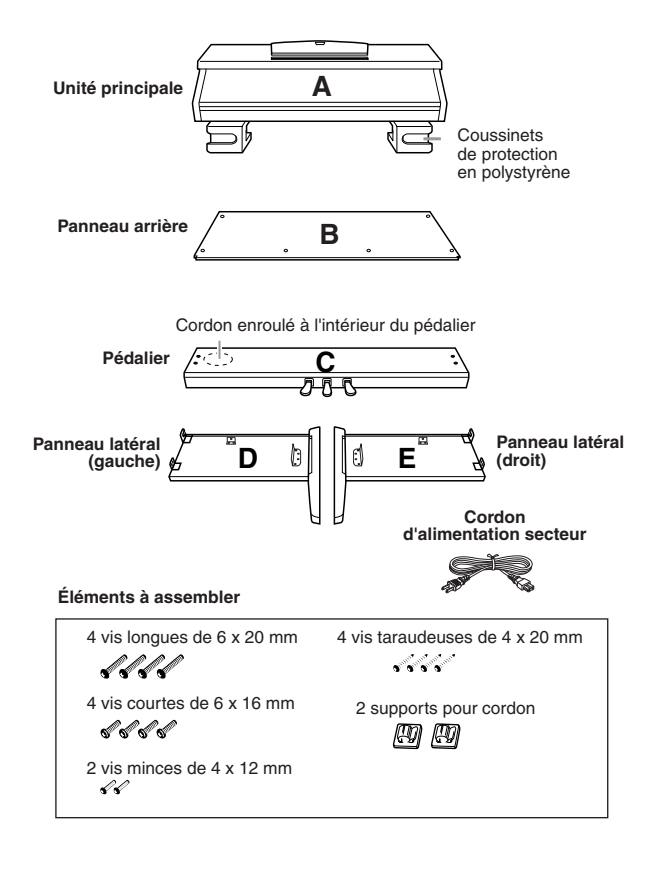

# <span id="page-115-0"></span>*2* **Fixez C (en serrant avec les doigts) à D et E.**

- **1** Détachez et déroulez le câble du pédalier. Ne jetez pas l'attache en vinyle, vous en aurez besoin à l'étape 7.
- **2** Alignez D et E avec chaque extrémité de C.
- **3** Fixez D et E à C en resserrant manuellement les vis longues  $(6 \times 20 \text{ mm})$ .

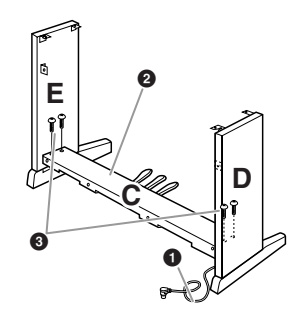

# *3* **Fixez la partie B.**

En fonction du modèle de piano numérique que vous avez acheté, la couleur de la surface de l'une des faces du panneau arrière peut être différente de l'autre face. Dans ce cas, positionnez le panneau arrière pour que la face de la même couleur que les panneaux latéraux gauche et droit soit tournée vers le musicien.

- **1** Placez la partie inférieure de B sur chacun des pieds de D et E, puis fixez la partie supérieure à D et E.
- **2** Fixez le haut de B à D et E en resserrant manuellement les vis minces (4 x 12 mm).
- **3** Tout en appuyant sur la partie inférieure de D et E depuis l'extérieur, fixez les extrémités inférieures de B à l'aide de deux vis taraudeuses (4 x 20 mm).
- **4** Insérez les deux autres vis taraudeuses (4 x 20 mm) dans les deux trous restants afin de fixer B.
- **5** Resserrez soigneusement sur le haut de B les vis mises en place à l'étape **3**–**2**.

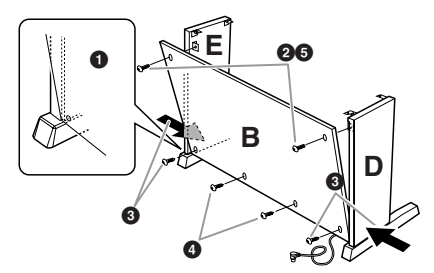

*4* **Resserrez soigneusement les vis de la partie C qui ont été mises en place à l'étape 2–3.**

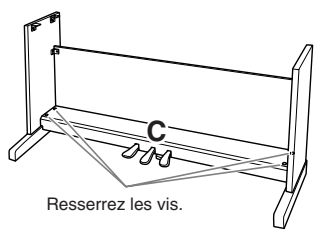

# *5* **Montez la partie A.**

#### *ATTENTION*

- **Pour éviter de vous coincer les doigts entre la partie A et les panneaux latéraux ou le panneau arrière, prenez garde de ne pas laisser tomber A.**
- **Tenez le clavier uniquement comme illustré.**

Placez vos mains à au moins 10 cm des extrémités de A lors de son montage.

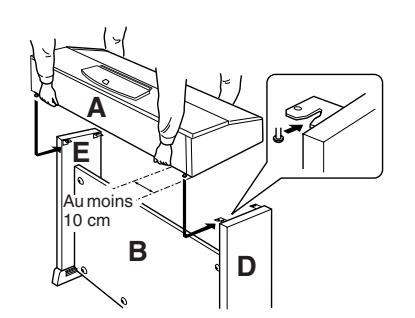

# *6* **Fixez la partie A.**

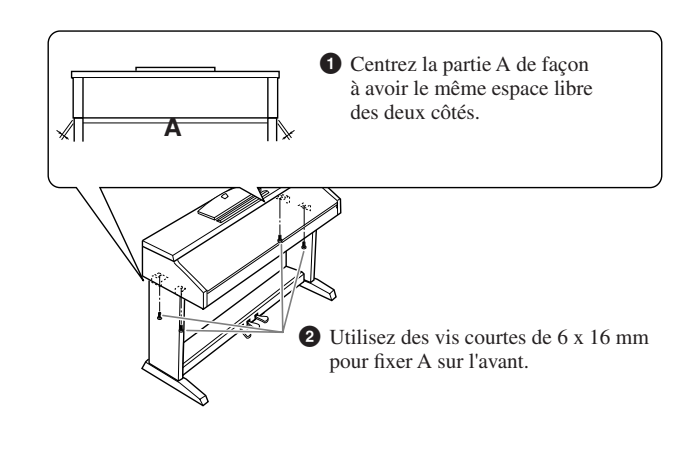

# *7* **Raccordez le cordon du pédalier.**

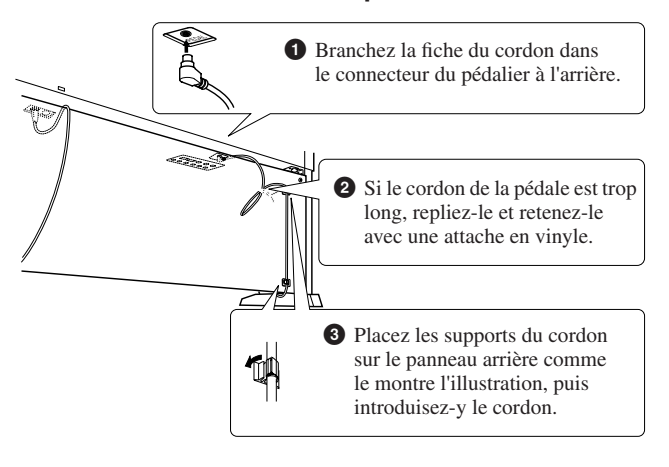

#### *8* **Réglez le sélecteur de tension et branchez le cordon d'alimentation.**

#### **Sélecteur de tension**

Avant de brancher le câble d'alimentation secteur, vérifiez le réglage du sélecteur de tension fourni dans certaines régions. Pour régler le sélecteur sur 110V, 127V, 220V ou 240V, utilisez un tournevis plat pour faire tourner le cadran du sélecteur et sélectionner ainsi la tension voulue. À sa sortie d'usine, le sélecteur est réglé sur 240V.

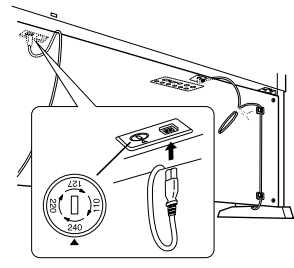

Une fois la tension sélectionnée, branchez le cordon d'alimentation à la fois dans la fiche AC INLET et la prise secteur. Un adaptateur peut s'avérer nécessaire si la fiche du cordon ne correspond pas à la configuration des prises secteur de votre région.

#### *AVERTISSEMENT*

**Si vous ne choisissez pas la tension appropriée, vous risquerez d'endommager sérieusement le Clavinova ou de provoquer son dysfonctionnement.**

# <span id="page-116-0"></span>*9* **Réglez l'ajusteur.**

Tournez-le de sorte qu'il repose fermement au sol.

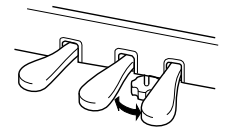

#### **Une fois que vous avez terminé l'assemblage, vérifiez les points suivants.**

#### **• Reste-t-il des éléments inutilisés ?**

- $\rightarrow$  Dans ce cas, relisez les instructions de montage et rectifiez les erreurs éventuelles.
- **L'instrument est-il suffisamment éloigné des portes ou de tout autre objet mobile ?**
	- → Si tel n'est pas le cas, il faudra déplacer le Clavinova à un emplacement approprié.
- **Entendez-vous un bruit de ferraille lorsque vous secouez le Clavinova ?**
	- $\rightarrow$  Si c'est le cas, resserrez toutes les vis.
- **Le boîtier des pédales émet-il un bruit de cliquetis ou cède-t-il lorsque vous appuyez sur les pédales ?** → Tournez l'ajusteur de sorte qu'il repose fermement sur le sol.
- **Le cordon du pédalier et le câble d'alimentation sont-ils bien insérés dans les fiches ?**

Si l'unité principale grince ou est instable lorsque vous jouez au clavier, consultez les figures d'assemblage et resserrez toutes les vis.

Lorsque vous déplacez l'instrument après l'assemblage, saisissez-le toujours par le bas de l'unité principale.

#### *ATTENTION*

**Ne le soulevez jamais par le protège-clavier ou la partie supérieure. Si vous manipulez l'instrument de façon inappropriée, vous risquerez d'endommager celui-ci ou de vous blesser.**

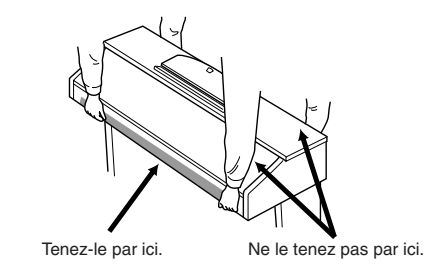

# <span id="page-117-0"></span>**Installation du lecteur de disquettes (en option) (CVP-509/505)**

Vous pouvez installez le lecteur de disquettes sur le bas de l'instrument à l'aide du boîtier de lecteur et des vis fournis. Pour obtenir la liste des lecteurs de disquettes disponibles pour cet instrument, reportez-vous à la section « Accessoires en option » [\(page 127](#page-126-0)).

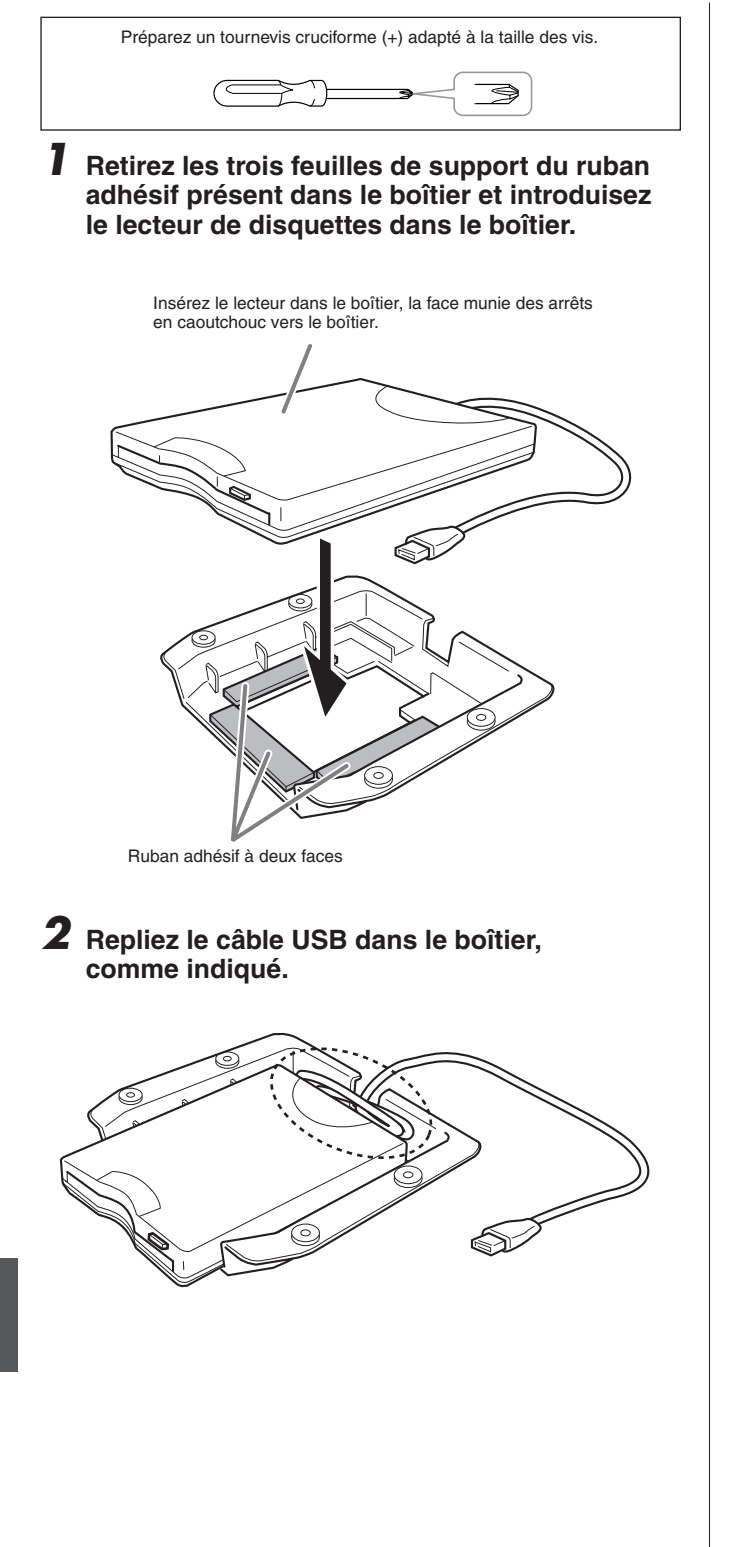

*3* **Fixez l'assemblage du lecteur et du boîtier sous le côté gauche de l'instrument à l'aide des quatre vis fournies (4 x 10 mm).**

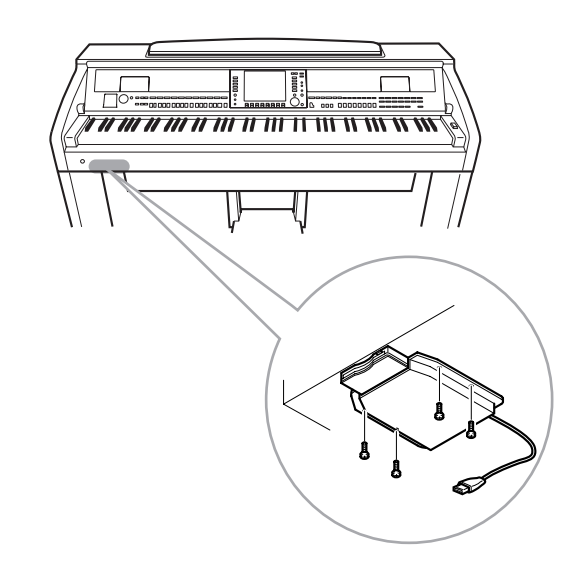

*4* **Branchez le câble USB à la borne [USB TO DEVICE].**

*Installation du lecteur de disquettes (en option) (CVP-509/505)*

Installation du lecteur de disquettes (en option) (CVP-509/505)

# <span id="page-118-0"></span>**Manipulation du lecteur de disquettes (FDD) et des disquettes**

### **(Le lecteur de disquettes est facultatif. Pour obtenir des instructions sur l'installation du lecteur de disquette, reportez-vous à la [page 127.](#page-126-0))**

Le lecteur de disquettes vous permet de sauvegarder sur disquette les données originales que vous avez créées sur l'instrument, et de charger des données depuis la disquette vers l'instrument.

### **Compatibilité des disquettes**

Vous pouvez utiliser des disquettes de type 3,5" 2DD et 2HD

#### **Formatage d'une disquette**

Si vous ne parvenez pas à utiliser des disquettes neuves et vierges ou d'anciennes disquettes qui ont été utilisées avec d'autres périphériques, vous devrez sans doute les formater. Pour plus de détails sur le formatage d'une disquette, reportez- vous à la [page 107](#page-106-0). Gardez à l'esprit que le formatage entraîne la perte des données contenues sur la disquette. Veillez donc à vérifier au préalable que la disquette ne contient pas de données importantes.

#### *NOTE*

Il est possible que les disquettes formatées sur ce périphérique soient inutilisables telles quelles sur d'autres périphériques.

### **Insertion/retrait de disquettes**

#### **Insertion d'une disquette dans le lecteur**

Placez la disquette en face du logement de disquettes en veillant à ce que l'étiquette soit orientée vers le haut et le volet coulissant vers l'avant. Introduisez-la avec précaution en la poussant lentement jusqu'à ce qu'un déclic vous signale qu'elle est correctement installée et que le bouton d'éjection ressorte.

#### *ATTENTION*

**N'insérez jamais autre chose que des disquettes dans le lecteur. L'introduction de tout autre objet risquerait d'endommager le lecteur ou les disquettes.**

#### **Retrait d'une disquette**

Après vous être assuré que l'instrument n'est pas en train d'accéder\* à la disquette (en vérifiant que le témoin d'utilisation du lecteur de disquettes est éteint), appuyez à fond sur le bouton d'éjection situé en haut, à droite du logement de la disquette. Une fois la disquette éjectée, retirez-la du lecteur. Si vous ne parvenez pas à retirer la disquette parce qu'elle est cassée, ne forcez pas. Essayez plutôt d'appuyer à nouveau sur le bouton d'éjection ou de réintroduire la disquette et de la rééjecter.

\* La communication avec la disquette indique une opération active (enregistrement, reproduction ou suppression de données, par exemple). Si vous insérez une disquette alors que l'instrument est sous tension, ce dernier accède automatiquement à la disquette pour voir si elle contient des données.

### *ATTENTION*

**Vous ne devez en aucun cas retirer la disquette ou mettre l'instrument hors tension pendant l'accès à la disquette. De telles opérations risqueraient d'entraîner la perte de données sur la disquette, voire d'endommager le lecteur**

Assurez-vous de retirer la disquette du lecteur avant de mettre l'instrument hors tension. Une disquette qui séjourne trop longtemps dans le lecteur risque de s'encrasser, ce qui provoque des erreurs de lecture et d'écriture.

#### **Nettoyage de la tête de lecture et d'écriture du lecteur de disquettes**

- Nettoyez régulièrement la tête de lecture et d'écriture. La tête magnétique de lecture et d'écriture de cet instrument est un outil de précision qui, après une utilisation intensive, peut se recouvrir d'une couche de particules magnétiques provenant des disquettes et qui risque de provoquer, à la longue, des erreurs de lecture et d'écriture.
- Pour conserver le lecteur dans le meilleur état de fonctionnement possible, Yamaha vous recommande d'utiliser une disquette de nettoyage pour tête de lecture, de type sec, disponible dans le commerce et de nettoyer la tête environ une fois par mois. Contactez votre revendeur Yamaha pour obtenir des informations sur les disquettes de nettoyage de tête adaptées à l'appareil.

# **À propos des disquettes**

#### **Manipulez les disquettes avec soin et respectez les précautions suivantes :**

- Ne placez pas d'objet lourd sur les disquettes, ne les pliez pas et ne leur appliquez aucune pression. Conservez-les toujours dans un étui ou une boîte lorsque vous ne les utilisez pas.
- N'exposez pas les disquettes à la lumière directe du soleil, à des températures excessivement basses ou élevées, à un degré extrême d'humidité, à la poussière ou à des liquides.
- N'ouvrez pas le volet coulissant des disquettes et ne touchez en aucun cas la surface du support magnétique exposée à l'intérieur.
- N'exposez pas les disquettes à des champs magnétiques, tels que ceux produits par les téléviseurs, les haut-parleurs, les moteurs électriques, etc. Ces champs magnétiques risqueraient d'effacer partiellement ou complètement les données contenues sur la disquette exposée et de rendre cette dernière illisible.
- N'employez jamais une disquette dont l'onglet de protection ou le boîtier sont déformés.
- Ne collez rien d'autre sur les disquettes que les étiquettes prévues à cet effet. Veillez également à coller les étiquettes à l'emplacement prévu.

#### **Protection des données (onglet de protection en écriture) :**

Pour éviter tout effacement accidentel de données importantes, faites glisser l'onglet en position de protection (onglet ouvert). Lors de la sauvegarde de données, vérifiez que l'onglet est en position « d'écriture » (onglet fermé).

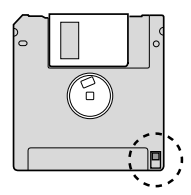

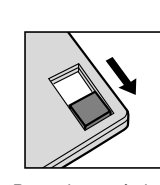

Protection en écriture activée (en position verrouillée ou écriture protégée)

Protection en écriture désactivée (en posi-tion déverrouillée ou écriture activée)

#### **Sauvegarde des données**

Afin d'assurer la sécurité maximale de vos données, Yamaha vous conseille de conserver deux copies des données importantes et ce, sur des disquettes séparées.

# <span id="page-119-0"></span>**Dépistage des pannes**

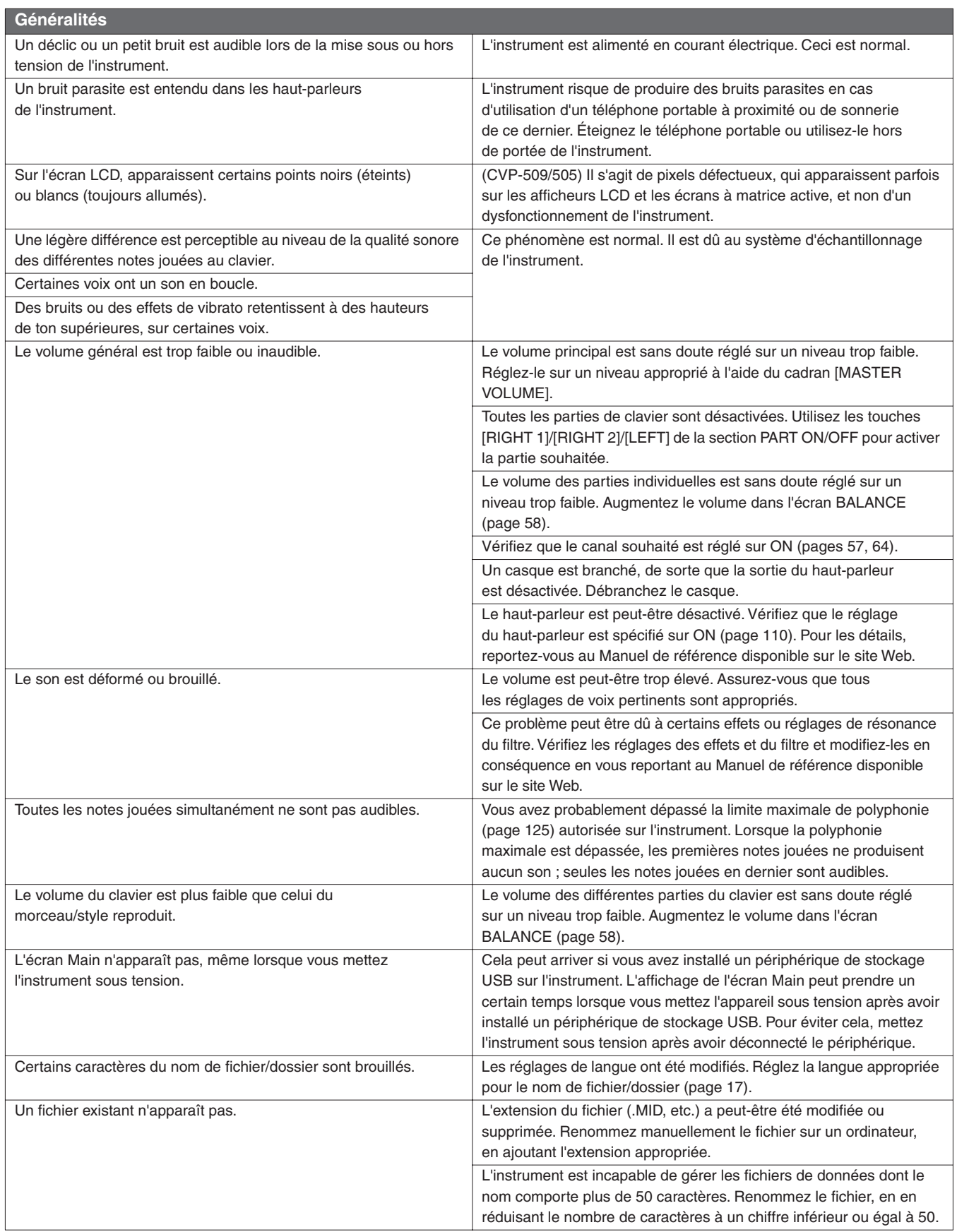

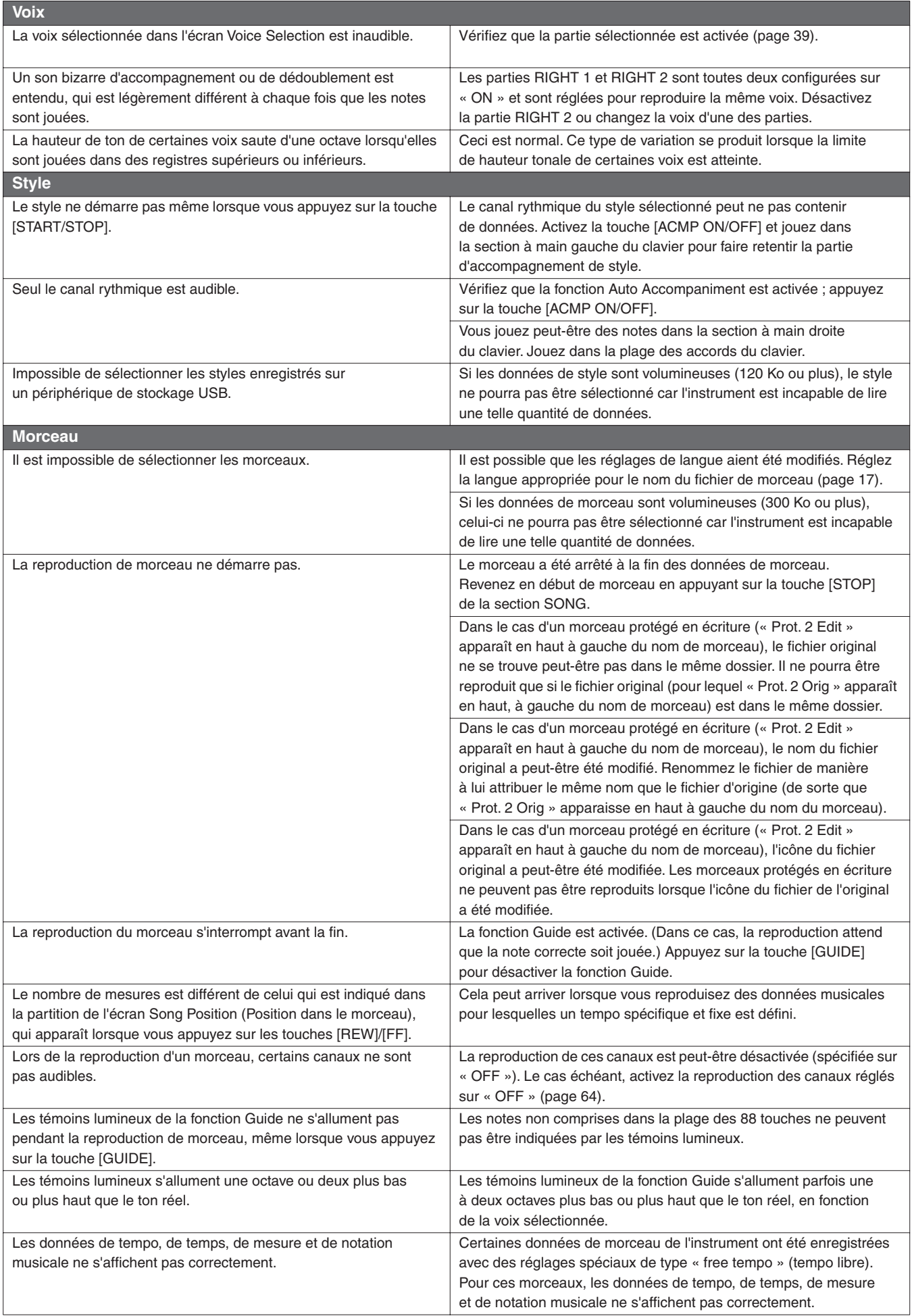

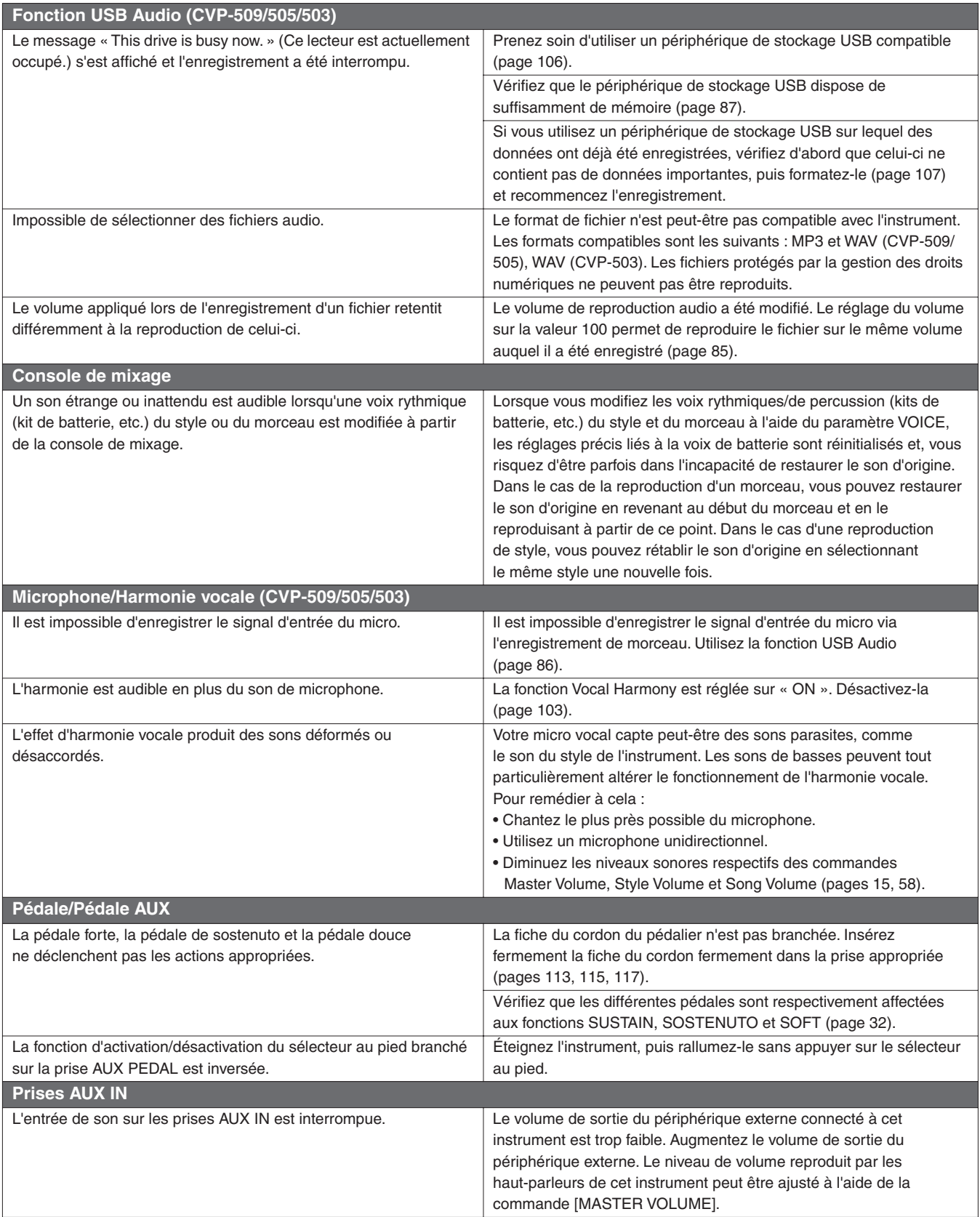

# <span id="page-122-0"></span>**Tableau des touches du panneau**

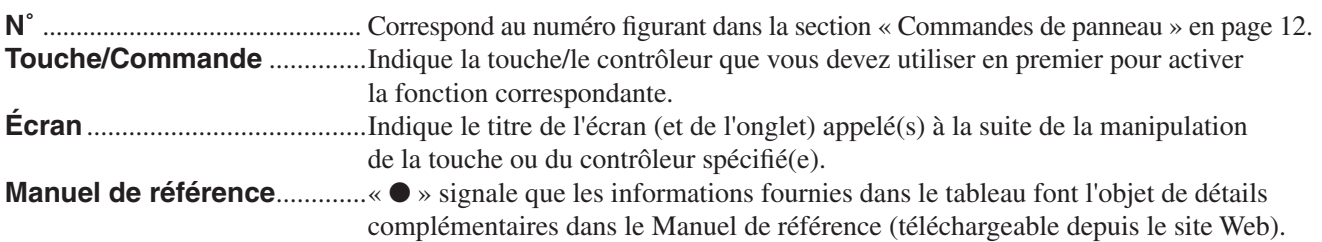

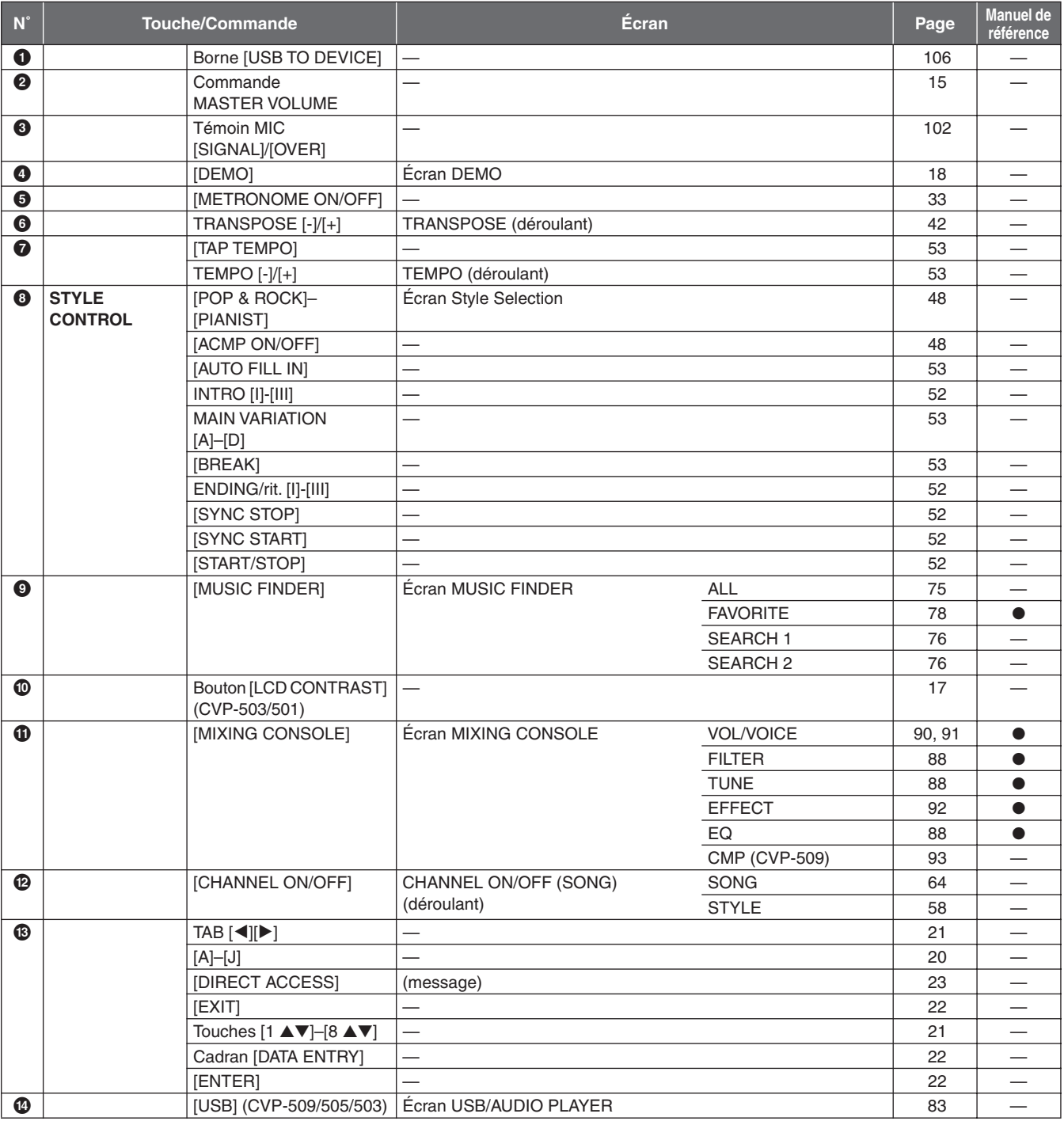

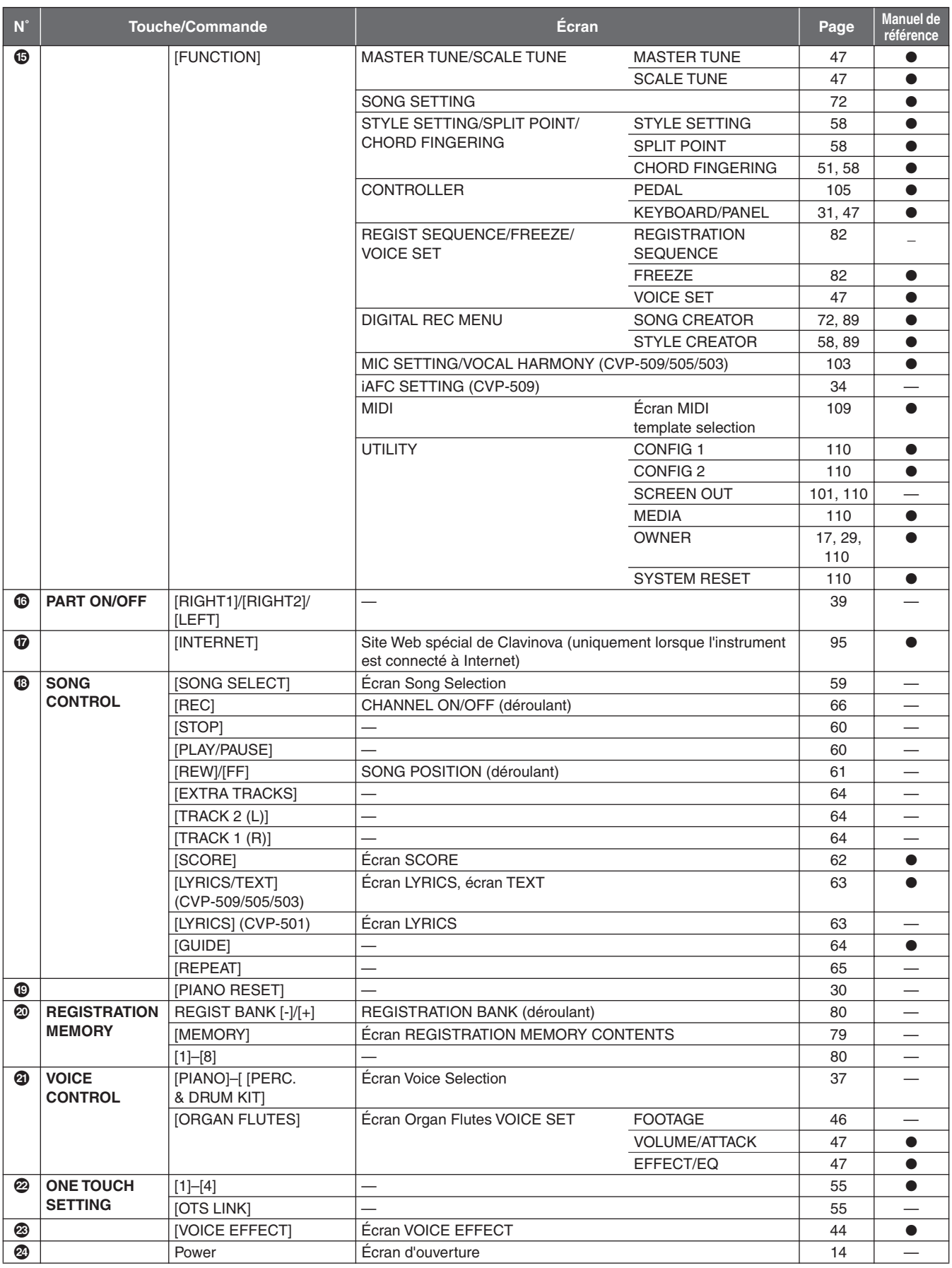

# <span id="page-124-0"></span>**Caractéristiques techniques**

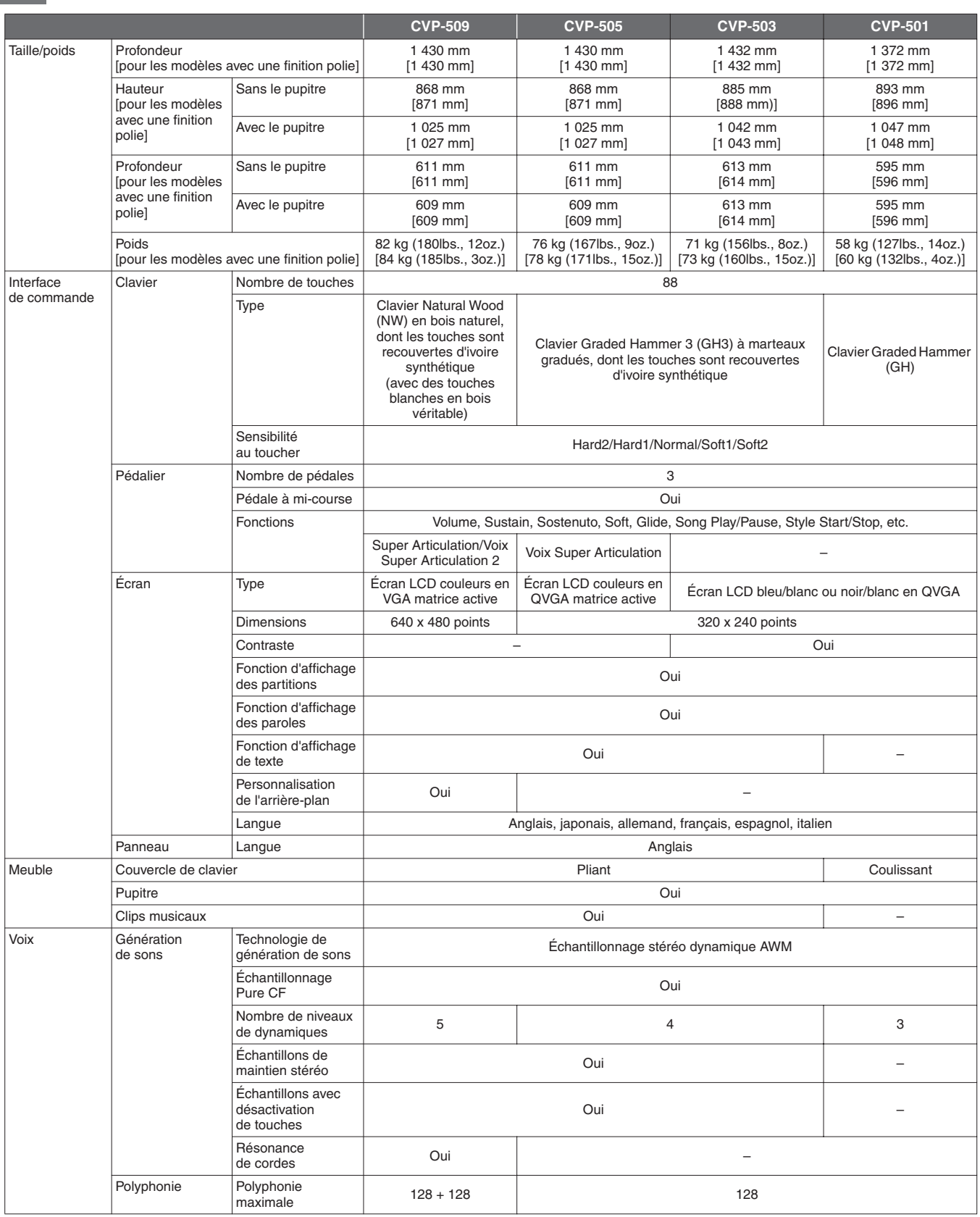

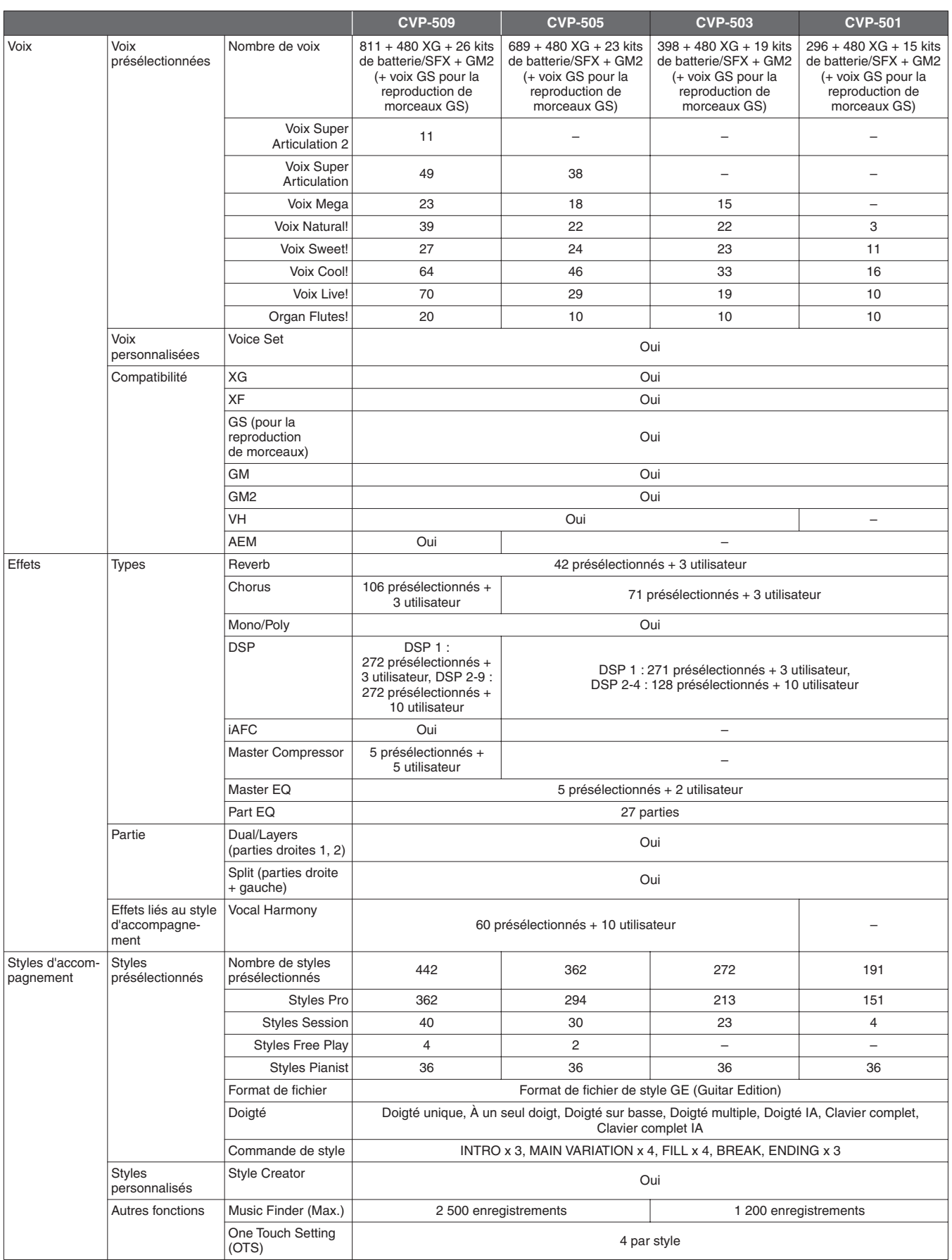

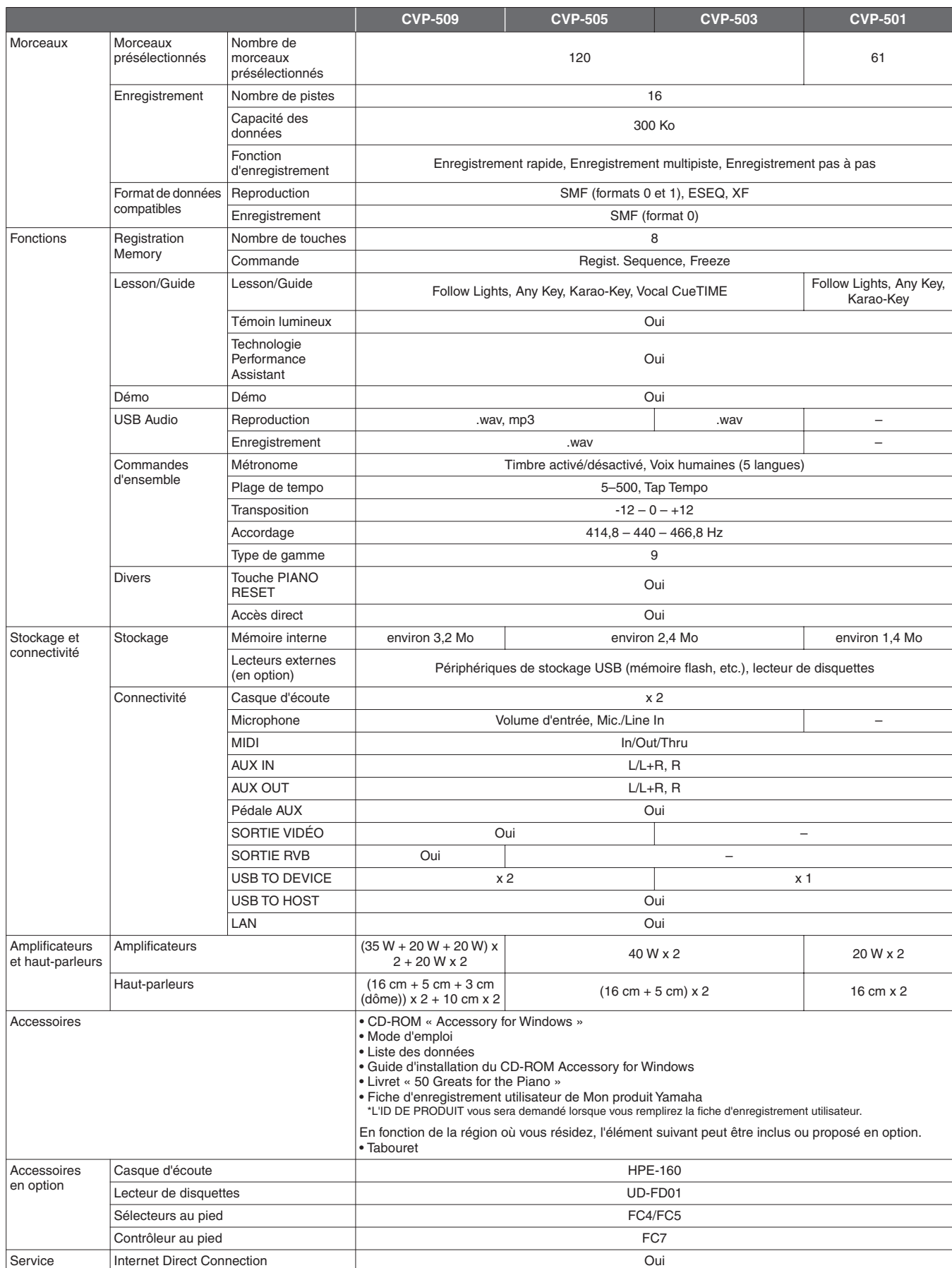

<span id="page-126-0"></span>\* Les caractéristiques techniques et les descriptions du mode d'emploi ne sont données que pour information. Yamaha Corp. se réserve le droit de changer ou modifier les produits et leurs caractéristiques techniques à tout moment sans aucun avis. Du fait que les caractéristiques techniques, les équipements et les options peuvent différer d'un pays à l'autre, adressez-vous au distributeur Yamaha le plus proche.

# **Index**

# **Symboles**

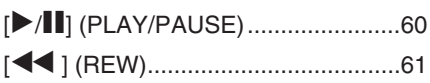

# **Chiffres**

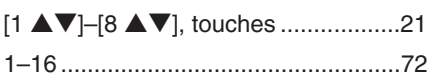

# **A**

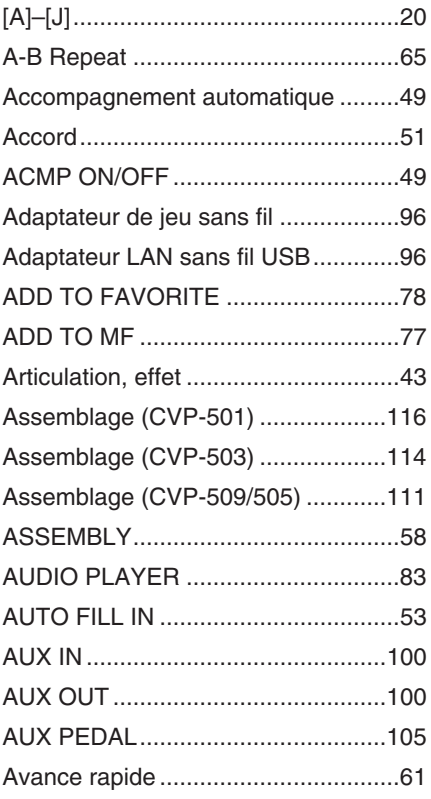

# **B**

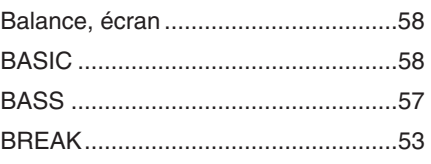

# **C**

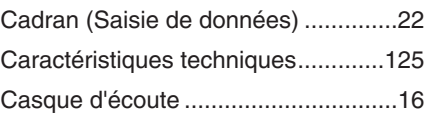

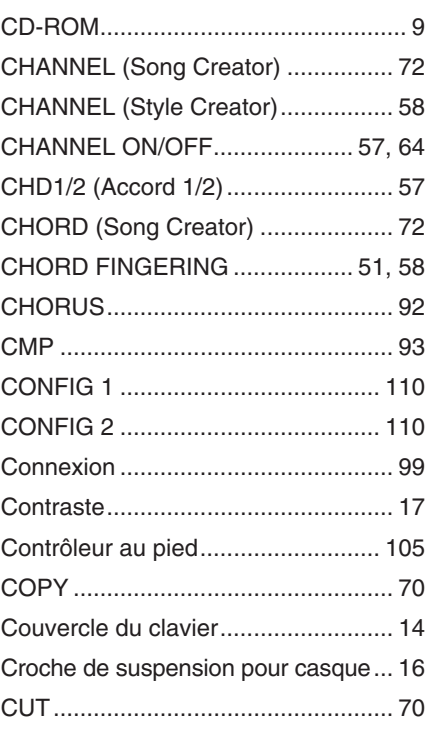

# **D**

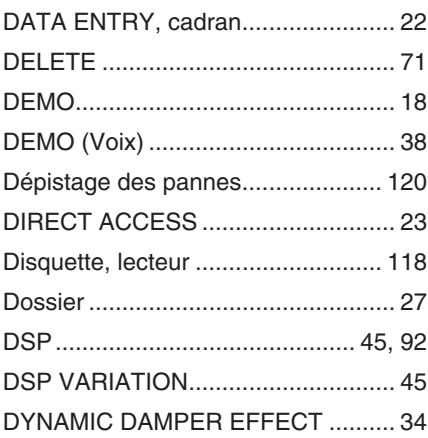

**E**

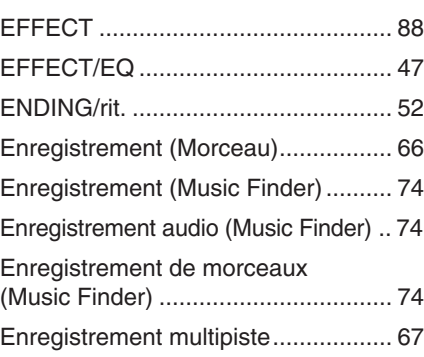

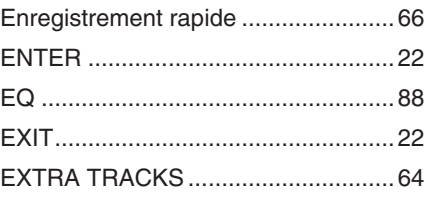

# **F**

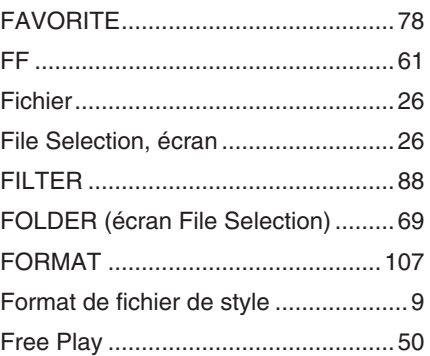

# **G**

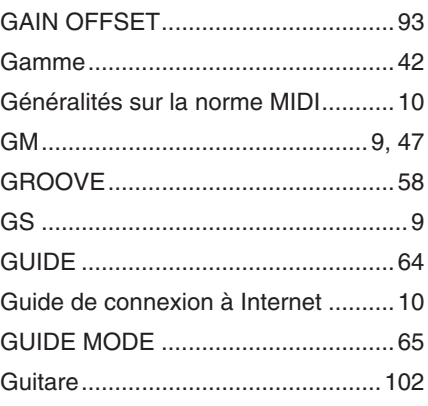

# **H**

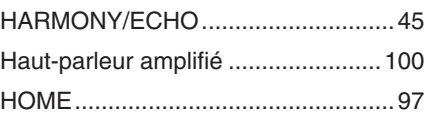

# **I**

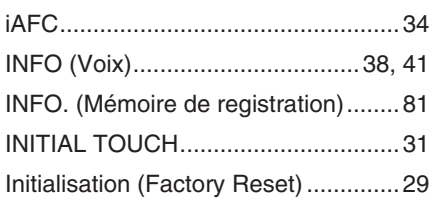

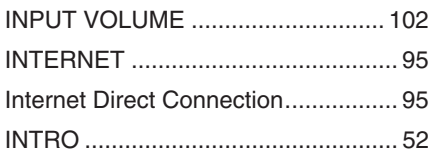

# $\mathsf{L}% _{0}\left( \mathsf{L}_{0}\right) ^{\ast}$

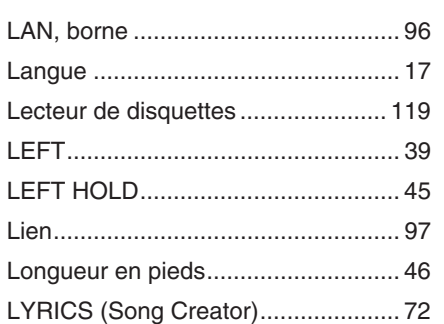

# $\mathsf{M}$

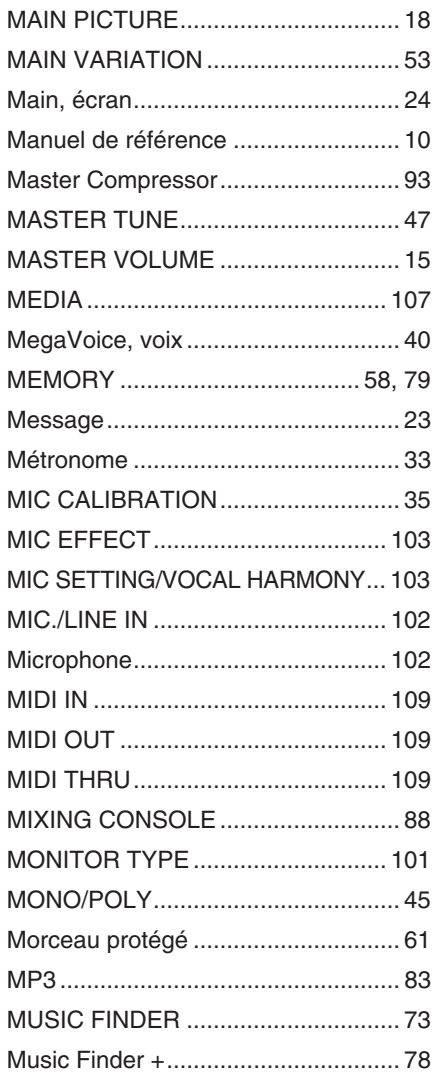

# $\overline{\mathsf{N}}$

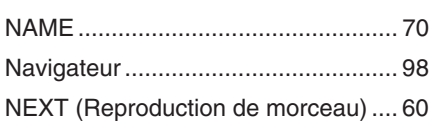

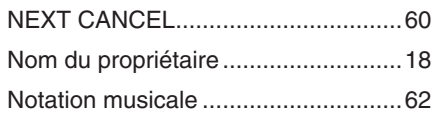

# $\mathbf{o}$

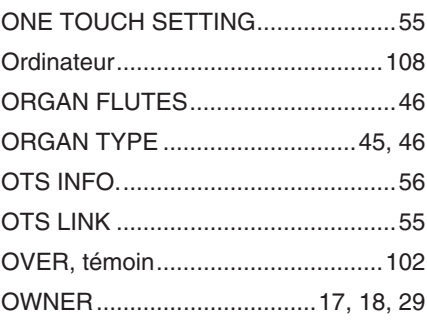

## $\overline{P}$

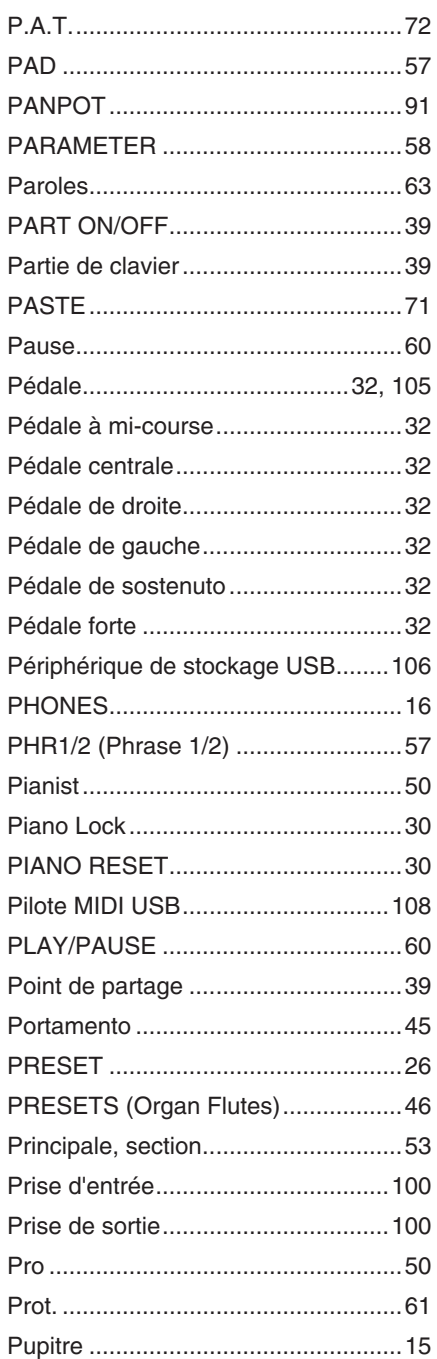

# $\overline{\mathsf{R}}$

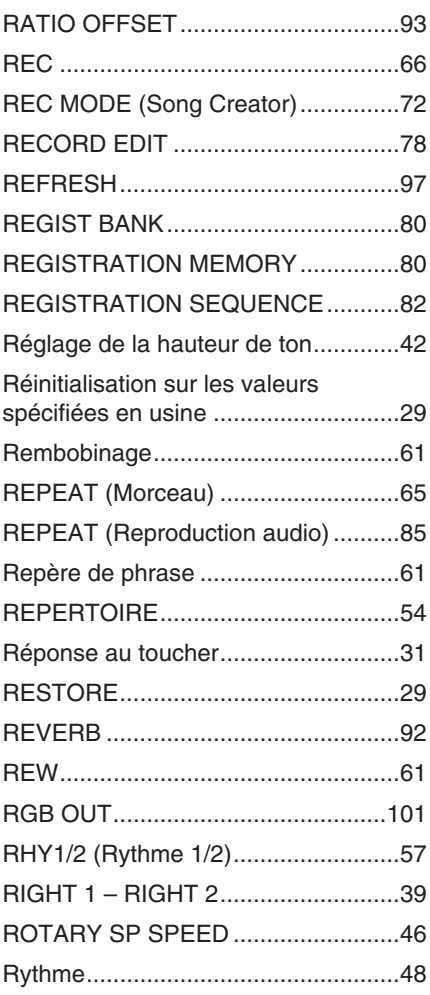

# S

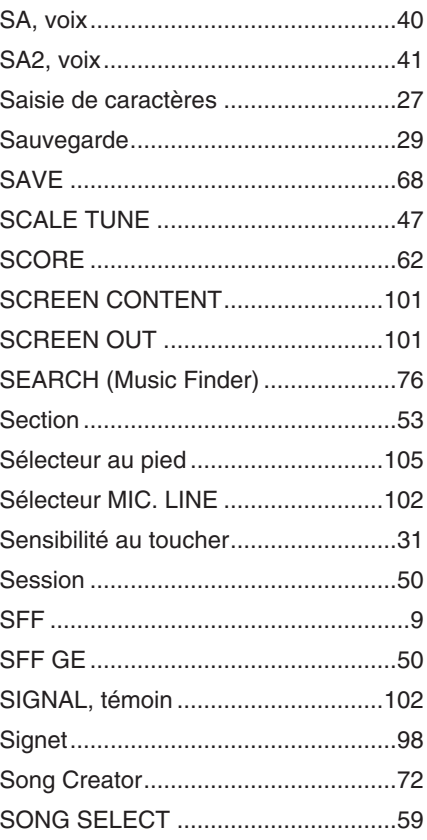

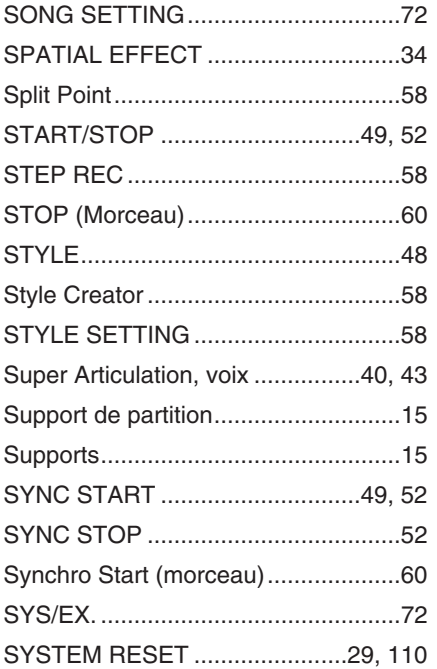

### $\pmb{\mathsf{V}}$

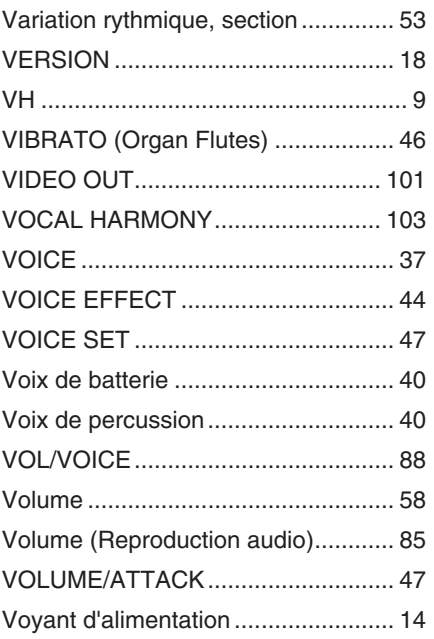

# $\mathbf T$

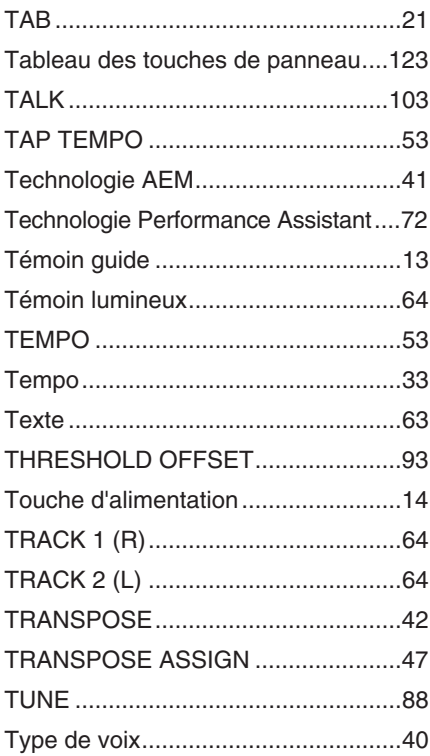

# W

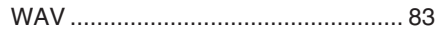

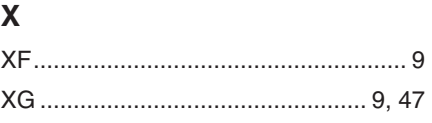

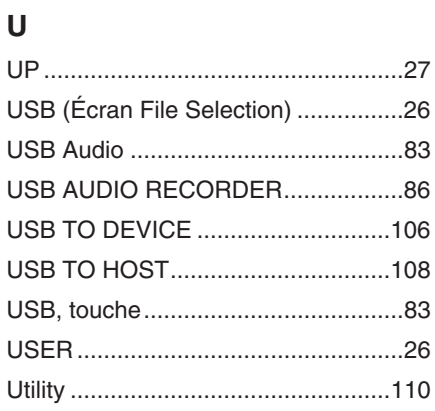

The followings are the titles, credits and copyright notices for fifty seven (57) of the songs pre-installed in this instrument (CVP-509/505/ 503):

#### **Alfie**

Theme from the Paramount Picture ALFIE Words by Hal David Music by Burt Bacharach Copyright © 1966 (Renewed 1994) by Famous Music Corporation International Copyright Secured All Rights Reserved

#### **All Shook Up**

Words and Music by Otis Blackwell and Elvis Presley Copyright © 1957 by Shalimar Music Corporation Copyright Renewed and Assigned to Elvis Presley Music All Rights Administered by Cherry River Music Co. and Chrysalis Songs International Copyright Secured All Rights Reserved

#### **Beauty And The Beast**

from Walt Disney's BEAUTY AND THE BEAST Lyrics by Howard Ashman Music by Alan Menken © 1991 Walt Disney Music Company and Wonderland Music Company, Inc. All Rights Reserved Used by Permission

#### **Bésame Mucho (Kiss Me Much)**

Music and Spanish Words by Consuelo Velazquez English Words by Sunny Skylar Copyright © 1941, 1943 by Promotora Hispano Americana de Musica, S.A. Copyrights Renewed All Rights Administered by Peer International Corporation International Copyright Secured All Rights Reserved

#### **Blue Hawaii**

from the Paramount Picture WAIKIKI WEDDING Words and Music by Leo Robin and Ralph Rainger Copyright © 1936, 1937 (Renewed 1963, 1964) by Famous Music Corporation

International Copyright Secured All Rights Reserved

#### **Blue Moon**

Words by Lorenz Hart Music by Richard Rodgers © 1934 (Renewed 1962) METRO-GOLDWYN-MAYER INC. All Rights Controlled by EMI ROBBINS CATALOG INC. (Publishing) and WARNER BROS. PUBLICATIONS U.S. INC. (Print) All Rights Reserved Used by Permission

#### **Brazil**

Words and Music by Ray Barroso English lyrics by S. K. Russell Copyright © 1941 by Peer International Corporation Copyright Renewed International Copyright Secured All Rights Reserved

#### **California Girls**

Words and Music by Brian Wilson and Mike Love Copyright © 1965 IRVING MUSIC, INC. Copyright Renewed All Rights Reserved Used by Permission

#### **Can You Feel The Love Tonight**

from Walt Disney Pictures' THE LION KING Music by Elton John Lyrics by Tim Rice © 1994 Wonderland Music Company, Inc. All Rights Reserved Used by Permission

#### **Can't Help Falling In Love**

from the Paramount Picture BLUE HAWAII Words and Music by George David Weiss, Hugo Peretti and Luigi Creatore Copyright © 1961 by Gladys Music, Inc. Copyright Renewed and Assigned to Gladys Music All Rights Administered by Cherry Lane Music Publishing Company, Inc. and Chrysalis Music International Copyright Secured All Rights Reserved

#### **Chim Chim Cher-ee**

from Walt Disney's MARY POPPINS Words and Music by Richard M. Sherman and Robert B. Sherman © 1963 Wonderland Music Company, Inc. Copyright Renewed All Rights Reserved Used by Permission

#### **Do-Re-Mi**

from THE SOUND OF MUSIC Lyrics by Oscar Hammerstein II Music by Richard Rodgers Copyright © 1959 by Richard Rodgers and Oscar Hammerstein II Copyright Renewed WILLIAMSON MUSIC owner of publication and allied rights throughout the world International Copyright Secured All Rights Reserved

#### **Don't Be Cruel (To A Heart That's True)**

Words and Music by Otis Blackwell and Elvis Presley Copyright © 1956 by Unart Music Corporation and Elvis Presley Music, Inc. Copyright Renewed and Assigned to Elvis Presley Music All Rights Administered by Cherry River Music Co. and Chrysalis Songs International Copyright Secured All Rights Reserved **Edelweiss** from THE SOUND OF MUSIC

Lyrics by Oscar Hammerstein II Music by Richard Rodgers Copyright © 1959 by Richard Rodgers and Oscar Hammerstein II Copyright Renewed WILLIAMSON MUSIC owner of publication and allied rights throughout the world International Copyright Secured All Rights Reserved

#### **Fly Me To The Moon (In Other Words)**

featured in the Motion Picture ONCE AROUND Words and Music by Bart Howard TRO - © Copyright 1954 (Renewed) Hampshire House Publishing Corp., New York, NY International Copyright Secured All Rights Reserved Including Public Performance For Profit Used by Permission

#### **Hey Jude**

Words and Music by John Lennon and Paul McCartney Copyright © 1968 Sony/ATV Songs LLC Copyright Renewed All Rights Administered by Sony/ATV Music Publishing, 8 Music Square West, Nashville, TN 37203 International Copyright Secured All Rights Reserved

#### **Hound Dog**

Words and Music by Jerry Leiber and Mike Stoller Copyright © 1956 by Elvis Presley Music, Inc. and Lion Publishing Co., Inc. Copyright Renewed, Assigned to Gladys Music and Universal - MCA Music Publishing, A Division of Universal Studios, Inc.

All Rights Administered by Cherry Lane Music Publishing Company, Inc. and Chrysalis Music International Copyright Secured All Rights Reserved

#### **I Just Called To Say I Love You**

Words and Music by Stevie Wonder © 1984 JOBETE MUSIC CO., INC. and BLACK BULL MUSIC c/o EMI APRIL MUSIC INC. All Rights Reserved International Copyright Secured Used by Permission

#### **I Left My Heart In San Francisco**

Words by Douglass Cross Music by George Cory © 1954 (Renewed 1982) COLGEMS-EMI MUSIC INC. All Rights Reserved International Copyright Secured Used by Permission

#### **In The Mood**

By Joe Garland Copyright © 1939, 1960 Shapiro, Bernstein & Co., Inc., New York Copyright Renewed International Copyright Secured All Rights Reserved Used by Permission

#### **Isn't She Lovely**

Words and Music by Stevie Wonder © 1976 JOBETE MUSIC CO., INC. and BLACK BULL MUSIC c/o EMI APRIL MUSIC INC. All Rights Reserved International Copyright Secured Used by Permission

#### **Let It Be**

Words and Music by John Lennon and Paul McCartney Copyright © 1970 Sony/ATV Songs LLC Copyright Renewed All Rights Administered by Sony/ATV Music Publishing, 8 Music Square West, Nashville, TN 37203 International Copyright Secured All Rights Reserved

#### **Let's Twist Again**

Words by Kal Mann Music by Dave Appell and Kal Mann Copyright © 1961 Kalmann Music, Inc. Copyright Renewed All Rights Controlled and Administered by Spirit Two Music, Inc. (ASCAP) International Copyright Secured All Rights Reserved

#### **Linus And Lucy**

By Vince Guaraldi Copyright © 1965 LEE MENDELSON FILM PRODUCTIONS, INC. Copyright Renewed International Copyright Secured All Rights Reserved

#### **Love Story**

Theme from the Paramount Picture LOVE STORY Music by Francis Lai Copyright © 1970, 1971 (Renewed 1998, 1999) by Famous Music Corporation International Copyright Secured All Rights Reserved

#### **Lullaby Of Birdland**

Words by George David Weiss Music by George Shearing © 1952, 1954 (Renewed 1980, 1982) EMI LONGITUDE MUSIC All Rights Reserved International Copyright Secured Used by Permission

#### **Michelle**

Words and Music by John Lennon and Paul McCartney Copyright © 1965 Sony/ATV Songs LLC Copyright Renewed All Rights Administered by Sony/ATV Music Publishing, 8 Music Square West, Nashville, TN 37203 International Copyright Secured All Rights Reserved

#### **Mickey Mouse March**

from Walt Disney's THE MICKEY MOUSE CLUB Words and Music by Jimmie Dodd © 1955 Walt Disney Music Company Copyright Renewed All Rights Reserved Used by Permission

#### **Mission: Impossible Theme**

from the Paramount Television Series MISSION: IMPOSSIBLE By Lalo Schifrin

Copyright © 1966, 1967 (Renewed 1994, 1995) by Bruin Music Company International Copyright Secured All Rights Reserved

#### **Mona Lisa**

from the Paramount Picture CAPTAIN CAREY, U.S.A. Words and Music by Jay Livingston and Ray Evans Copyright © 1949 (Renewed 1976) by Famous Music Corporation International Copyright Secured All Rights Reserved

#### **Moon River**

from the Paramount Picture BREAKFAST AT TIFFANY'S Words by Johnny Mercer Music by Henry Mancini Copyright © 1961 (Renewed 1989) by Famous Music Corporation International Copyright Secured All Rights Reserved

#### **Moonlight Serenade**

Words by Mitchell Parish Music by Glen Miller Copyright © 1939 (Renewed 1967) by ROBBINS MUSIC **CORPORATION** All Rights Controlled and Administered by EMI ROBBINS CATALOG INC. International Copyright Secured All Rights Reserved

#### **My Favorite Things**

from THE SOUND OF MUSIC Lyrics by Oscar Hammerstein II Music by Richard Rodgers Copyright © 1959 by Richard Rodgers and Oscar Hammerstein II Copyright Renewed WILLIAMSON MUSIC owner of publication and allied rights throughout the world International Copyright Secured All Rights Reserved

#### **My Way**

By Paul Anka, Jacques Revaux, Claude Francois and Giles Thibault © 1997 by Chrysalis Standards, Inc. Used by Permission. All Rights Reserved.

#### **The Nearness Of You**

from the Paramount Picture ROMANCE IN THE DARK Words by Ned Washington Music by Hoagy Carmichael Copyright © 1937, 1940 (Renewed 1964, 1967) by Famous Music Corporation International Copyright Secured All Rights Reserved

#### **Theme From "New York, New York"**

Music by John Kander Words by Fred Ebb © 1977 UNITED ARTISTS CORPORATION All Rights Controlled by EMI UNART CATALOG INC. (Publishing) and WARNER BROS. PUBLICATIONS U.S. INC. (Print) All Rights Reserved Used by Permission

#### **Ob-La-Di, Ob-La-Da**

Words and Music by John Lennon and Paul McCartney Copyright © 1968 Sony/ATV Songs LLC Copyright Renewed All Rights Administered by Sony/ATV Music Publishing, 8 Music Square West, Nashville, TN 37203 International Copyright Secured All Rights Reserved

#### **Proud Mary**

Words and Music by J.C. Fogerty © 1968 (Renewed) JONDORA MUSIC All Rights Reserved Used by Permission

#### **Return To Sender**

Words and Music by Otis Blackwell and Winfield Scott Copyright © 1962 by Elvis Presley Music, Inc. Copyright Renewed and Assigned to Elvis Presley Music All Rights Administered by Cherry River Music Co. and Chrysalis Songs

International Copyright Secured All Rights Reserved

#### **The Shoop Shoop Song (It's In His Kiss)**

Words and Music by Rudy Clark Copyright © 1963, 1964 by Trio Music Company, Inc. and Top Of The **Charts** Copyright Renewed All Rights for the United States Controlled and Administered by Trio Music Company, Inc. All Rights for the World excluding the United States Controlled and Administered by Trio Music Company, Inc. and Alley Music Corp. International Copyright Secured All Rights Reserved Used by Permission

#### **(Sittin' On) The Dock Of The Bay**

Words and Music by Steve Cropper and Otis Redding Copyright © 1968, 1975 IRVING MUSIC, INC. Copyright Renewed All Rights Reserved Used by Permission

#### **Smoke Gets In Your Eyes**

from ROBERTA Words by Otto Harbach Music by Jerome Kern © 1933 UNIVERSAL - POLYGRAM INTERNATIONAL PUBLISHING, INC. Copyright Renewed All Rights Reserved International Rights Secured. Not for broadcast transmission. DO NOT DUPLICATE. NOT FOR RENTAL. WARNING: It is a violation of Federal Copyright Law to synchronize this Multimedia Disc with video tape or film, or to print the Composition(s) embodied on this Multimedia Disc in the form of standard music notation, without the express written permission of the copyright owner.

#### **Somewhere, My Love**

Lara's Theme from DOCTOR ZHIVAGO Lyric by Paul Francis Webster Music by Maurice Jarre Copyright © 1965, 1966 (Renewed 1993, 1994) Webster Music Co. and EMI Robbins Catalog Inc. International Copyright Secured All Rights Reserved

#### **Spanish Eyes**

Words by Charles Singleton and Eddie Snyder Music by Bert Kaempfert © 1965, 1966 (Renewed 1993, 1994) EDITION DOMA BERT KAEMPFERT All Rights for the world, excluding Germany, Austria and Switzerland, Controlled and Administered by SCREEN GEMS-EMI MUSIC INC. All Rights Reserved International Copyright Secured Used by Permission

#### **Speak Softly, Love (Love Theme)**

from the Paramount Picture THE GODFATHER Words by Larry Kusik Music by Nino Rota Copyright © 1972 (Renewed 2000) by Famous Music Corporation International Copyright Secured All Rights Reserved

#### **Stella By Starlight**

from the Paramount Picture THE UNINVITED Words by Ned Washington Music by Victor Young Copyright © 1946 (Renewed 1973, 1974) by Famous Music Corporation International Copyright Secured All Rights Reserved

#### **Take The "A" Train**

Words and Music by Billy Strayhorn Copyright © 1941; Renewed 1969 DreamWorks Songs (ASCAP) and Billy Strayhorn Songs, Inc. (ASCAP) for the U.S.A. Rights for DreamWorks Songs and Billy Strayhorn Songs, Inc. Administered by Cherry Lane Music Publishing Company, Inc. International Copyright Secured All Rights Reserved

#### **Tears In Heaven**

Words and Music by Eric Clapton and Will Jennings Copyright © 1992 by E.C. Music Ltd. and Blue Sky Rider Songs All Rights for E.C. Music Ltd. Administered by Unichappell Music Inc. All Rights for Blue Sky Rider Songs Administered by Irving Music, Inc. International Copyright Secured All Rights Reserved

#### **That Old Black Magic**

from the Paramount Picture STAR SPANGLED RHYTHM Words by Johnny Mercer Music by Harold Arlen Copyright © 1942 (Renewed 1969) by Famous Music Corporation International Copyright Secured All Rights Reserved

#### **That's Amore (That's Love)**

from the Paramount Picture THE CADDY Words by Jack Brooks Music by Harry Warren Copyright © 1953 (Renewed 1981) by Paramount Music Corporation and Four Jays Music International Copyright Secured All Rights Reserved

#### **Up Where We Belong**

from the Paramount Picture AN OFFICER AND A GENTLEMAN Words by Will Jennings Music by Buffy Sainte-Marie and Jack Nitzsche Copyright © 1982 by Famous Music Corporation and Ensign Music **Corporation** International Copyright Secured All Rights Reserved

#### **Waltz For Debby**

Lyric by Gene Lees Music by Bill Evans TRO - © Copyright 1964 (Renewed), 1965 (Renewed), 1966 (Renewed) Folkways Music Publishers, Inc., New York, NY International Copyright Secured All Rights Reserved Including Public Performance For Profit Used by Permission

#### **White Christmas**

from the Motion Picture Irving Berlin's HOLIDAY INN Words and Music by Irving Berlin © Copyright 1940, 1942 by Irving Berlin Copyright Renewed International Copyright Secured All Rights Reserved

#### **A Whole New World**

from Walt Disney's ALADDIN Music by Alan Menken Lyrics by Tim Rice © 1992 Wonderland Music Company, Inc. and Walt Disney Music Company All Rights Reserved Used by Permission

#### **Yesterday**

Words and Music by John Lennon and Paul McCartney Copyright © 1965 Sony/ATV Songs LLC Copyright Renewed All Rights Administered by Sony/ATV Music Publishing, 8 Music Square West, Nashville, TN 37203 International Copyright Secured All Rights Reserved

#### **You Are The Sunshine Of My Life**

Words and Music by Stevie Wonder © 1972 (Renewed 2000) JOBETE MUSIC CO., INC. and BLACK BULL MUSIC c/o EMI APRIL MUSIC INC.

All Rights Reserved International Copyright Secured Used by Permission

#### **You Sexy Thing**

Words and Music by E. Brown

Copyright © 1975 by Finchley Music Corp. Administered in the USA and Canada by Music & Media International, Inc.

Administered for the World excluding the USA and Canada by RAK Music Publishing Ltd.

International Copyright Secured All Rights Reserved

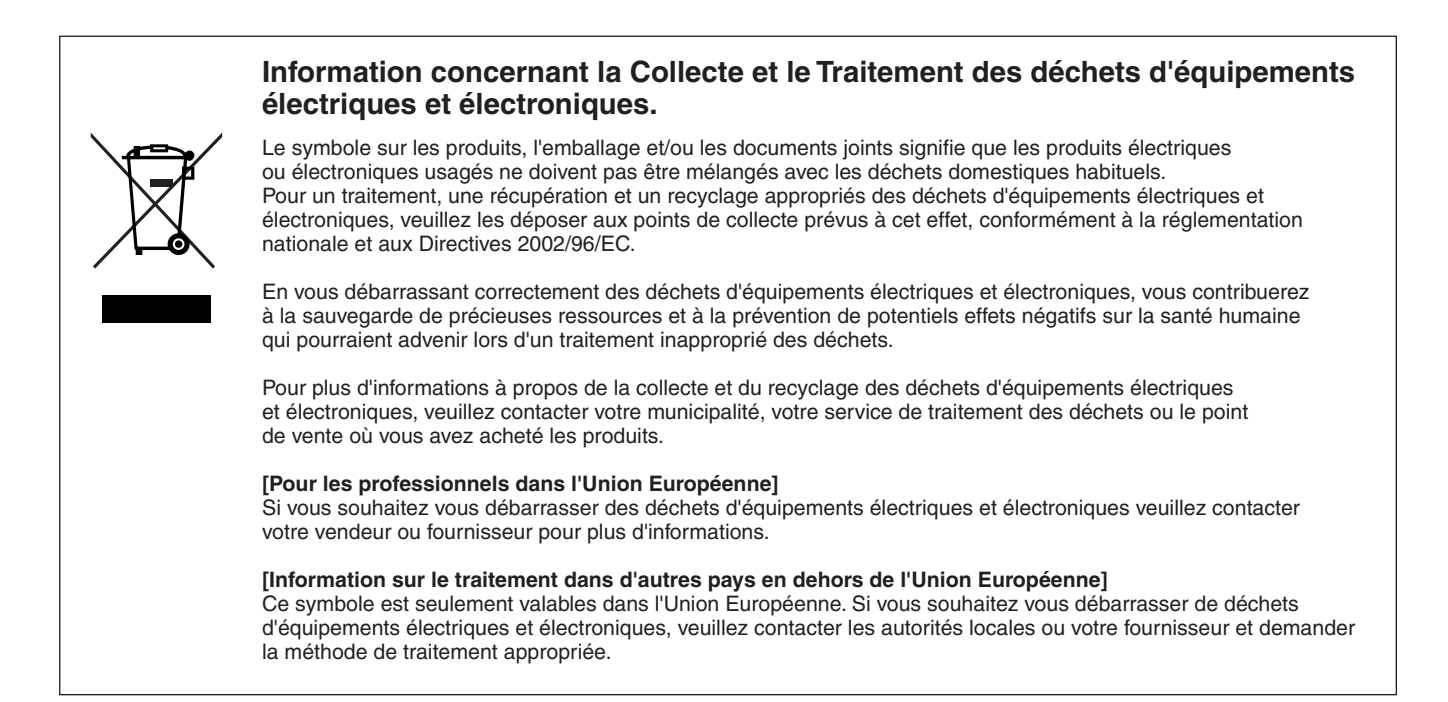

Le numéro de série de ce produit est indiqué sur le bas de l'unité. Notez-le dans l'espace fourni ci-dessous et conservez ce manuel comme preuve permanente de votre achat afin de faciliter l'identification du produit en cas de vol.

#### **N˚ de modèle**

**N˚ de série** 

(partie inférieure)

#### **NORTH AMERICA**

#### **CANADA**

**Yamaha Canada Music Ltd.** 135 Milner Avenue, Scarborough, Ontario, M1S 3R1, Canada Tel: 416-298-1311

#### **U.S.A.**

**Yamaha Corporation of America**  6600 Orangethorpe Ave., Buena Park, Calif. 90620, U.S.A. Tel: 714-522-9011

#### **MEXICO CENTRAL & SOUTH AMERICA**

**Yamaha de México S.A. de C.V.** Calz. Javier Rojo Gómez #1149,

Col. Guadalupe del Moral C.P. 09300, México, D.F., México Tel: 55-5804-0600

#### **BRAZIL**

**Yamaha Musical do Brasil Ltda.** Rua Joaquim Floriano, 913 - 4' andar, Itaim Bibi, CEP 04534-013 Sao Paulo, SP. BRAZIL Tel: 011-3704-1377

#### **ARGENTINA**

**Yamaha Music Latin America, S.A. Sucursal de Argentina** Olga Cossettini 1553, Piso 4 Norte Madero Este-C1107CEK Buenos Aires, Argentina Tel: 011-4119-7000

#### **PANAMA AND OTHER LATIN AMERICAN COUNTRIES/ CARIBBEAN COUNTRIES**

**Yamaha Music Latin America, S.A.** Torre Banco General, Piso 7, Urbanización Marbella, Calle 47 y Aquilino de la Guardia, Ciudad de Panamá, Panamá Tel: +507-269-5311

### **EUROPE**

**THE UNITED KINGDOM/IRELAND Yamaha Music U.K. Ltd.**

Sherbourne Drive, Tilbrook, Milton Keynes, MK7 8BL, England Tel: 01908-366700

#### **GERMANY**

**Yamaha Music Europe GmbH** Siemensstraße 22-34, 25462 Rellingen, Germany Tel: 04101-3030

#### **SWITZERLAND/LIECHTENSTEIN Yamaha Music Europe GmbH Branch Switzerland in Zürich**

Seefeldstrasse 94, 8008 Zürich, Switzerland Tel: 01-383 3990

#### **AUSTRIA**

**Yamaha Music Europe GmbH Branch Austria** Schleiergasse 20, A-1100 Wien, Austria Tel: 01-60203900

### **CZECH REPUBLIC/SLOVAKIA/**

**HUNGARY/SLOVENIA Yamaha Music Europe GmbH Branch Austria** Schleiergasse 20, A-1100 Wien, Austria Tel: 01-602039025

#### **POLAND**

**Yamaha Music Europe GmbH** 

**Branch Sp.z o.o. Oddzial w Polsce** ul. 17 Stycznia 56, PL-02-146 Warszawa, Poland Tel: 022-868-07-57

#### **THE NETHERLANDS/ BELGIUM/LUXEMBOURG**

**Yamaha Music Europe Branch Benelux** Clarissenhof 5-b, 4133 AB Vianen, The Netherlands Tel: 0347-358 040

#### **FRANCE**

**Yamaha Musique France**  BP 70-77312 Marne-la-Vallée Cedex 2, France Tel: 01-64-61-4000

#### **ITALY**

**Yamaha Musica Italia S.P.A.**  Viale Italia 88, 20020 Lainate (Milano), Italy Tel: 02-935-771

#### **SPAIN/PORTUGAL**

**Yamaha Música Ibérica, S.A.** Ctra. de la Coruna km. 17, 200, 28230 Las Rozas (Madrid), Spain Tel: 91-639-8888

#### **GREECE**

**Philippos Nakas S.A. The Music House** 147 Skiathou Street, 112-55 Athens, Greece Tel: 01-228 2160

#### **SWEDEN**

**Yamaha Scandinavia AB** J. A. Wettergrens Gata 1, Box 30053 S-400 43 Göteborg, Sweden Tel: 031 89 34 00

#### **DENMARK**

**YS Copenhagen Liaison Office** Generatorvej 6A, DK-2730 Herlev, Denmark Tel: 44 92 49 00

#### **FINLAND**

**F-Musiikki Oy** Kluuvikatu 6, P.O. Box 260, SF-00101 Helsinki, Finland Tel: 09 618511

#### **NORWAY**

**Norsk filial av Yamaha Scandinavia AB**  Grini Næringspark 1, N-1345 Østerås, Norway Tel: 67 16 77 70

#### **ICELAND Skifan HF**

Skeifan 17 P.O. Box 8120, IS-128 Reykjavik, Iceland

#### Tel: 525 5000 **RUSSIA**

**Yamaha Music (Russia)**

Office 4015, entrance 2, 21/5 Kuznetskii Most street, Moscow, 107996, Russia Tel: 495 626 0660

#### **OTHER EUROPEAN COUNTRIES Yamaha Music Europe GmbH**

Siemensstraße 22-34, 25462 Rellingen, Germany Tel: +49-4101-3030

#### **AFRICA**

#### **Yamaha Corporation, Asia-Pacific Music Marketing Group**

Nakazawa-cho 10-1, Naka-ku, Hamamatsu, Japan 430-8650 Tel: +81-53-460-2312

#### **MIDDLE EAST**

#### **TURKEY/CYPRUS**

**Yamaha Music Europe GmbH** Siemensstraße 22-34, 25462 Rellingen, Germany Tel: 04101-3030

#### **OTHER COUNTRIES**

**Yamaha Music Gulf FZE** LOB 16-513, P.O.Box 17328, Jubel Ali, Dubai, United Arab Emirates Tel: +971-4-881-5868

**ASIA**

#### **THE PEOPLE'S REPUBLIC OF CHINA**

**Yamaha Music & Electronics (China) Co.,Ltd.** 2F, Yunhedasha, 1818 Xinzha-lu, Jingan-qu, Shanghai, China Tel: 021-6247-2211

#### **HONG KONG**

**Tom Lee Music Co., Ltd.** 11/F., Silvercord Tower 1, 30 Canton Road, Tsimshatsui, Kowloon, Hong Kong Tel: 2737-7688

#### **INDIA**

**Yamaha Music India Pvt. Ltd.** 5F Ambience Corporate Tower Ambience Mall Complex Ambience Island, NH-8, Gurgaon-122001, Haryana, India

#### Tel: 0124-466-5551

**INDONESIA PT. Yamaha Music Indonesia (Distributor) PT. Nusantik**

Gedung Yamaha Music Center, Jalan Jend. Gatot Subroto Kav. 4, Jakarta 12930, Indonesia Tel: 21-520-2577

#### **KOREA**

**Yamaha Music Korea Ltd.** 8F, 9F, Dongsung Bldg. 158-9 Samsung-Dong,

Kangnam-Gu, Seoul, Korea Tel: 080-004-0022

#### **MALAYSIA**

**Yamaha Music Malaysia, Sdn., Bhd.** Lot 8, Jalan Perbandaran, 47301 Kelana Jaya, Petaling Jaya, Selangor, Malaysia Tel: 3-78030900

#### **PHILIPPINES**

**Yupangco Music Corporation** 339 Gil J. Puyat Avenue, P.O. Box 885 MCPO, Makati, Metro Manila, Philippines Tel: 819-7551

#### **SINGAPORE**

**Yamaha Music Asia Pte., Ltd.** #03-11 A-Z Building

140 Paya Lebor Road, Singapore 409015 Tel: 747-4374

**TAIWAN**

#### **Yamaha KHS Music Co., Ltd.**  3F, #6, Sec.2, Nan Jing E. Rd. Taipei. Taiwan 104, R.O.C. Tel: 02-2511-8688

**THAILAND**

**Siam Music Yamaha Co., Ltd.**<br>4, 6, 15 and 16<sup>th</sup> floor, Siam Motors Building, 891/1 Rama 1 Road, Wangmai, Pathumwan, Bangkok 10330, Thailand Tel: 02-215-2626

### **OTHER ASIAN COUNTRIES**

**Yamaha Corporation, Asia-Pacific Music Marketing Group** Nakazawa-cho 10-1, Naka-ku, Hamamatsu, Japan 430-8650 Tel: +81-53-460-2317

#### **OCEANIA**

#### **AUSTRALIA**

**Yamaha Music Australia Pty. Ltd.** Level 1, 99 Queensbridge Street, Southbank, Victoria 3006, Australia Tel: 3-9693-5111

#### **NEW ZEALAND**

**Music Works LTD** P.O.BOX 6246 Wellesley, Auckland 4680, New Zealand Tel: 9-634-0099

#### **COUNTRIES AND TRUST TERRITORIES IN PACIFIC OCEAN**

**Yamaha Corporation, Asia-Pacific Music Marketing Group** Nakazawa-cho 10-1, Naka-ku, Hamamatsu, Japan 430-8650 Tel: +81-53-460-2312

#### **HEAD OFFICE Yamaha Corporation, Pro Audio & Digital Musical Instrument Division** Nakazawa-cho 10-1, Naka-ku, Hamamatsu, Japan 430-8650 Tel: +81-53-460-3273

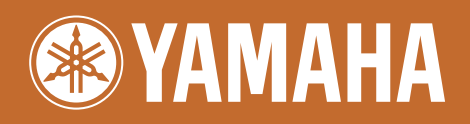

Yamaha Home Keyboards Home Page<br>http://music.yamaha.com/homekeyboard/

Yamaha Manual Library<br>http://www.yamaha.co.jp/manual/

U.R.G., Pro Audio & Digital Musical Instrument Division, Yamaha Corporation<br>© 2009 Yamaha Corporation

02C1 | WR05340 | 906MWAPX.X-02C<br>Printed in China